# **Panasonic**

# **Istruzioni per l'uso**

**Manuale di funzionamento**

Schermo LCD UHD | Per uso professionale

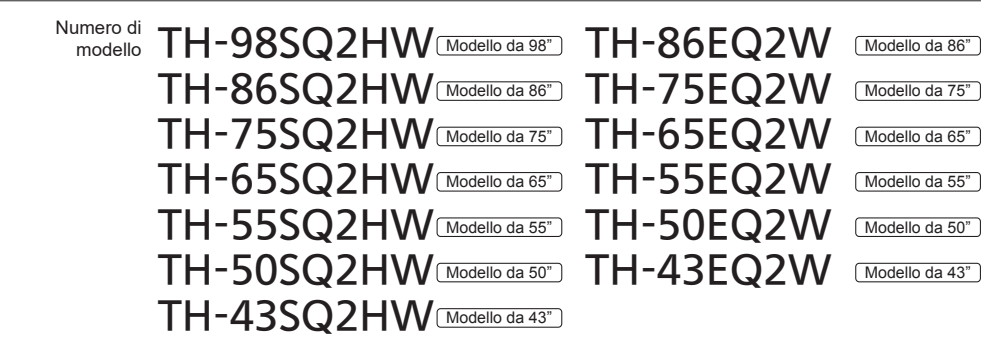

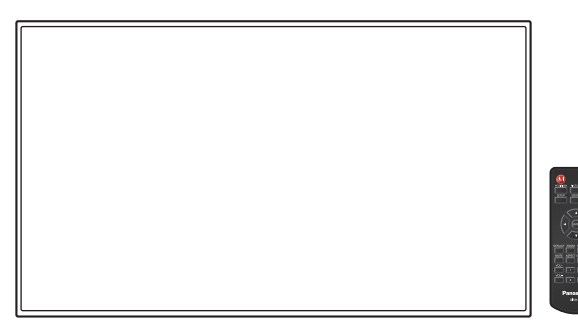

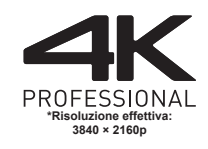

**HOH-DEEINITION MULTIMEDIA INTEREACE** 

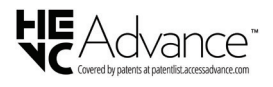

**Italiano** Si prega di leggere le presenti istruzioni prima di procedere con le impostazioni e di conservarle per future necessità.

TP0622TS3073 -PB

DPQP1411ZD/X1

## *Gentile Cliente Panasonic*

*Benvenuto nella famiglia di clienti Panasonic. Ti ringraziamo per l'acquisto del tuo nuovo display LCD e speriamo che possa esserti utile per molti anni a venire.*

*Per ottenere il massimo vantaggio, ti invitiamo a leggere le presenti Istruzioni prima di effettuare eventuali regolazioni e di conservarle per un'eventuale consultazione futura.*

*Conserva inoltre la ricevuta d'acquisto e annota il codice del modello del tuo set presente sul retro di queste istruzioni.*

*Visita il sito Web Panasonic*

*https://panasonic.net/cns/prodisplays/*

## **Sommario**

## **Prima dell'uso**

- ● Le illustrazioni e le schermate riportate nelle Istruzioni per l'uso sono immagini a solo scopo illustrativo e possono differire da quelle reali.
- ● Le illustrazioni descrittive contenute nelle presenti istruzioni per l'uso sono state realizzate principalmente sul modello da 55 pollici.

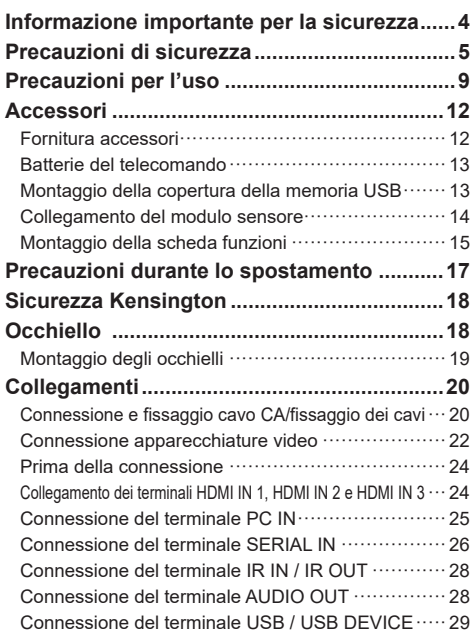

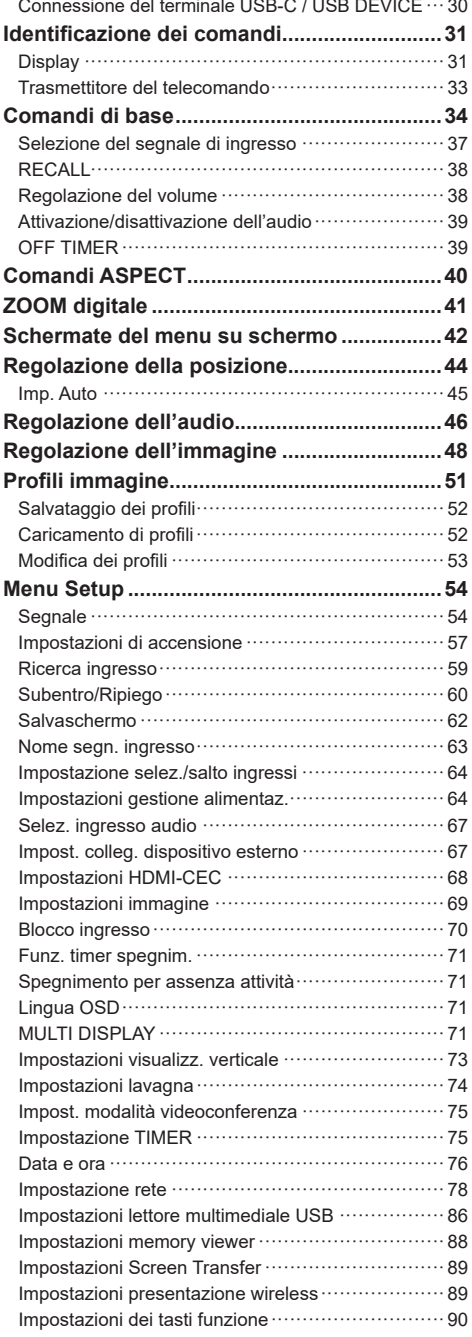

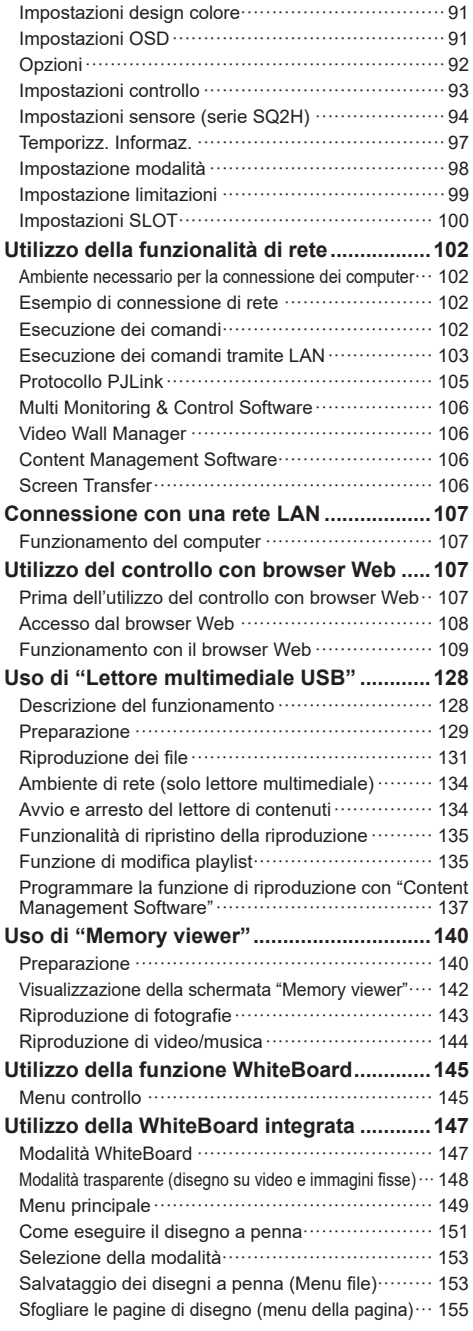

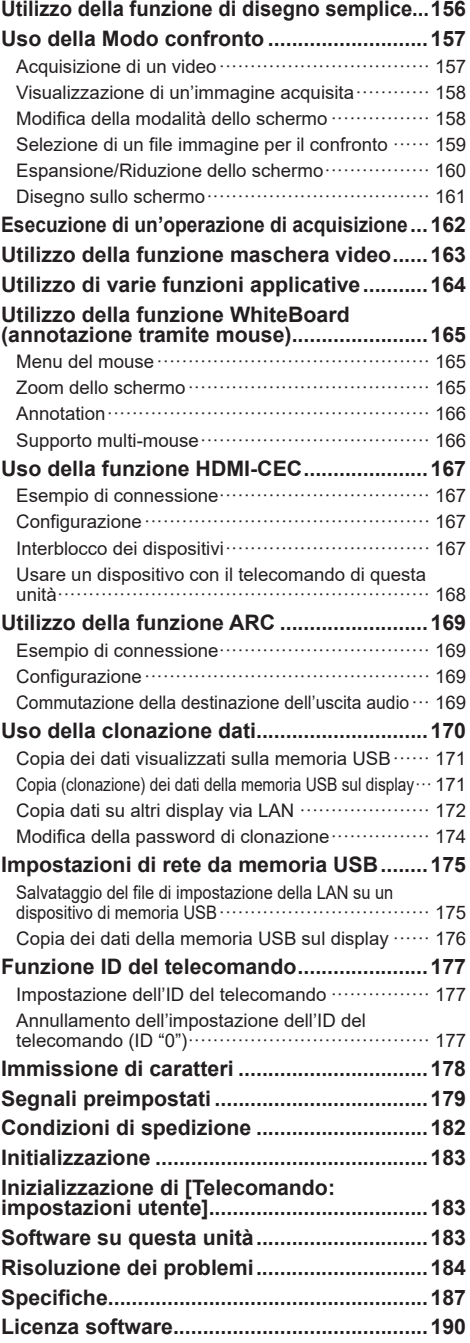

## **Nota:**

Potrebbe verificarsi la fissazione dell'immagine. Se viene visualizzata un'immagine fissa per un periodo prolungato, questa potrebbe rimanere sullo schermo. Tuttavia, scomparirà se viene visualizzata una qualsiasi immagine in movimento.

### **Riconoscimento dei marchi registrati**

- Microsoft, Windows, Internet Explorer e Microsoft Edge sono marchi di fabbrica registrati o marchi di fabbrica di Microsoft Corporation negli Stati Uniti e/o altri paesi.
- Mac, macOS e Safari sono marchi di fabbrica Apple Inc. registrati negli Stati Uniti e in altri paesi.
- PJLink è un marchio registrato o in attesa di registrazione in Giappone, negli Stati Uniti e altri Paesi e regioni.
- I termini HDMI, Interfaccia multimediale ad alta definizione HDMI (HDMI High-Definition Multimedia Interface), immagine commerciale HDMI (HDMI Trade dress) e i loghi HDMI sono marchi commerciali o marchi commerciali registrati di HDMI Licensing Administrator, Inc.
- JavaScript è un marchio registrato o un marchio di fabbrica di Oracle Corporation e le sue società consociate e associate negli Stati Uniti e/o altri Paesi.
- Crestron Connected, il logo Crestron Connected, Crestron Fusion e XiO Cloud sono marchi di fabbrica o marchi di fabbrica registrati Crestron Electronics, Inc. negli Stati Uniti e/o altri paesi.
- Webex è un marchio registrato di Cisco Systems, Inc. negli Stati Uniti e in altri Paesi.

Anche se non sono state fatte annotazioni speciali sulla società o sui marchi commerciali dei prodotti, tali marchi commerciali sono stati pienamente rispettati.

## **Informazione importante per la sicurezza**

## **AVVERTENZA**

1) Per prevenire danni che possono comportare incendi o scosse elettriche, non esporre l'apparecchio a gocce o schizzi.

Non posizionare contenitori contenenti acqua (vasi, tazze, trucchi, ecc.) sull'unità. (anche sulle mensole soprastanti, ecc.)

Non posizionare fiamme libere, quali candele accese, sull'unità.

- 2) Per prevenire il rischio di scosse elettriche, non rimuovere il coperchio. Non contiene parti riparabili dall'utente. Rivolgersi al personale dell'assistenza qualificato per le riparazioni.
- 3) Non rimuovere il perno di messa a terra sulla spina di alimentazione. Questo dispositivo è dotato di una spina di alimentazione con messa a terra tripolare. Questa spina si inserirà solo in una presa di corrente dotata di messa a terra. Si tratta di una funzione di sicurezza. Se non è possibile inserire la spina nella presa, contattare un elettricista.

 Non interferire con lo scopo della spina dotata di messa a terra.

4) Per prevenire il rischio di scosse elettriche, assicurarsi che il perno di messa a terra sulla spina di alimentazione del cavo CA sia correttamente collegata.

## **ATTENZIONE**

Questo dispositivo è destinato all'uso in ambienti relativamente privi di campi elettromagnetici.

L'uso del dispositivo vicino a sorgenti di forti campi elettromagnetici o in caso di sovrapposizione di rumori elettrici con i segnali di ingresso potrebbe causare vibrazioni o interferenze come la presenza di rumore.

L'uso del dispositivo vicino a sorgenti di forti campi elettromagnetici o in caso di sovrapposizione di rumori elettrici con i segnali di ingresso potrebbe causare il funzionamento non corretto del sensore.

Per evitare possibili danni al dispositivo, tenerlo lontano da fonti di forti campi elettromagnetici.

#### **AVVERTENZA:**

Questa apparecchiatura è compatibile con CISPR32 Classe A.

In un ambiente residenziale questa apparecchiatura potrebbe causare interferenze radio.

## **INFORMAZIONI IMPORTANTI: Pericolo di stabilità**

Non collocare mai il display in una posizione instabile. Il display potrebbe cadere, causando gravi lesioni personali o morte. Numerose lesioni personali, specialmente nei confronti dei bambini, possono venire evitate adottando delle semplici precauzioni, quali, ad esempio:

- Utilizzare mobiletti o supporti consigliati dal produttore del display.
- Utilizzare esclusivamente mobili che siano in grado di sostenere in sicurezza il display.
- Assicurarsi che il display non sporga dal bordo del mobile che lo sostiene.
- Non posizionare il display su mobili alti (ad esempio, credenze o librerie) senza ancorare sia il mobile che il display a un supporto idoneo.
- Non collocare il display su panni o altri materiali presenti tra il display e il mobile che lo sostiene.
- Istruire i bambini relativamente ai pericoli dell'arrampicarsi sui mobili per raggiungere il display o i suoi controlli.

Se il display viene spostato, valgono le stesse considerazioni indicate in precedenza.

## **Precauzioni di sicurezza**

## **AVVERTENZA**

## **■ Installazione**

## **Il display LCD può essere utilizzato soltanto con i seguenti accessori opzionali.**

**L'utilizzo di accessori opzionali diversi può causare l'instabilità del display e provocare lesioni.**

**Installare in modo sicuro la staffa di montaggio a parete degli accessori opzionali. Contattare un rivenditore autorizzato per l'installazione.**

Per l'installazione è necessario il seguente numero di persone:

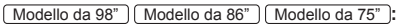

4 o più

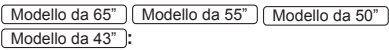

2 o più

• Piedistallo

Modello da 75" Modello da 65" **:** TY-ST75PE9 Modello da 55" **:** TY-ST55PE9

Modello da 50" Modello da 43" **:** TY-ST43PE9

• Staffa di montaggio a parete\*<sup>1</sup>

Modello da 98" | Modello da 86" | Modello da 75" | Modello da 65" **:**

TY-WK98PV1

- Scheda per terminale 3G-SDI TY-SB01SS
- Scheda per terminale 12G-SDI TY-SB01QS
- Scheda per terminale DIGITAL LINK TY-SB01DL
- Software di avvertimento precoce

(Licenza di base/licenza di 3 anni): Serie ET-SWA100\*<sup>2</sup>

- \*<sup>1</sup> : Questo prodotto può essere acquistato negli Stati Uniti e in Giappone.
- \*<sup>2</sup> : Il suffisso del codice può variare in base al tipo di licenza.

## **Nota**

- ● I codici degli accessori opzionali sono soggetti a modifiche senza preavviso.
- $\bullet$  Modello da 86" | Modello da 75" | Modello da 65" |**:**

Quando si collega la staffa di montaggio a parete, accertarsi di rimuovere le 2 maniglie inferiori.

Durante l'installazione della staffa di montaggio a parete, leggere attentamente le istruzioni per l'uso in dotazione con la staffa e installarla correttamente. Inoltre, utilizzare sempre gli accessori per evitare il capovolgimento.

Non ci assumiamo alcuna responsabilità per eventuali danni al prodotto, ecc., causati da guasti nell'ambiente di installazione per il piedistallo o la staffa di montaggio a parete anche durante il periodo di garanzia.

Le parti piccole possono comportare pericolo di soffocamento se ingerite inavvertitamente. Tenere le parti piccole lontano dalla portata dei bambini. Gettare tutte le piccole parti e gli altri oggetti non necessari, compresi i materiali della confezione e i sacchetti/fogli di plastica al fine di evitare che i bambini piccoli ci giochino e corrano il rischio di soffocarsi.

#### **Non collocare il display su superfici instabili o in pendenza, e assicurarsi che non penda dal bordo della base.**

• Il display potrebbe cadere o ribaltarsi.

**Installare questa unità in un luogo esposto a minime vibrazioni e che possa supportarne il peso.**

• La caduta o il ribaltamento dell'unità possono provocare lesioni o malfunzionamenti.

Modello da 98" **:**

**In caso di installazione verticale del display, assicurarsi che l'indicatore di alimentazione si trovi sul lato destro.**

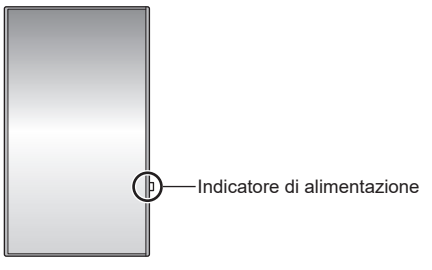

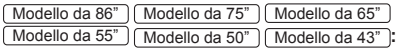

**In caso di installazione verticale del display, assicurarsi che l'indicatore di alimentazione si trovi sul lato superiore.**

Indicatore di alimentazione

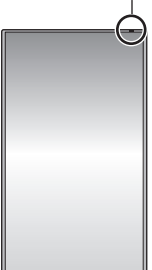

• Se installato in direzioni diverse, il calore sviluppato può comportare incendi o danni al display.

**Quando si utilizza questa unità, assicurarsi di adottare misure di sicurezza per evitare la caduta o il ribaltamento dell'unità.**

• Se si verifica un terremoto o se un bambino si arrampica sull'unità, l'unità può cadere o ribaltarsi, con conseguenti lesioni.

**Non posizionare l'unità con il pannello a cristalli liquidi rivolto verso l'alto.**

• Si devono rispettare le condizioni relative al metodo di montaggio, alla temperatura ambiente, ai collegamenti e alle impostazioni. Se si installa l'unità in condizioni differenti, il calore sviluppato può provocare incendi o danni al display.

## **Precauzioni per l'installazione a parete o su piedistallo**

- L'installazione deve essere eseguita da un installatore professionista. Installando il display in modo non corretto si possono causare incidenti tali da provoca la morte o lesioni gravi. Utilizzare il piedistallo opzionale. (vedere pagina 5)
- Per l'installazione del piedistallo, è necessario utilizzare il piedistallo conforme alle norme VESA.
- Per l'installazione a parete, utilizzare la staffa di montaggio a parete specificata (accessorio opzionale) o una staffa di montaggio a parete conforme alle norme VESA.

Modello da 98" Modello da 86" Modello da 75" **:**  VESA 600 × 400 Modello da 65" | Modello da 55" | Modello da 50" **:** VESA 400 × 400

Modello da 43" **:** VESA 200 × 200

(vedere pagina 9)

- Prima di procedere all'installazione, accertarsi di aver controllato che l'ubicazione di montaggio sia abbastanza resistente da sopportare il peso del display e la staffa di montaggio a parete per evitare lo scivolamento dello stesso.
- Se si termina l'uso del prodotto, chiedere a un professionista di rimuoverlo immediatamente.
- Per montare il display a parete, evitare il contatto delle viti di fissaggio e del cavo di alimentazione con gli oggetti metallici all'interno della parete. Un eventuale contatto può comportare scosse elettriche.

## **■ In caso di utilizzo del display LCD**

**Il display è progettato per funzionare a 110 ‒ 240 V CA, 50/60 Hz.**

**In caso di problemi o malfunzionamenti, interrompere immediatamente l'uso del prodotto.**

**Scollegare la spina di alimentazione in caso di problemi, come ad esempio:**

- fumo o odori anomali prodotti dall'unità;
- assenza totale o parziale di immagini o audio;
- penetrazione di liquidi o oggetti estranei nell'unità;
- parti dell'unità rotte o deformate.

## **L'uso dell'unità in tali condizioni potrebbe comportare incendi o scosse elettriche.**

- Staccare la spina dalla presa a muro e contattare il rivenditore per le riparazioni.
- Per interrompere completamente l'alimentazione al display, occorre staccare la spina dalla presa a muro.
- Riparare l'unità da soli è pericolosi, pertanto non bisogna mai farlo.
- Per poter staccare la spina immediatamente, usare una presa a muro facilmente raggiungibile.

## **Non toccare l'unità con le mani, se è danneggiata.**

• Esiste il rischio di folgorazioni.

### **Non applicare oggetti estranei sul display.**

• Non inserire oggetti metallici o infiammabili nelle aperture di ventilazione né farli cadere all'interno del display; in caso contrario potrebbero verificarsi incendi o scosse elettriche.

#### **Non rimuovere il coperchio (armadio) e non modificarlo.**

• Il display contiene tensioni elevate che possono causare incendi o scosse elettriche. Per eventuali interventi di ispezione, regolazione e riparazione, contattare il rivenditore Panasonic locale.

#### **Assicurarsi che la spina di rete sia facilmente accessibile.**

#### **La spina di rete dev'essere collegata alla presa a muro dotata di messa a terra.**

#### **Non usare cavi di alimentazione diversi da quello fornito con questa unità.**

• Questo potrebbe provocare cortocircuito, generare calore, ecc. con conseguente rischio di scosse elettriche o incendio.

#### **Non usare il cavo di alimentazione in dotazione con altri dispositivi.**

• Questo potrebbe provocare cortocircuito, generare calore, ecc. con conseguente rischio di scosse elettriche o incendio.

#### **Pulire la spina di alimentazione regolarmente per evitare l'accumulo di polvere.**

• Se si accumula polvere sulla spina, l'umidità risultante potrebbe provocare cortocircuito, con conseguente rischio di scosse elettriche o incendio. Staccare la spina dalla presa a muro e pulirla con un panno asciutto.

#### **Non maneggiare la spina di alimentazione con mani umide.**

• In caso contrario si potrebbero generare scosse elettriche.

#### **Inserire saldamente la spina di alimentazione (lato presa di corrente) e il connettore di alimentazione (lato unità principale) fino in fondo.**

- Se la spina non è pienamente inserita, potrebbe generarsi calore con conseguente rischio di incendio. Se la spina è danneggiata o la presa a muro è svitata, non utilizzarle.
- $\cdot$  Modello da 98" | Modello da 86" |

Verificare che il connettore sia bloccato sia sul lato destro che sul lato sinistro.

#### **Non intraprendere azioni che possono danneggiare il cavo o la spina di alimentazione.**

• Non danneggiare il cavo né apportare eventuali modifiche o inserire oggetti pesanti sopra di esso, inoltre non scaldarlo, collocarlo vicino a oggetti caldi, torcerlo, piegarlo o tirarlo. Tali azioni potrebbero causare incendi e scosse elettriche. Se il cavo di alimentazione è danneggiato, ripararlo presso il rivenditore locale Panasonic.

**Non toccare il cavo di alimentazione né la spina con le mani, se sono danneggiati.**

• In caso contrario, si potrebbero causare scosse elettriche o incendi a seguito di cortocircuito.

**Tenere le batterie AAA/R03/LR03, il modulo sensore, il nastro biadesivo, la vite M3 e la rondella in dotazione fuori dalla portata dei bambini. L'ingestione accidentale provoca pericolo per l'organismo.**

• Consultare immediatamente un dottore se si sospetta l'ingerimento delle viti.

**Per impedire incendi, tenere sempre candele e altre fiamme libere lontane dal prodotto.**

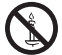

## **ATTENZIONE**

## **Non collocare oggetti sul display.**

#### **Non ostacolare la ventilazione coprendo le aperture con oggetti come giornali, tovaglie o tende.**

• Altrimenti il display potrebbe surriscaldarsi comportando incendi o danni al display.

Per una ventilazione sufficiente, consultare la pagina 9.

#### **Non posizionare il display in luoghi esposti a sale o gas corrosivo.**

• In caso contrario, il display potrebbe cadere a causa della corrosione e provocare lesioni. Inoltre, potrebbero verificarsi malfunzionamenti dell'unità.

#### **Per trasportare o disimballare questa unità è necessario il seguente numero di persone.**

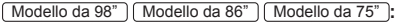

4 o più

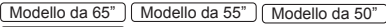

Modello da 43" **:** 

2 o più

#### Modello da 86" Modello da 75" Modello da 65" **:**

#### **Assicurarsi di tenere la maniglia quando si trasporta o si sposta il display.**

• In caso contrario, l'unità può cadere comportando lesioni.

#### **Quando si scollega il cavo di alimentazione, tirare sempre la spina (lato presa di corrente)/il connettore (lato unità principale).**

• Se si tira il cavo, lo si potrebbe danneggiare e causare scosse elettriche o incendi a seguito di cortocircuito.

#### **Assicurarsi di scollegare tutti i cavi e capovolgere gli accessori di prevenzione prima di spostare il display.**

• Se il display viene spostato mentre alcuni cavi sono ancora collegati, i cavi potrebbero danneggiarsi e potrebbero verificarsi incendi o scosse elettriche.

#### **Scollegare la spina di alimentazione dalla presa di corrente come precauzione di sicurezza prima di effettuare qualsiasi pulizia.**

• Altrimenti possono verificarsi scosse elettriche.

#### **Non calpestare né aggrapparsi al display.**

• Potrebbero ribaltarsi, rompersi e causare lesioni. Prestare particolare attenzione ai bambini.

#### **Non invertire la polarità (+ e -) della batteria durante l'inserimento.**

- Un utilizzo inappropriato della batteria potrebbe causare esplosioni o perdite, con conseguenti incendi, lesioni o danni alle proprietà circostanti.
- Inserire la batteria come indicato (vedere pagina 13)

## **Non usare batterie con la copertura esterna staccata o rimossa.**

• Un utilizzo inappropriato delle batterie potrebbe causare cortocircuiti con conseguenti incendi, lesioni o danni alle proprietà circostanti.

#### **Rimuovere le batterie dal trasmettitore del telecomando se non in uso per un periodo di tempo prolungato.**

• La batteria potrebbe avere delle perdite, riscaldarsi, accendersi o bruciare, con conseguenti incendi o danni alle proprietà circostanti.

#### **Rimuovere immediatamente le batterie scarica dal telecomando.**

• Se le si lascia all'interno, le batterie potrebbero perdere, surriscaldarsi o scoppiare.

#### **Non bruciare o aprire le batterie.**

• Non esporre le batterie a calore eccessivo come luce del sole, fiamme o simili.

## **Non capovolgere il display.**

## **Precauzioni per l'uso**

## **Precauzioni durante l'installazione**

## **Non installare il display all'aperto.**

• Il display è destinato all'uso in interni.

**Installare questa unità in un luogo che possa supportarne il peso.**

• La caduta o il ribaltamento dell'unità può provocare lesioni.

### **Non installare l'unità vicino a una linea ad alta tensione o a una fonte di alimentazione.**

• L'installazione dell'unità in prossimità di una linea ad alta tensione o di una fonte di alimentazione può causare la ricezione di interferenze.

## **Installare l'unità lontano da apparecchi di riscaldamento.**

• In caso contrario si possono verificare deformazioni dell'armadio o malfunzionamenti.

## **Non installare l'unità a più di 2 800 m (9 186 pd) sul livello del mare.**

• In caso contrario, la durata dei componenti interni potrebbe ridursi e causare malfunzionamenti.

## **Temperatura ambientale per l'uso dell'unità**

- Quando si usa l'unità a meno di 1 400 m (4 593 piedi) sul livello del mare: da 0 °C a 40 °C (da 32 °F a 104 °F)
- Quando si usa l'unità ad altitudini elevate (1 400 m (4 593 piedi) e più e sotto i 2 800 m (9 186 piedi) sul livello del mare): da 0 °C a 35 °C (da 32 °F a 95 °F)

## **Non ci assumiamo alcuna responsabilità per eventuali danni al prodotto, ecc., causati da guasti nell'ambiente di installazione anche durante il periodo di garanzia.**

## **Trasportare solo in posizione verticale!**

• Trasportare l'unità con il pannello a cristalli liquidi rivolto verso l'alto o verso il basso potrebbe causare danni al circuito interno.

## **Non afferrare il display a cristalli liquidi.**

• Non premere con forza il display a cristalli liquidi e non spingerlo con un oggetto appuntito. Esercitando forza sul display a cristalli liquidi si causa irregolarità del display, con conseguenti anomalie.

## **Non installare il prodotto in un luogo esposto alla luce solare diretta.**

• Se l'unità viene esposta alla luce diretta del sole, anche all'interno, l'aumento della temperatura del pannello a cristalli liquidi potrebbe causare malfunzionamenti.

#### **In caso di conservazione, conservare l'unità in una stanza asciutta.**

## **Spazio necessario per la ventilazione**

• Quando si installa l'unità in una custodia o in un telaio, prevedere una ventola di raffreddamento o un foro di ventilazione per garantire una ventilazione adeguata in modo che le temperature che circondano l'unità, compresa la superficie anteriore del pannello a cristalli liquidi (temperatura dell'interno della custodia o del telaio), possano essere mantenute entro la gamma della temperatura di funzionamento dell'unità.

## **Informazioni sulle viti utilizzate per la staffa di supporto a parete conforme agli standard VESA**

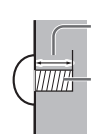

Profondità del foro per la vite

Vite per il montaggio del display alla staffa di montaggio a parete (non in dotazione con il display)

● Accertarsi che tutte le viti siano saldamente serrate.

### (Vista laterale)

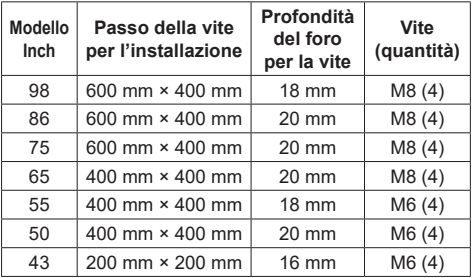

## **Nota sul collegamento**

### **Rimozione e inserimento del cavo di alimentazione e dei cavi di collegamento**

• Se l'unità viene installata sulla parete, e sia il cavo di alimentazione che i cavi di collegamento risultano difficili da rimuovere e da inserire, eseguire i collegamenti prima di procedere con l'installazione. Fare attenzione affinché i cavi non si impiglino. Una volta completata l'installazione, inserire la spina di alimentazione nella presa.

## **Quando si utilizza**

#### **Prestare attenzione alla struttura mobile dell'indicatore di alimentazione e del sensore di controllo remoto (solo per il modello da 98 pollici).**

• Quale impostazione predefinita, l'indicatore di alimentazione e il sensore del telecomando sono stoccati nell'unità principale. Per il normale utilizzo, estrarre il sensore del telecomando dal bordo dell'unità principale utilizzando la leva sul pannello posteriore. A seconda delle condizioni di impostazione quali l'utilizzo della visualizzazione multipla, stoccare il sensore del telecomando sull'unità principale. (vedere pagina 31)

## **Potrebbe verificarsi la fissazione dell'immagine.**

• Se viene visualizzata un'immagine fissa per un periodo prolungato, questa potrebbe rimanere sullo schermo. Tuttavia, scomparirà se viene visualizzata una qualsiasi immagine in movimento.

#### **Quando si indossano occhiali da sole a polarizzazione, il display può essere invisibile.**

• Questo fenomeno si verifica a causa delle caratteristiche di deflessione del pannello a cristalli liquidi. Non si tratta di un malfunzionamento.

**I punti rossi, blu o verdi sullo schermo costituiscono un fenomeno tipico dei pannelli a cristalli liquidi. Non si tratta di un malfunzionamento.**

• Anche se il display a cristalli liquidi è prodotto con tecnologie ad alta precisione, potrebbero apparire sullo schermo punti sempre illuminati o punti spenti. Non si tratta di un malfunzionamento.

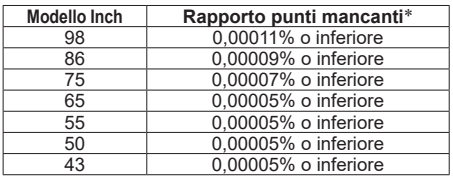

\*: Valore calcolato in sub-pixel, ai sensi della norma ISO9241-307.

### **A seconda delle condizioni di temperatura e umidità, si può registrare un'illuminazione non omogenea. Non si tratta di un malfunzionamento.**

• Questa irregolarità scompare applicando corrente continuamente. In caso contrario consultare il distributore.

#### **Se si ritiene di non utilizzare il display per un lungo periodo di tempo, scollegarlo dalla rete elettrica.**

• Quando si conserva il prodotto per lunghi periodi senza alimentazione elettrica, non conservarlo in un luogo esposto alla luce diretta del sole.

#### **Se si interrompe o si arresta repentinamente l'alimentazione o se si abbassa repentinamente la tensione di alimentazione, il display potrebbe non funzionare normalmente.**

• In tal caso, spegnere il display e i dispositivi collegati una volta e quindi riaccenderli nuovamente.

**Se si collegano/scollegano i cavi collegati ai terminali di ingresso che non si stanno guardando o si accende/spegne l'alimentazione dell'apparecchiatura video, potrebbero verificarsi disturbi delle immagini, ma non si tratta di un malfunzionamento.**

## **Note sull'utilizzo della LAN cablata**

**Quando si installa il display in un ambiente in cui sono frequenti scariche elettrostatiche, prendere sufficienti misure antistatiche prima di procedere all'utilizzo.**

- Quando il display viene utilizzato in un ambiente in cui sono frequenti scariche elettrostatiche, ad esempio su un tappeto, la comunicazione della rete LAN cablata viene scollegata con una certa frequenza. In tal caso, eliminare l'elettricità statica e la fonte di disturbo che potrebbe causare problemi con un tappetino antistatico e ricollegare la rete LAN cablata.
- In rari casi, la connessione LAN viene disabilitata a causa di disturbi o dell'elettricità statica. In tal caso, spegnere e riaccendere il display e i dispositivi collegati una sola volta.

#### **Il display potrebbe non funzionare correttamente in presenza di potenti onde radio provenienti da una stazione di trasmissione o da una radio.**

Se sono presenti strutture o apparecchiature che emettono onde radio potenti in prossimità della zona di installazione, spostare il display abbastanza lontano dalla sorgente delle onde radio. Oppure, avvolgere il cavo LAN collegato al terminale LAN con un pezzo di foglio metallico o un tubo metallico, collegato a terra a entrambe le estremità.

## **Richiesta riguardante la sicurezza**

#### **Durante l'utilizzo di questa unità, prendere le opportune misure di sicurezza per non incorrere nei seguenti incidenti.**

- Informazioni personali divulgate mediante questa unità
- Operazioni non autorizzate su questa unità da parte di terzi malintenzionati
- Interferenze o blocchi di questa unità da parte di terzi malintenzionati

#### **Adottare le opportune misure di sicurezza (vedere pagina 108, 114)**

- Impostare una password per il controllo della LAN e per limitare l'accesso degli utenti.
- Rendere la propria password più difficile possibile da indovinare.
- Cambiare periodicamente la password.
- Panasonic Connect Co., Ltd. o le proprie affiliate non chiederanno mai la password direttamente. Non divulgare la propria password in caso di domande.
- Il collegamento alla rete deve essere reso sicuro da un firewall, ecc.
- Quando si smaltisce il prodotto, inizializzare i dati prima dello smaltimento. ([Impostazioni iniziali] (vedere pagina 182)).

## **Pulizia e manutenzione**

#### **Per prima cosa, rimuovere la spina di alimentazione dalla presa di corrente.**

**Pulire delicatamente la superficie del pannello a cristalli liquidi o l'apparecchio usando un panno morbido per rimuovere lo sporco.**

- Per rimuovere lo sporco ostinato o le impronte sulla superficie del pannello a cristalli liquidi, inumidire un panno con detergente neutro diluito (1 parte di detergente per 100 parti di acqua), strizzare il panno quindi rimuovere lo sporco. Infine asciugare con un panno asciutto.
- Se l'acqua penetra nell'unità, possono conseguire problemi operativi.

## **Nota**

● La superficie del pannello a cristalli liquidi ha ricevuto un trattamento speciale. Non utilizzare panni ruvidi né sfregare la superficie in modo eccessivo, altrimenti ciò può provocare graffi sulla superficie.

## **Utilizzo di un panno imbevuto di sostanze chimiche**

- Non utilizzare un panno imbevuto di sostanze chimiche per la superficie del pannello a cristalli liquidi.
- Seguire le istruzioni per utilizzare il panno imbevuto di sostanze chimiche per l'armadio.

### **Evitare il contatto con sostanze volatili quali insetticidi, solventi e diluenti.**

• Ciò potrebbe causare danni all'armadio o provocare la desquamazione della vernice. Inoltre, non lasciarla a contatto con sostanze in gomma o PVC per un periodo di tempo prolungato.

#### **Rimuovere polvere e sporcizia dai fori di ventilazione**

- La polvere può aderire alle vicinanze dei fori di ventilazione a seconda dell'ambiente di utilizzo. Di conseguenza, se il raffreddamento interno di questa unità o la circolazione del calore di scarico si deteriorano, ciò può causare una diminuzione della luminosità o un malfunzionamento. Pulire e rimuovere la polvere dai fori di ventilazione.
- La quantità di polvere e sporco che aderisce dipende dal luogo di installazione e dal tempo di utilizzo.

## **Smaltimento**

**Per lo smaltimento del prodotto, rivolgersi alle autorità locali o al rivenditore per le procedure di smaltimento corrette.**

## **Accessori**

## **Fornitura accessori**

Verificare di disporre gli accessori e gli elementi mostrati.

**Telecomando × 1** ● DPVF1615ZA **Batterie per il trasmettitore del telecomando × 2** (tipo AAA/R03/LR03) **Morsetto × 2** ● DPVF1654ZA **Copertura della memoria USB × 1** ● DPVF4044ZA/X1 **In dotazione solo con la serie SQ2H. Adattatore per SLOT × 1** ● DPVF2722YA/X1 **Modulo sensore × 1 Nastro biadesivo × 2** ● DPVF3677ZA/X1 **In dotazione solo con la serie SQ2H. Cavo micro spina a 4 poli × 1** TH-98SQ2HW, TH-86SQ2HW, TH-75SQ2HW, TH-65SQ2HW ● DPVF3657ZA/X1 (circa 3 m) TH-55SQ2HW, TH-50SQ2HW, TH-43SQ2HW ● 1JP155AF1W ● 2JP155AF1W ● 3JP155AF1W (Circa 2 m)

**Cavo di alimentazione** TH-98SQ2HW, TH-86SQ2HW, TH-86EQ2W (Circa 2 m)

● 1JP155AF1U

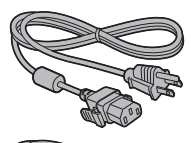

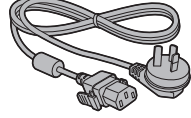

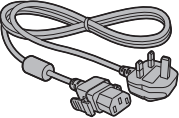

TH-75SQ2HW, TH-65SQ2HW, TH-55SQ2HW, TH-50SQ2HW, TH-43SQ2HW, TH-75EQ2W, TH-65EQ2W, TH-55EQ2W, TH-50EQ2W, TH-43EQ2W

● 1JP143CQ2U

● 1JP143EQ2W

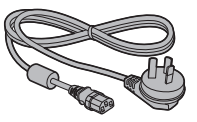

● 2JP143EQ2W

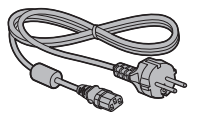

● 3JP143EQ2W

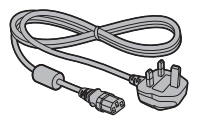

## **Attenzione**

- Conservare le piccole parti in modo adequato e tenerle lontane dalla portata dei bambini.
- ● I codici degli accessori sono soggetti a modifiche senza preavviso. (Il codice effettivo può essere diverso da quanto indicato sopra).
- ● In caso di perdita degli accessori, si prega di acquistarli dal proprio rivenditore. (Disponibili presso assistenza clienti)
- Smaltire i materiali di imballaggio adeguatamente dopo aver estratto il contenuto.

● DPVF1728ZA/X1 (circa 1,8 m) **In dotazione solo con la** 

**serie SQ2H.**

## **Batterie del telecomando**

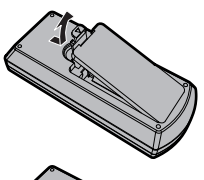

**Aprire il coperchio del vano batteria.**

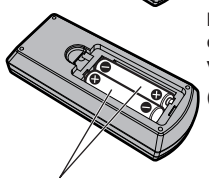

**Inserire le batterie e chiudere il coperchio del vano batteria.**

(Inserire partendo dal lato  $\ominus$ )

Tipo AAA/R03/LR03

## **Nota**

- ● L'installazione errata delle batterie può causare perdite da queste ultime e corrosione, che potrebbe danneggiare il telecomando.
- ● Effettuare lo smaltimento delle batterie nel rispetto delle norme ambientali vigenti.

#### **Adottare le seguenti precauzioni.**

- 1. Sostituire le batterie sempre in coppia.
- 2. Non mischiare batterie usate con batterie nuove.
- 3. Non mischiare i tipi di batterie (ad esempio, batteria al diossido di manganese e batterie alcaline ecc.).
- 4. Non tentare di caricare, smontare o bruciare le batterie usate.
- 5. Non bruciare o aprire le batterie. Inoltre, non esporre le batterie a calore eccessivo come luce del sole, fiamme o simili.

## **Montaggio della copertura della memoria USB**

Per la serie SQ2H, quando si utilizza un dispositivo di memoria USB, è possibile montare una copertura della memoria USB per proteggere il dispositivo.

## **Nota**

● A seconda della forma del dispositivo di memoria USB da utilizzare, la copertura della memoria USB potrebbe non essere collegata.

## **1 Inserire il dispositivo di memoria USB nel terminale USB sul lato del display.**

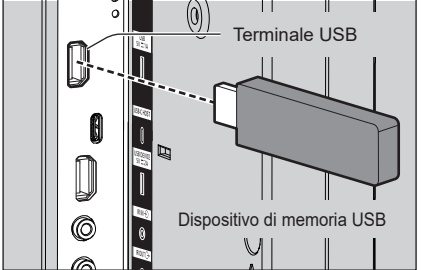

- **2 Inserire i 2 perni nei fori di posizionamento e, allineando la vite M3 con il foro della vite dell'unità del display, collegare la copertura della memoria USB.**
- **3 Serrare la vite M3 per fissare la copertura della memoria USB.**

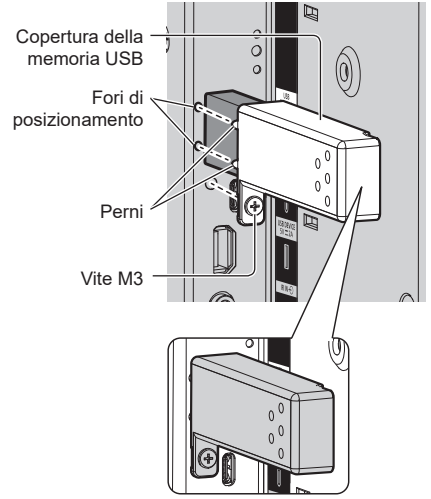

## **Collegamento del modulo sensore**

Per la serie SQ2H, il collegamento del modulo sensore in dotazione consente di utilizzare la funzione di sensore.

## **Nota**

- ● Durante il collegamento/la rimozione del modulo sensore, assicurarsi di spegnere l'alimentazione del display.
- **1 Collegare il cavo microspina a 4 poli (in dotazione) al modulo sensore.**
	- **Nota**

● Inserire saldamente il terminale del cavo microspina a 4 poli nella parte più interna.

Modulo sensore

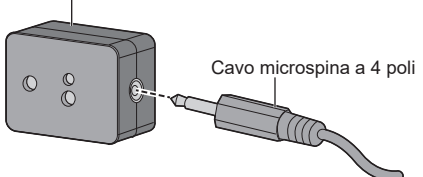

- **2 Rimuovere la carta di rilascio da un lato del nastro biadesivo e fissare il nastro sulla superficie superiore o inferiore del modulo sensore.**
	- **Nota**
	- Rimuovere polvere, acqua, olio e altra sporcizia dalla superficie di fissaggio e applicare il nastro adesivo sulla superficie di fissaggio premendolo con forza.
	- ● Una volta applicato, il nastro biadesivo non può essere riutilizzato. Assicurarsi di confermare la posizione di fissaggio prima di procedere.
	- ● Non è garantito che il modulo sensore sia fissato in modo permanente con il nastro biadesivo. Se si stacca a causa di una forza esterna o di condizioni ambientali, fissare nuovamente il modulo sensore con un nastro biadesivo venduto in commercio.

### Carta di rilascio

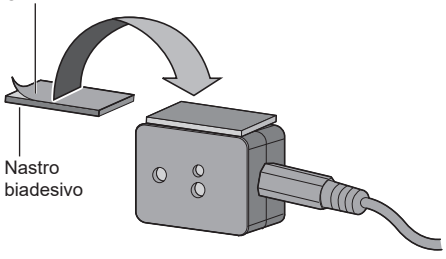

## **3 Rimuovere la carta di rilascio dall'altro lato del nastro biadesivo e fissare il modulo sensore alla lunetta del display.**

## **Nota**

- Applicarlo nel punto in cui la superficie anteriore del sensore è in grado di rilevare l'illuminamento ambientale e una mano che si avvicina.
- Quando si utilizza la funzione di sensore di prossimità, tenere il modulo sensore ad almeno 2 cm di distanza dal pavimento, dalla scrivania e dal soffitto. Inoltre, non posizionare alcun oggetto a meno di 1 m dalla superficie anteriore del sensore.
- Rimuovere polvere, acqua, olio e altra sporcizia dalla superficie di fissaggio e applicare il nastro adesivo sulla superficie di fissaggio premendolo con forza.
- ● Una volta applicato, il nastro biadesivo non può essere riutilizzato. Assicurarsi di confermare la posizione di fissaggio prima di procedere.

## **Esempio di posizione di montaggio del sensore:**

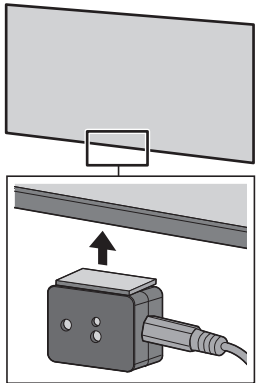

**4 Collegare l'altro terminale del cavo microspina a 4 poli al terminale SENSOR IN.**

**Nota**

- Inserire saldamente il terminale del cavo microspina a 4 poli nella parte più interna.
- ● Fissare il cavo di collegamento all'unità utilizzando il morsetto in dotazione per evitare che si pieghi o sia tirato casualmente. (vedere pagina 21 "Fissaggio del cavo")

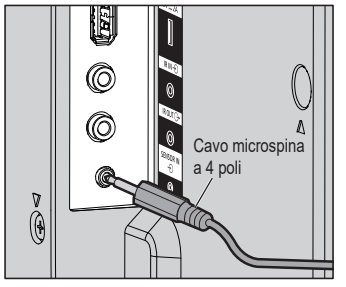

## **Montaggio della scheda funzioni**

Quando si utilizza una scheda funzioni a larghezza ridotta, montare l'adattatore per SLOT in dotazione, e inserirlo nello slot di espansione.

### **Nota**

- ● Assicurarsi di spegnere l'unità display e i dispositivi collegati, estrarre la spina dalla presa e scollegare i cavi dallo schermo.
- Quando si collega o si rimuove la scheda funzioni, fare in modo che la parte metallica non danneggi il coperchio posteriore o l'etichetta dello schermo.

Quando si intende montare una scheda funzioni a dimensioni piene, passare al punto **4**.

**1 Rimuovere una vite dal lato con la guida sull'adattatore per SLOT.**

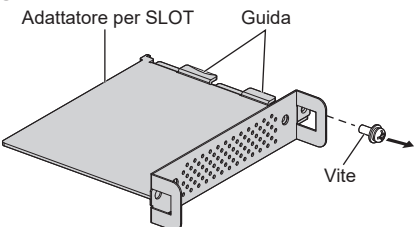

**2 Montare la scheda dei circuiti della scheda funzioni nelle guide dell'adattatore per SLOT e mettere la scheda dei circuiti saldamente a contatto con il gancio (una posizione) e le superfici alle estremità (due posizioni).**

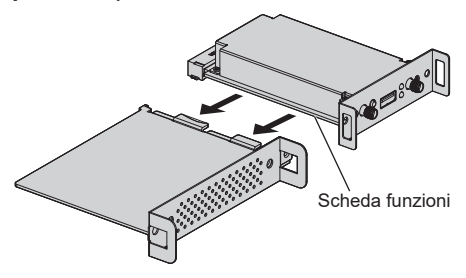

Gancio

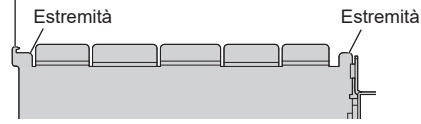

**3 Utilizzando la vite rimossa nel passaggio 1, fissare la scheda funzioni nell'adattatore per SLOT.**

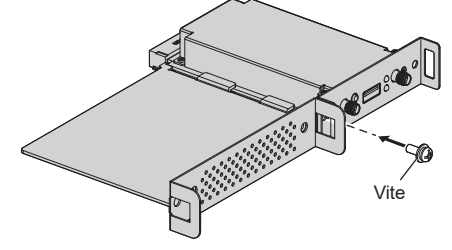

● Linee guida della coppia di serraggio: 0,5 N·m o meno

## **Nota**

- Serrare saldamente la vite, e verificare che il gancio dell'adattatore per SLOT fissi la scheda dei circuiti.
- ● Verificare che la superficie dell'adattatore per SLOT e la superficie della scheda dei circuiti coincidano reciprocamente quando la scheda funzioni con l'adattatore per SLOT montato viene vista dal lato opposto del coperchio.

Verificare che questo lato sia allineato.

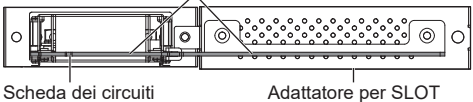

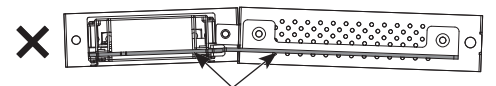

Il montaggio è possibile solo se questo lato è allineato orizzontalmente.

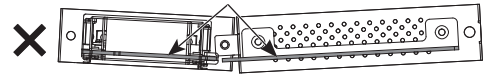

• Se è presente un cavo entro circa 3 mm dal lato della scheda dei circuiti, la scheda funzioni non può essere montata in quanto interferisce con la guida di scorrimento. Verificare che non vi siano cavi all'interno di questo intervallo.

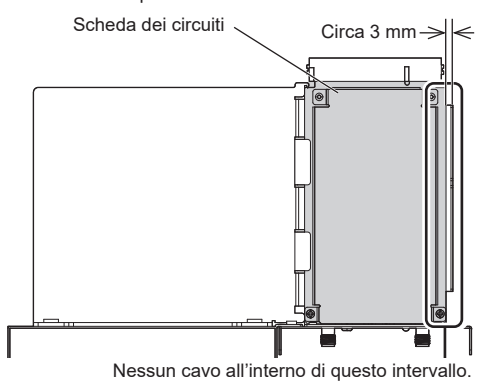

## **4 Rimuovere le 2 viti, quindi rimuovere il coperchio dello slot di espansione o la scheda funzioni dall'unità display.**

Per rimuovere la scheda funzioni, afferrare la maniglia della scheda funzioni ed estrarla lentamente nella direzione indicata dalla freccia.

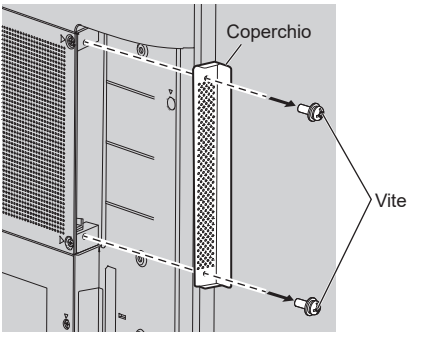

## **Nota**

● Il cliente deve conservare la scheda funzioni o la copertura rimossa. Sono necessarie per interventi futuri di riparazione o manutenzione.

**5 Inserire la scheda funzioni nello slot di espansione e serrare le 2 viti.**

Fissare la scheda funzioni con le 2 viti rimosse nel passaggio 4.

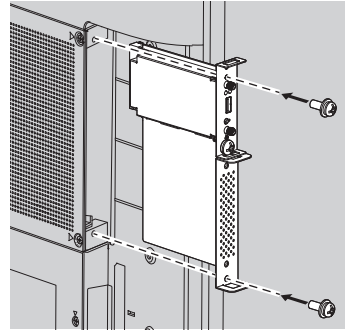

Linee guida della coppia di serraggio:  $0.5$  N·m o meno

## **Nota**

● Quando si inserisce la scheda funzioni, fare attenzione a non farla entrare in contatto con il bordo dell'apertura dello slot di espansione.

L'unità display e la scheda funzioni possono essere danneggiate.

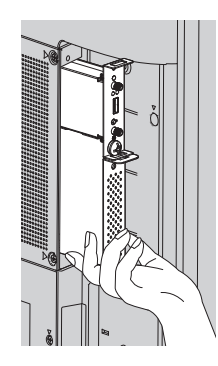

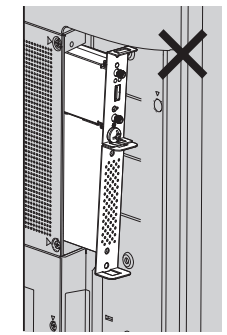

## **Precauzioni durante lo spostamento**

Modello da 98" Modello da 86" Modello da 75" Modello da 65"

Il display è provvisto di maniglie per il trasporto. Afferrarle durante lo spostamento.

Modello da 98"

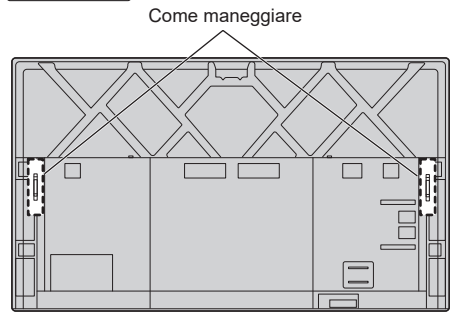

Modello da 86" | Modello da 75" | Modello da 65" Come maneggiare

## **Nota**

Modello da 98" | Modello da 86" | Modello da 75" | Modello da 65" **:**

Non afferrare parti diverse dalle maniglie.

● Per trasportare questa unità è necessario il seguente numero di persone:

Modello da 98" Modello da 86" Modello da 75" **:** 4 o più

Modello da 65" | Modello da 55" | Modello da 50" Modello da 43" **:** 2 o più

In caso contrario, l'unità può cadere comportando lesioni.

● In caso di trasporto dell'unità, tenere il pannello del display a cristalli liquidi in verticale.

Trasportare l'unità con la superficie del pannello a cristalli liquidi rivolto verso l'alto o verso il basso può causare la deformazione del pannello stesso o danni interni.

Non afferrare le cornici superiore, inferiore, destra o sinistra o gli angoli dell'unità. Non afferrare la superficie anteriore del pannello a cristalli liquidi. Inoltre, non colpire tali parti.

Un eventuale urto potrebbe causare il danneggiamento del pannello a cristalli liquidi.

Inoltre, il pannello potrebbe rompersi, causando lesioni.

## **Sicurezza Kensington**

La fessura di sicurezza di questa unità è compatibile con quella del blocco di sicurezza Kensington.

Modello da 98" | Modello da 86" | Modello da 75" |

Modello da 65"

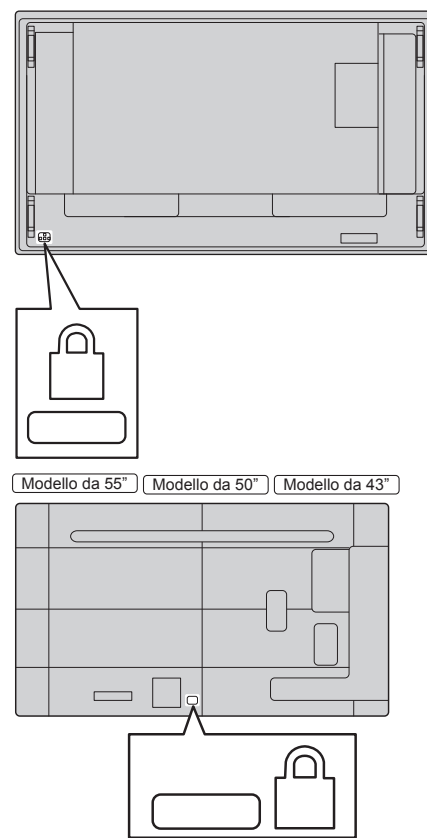

## **Occhiello**

Modello da 98" Modello da 86" Modello da 75"

Il display dispone di fori per l'utilizzo di occhielli (M10). In fase di installazione, utilizzarli per sospendere il display.

Utilizzare l'occhiello solo per la sospensione temporanea o per lo spostamento durante l'installazione. Non utilizzare l'occhiello per l'installazione sospesa definitiva.

## **Nota**

● I modelli da 98/86/75 pollici dispongono di fori per il montaggio degli occhielli. Al contrario dei modelli da 65/55/50/43 pollici.

Modello da 98"

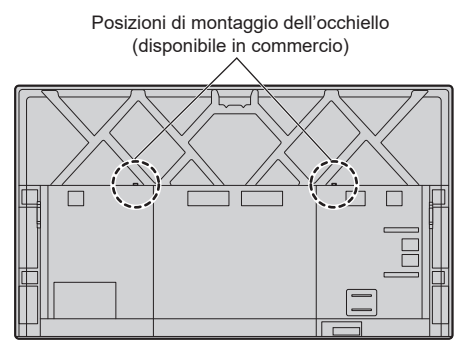

 $(Modello da 86") (Modello da 75")$ 

Posizioni di montaggio dell'occhiello (disponibile in commercio)

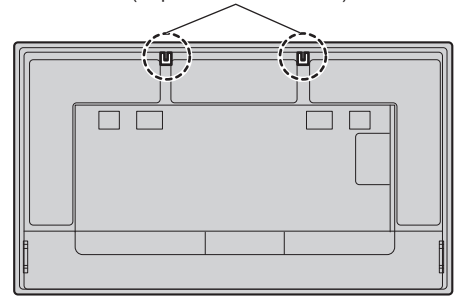

## **Montaggio degli occhielli**

## Modello da 98"

**1 Rimuovere il bullone e il dado dalla posizione di montaggio dell'occhiello (in due ubicazioni).**

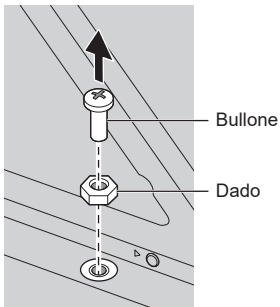

**2 Applicare l'occhiello e il dado sulla posizione di montaggio (in due ubicazioni).**

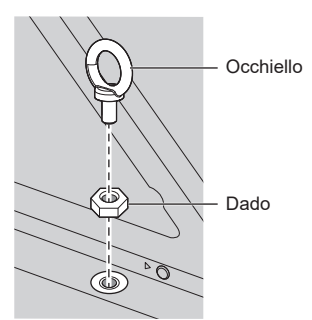

**3 Dopo aver rimosso l'occhiello, applicare il bullone e il dado.**

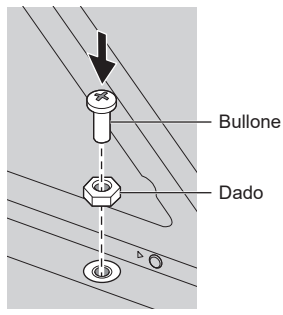

## Modello da 86" Modello da 75"

## **Applicare l'occhiello dalla posizione di montaggio dell'occhiello (in due ubicazioni).**

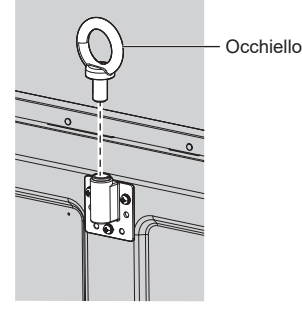

## **Nota**

- L'installazione deve essere eseguita da un installatore professionista.
- Non appendere il display utilizzando solo 1 occhiello.
- ● Utilizzare i seguenti occhielli, disponibili in commercio, che soddisfano le condizioni di carico della qualità del prodotto.

Modello da 98" Modello da 86"

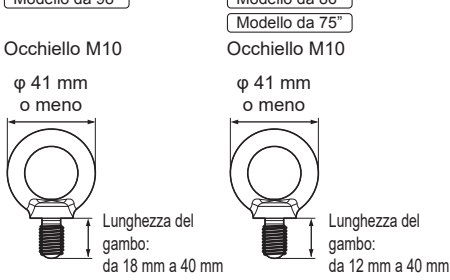

- ● Utilizzare occhielli standard ISO 3266. Per la sospensione utilizzare sempre elementi standard ISO (filo, ecc.).
- ● L'angolo di sospensione deve essere di 60° o superiore.

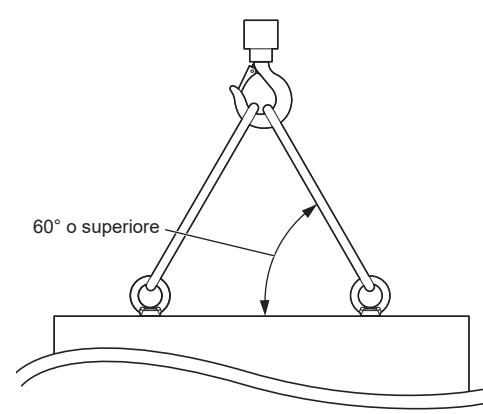

## **Collegamenti**

## **Connessione e fissaggio cavo CA/ fissaggio dei cavi**

TH-98SQ2HW, TH-86SQ2HW, TH-86EQ2W Retro dell'unità

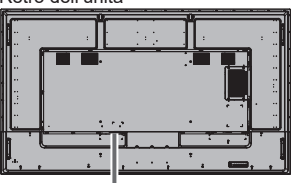

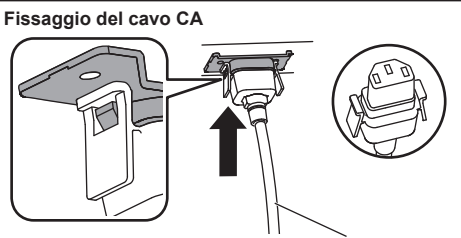

Cavo CA (in dotazione)

## **Inserire il connettore nel display.**

Inserire il connettore fino a quando scatta in posizione.

#### **Nota** (

Verificare che il connettore sia bloccato sia sul lato destro che sul lato sinistro.

## **Scollegare il cavo CA**

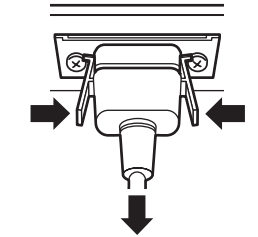

Scollegare il connettore premendo i due pomelli.

## **Nota**

- Non utilizzare un cavo CA con i pomelli danneggiati. Se viene utilizzato con i pomelli danneggiati, potrebbe verificarsi un collegamento scadente tra il connettore del cavo CA e il terminale AC IN. Per la riparazione del cavo CA, consultare il rivenditore presso cui è stato acquistato il prodotto.
- Per scollegare il cavo CA, assicurarsi assolutamente di scollegare prima la spina del cavo CA dalla presa.
- ● Il cavo di alimentazione CA in dotazione deve essere utilizzato esclusivamente con questa unità. Non usarlo per altri scopi.

TH-75SQ2HW, TH-65SQ2HW, TH-55SQ2HW, TH-50SQ2HW, TH-43SQ2HW, TH-75EQ2W, TH-65EQ2W, TH-55EQ2W, TH-50EQ2W, TH-43EQ2W Retro dell'unità

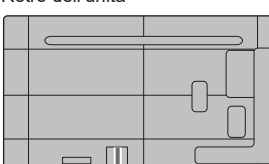

#### **Inserire il cavo CA correttamente sul lato posteriore dell'unità.**

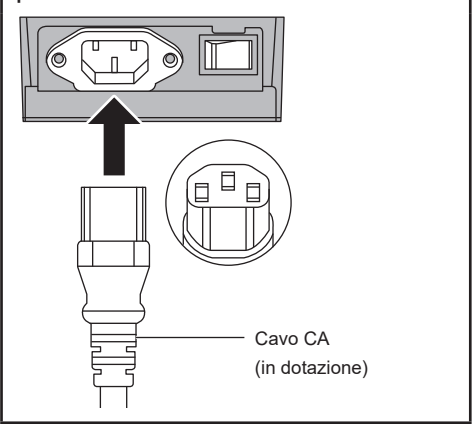

## **Nota**

- Per scollegare il cavo CA, assicurarsi assolutamente di scollegare prima la spina del cavo CA dalla presa.
- ● Il cavo di alimentazione CA in dotazione deve essere utilizzato esclusivamente con questa unità. Non usarlo per altri scopi.

## **Fissaggio del cavo**

## **Nota**

● Con questa unità sono forniti 2 morsetti. Fissare i cavi nella posizione come mostrato di seguito.

Se sono necessari altri morsetti, è possibile acquistarli presso il proprio rivenditore. (Disponibili presso assistenza clienti)

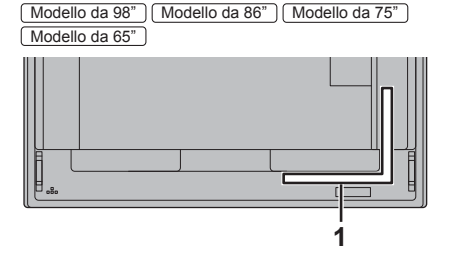

Modello da 55" | Modello da 50" | Modello da 43"

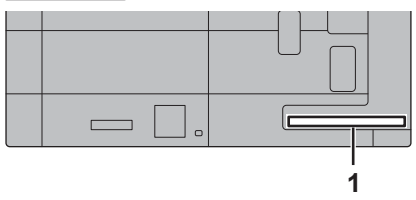

**1 Per il cavo del segnale: morsetto**

## **1. Fissare il morsetto**

## **Nota**

- Rimuovere eventuale sporco, quale polvere, acqua e olio dalla superficie di fissaggio, e apporre il morsetto sulla superficie di fissaggio premendolo saldamente.
- ● Una volta fissato il morsetto, non può essere riutilizzato. Assicurarsi di confermare la posizione di fissaggio prima di procedere.

Rimuovere il nastro adesivo dal retro, e apporre il morsetto sulla superficie piana.

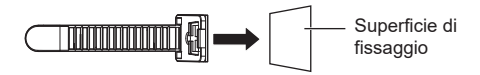

## **2. Raggruppare i cavi**

Far passare la punta della fascia sui cavi. Quindi tirare e agganciarla alla manopola.

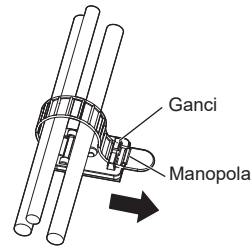

#### **Per allentare:**

Rimuovere il nastro dalla manopola ed estrarre la punta della fascia.

#### **Connessione apparecchiature video 9 Serie SQ2H10 SLOT 15 11 12 13** ⋒ **14**  $\circ$  and  $\circ$   $\circ$ **1 2 3 4 5 6 7 8 1 SERIAL IN: Terminale di ingresso SERIALE 10 USB-C HOST:** Terminale USB-C Controllare il display collegandolo al PC. Collegare un PC o un'apparecchiatura video con un (vedere pagina 26) terminale USB-C. Si può inoltre **2 LAN: Terminale LAN** utilizzare per alimentare un Controllare il display collegandolo dispositivo esterno fornendo fino a alla rete. 60 W, quando vengono visualizzate le immagini. (vedere pagina 102) (vedere pagina 30) **3 AUDIO OUT: Terminale di uscita audio 11 USB DEVICE:** Terminale USB **analogico** È possibile la comunicazione USB Consente il collegamento alle con dispositivi connessi al terminale apparecchiature audio con il terminale USB-C HOST. Inoltre, quando la di ingresso audio analogico. memoria USB è collegata, è possibile (vedere pagina 28) utilizzare la funzione "Lettore **4 AUDIO IN: Terminale di ingresso audio**  multimediale USB" o "Memory **analogico** viewer". Si può inoltre utilizzare per alimentare un dispositivo esterno (vedere pagina 25) fornendo fino a 5 V / 2 A, quando **5 PC IN: Terminale di ingresso PC** vengono visualizzate le immagini. Consente il collegamento al terminale (vedere pagina 30) video di PC e apparecchiature video **Terminale di ingresso/uscita**  con uscita "YPBPR / YCBCR" o "RGB". **12 IR IN: segnale a infrarossi 13 IR OUT:** (vedere pagina 25) Utilizzarlo quando si aziona più di un **HDMI IN 1: Terminale di ingresso HDMI 6** display con un telecomando. **(3 sistemi) 7 HDMI IN 2:** (vedere pagina 28) Consente il collegamento ad **HDMI IN 3: 8 14 SENSOR IN: Terminale del sensore** apparecchiature video dotate di uscita HDMI. Inoltre, il terminale Collegare il modulo sensore in HDMI IN 3 invia in uscita l'audio dotazione. collegandolo a un dispositivo (vedere pagina 14) compatibile con ARC. **15 SLOT: Slot di espansione** (vedere pagina 24) (vedere pagina 15) **9 USB: Terminale USB Nota** Consente il dispositivo di memoria Per la scheda funzioni compatibile, consultare il USB per utilizzare "Lettore rivenditore presso cui è stato acquistato il prodotto. multimediale USB" o "Memory viewer". Si può inoltre utilizzare per alimentare un dispositivo esterno fornendo fino a  $5 \vee 11$  A, quando vengono visualizzate le immagini.

(vedere pagina 29)

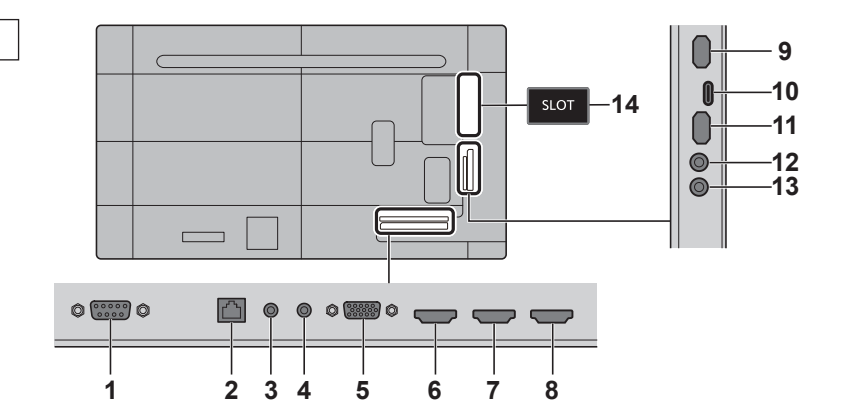

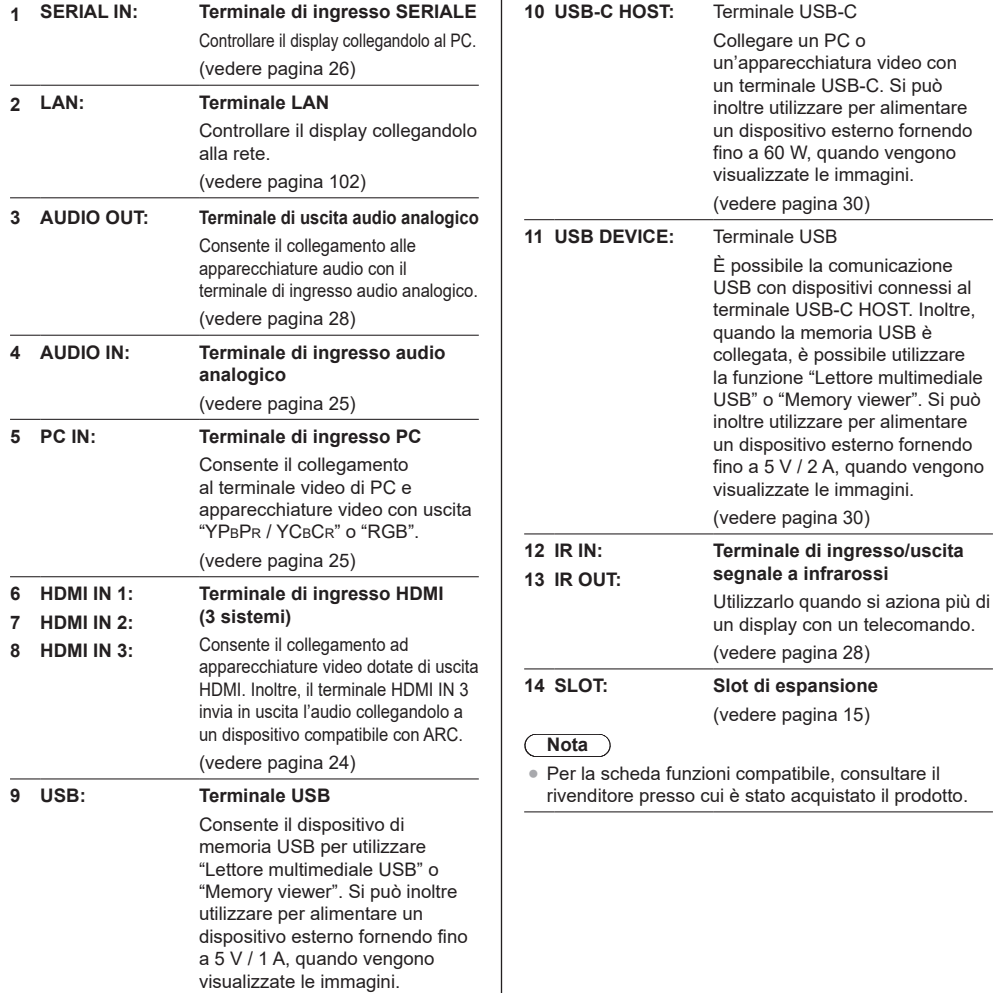

(vedere pagina 29)

## **Prima della connessione**

- Prima di collegare i cavi, leggere attentamente le istruzioni per l'uso del dispositivo esterno da collegare.
- ● Spegnere tutti i dispositivi prima di collegare i cavi.
- ● Osservare i seguenti punti prima di collegare i cavi. La mancata osservanza di questa istruzione potrebbe causare anomalie.
	- Quando si collega un cavo all'unità o a un dispositivo collegato all'unità stessa, toccare qualsiasi oggetto metallico nelle vicinanze per eliminare l'elettricità statica dal corpo prima di eseguire il lavoro.
	- Non utilizzare cavi inutilmente lunghi per collegare un dispositivo all'unità o al corpo dell'unità. Quanto più lungo è il cavo, più diventa sensibile ai disturbi. Poiché quando si utilizza un cavo avvolto agisce come antenna, è sensibile ai disturbi.
	- Nel collegare i cavi, inserirli direttamente nella morsettiera del dispositivo da collegare in modo tale che l'operazione di messa a terra sia svolta per prima.
- ● Procurarsi qualsiasi cavo necessario a collegare il dispositivo esterno al sistema, non fornito con il dispositivo né disponibile come opzione.
- ● Se la forma esterna della spina del cavo di collegamento è grande, questa può venire in contatto con la periferica, ovvero con una copertura posteriore o con la spina di un cavo di collegamento adiacente. Utilizzare un cavo di collegamento con una spina di dimensioni adatte per l'allineamento del terminale.
- ● Quando si collega il cavo LAN con il cappuccio della spina, considerare che il cappuccio può venire a contatto con il coperchio posteriore e può essere difficile da rimuovere.
- Se i segnali video di un'apparecchiatura video presentano un jitter eccessivo, le immagini sullo schermo potrebbero presentare sfarfallio. In tal caso, è necessario collegare un TBC (time base corrector).
- ● Se i segnali di sincronizzazione in uscita da PC o apparecchiature video sono disturbati, ad esempio, quando si modificano le impostazioni di uscita video, il colore del video potrebbe risultare temporaneamente disturbato.
- ● L'unità accetta segnali YPBPR/YCBCR (PC IN), segnali RGB analogici (PC IN) e segnali digitali.
- ● Alcuni modelli di PC non sono compatibili con l'unità.
- ● Utilizzare il compensatore del cavo quando si collegano i dispositivi all'unità utilizzando cavi lunghi. In caso contrario, l'immagine potrebbe non essere visualizzata correttamente.
- ● Consultare la sezione "Segnali preimpostati" (vedere pagina 179) per informazioni sui i tipi di segnali video che si possono visualizzare con l'unità.

## **Collegamento dei terminali HDMI IN 1, HDMI IN 2 e HDMI IN 3**

## **Nota**

- Le apparecchiature video e il cavo HDMI mostrati non sono forniti con questa unità.
- ● Collegare le apparecchiature conformi allo standard HDMI.
- Alcune apparecchiature HDMI potrebbero non essere in grado di visualizzare immagini.
- ● Questo display non supporta VIERA LINK.
- ● Per l'audio è anche possibile utilizzare il terminale AUDIO IN. (Per la funzione [Selez. ingresso audio], vedere pagina 67.)
- Utilizzare un cavo HDMI ad alta velocità conforme agli standard HDMI.

Nota: se in ingresso si hanno segnali video 4K la cui velocità è superiore alla velocità di trasmissione supportata da un cavo HDMI ad alta velocità, utilizzare un cavo HDMI in grado di supportare la trasmissione ad alta velocità a 18 Gbps, ad esempio cavi certificati come HDMI Premium.

Se in ingresso si hanno segnali video la cui velocità è superiore alla velocità di trasmissione supportata dal cavo HDMI in uso, potrebbero verificarsi dei malfunzionamenti come immagini interrotte e mancata visualizzazione sullo schermo.

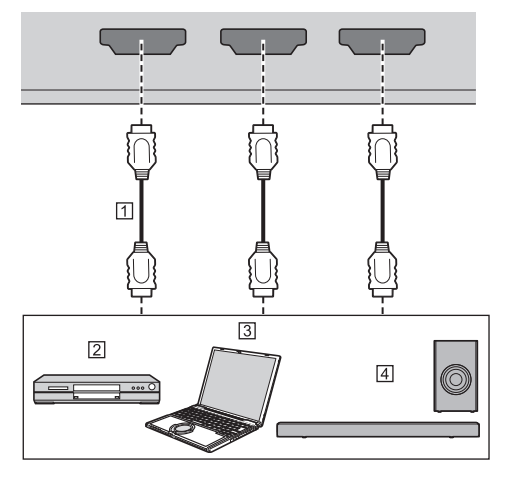

- Cavo HDMI (disponibile in commercio)
- Lettore di dischi blu-ray

<sub>3</sub>PC

Dispositivo audio ARC

## **Nota**

Assicurarsi di collegare il dispositivo audio ARC al terminale HDMI IN 3.

**Assegnazione di pin e nomi dei segnali per il terminale HDMI**

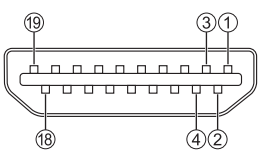

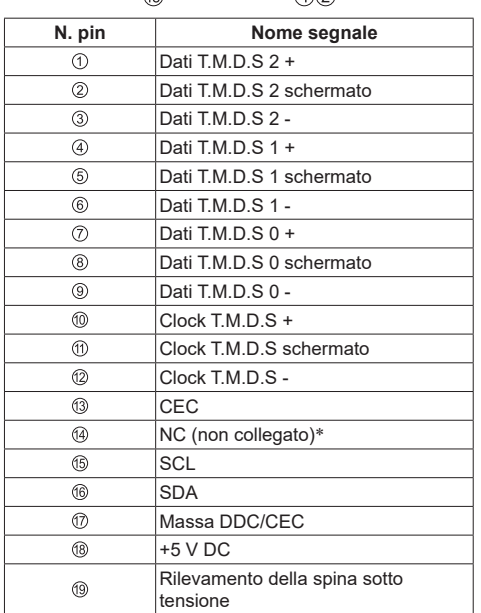

\* Solo il terminale HDMI IN 3 supporta ARC.

## **Connessione del terminale PC IN**

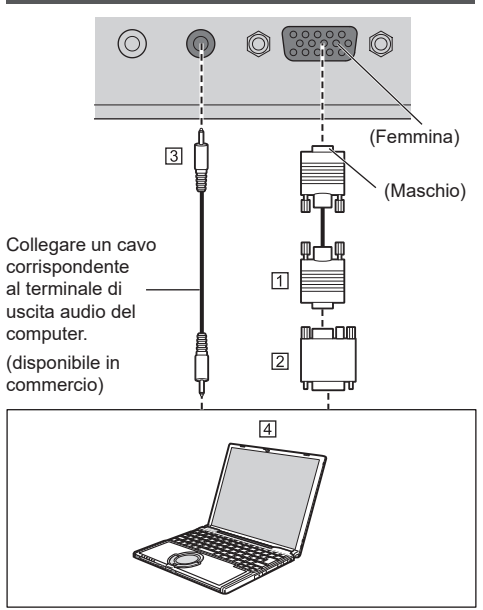

 Cavo Mini D-sub 15p (disponibile in commercio) Adattatore (se necessario) (disponibile in commercio) Cavo mini-jack stereo (M3) (disponibile in commercio) **FIPC** 

#### **Tipo di segnale del computer che può essere collegato**

● Relativamente ai tipici segnali di ingresso PC descritti in "Segnali preimpostati" (vedere pagina 179), i valori di regolazione come quelli per le posizioni e le dimensioni standard delle immagini sono già stati memorizzati in questa unità.

(I segnali che si possono immettere in ingresso sono quelli con frequenza di scansione orizzontale compresa tra 30 e 110 kHz e con frequenza di scansione verticale compresa tra 48 e 120 Hz.)

- La risoluzione del display è di max. 1 440 x 1 080 punti con modalità di aspetto impostata su [Normale], e 1 920 x 1 080 punti con modalità di aspetto impostata su [Schermo pieno]. Se la risoluzione del display supera i valori massimi, potrebbe non essere possibile visualizzare i dettagli con sufficiente chiarezza.
- ● Se si immettono segnali fuori dall'intervallo delle frequenze supportate, non è possibile visualizzare immagini normali. Alcune immagini potrebbero non essere visualizzate correttamente anche se i segnali rientrano nell'intervallo.
- Se lo schermo del PC non viene visualizzato, verificare se il segnale dell'immagine del PC soddisfa "Segnali preimpostati" (vedere pagina 179) quindi modificare le impostazioni. Per risparmio energetico, la produzione di immagini potrebbe essere su OFF su un notebook. In tal caso, può essere impostato su ON con il tasto funzione, ecc. del computer. (Fare riferimento al manuale del computer.)

## **Nota**

Il segnale video a componenti è supportato con questo terminale (Mini D-sub 15P).

Selezionare una modalità di segnale di ingresso con [Approntamento] - [Modalità di ingresso PC] in base al segnale di ingresso. (vedere pagina 98)

● In base all'impostazione di [Modalità di ingresso PC], il segnale sincronizzato supporta solo i seguenti ingressi. (vedere pagina 98)

**[PC]:** Solo ingresso del segnale HD/VD **[PC[YP**B**P**R**]]:** Solo il segnale sincronizzato sovrapposto all'ingresso del segnale Y

- ● Altri computer, cavi e adattatore di conversione non sono forniti con questo display.
- ● Se il computer collegato non è compatibile DDC2B, è necessario apportare modifiche all'impostazione del computer al momento del collegamento.
- Quando si collega un computer dotato di un terminale D-sub a 15 pin o un Mac, usare un adattatore di conversione disponibile in commercio in base alle esigenze.
	- \* Non è necessario utilizzare un adattatore per computer con un terminale Mini D-sub a 15P compatibile con DOS/V.
- Non impostare le frequenze di scansione orizzontale e verticale per i segnali PC al di sopra o al di sotto della gamma di frequenza specificata.

## **Assegnazione di pin e nomi dei segnali per terminale di ingresso PC (mini D-sub 15P)**

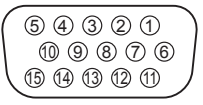

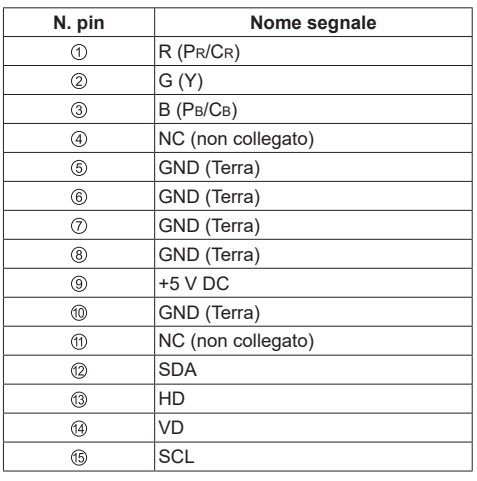

## **Connessione del terminale SERIAL IN**

Il terminale SERIAL è compatibile alle specifiche dell'interfaccia RS-232C, pertanto il display può essere controllato da un computer collegato a questo terminale.

## **Nota**

● I computer supplementari e i cavi mostrati non sono forniti con questo prodotto.

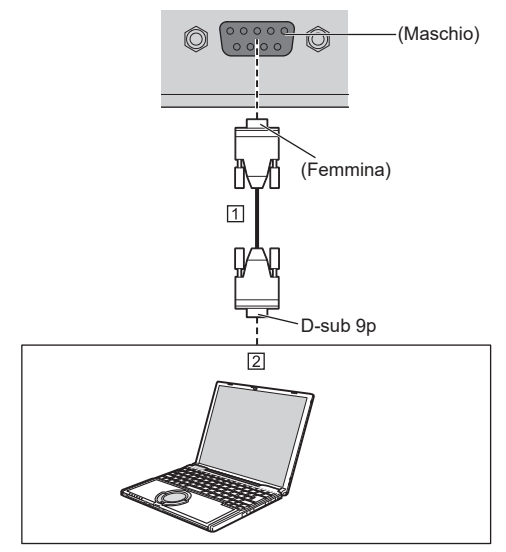

 Cavo diritto RS-232C (disponibile in commercio)  $\boxed{2}$  PC

## **Nota**

● Selezionare il cavo diritto RS-232C per la comunicazione usata per collegare il terminale SERIAL e il computer secondo il computer in uso. **Assegnazione di pin e nomi dei segnali per il terminale SERIAL**

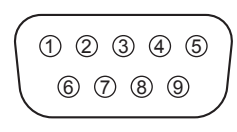

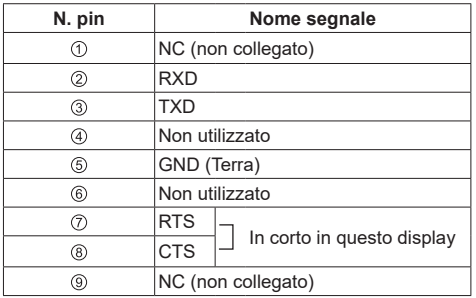

I nomi dei segnali sono quelli delle specifiche del computer.

#### **Parametri di comunicazione**

Livello di segnale: conformità con RS-232C

Metodo di sincronizzazione: asincrono

Baud rate: 9 600 bps

Parità: Nessuno

Lunghezza caratteri: 8 bit

Bit di arresto: 1 bit

Controllo del flusso: Nessuno

## **Formato base dei dati di controllo**

La trasmissione dei dati di controllo dal computer ha inizio rispettivamente con un segnale STX, seguito dal comando, dai parametri e infine da un segnale ETX in quest'ordine. Aggiungere i parametri richiesti in base ai dettagli di controllo.

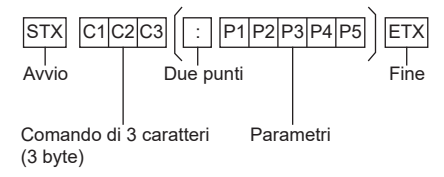

#### **Comando**

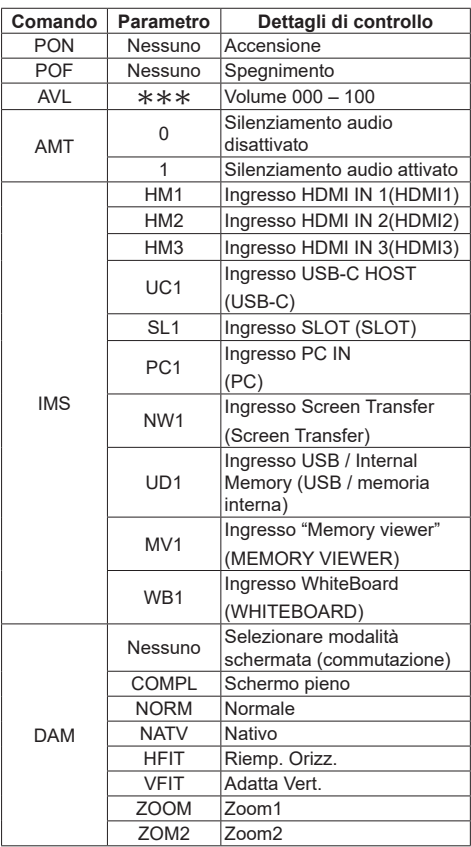

## **Nota**

- Se è necessario trasmettere più comandi, attendere che arrivi la risposta al primo comando da parte dell'unità, prima di inviare il comando successivo.
- ● Se per errore si invia un comando non corretto, l'unità rimanda al computer il comando "ER401".
- Se si invia un comando che non richiede parametri, non sono necessari i due punti (:).
- ● Consultare il proprio fornitore Panasonic locale per ricevere istruzioni dettagliate relative all'utilizzo dei comandi.

Per ulteriori dettagli, visitare il seguente sito Web. https://panasonic.net/cns/prodisplays/

## **Connessione del terminale IR IN / IR OUT**

Collegare il cavo mini stereo (M3) dal terminale IR OUT del primo display al terminale IR IN del secondo display.

Il segnale a infrarossi del primo display viene inviato al secondo display.

In tal caso, l'IR (ricezione del raggio a infrarossi sul sensore del telecomando) sul secondo display non funziona.

Ripetendo i collegamenti precedenti si abilita il collegamento a margherita.

## **Nota**

- ● I cavi di collegamento non sono forniti in dotazione con questa unità.
- ● Il collegamento a margherita è possibile solo tra display della stessa serie.

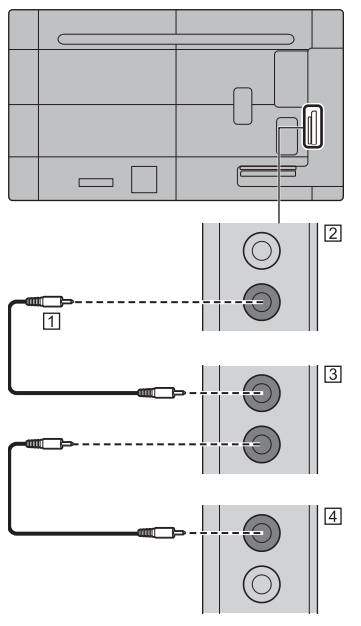

- Cavo mini-jack stereo (M3) (disponibile in commercio)
- 2 Primo display
- **3** Secondo display
- 4 Terzo display

## **Connessione del terminale AUDIO OUT**

## **Nota**

L'apparecchiatura audio e il cavo mostrati non sono forniti con questo set.

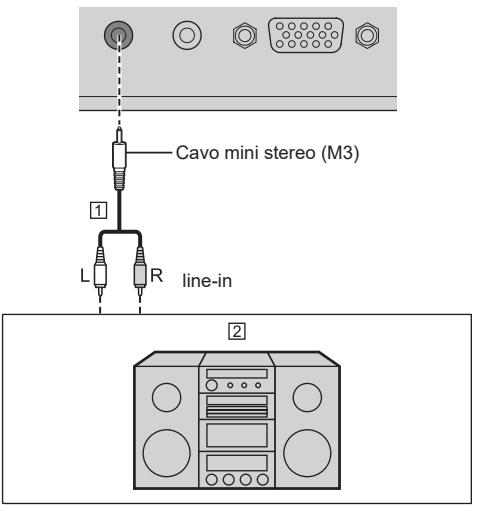

 Cavo audio stereo (disponibile in commercio) Apparecchiature audio

## **Nota**

● Per l'emissione del suono dal terminale AUDIO OUT dell'unità, impostare [Selezione uscita], nel [Audio], sul valore [Uscita audio]. (vedere pagina 46)

## **Connessione del terminale USB / USB DEVICE**

Collegare la memoria USB (disponibile in commercio) per utilizzare "Lettore multimediale USB" o "Memory viewer". (vedere pagina 128, 140)

Collegare un mouse USB per usare la funzione di annotazione del mouse (vedere pagina 165).

Inoltre, l'alimentazione viene fornita quando si collega una chiavetta per PC, ecc. venduta separatamente.

### **Nota**

- ● L'esempio di connessione del terminale USB DEVICE mostra il caso in cui il collegamento al sistema interno dell'unità principale viene effettuato come descritto in [Impost. conness. dispositivo USB] (vedere pagina 99).
- Un dispositivo USB o una memoria USB possono essere collegate rispettivamente al terminale USB e al terminale USB DEVICE.
- ● Questa unità dispone di un terminale USB e di un terminale USB DEVICE. È possibile collegare ai terminali un dispositivo USB o una memoria USB.
- ● Quando è collegata più di una memoria USB, viene abilitata solo quella che è stata collegata per prima.
- Quando è collegata più di una memoria USB. quella collegata per seconda e le successive sono disabilitate.
- Quando è collegata più di una memoria USB, se tutte eccetto una vengono scollegate, l'ultima rimasta collegata viene abilitata.
- ● Quando al momento dell'accensione dell'unità è collegata più di una memoria USB, solo una di esse viene abilitata a seconda delle specifiche delle memorie USB. Per abilitare una specifica memoria USB quando l'unità è accesa, collegare solo la memoria USB desiderata con l'unità accesa.
- ● La chiavetta per PC e i cavi di collegamento non sono forniti in dotazione con questa unità.
- ● Se si spegne l'alimentazione o si rimuove il dispositivo di memoria USB durante l'accesso ai dati nel dispositivo di memoria USB, i dati memorizzati potrebbero andare distrutti. L'indicatore di accesso del dispositivo di memoria USB lampeggia durante l'accesso ai dati.
- ● È possibile collegare o scollegare il dispositivo di memoria USB se il display è acceso.

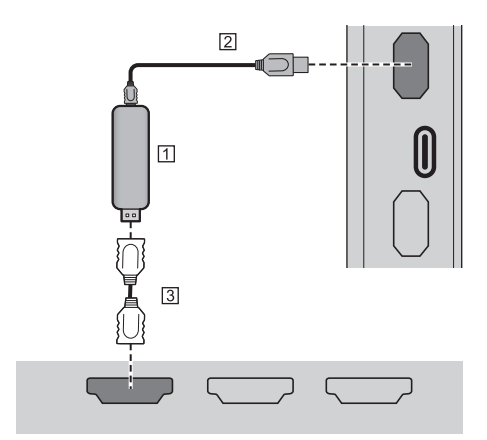

Stick PC (disponibile in commercio)

Cavo USB (disponibile in commercio)

Prolunga HDMI (disponibile in commercio)

Quando viene visualizzata l'immagine, a seconda del terminale USB, è possibile alimentare un dispositivo esterno con tensioni fino a 5V/1A (USB) o 5V/2A (USB DEVICE).

Se la corrente applicata supera il valore nominale, l'uscita si blocca e viene visualizzato il messaggio che segue.

[Sovraccarico USB. Rimuovere il cavo o l'apparecchio, quindi spegnere e riaccendere lo schermo.]

Se la corrente applicata in stato di standby supera il valore nominale, l'uscita si blocca e l'indicatore di alimentazione lampeggia in viola.

In tal caso, rimuovere l'apparecchiatura, quindi spegnere/riaccendere l'alimentazione utilizzando il telecomando, ecc.

Quando [Impostazioni di accensione] - [Avvio rapido] è impostato su [On] in stato di standby, scollegare e ricollegare la spina dalla/alla presa, oppure spegnere e riaccendere il <Pulsante di alimentazione principale>.

## **Nota**

- Se il collegamento diretto all'unità non è possibile a causa delle dimensioni della chiavetta per PC, utilizzare una cavo di prolunga disponibile in commercio.
- A seconda del tipo, il dispositivo di memoria USB potrebbe entrare in contatto con elementi vicini come la copertura posteriore e potrebbe essere impossibile montarlo. Usare un dispositivo di memoria USB collegabile a questa unità.
- Quando si collega il dispositivo di memoria USB. confermare l'orientamento della spina per evitare di danneggiare il terminale.
- ● Quando si rimuove il dispositivo di memoria USB, osservare quanto segue.
	- Quando l'indicatore di accesso del dispositivo di memoria USB collegato lampeggia, significa che il display sta caricando i dati. Non rimuovere il dispositivo di memoria USB mentre lampeggia.
- A seconda del tipo di dispositivo di memoria USB, l'indicatore di accesso può rimanere lampeggiante anche se non si sta effettuando l'accesso o se il dispositivo non è dotato di una funzione di indicatore di accesso. In tal caso, rimuovere il dispositivo di memoria USB dopo aver verificato la sequente  $(1)$  o  $(2)$ .
	- Passare ad un ingresso diverso da [USB], [MEMORY VIEWER] e [WHITEBOARD] e verificare che le funzioni di accesso al dispositivo di memoria USB siano terminate. Le funzioni sono: funzione di lettura immagine utente (vedere pagina 70), funzione di modifica playlist (vedere pagina 135), funzione di clonazione dati (vedere pagina 170), e così via.

Spegnere l'unità.

- Non collegare/scollegare frequentemente il dispositivo di memoria USB. Attendere almeno 5 secondi dopo il collegamento, quindi rimuovere il dispositivo di memoria USB. Prima del nuovo collegamento, attendere almeno 5 secondi. È necessario un certo periodo di tempo per consentire al display di riconoscere la commutazione del dispositivo di memoria USB per il collegamento o lo scollegamento.
- Se si spegne l'alimentazione di questa unità o se si rimuove accidentalmente il dispositivo di memoria USB durante l'accesso ai dati, si potrebbe non accedere ai dati la volta successiva che si utilizza il dispositivo di memoria USB.

In tal caso, spegnere e accendere l'alimentazione dell'unità principale.

Se l'alimentazione è fornita da USB DEVICE (5V, max 2A), utilizzare un cavo in grado di supportare una corrente di almeno 2A.

## **Connessione del terminale USB-C / USB DEVICE**

Il terminale USB-C di questa unità supporta vari protocolli e un'alimentazione massima di 60 W.

Il terminale è compatibile con i dispositivi che soddisfano la specifica USB-Tipo-C.

È possibile il collegamento con dispositivi sorgente che supportano la modalità alternativa DisplayPort (modalità Alt DP). Il terminale USB DEVICE abilita la comunicazione USB con una destinazione di connessione impostata in [Impost. conness. dispositivo USB] (vedere pagina 99), ed è in grado di alimentare dispositivi esterni fornendo fino a 5 V/max 2 A.

Inoltre, quando un PC compatibile con terminale USB-C è collegato al terminale USB-C e una periferica USB è collegata al terminale USB DEVICE, la comunicazione dati USB è possibile tramite pass-through tra il PC e la periferica USB.

## **Nota**

- Cavi di collegamento e PC non sono forniti in dotazione con questa unità.
- ● Le funzioni "Lettore multimediale USB" e "Memory viewer" non possono essere utilizzate dal terminale USB-C.
- Quando si effettua lo streaming video tramite connessione di tipo C, usare un cavo USB-C autenticato elettronicamente come USB-C.
- ● L'esempio di connessione del terminale USB DEVICE mostra il caso in cui il collegamento al terminale USB-C HOST viene effettuato come descritto in [Impost. conness. dispositivo USB] (vedere pagina 99).
- ● Quando [Impost. conness. dispositivo USB] (vedere pagina 99) è impostato su [Automatico], se un dispositivo USB collegato al terminale USB DEVICE viene riconosciuto dal PC collegato al terminale USB-C, commutando l'ingresso del display è possibile che il dispositivo USB non venga riconosciuto, a seconda del tipo di dispositivo USB. In tal caso, impostare [Impost. conness. dispositivo USB] su [USB-C] o collegare il dispositivo USB al terminale USB da usare.
- Se la corrente applicata supera il valore nominale. l'uscita si blocca e viene visualizzato il messaggio che segue.

[Sovraccarico USB. Rimuovere il cavo o l'apparecchio, quindi spegnere e riaccendere lo schermo.]

Se la corrente applicata in stato di standby supera il valore nominale, l'uscita si blocca e l'indicatore di alimentazione lampeggia in viola.

In tal caso, rimuovere l'apparecchiatura, quindi spegnere/riaccendere l'alimentazione utilizzando il telecomando, ecc.

Quando [Impostazioni di accensione] - [Avvio rapido] è impostato su [On] in stato di standby, scollegare e ricollegare la spina dalla/alla presa, oppure spegnere e riaccendere il <Pulsante di alimentazione principale>.

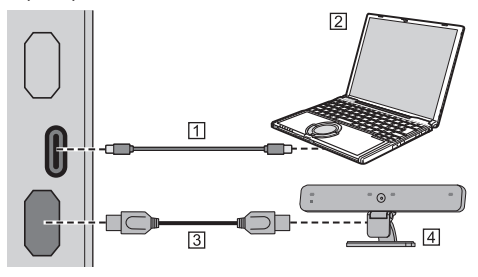

- Cavo USB-C (disponibile in commercio)  $\boxed{2}$  PC
- 
- Cavo USB (disponibile in commercio)

Periferica USB

## **Identificazione dei comandi**

## **Display**

### Modello da 98"

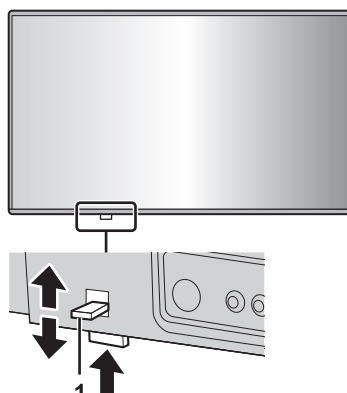

● Fare scorrere la leva sul pannello posteriore per espellere l'indicatore di alimentazione e il sensore del telecomando.

Per riporli, fare scorrere la medesima leva, o premere direttamente sulla superficie inferiore del sensore del telecomando.

#### **Nota**

Per il normale utilizzo, estrarre l'indicatore di alimentazione e il sensore del telecomando dal bordo dell'unità principale utilizzando la leva sul pannello posteriore. A seconda delle condizioni di impostazione, ad esempio quando si utilizza il display multiplo, riporli nell'unità principale.

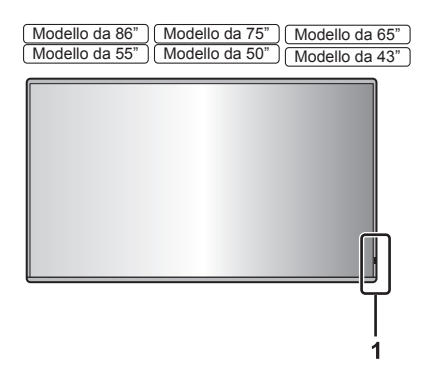

**1** Indicatore di alimentazione / Sensore del telecomando L'indicatore di alimentazione si accende.

## **Quando l'alimentazione dell'unità è posizionata su ON (Pulsante di alimentazione principale ( ): ON)**

- ● Si visualizza l'immagine: blu
- ● Quando l'unità entra in modalità di standby usando le seguenti funzioni: viola
	- Stato di standby con la funzione "Avvio rapido"

Informazioni relative alla funzione "Avvio rapido", vedere a pag. 58.

• Stato di standby con la funzione "Gestione alimentaz."

Informazioni relative alla funzione "Gestione alimentaz.", vedere pagina 64.

• Stato di standby con [Controllo HDMI-CEC] impostato su [Abilita] e almeno una [Funzione di collegamento] impostata su una voce diversa da [Disabilita]

Per informazioni sull'impostazione [Controllo HDMI-CEC] e [Funzione di collegamento], vedere pagina 68.

• Stato di standby con [Controllo rete] impostato su [On]

Per informazioni sulle impostazioni "Controllo rete", vedere pagina 79.

• Stato di standby con la funzione "Standby SLOT"

Informazioni relative alla funzione "Standby SLOT", vedere a pag. 100.

• Stato di standby durante la modalità di riproduzione programmata

Per informazioni su "Modalità riproduzione programmata", vedere pagina 137.

● Stato di standby in condizioni diverse da quanto sopra: arancione

#### **Quando l'alimentazione dell'unità è posizionata su OFF (Pulsante di alimentazione principale: OFF): nessuna spia**

- **Nota**
	- ● Anche se l'unità è spenta e l'indicatore di alimentazione non è illuminato, alcuni circuiti rimangono alimentati.
	- ● Quando l'indicatore di alimentazione è di colore viola, il consumo di energia in standby è solitamente superiore a quando l'indicatore è arancione.
	- ● Quando [Impostazione illuminaz. LED accens.] è impostato su [Off], l'indicatore di alimentazione non si accende. (vedere pagina 98 [Impostazione illuminaz. LED accens.])
	- Per il pulsante di accensione, se non diversamente specificato, viene descritta l'operazione con [Impost. controllo pulsante accens.] impostato su [Off]. (vedere pagina 98 [Impost. controllo pulsante accens.])

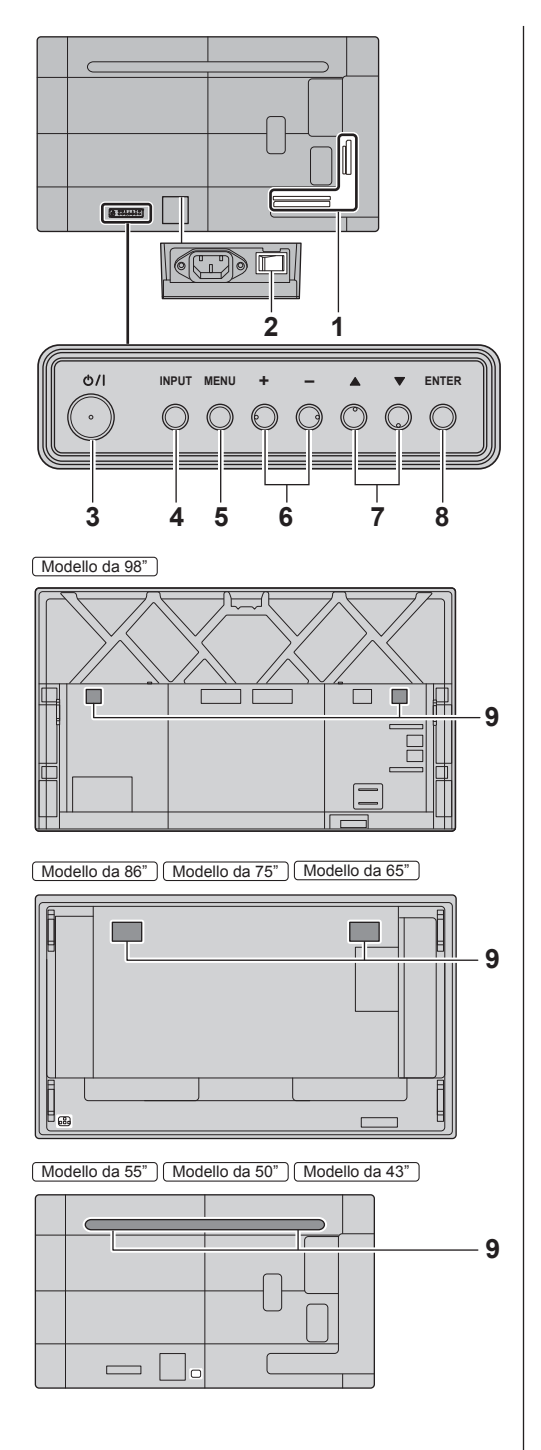

## **1 Terminale di ingresso/uscita esterno**

Collegare a un'apparecchiatura video, PC, ecc. (vedere pagina 22)

2 Interruttore di alimentazione principale  $(O/$ **(Unità)**

Spegne (  $\bigcirc$  ) o accende ( | ) l'alimentazione principale.

Accendere e spegnere <Interruttore di alimentazione principale> è equivalente a inserire e rimuovere la spina di alimentazione.

Accendere ( ) prima l'alimentazione principale, quindi spegnere o accendere l'alimentazione utilizzando il pulsante di accensione del telecomando o dell'unità.

**3 <Pulsante di alimentazione principale> ( )** Accendere/spegnere l'unità.

## **4 <INPUT (Unità)>**

Consente di selezionare il dispositivo collegato. (vedere pagina 37)

## **5 <MENU (Unità)>**

Consente di visualizzare la schermata del menu. (vedere pagina 42)

## **6 <+ (Unità)> / <- (Unità)>**

Regola il volume. (vedere pagina 38) Sulla schermata Menu, commuta le impostazioni o regola il livello delle impostazioni. (vedere pagina 42)

## **7 < (Unità)> / < (Unità)>**

Consente di selezionare l'elemento delle impostazioni nella schermata del menu (vedere pagina 42)

## **8 <ENTER (Unità)>**

Consente di configurare la voce sulla schermata del menu. (vedere pagina 42)

Consente di commutare la modalità di aspetto. (vedere pagina 40)

## **9 Altoparlanti integrati**

Il suono viene emesso verso la parte posteriore.

## **Nota**

● Per l'emissione del suono dagli altoparlanti integrati nell'unità, impostare [Audio] nel [Selezione uscital sul valore [Altoparlanti]. (vedere pagina 46)

## **Trasmettitore del telecomando**

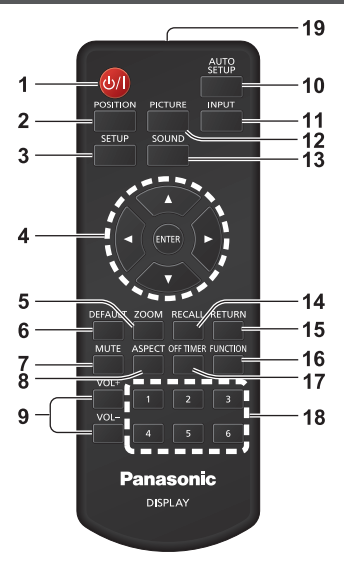

## **1 Tasto di standby (ON/OFF) ( )**

● Attiva o disattiva l'alimentazione quando l'unità è sul <Pulsante di alimentazione principale>. (vedere pagina 35)

## **2 POSITION**

(vedere pagina 44)

#### **3 SETUP**

(vedere pagina 54)

## **4 ENTER / pulsanti cursore (▲▼◀▶)**

● Utilizzati per azionare le schermate di menu. (vedere pagina 42)

#### **5 ZOOM**

- ● Inserisce la modalità zoom digitale. (vedere pagina 41)
- **6 DEFAULT**
	- Ripristina le impostazioni di immagini, suoni, ecc. ai valori predefiniti. (vedere pagina 44, 46, 48)

#### **7 MUTE**

● Attiva/disattiva l'audio. (vedere pagina 39)

## **8 ASPECT**

● Regola l'aspetto. (vedere pagina 40)

## **9 VOL + / VOL -**

● Regola il livello di volume dell'audio. (vedere pagina 38)

#### **10 AUTO SETUP**

● Regola automaticamente la posizione/dimensione della schermata. (vedere pagina 45)

#### **11 INPUT**

● Commuta l'ingresso da visualizzare sulla schermata. (vedere pagina 37)

## **12 PICTURE**

(vedere pagina 48)

## **13 SOUND**

(vedere pagina 46)

## **14 RECALL**

● Visualizza lo stato corrente dell'impostazione di modalità di immissione, modalità dell'aspetto, ecc. (vedere pagina 38)

## **15 RETURN**

● Utilizzato per tornare al menu precedente. (vedere pagina 43)

## **16 FUNCTION**

- Per visualizzare [Guida dei tasti funzione].
	- (vedere pagina 91)

## **17 OFF TIMER**

● Passa in modalità standby dopo un periodo prefissato. (vedere pagina 39)

## **18 Pulsanti numerici (1 - 6)**

● Utilizzati come pulsanti di scelta rapida mediante assegnazione di operazioni utilizzate di frequente. (vedere pagina 90)

## **19 Emissione del segnale**

## **Nota**

In questo manuale, i pulsanti del telecomando e l'unità sono indicati come < >.

#### (Esempio: <INPUT>.)

Il funzionamento è illustrato principalmente indicando i pulsanti del telecomando, ma è possibile anche utilizzare questi ultimi sull'unità, quando si tratta degli stessi pulsanti.

## **Comandi di base**

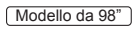

Pulsante di alimentazione principale  $(\bigcirc')$ ) (retro dell'unità)

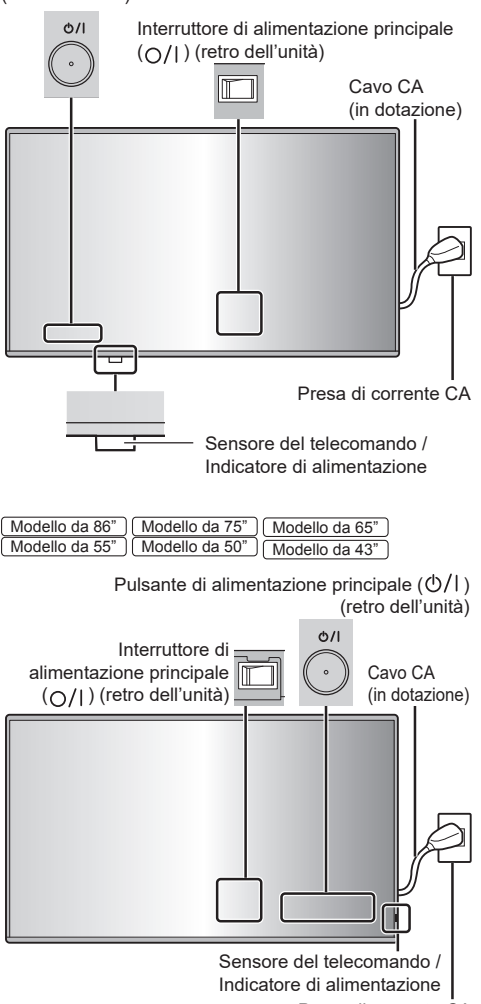

Presa di corrente CA

Puntare il telecomando direttamente verso il sensore del telecomando dell'unità.

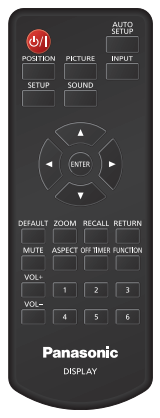

## **Nota**

Solo per modello da 98 pollici

Per il normale utilizzo, estrarre il sensore del telecomando dal bordo dell'unità principale utilizzando la leva sul pannello posteriore. (vedere pagina 31)

- ● Eliminare gli ostacoli tra il sensore del telecomando dell'unità principale e il telecomando.
- ● Azionare il telecomando davanti al sensore del telecomando o dall'area in cui il sensore è visibile.
- ● Quando il telecomando viene puntato verso il sensore dello stesso dell'unità principale, la distanza dalla parte frontale del sensore del telecomando dev'essere pari o inferiore a circa 7 m. A seconda dell'angolazione, la distanza operativa potrebbe risultare inferiore.
- ● Non esporre il sensore del telecomando dell'unità principale alla luce solare diretta o a una forte luce fluorescente.

## **1 Collegare la spina del cavo CA al display.**

(vedere pagina 20)

**2 Collegare la spina alla presa di corrente.**

## **Nota**

- ● I principali tipi di spine variano in base al paese. La spina di alimentazione mostrata a sinistra potrebbe, talvolta, non essere il tipo adatto al display utilizzato.
- Per scollegare il cavo CA, assicurarsi assolutamente di scollegare prima la spina del cavo CA dalla presa.
- ● Le impostazioni potrebbero non essere salvate se la spina di alimentazione viene scollegata immediatamente dopo aver modificato le impostazioni con il menu su schermo. Scollegare la spina di alimentazione dopo un periodo di tempo sufficiente. In alternativa, scollegare la spina di alimentazione dopo aver disattivato l'alimentazione mediante telecomando, controllo RS-232C o controllo LAN.
- **3 Accendere ( ) <Interruttore di alimentazione principale ( )> sull'unità.**
- **4 Premere <Pulsante di alimentazione principale> ( ) sull'unità per accendere il display.**
	- ● Indicatore di alimentazione: Blu (l'immagine è visualizzata).
	- ● Quando l'unità è accesa, l'indicatore di alimentazione si accende ed è possibile utilizzare il telecomando.
	- ● Quando l'indicatore di alimentazione è acceso, non è necessario premere <Pulsante di alimentazione principale>  $(\bigcup')$  sull'unità. Utilizzare il telecomando in modo che l'indicatore di alimentazione diventi blu (l'immagine è visualizzata).

## ■ Per portare su ON/OFF l'alimentazione con **il telecomando**

## **Per accendere l'alimentazione**

- ● Quando <Interruttore di alimentazione principale> è acceso ( ) (indicatore di alimentazione - arancione o viola), premere <Tasto di standby (ON/OFF)>, quindi viene visualizzata l'immagine.
- ● Indicatore di alimentazione: Blu (l'immagine è visualizzata).

#### **Per spegnere l'alimentazione**

- ● Quando <Interruttore di alimentazione principale> è acceso ( | ) (indicatore di alimentazione - blu). premere <Tasto di standby (ON/OFF)>, quindi l'unità viene spenta.
- ● Indicatore di alimentazione: Arancione o viola (standby)

## **Nota**

- ● Durante il funzionamento di "Gestione alimentaz." (vedere pagina 64), l'indicatore di alimentazione diventa viola in stato di spegnimento.
- Una volta scollegata la spina di alimentazione, l'indicatore di alimentazione potrebbe rimanere acceso per un certo tempo. Non si tratta di un malfunzionamento.
- ● Il display si spegne se <Interruttore di alimentazione principale> è spento ( $\bigcirc$ ) o premere <Pulsante di alimentazione principale> ( $\bigcup$ ) sull'unità mentre l'unità è accesa (l'immagine è visualizzata) o spenta (stato standby).
- ● Quando [Impostazione illuminaz. LED accens.] è impostato su IOffI, l'indicatore di alimentazione non si accende. (vedere pagina 98 [Impostazione illuminaz. LED accens.])

**■ Quando l'unità viene accesa per la prima volta**

Verrà visualizzata la seguente schermata.

**1** Selezionare la lingua con ▲ ▼ e **premere <ENTER>.**

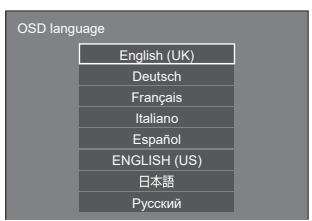

**2 Per l'installazione in verticale,**  selezionare [Verticale] con ▲ ▼ e **premere <ENTER>.**

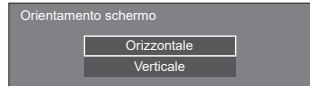

**3 Quando si imposta [Avvio rapido],**  selezionare [On] con **▲ ▼** e premere **<ENTER>.**

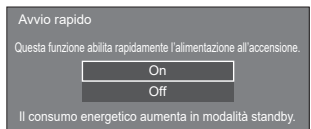

## **Nota**

- Non è possibile utilizzare l'impostazione [Avvio] rapido] se la versione del microcomputer principale del software principale è inferiore alla Versione 2.4000.
- Posizionando il cursore su [On] nella schermata di impostazione [Avvio rapido] si visualizza il seguente messaggio.

"Il consumo energetico aumenta in modalità standby."

● Una volta impostate le voci, le schermate non vengono visualizzate alla successiva accensione dell'unità. Ciascun elemento può essere ripristinato nei seguenti menu.

[Lingua OSD] (vedere pagina 71) [Orientamento schermo] (vedere pagina 98)

[Avvio rapido] (vedere pagina 58)

## **4 Configurare l'impostazione dell'account di rete, se necessario.**

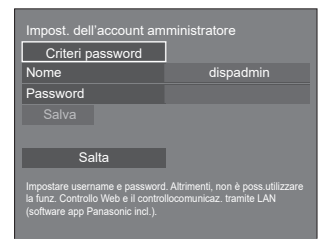

## **Criteri password**

I messaggi di attenzione relativi all'impostazione della password in questa voce sono visualizzati in un'altra finestra.

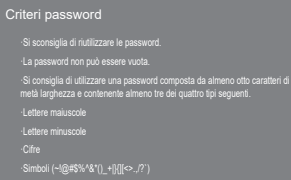

## **Nome**

È visualizzata una tastiera per l'impostazione del nome utente. Inserire il nome utente.

● Immissione di caratteri (vedere pagina 178)

## **Password**

È visualizzata una tastiera per l'impostazione della password. Dopo aver inserito la password, selezionare [Si] per visualizzare una schermata di conferma. Inserire nuovamente la password e selezionare [Si] per determinare la password.

## **Salva**

Il nome utente e la password impostati in precedenza sono salvati nell'unità di visualizzazione.

## **Salta**

Esce da questa schermata senza configurare questa impostazione.

## **Nota**

● Una volta impostata o saltata, questa schermata non sarà visualizzata alla successiva accensione dell'unità. Utilizzare il seguente menu per configurare nuovamente l'impostazione.

[Impostazione rete] (vedere pagina 78)

## **■ Messaggio di attivazione**

Quando si accende l'unità, potrebbe essere visualizzato il seguente messaggio:

## **Precauzioni Spegnimento per assenza attività**

**La funzione "Spegnimento per assenza attività" è abilitata.**

Quando [Spegnimento per assenza attività] nel menu [Approntamento] è impostato su [Abilita], viene visualizzato un messaggio di avvertenza ogniqualvolta viene attivata l'alimentazione. (vedere pagina 71)

## **Informazioni "Gestione alimentaz."**

**Ultimo spegnimento causato da "Gestione alimentaz.".**

Quando "Gestione alimentaz." è in funzione, viene visualizzato un messaggio informativo ogniqualvolta viene attivata l'alimentazione. (vedere pagina 64)

## **COLOUR DESIGN Informazione**

**Le impostazioni design colore sono universale.** 

L'informazione è visualizzata quando [Approntamento] - [Impostazioni design colore] - [Design colore] è impostato a [Universale].

La visualizzazione di tali messaggi può essere impostata mediante il seguente menu:

- ● Menu [Impostazioni di accensione]
- Inform.(spegn. per inattività) (vedere pagina 58) Inform.(gestione alimentazione) (vedere pagina 58) Inform.(Design colore) (vedere pagina 58)
# **Selezione del segnale di ingresso**

Selezionare l'ingresso dei segnali sull'unità. **Premere <INPUT> o <INPUT (Unità)>.**

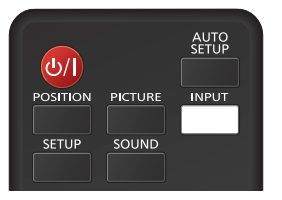

Unità

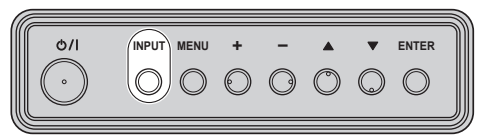

Commuta l'ingresso ogni qualvolta vengono premuti i pulsanti.

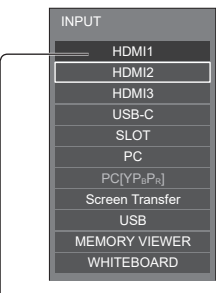

#### **[HDMI1] → [HDMI2] → [HDMI3] → [USB-C] → [SLOT] → [PC] → [Screen Transfer] → [USB] o [Internal Memory] → [MEMORY VIEWER] → [WHITEBOARD]**

[HDMI1]: Terminale HDMI IN 1, ingresso HDMI

[HDMI2]: Terminale HDMI IN 2, ingresso HDMI

[HDMI3]: Terminale HDMI IN 3, ingresso HDMI

[USB-C HOST]: Terminale USB-C, ingressoUSB-C

[SLOT]: Segnale di ingresso della scheda funzioni

[PC]\*1: Terminale PC IN, ingresso PC

[Screen Transfer]:

Ingresso che visualizza le immagini trasmesse tramite rete usando "Screen Transfer", un'applicazione dedicata di Panasonic

[USB]\*2: Terminale USB, ingresso USB

[Internal Memory]\*2:Ingresso immagine dalla memoria interna

[MEMORY VIEWER]: Terminale USB, ingresso "Memory viewer"

[WHITEBOARD]: Lo schermo passa all'ingresso "WHITEBOARD".

\*1: [PC] potrebbe essere visualizzato come [PC [YPBPR]] a seconda delle impostazioni di [Modalità di ingresso PC]. (vedere pagina 98)

\*2: Per gli ingressi [USB] e [Internal Memory] viene visualizzata una delle impostazioni [Selezione memoria da utilizzare] selezionate. (vedere pagina 98)

# **Nota**

- Non è possibile selezionare gli ingressi impostati per [Impostazione selez./salto ingressi] o gli ingressi quando ciascuna funzione è disabilitata. (vedere pagina 64)
- ● Visualizza il nome del segnale come impostato in [Nome segn. ingresso]. (vedere pagina 63)
- ● L'ingresso non sarà commutato a meno che [Blocco ingresso] non sia impostato su [Off]. (vedere pagina 70)
- Per commutare tra video a componenti (differenza colore) e RGB per il terminale PC IN, eseguire l'impostazione con [Approntamento] - [Modalità di ingresso PC]. (vedere pagina 98)
- Si potrebbe verificare la fissazione dell'immagine sul pannello a cristalli liquidi LCD quando si mantiene una fotografia sul pannello per un periodo prolungato. Per evitare tale problema, si consiglia di usare lo screensaver e la funzione [Immagine oscillante]. (vedere pagina 62, 63)
- ● La commutazione su un altro ingresso mentre l'unità è collegata a Screen Transfer con l'ingresso Screen Transfer interromperà la connessione. Verificare nuovamente la connessione dopo aver commutato l'ingresso.
- ● Quando [Impostazioni lavagna] [Lavagna] è impostato su [On], viene abilitato l'ingresso WHITEBOARD. (vedere pagina 74)

# **RECALL**

È possibile controllare lo stato delle impostazioni dell'etichetta dell'ingresso, la modalità dell'immagine, ecc.

#### **Premere <RECALL>.**

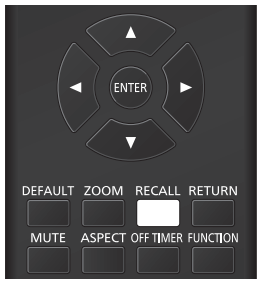

Viene visualizzato lo stato di impostazione corrente.

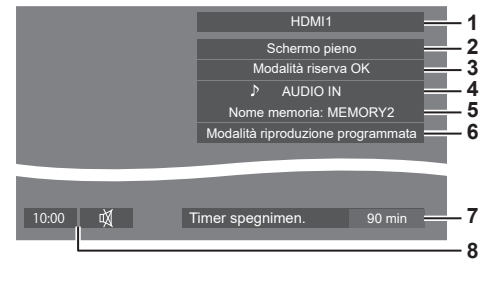

- **1** Etichetta dell'ingresso
- **2** Modalità dell'aspetto (vedere pagina 40)
- **3** Cambio su ingresso di riserva (vedere pagina 61)
- **4** Ingresso audio (vedere pagina 67)
- **5** Nome profilo (vedere pagina 53)
- **6** [Modalità riproduzione programmata] (vedere pagina 137)
- **7** Tempo rimanente Timer off (vedere pagina 39)
- **8** Orologio / Disattivazione (vedere pagina 39, 77)
- ● Quando non vi è alcun segnale video sull'ingresso selezionato, [No Segnale] viene visualizzato per circa 30 secondi alla fine.
- ● Quando una memoria USB non è collegata al terminale USB nel momento in cui viene utilizzato l'ingresso USB, [Nessun supporto esterno] viene visualizzato per circa 30 secondi.

Anche se è collegata una memoria USB, se non contiene file riproducibili, [Nessun file da riprodurre] viene visualizzato in qualunque momento.

- ● Quando [Impostazioni immagine di assenza segnale] - [Impostazione visualizzazione] è impostato su [On] (vedere pagina 69), il messaggio [No Segnale] / [Nessun supporto esterno] / [Nessun file da riprodurre] non viene visualizzato. Invece, l'immagine impostata su [Impostazioni immagine di assenza segnale] verrà visualizzata.
- ● Per visualizzare l'orologio, impostare [Data e ora] quindi impostare [Visualizz. orologio] su [On]. (vedere pagina 76)

# **Regolazione del volume**

**Premere <VOL +> <VOL -> o <+ (Unità)> <- (Unità)> per regolare il volume.**

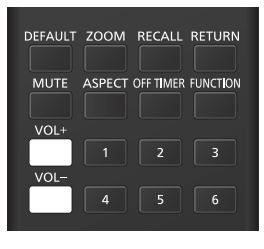

#### Unità

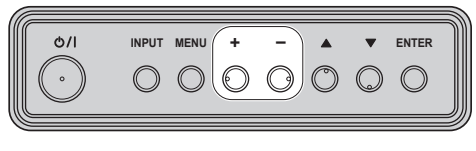

Volume (Altoparla. Interni) 20 ||||||

- 
- Il livello corrente del volume dell'audio viene memorizzato anche se l'alimentazione è spenta.
- Se si imposta [Funzione VOL massimo] su [On], il volume può essere regolato solo fino al punto massimo impostato, e il valore visualizzato diventa rosso una volta raggiunto il massimo. (vedere pagina 99)
- Se si imposta [Funzione VOL iniziale] su [On], il volume si troverà al livello impostato all'accensione del display. (vedere pagina 57)

# **Attivazione/disattivazione dell'audio**

È utile quando si desidera disattivare temporaneamente l'audio, ad esempio se si risponde al telefono o alla porta.

#### **Premere <MUTE>.**

 $\bullet$  Il simbolo  $\breve{\mathbb{N}}$  viene visualizzato sullo schermo e il suono viene disattivato. Premere di nuovo per riattivare il suono.

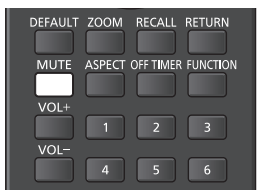

- ● Quest'ultimo può essere riattivato anche quando l'alimentazione viene accesa/spenta o il livello del volume viene modificato.
- ● Mentre la modalità MUTE è attiva, viene visualizzato il simbolo  $\mathbb {N}$  come promemoria.
- ● Quando si visualizza l'immagine impostata in [Impostazioni immagine di assenza segnale] (vedere pagina 69), non si visualizza  $\overline{\mathbb{Q}}$  dopo l'operazione.

# **OFF TIMER**

l display può essere preimpostato per la commutazione alla modalità standby dopo un periodo prefissato. (30 min, 60 min, 90 min)

#### **L'impostazione viene commutata ogni qualvolta si preme <OFF TIMER>.**

 $\bullet$  [0 min]  $\rightarrow$  [30 min]  $\rightarrow$  [60 min]  $\rightarrow$  [90 min]  $\rightarrow$  [0 min] (Annulla)

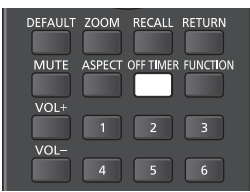

- Quando restano 3 minuti, il tempo rimanente lampeggia (rosso). In seguito, viene attivata la modalità standby.
- Per vedere il tempo rimanente di Timer off, premere  $RFCAI$
- ● Timer off viene annullato in caso di interruzione di alimentazione. Quando in seguito viene accesa l'alimentazione, sarà in modalità standby.
- ● Quando si visualizza l'immagine impostata in [Impostazioni immagine di assenza segnale] (vedere pagina 69), il tempo rimanente non viene visualizzato neanche quando questo si esaurisce in 3 minuti. Invece, l'immagine viene visualizzata finché il dispositivo non viene disattivato.

Premere <RECALL> per verificare il tempo rimanente.

# **Comandi ASPECT**

#### **Premere ripetutamente <ASPECT> o <ENTER (Unità)> per spostarsi tra le opzioni di aspetto:**

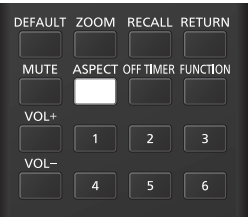

#### Unità

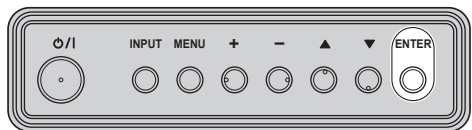

#### **[Normale] → [Nativo] → [Riemp. Orizz.] → [Adatta Vert.] → [Zoom1] → [Zoom2] → [Schermo pieno]**

# **Nota**

- ● Quando si utilizza l'ingresso Screen Transfer, non è possibile modificare la modalità di aspetto.
- ● La modalità di aspetto viene memorizzata separatamente per ciascun terminale di ingresso.
- ● Modalità di aspetto [Riemp. Orizz.] e [Adatta Vert.]: Anche se il display è installato verticalmente, le direzioni di ingrandimento per le modalità di aspetto [Riemp. Orizz.] e [Adatta Vert.] sono le stesse di quelle dell'installazione orizzontale.

Le direzioni di ingrandimento non variano neanche nei seguenti casi.

- Quando l'unità è installata nell'impostazione verticale mediante l'impostazione della funzione [Orientamento schermo] su [Verticale]. (vedere pagina 98)
- Quando [Impostazioni lettore multimediale USB] - [Rotazione immagine still] è impostato su [Verticale]. (vedere pagina 87)

# **■ Elenco delle modalità di aspetto**

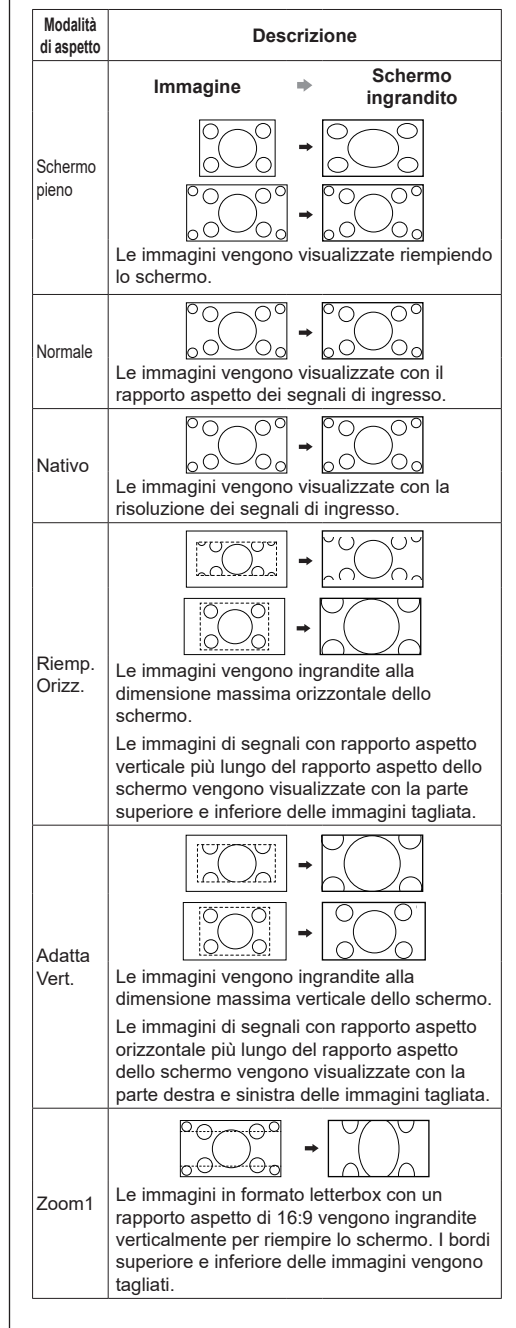

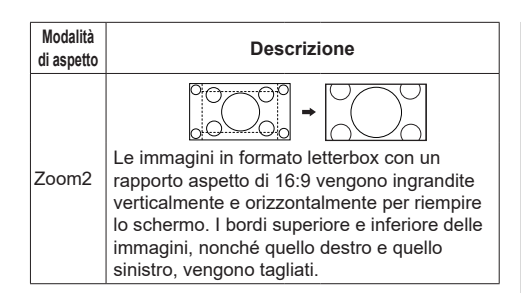

**Nota** (

- Questo display include vari tipi di funzioni di selezione della modalità di aspetto. Se viene selezionata una modalità con un rapporto di aspetto diverso da quello del contenuto del programma TV, l'aspetto sullo schermo sarà diverso da quello delle immagini originali. Si noti questo punto quando si seleziona una modalità di aspetto.
- Tenere presente che se si sistema il display in un luogo pubblico a scopo di commercio o di visione in pubblico e si usa poi la funzione di modalità del formato per ridurre o espandere le immagini, si potrebbero violare i diritti di autore della legge sul copyright. È vietato mostrare o alterare i materiali coperti da copyright di altre persone per scopi commerciali senza avere precedentemente ottenuto il permesso del titolare del copyright.
- Quando si visualizza un'immagine non widescreen con un rapporto aspetto di 4:3 visualizzandola a schermo intero tramite una modalità zoom o la modalità 16:9, la circonferenza sarà parzialmente invisibile o deformata. Le immagini originali possono essere visualizzate nella modalità [Normale] rispettando le intenzioni dell'autore.

# **ZOOM digitale**

Selezionare le aree dello schermo (25 aree) da ingrandire di ×2, ×3 o ×4.

(Utilizzare il telecomando. I pulsanti sull'unità non possono essere usati per alcune operazioni.)

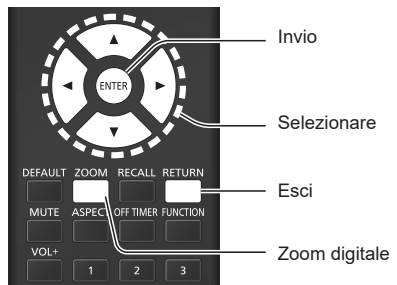

**1 Impostare la modalità zoom digitale. Premere <ZOOM>.**

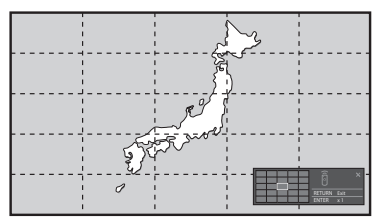

L'aspetto dello schermo è impostato su [Schermo pieno] e si visualizza la guida operativa dello zoom digitale.

**2 Selezionare le aree dell'immagine da ingrandire.**

Selezionare premendo  $\nabla \triangle \blacktriangle \blacktriangleright$ .

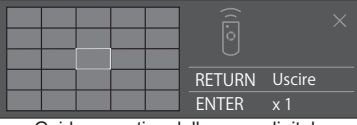

Guida operativa dello zoom digitale

**3 Cambiare il rapporto di zoom per le aree dello schermo.**

**La commutazione avviene ogni volta che si preme <ENTER>.**

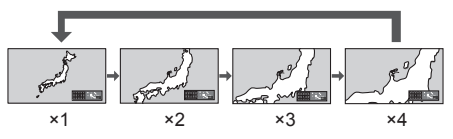

- Se non si eseguono operazioni per il periodo impostato per [Durata visualiz. menu] (vedere pagina 92) (5 ‒ 180 secondi) **quando la proporzione di zoom dello schermo è "×1"**, l'unità esce dalla modalità zoom.
- Se non si eseguono operazioni per circa 3 secondi **quando le proporzioni di zoom dello schermo sono "×2", "×3" o "×4"**, la guida all'utilizzo dello zoom digitale scompare. Premendo uno dei pulsanti  $\blacktriangledown_{\blacktriangle} \blacktriangleleft \blacktriangleright$ , la guida viene visualizzata di nuovo.

# **4 Uscire dalla modalità zoom digitale. Premere <RETURN> per uscire dalla modalità.**

La schermata torna allo stato in cui era appena prima dell'accesso alla modalità zoom digitale e la visualizzazione della guida operativa dello zoom digitale scompare.

● Premere uno dei seguenti pulsanti per uscire dalla modalità. Quindi, viene eseguita l'operazione del tasto premuto.

Telecomando:

<AUTO SETUP> <POSITION> <PICTURE> <INPUT> <SETUP> <SOUND> <DEFAULT> <RECALL> <MUTE> <ASPECT> <OFF TIMER> <FUNCTION> <VOL +> <VOL ->  $<1> - <6>$ 

Unità:

<INPUT (Unità)> <MENU (Unità)> <+ (Unità)> <- (Unità)> ▲ ▼ <ENTER (Unità)>

- ● Quando si avvia il timer dello screen saver, la modalità zoom digitale termina.
- ● Quando si spegne l'unità, viene eseguita una chiusura forzata.
	- Quando si disinserisce l'alimentazione premendo <Tasto di standby (ON/OFF)>.
	- Quando il display viene spento dal <Pulsante di alimentazione principale>
	- Quando si spegne l'unità con il timer di spegnimento
	- Quando si disinserisce l'alimentazione premendo [Spegnimento per assenza segnale] o "Gestione alimentaz.".

# **Nota**

- ● Nei seguenti casi, la modalità zoom digitale non è disponibile.
	- Quando [MULTI DISPLAY] [Vis. multi monitor] è impostato su [On]
	- Quando [Impostazioni visualizz. verticale] [Visualizzazione verticale] è impostato su [On]
	- Quando lo screen saver è in funzione
	- Quando si seleziona l'ingresso Screen Transfer / USB / MEMORY VIEWER / WHITEBOARD.
- ● L'immagine ingrandita è più irregolare dell'immagine originale.
- Per usare più display, utilizzare le funzioni disponibili in [MULTI DISPLAY] (vedere pagina 75)

# **Schermate del menu su schermo**

**1 Visualizzare la schermata del menu.**

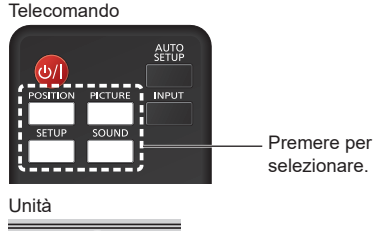

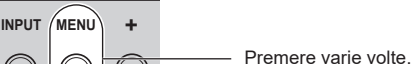

Ogniqualvolta si preme il pulsante, la schermata del menu viene commutata.

Visualizzazione normale → [Immagine] → [Approntamento] → [Posizone] → [Audio]

# **2 Selezionare l'opzione.**

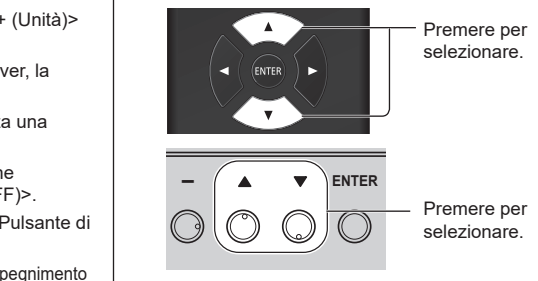

#### (Esempio: Menu [Immagine])

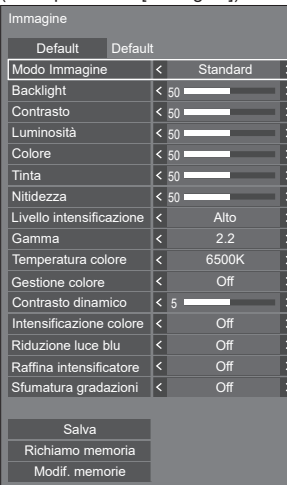

Per visualizzare il sottomenu, premere <ENTER>.

# **3 Impostare.**

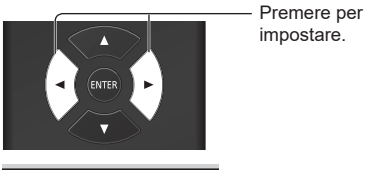

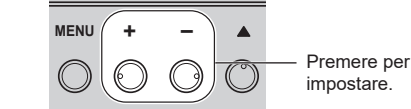

# **4 Uscire dal menu.**

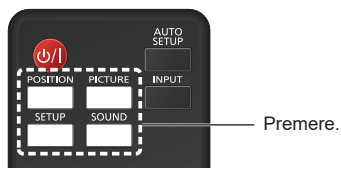

Premere <RETURN> per tornare alla schermata precedente.

In alternativa, premere il pulsante selezionato al passaggio 1 per uscire dal menu.

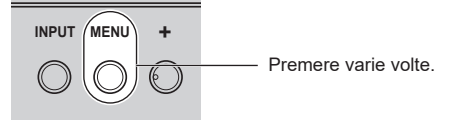

# **Nota**

● Quando si modificano le impostazioni del display, potrebbe verificarsi disturbi temporanei dell'immagine o dell'audio. Non si tratta di un malfunzionamento.

#### **Elenco delle schermate di menu**

● Il menu che non può essere modificato è visualizzato in grigio. l menu regolabile cambia secondo il segnale, l'ingresso e l'impostazione del menu.

#### **Menu [Posizone]**

(vedere pagina 44)

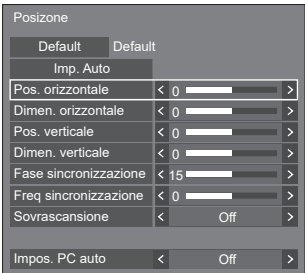

#### **Menu [Audio]**

(vedere pagina 46)

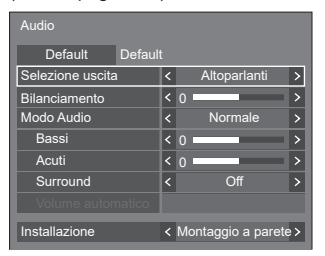

#### **Menu [Immagine]**

(vedere pagina  $48 - 53$ )

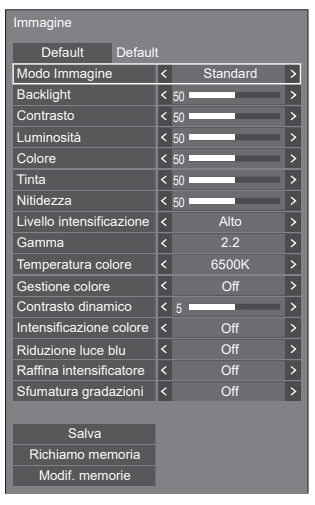

# **Menu [Approntamento]**

(vedere pagina  $54 - 101$ )

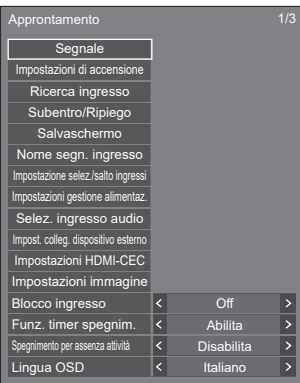

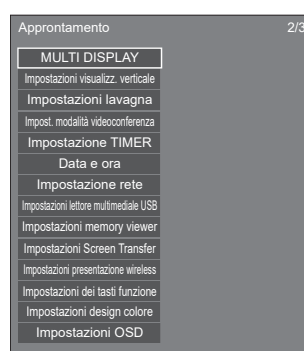

Approntamento 3/3

**Opzioni** Temporizz. Informaz. Impostazioni controllo Impostazione modalità Impostazione limitazioni Impostazioni sensore Impostazioni SLOT

# **Regolazione della posizione**

**1 Premere <POSITION> per visualizzare il menu [Posizone].**

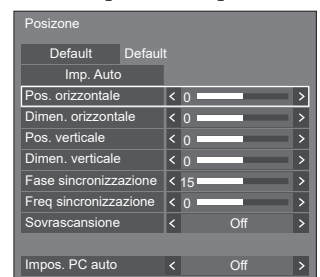

- **2 Selezionare la voce da regolare con .**
	- ● Le opzioni non regolabili non possono essere selezionate.

Le voci regolabili variano a seconda del segnale. dell'ingresso e della modalità di visualizzazione.

- **3** Regolare con  $\blacktriangle$ .
- **4 Premere <POSITION> per uscire dalla modalità di regolazione.**

## **■ Per tornare alla schermata precedente** Premere <RETURN>.

#### **■ Per ripristinare i valori predefiniti**

Quando si seleziona [Default], se si preme <ENTER> si ripristinano i valori predefiniti di regolazione di tutti i menu visualizzati.

Quando si regola ciascuna voce, se si preme <DEFAULT> si ripristina il valore predefinito di regolazione della voce.

- **Nota**
- ● Quando si utilizza l'ingresso Screen Transfer o WHITEBOARD, non è possibile impostare l'opzione [Posizone].
- ● Le impostazioni di [Posizone] vengono memorizzate separatamente per ciascun terminale di ingresso.

#### **Informazioni sull'impostazione [Posizone]**

Anche se il display è installato verticalmente, la direzione di regolazione della posizione e delle dimensioni non cambia.

Quando [Rotazione immagine] è impostato su [180 gradi], la direzione di regolazione diventa opposta a quella dello stato [Off]. (vedere pagina 98)

Prendere in considerazione i seguenti punti per la regolazione.

# **Imp. Auto**

Quando si immette un segnale PC, [Pos. orizzontale] / [Pos. verticale], [Dimen. orizzontale] / [Dimen. verticale], [Fase sincronizzazione] e [Freq sincronizzazione] vengono regolati automaticamente.

#### **Questa impostazione è abilitata alle seguenti condizioni:**

● Questa impostazione è abilitata quando si immette un segnale analogico (PC), [Modalità di ingresso PC] è impostato su [PC] e la modalità di aspetto è impostata su [Schermo pieno]. (vedere pagina 98)

#### **Durante la visualizzazione dell'immagine del segnale corrispondente, selezionare [Imp. Auto] e premere <ENTER>.**

#### **Uso del telecomando**

#### **Premere <AUTO SETUP>.**

Se la configurazione automatica non funziona, viene visualizzato [Non valido].

#### **Nota**

- ● Quando la frequenza dot clock di un segnale PC è di almeno 162 MHz o più, non è possibile correggere automaticamente [Fase sincronizzazione] e [Freq sincronizzazione].
- Se viene inviata un'immagine scura o tagliata, la configurazione automatica potrebbe non funzionare. In tal caso, passare a un'immagine luminosa dal soggetto e dai bordi ben definiti, quindi provare di nuovo a eseguire la configurazione automatica.
- ● A seconda del segnale, dopo la configurazione automatica può verificarsi un errore di allineamento. Eseguire una regolazione precisa di posizione/ dimensione come necessario.
- Se la configurazione automatica non può impostare correttamente il segnale XGA (1024 x 768, 1280 x 768, 1366 x 768), pre-selezionare il singolo segnale in [Modalità XGA] (vedere pagina 55) può comportare una configurazione automatica corretta.
- ● Non è possibile eseguire la configurazione automatica di precisione quando un segnale (ad esempio, informazioni aggiuntive) è sovrapposto fuori dai periodi di immagine validi o se gli intervalli tra il segnale di sincronizzazione e il segnale dell'immagine sono troppo brevi. Inoltre, la configurazione automatica di precisione non è possibile con i segnali dell'immagine con segnale di sincronizzazione a tre livelli aggiunti.
- ● Quando [Impos. PC auto] è impostato su [On], si avvia la regolazione automatica della posizione nelle seguenti condizioni:
	- Se il display è acceso.
	- Se il segnale di ingresso viene cambiato.
- Se la configurazione automatica non funziona bene selezionare [Default], premere <ENTER>, quindi regolare manualmente la posizione/le dimensioni.

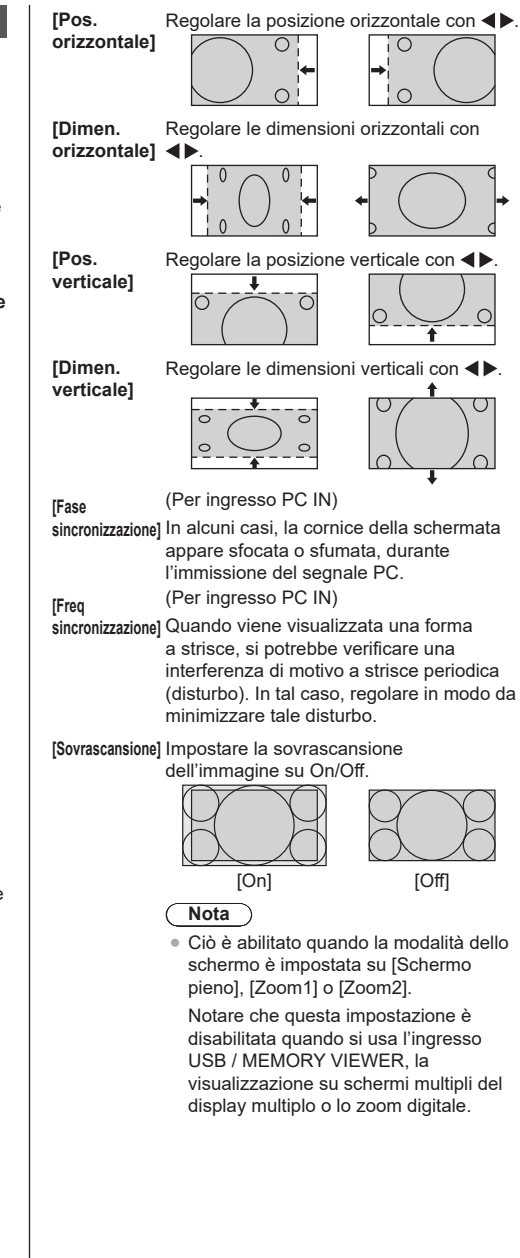

**[Impos. PC** Imposta la modalità operativa della

**auto]**

regolazione automatica della posizione nel menu [Posizone].

# **[Off]:**

La regolazione automatica della posizione si avvia quando si preme <AUTO SETUP> sul telecomando o quando si esegue la regolazione automatica della posizione dal menu [Posizone].

# **[On]:**

Oltre che con il telecomando o l'operazione del menu, la regolazione automatica della posizione si avvia:

- Se il display è acceso.
- ● Se il segnale di ingresso viene cambiato.

# **Nota**

- ● In alcuni casi, il disturbo appare al di fuori dell'immagine dell'area, ma non si tratta di un malfunzionamento.
- ● [Fase sincronizzazione] e [Freq sincronizzazione] sono abilitate solo quando [Modalità di ingresso PC] è impostato su [PC] nell'ingresso PC IN.

# **Regolazione dell'audio**

**1 Premere <SOUND> per visualizzare il menu [Audio].**

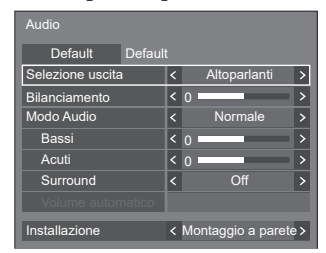

- **2 Selezionare la voce da regolare con .**
	- ● Il menu che non può essere modificato è visualizzato in grigio.
- **3** Regolare con <>
- **4 Premere <SOUND> per uscire dalla modalità di regolazione.**
- **■ Per tornare alla schermata precedente** Premere <RETURN>.

# **■ Per ripristinare i valori predefiniti**

Premere <DEFAULT> durante la visualizzazione del menu o premere <ENTER> quando si seleziona [Default] e i valori di regolazione di tutti i menu visualizzati tornano all'impostazione predefinita.

**[Selezione uscita]** Selezionare l'uscita audio.

# **[Altoparlanti]:**

Uscita altoparlanti interni

**[Uscita audio]:**

Uscita del terminale AUDIO OUT

- ● Quando si seleziona [Uscita audio], gli altri menu sono disattivati e non è possibile selezionarli.
- ● L'impostazione del volume audio viene memorizzata separatamente per ciascuna uscita.
- **[Bilanciamento]** Consente di regolare i volumi sinistro e destro.

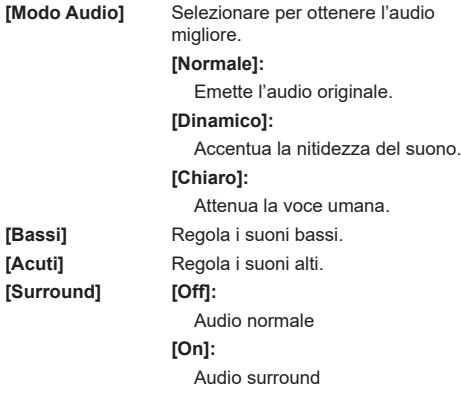

#### **Nota**

● Le impostazioni [Bassi], [Acuti] e [Surround] vengono memorizzate separatamente per [Normale], [Dinamico] e [Chiaro] in [Modo Audio].

**[Volume automatico]** Regola il livello del volume automaticamente. Selezionare un'opzione tra [Minima], [Media] e [Massima] in base al grado di squilibrio del livello audio.

**[Off], [Minima], [Media], [Massima] (Effetto minimo - Effetto massimo)**

#### **Nota**

- Questo menu è disponibile quando l'opzione [Chiaro] è selezionata in [Modo Audio].
- ● Quando l'opzione [Volume automatico] è attivata ([Massima] / [Media] / [Minima]), [Surround] sarà [Off].
- ● Utilizzare questa funzione quando il livello audio è variabile durante la conferenza TV, ecc.
- ● Mentre si ascolta musica, il volume dell'audio può diventare sbilanciato tra le voci e gli strumenti, creando una sensazione strana o rendendo difficile ascoltare l'audio a causa del rumore aumentato. In questo caso, abbassare il livello di regolazione (ad esempio, [Massima] → [Minima]) oppure impostare la funzione su [Off].

**[Installazione]** Commutare l'audio in base all'ambiente di installazione.

#### **[Piedistallo]:**

Audio adatto all'installazione su piedistallo

#### **[Montaggio a parete]:**

Audio con riflessione del suono leggermente ridotta adatto all'installazione sospesa

#### **Nota**

- Questo menu è disponibile quando l'opzione [Altoparlanti] è selezionata in [Selezione uscita].
- Quando si invia in uscita l'audio a un dispositivo compatibile con ARC, fare riferimento a "Utilizzo della funzione ARC" (vedere pagina 169).

# **Regolazione dell'immagine**

# **1 Premere <PICTURE> per visualizzare il menu [Immagine].**

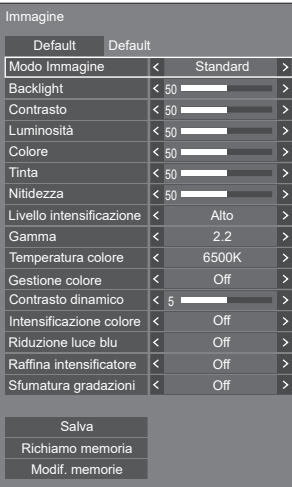

# **2 Selezionare la voce da regolare con .**

- ● Il menu che non può essere modificato è visualizzato in grigio.
- 3 Regolare con <**>**
- **4 Premere <PICTURE> per uscire dalla modalità di regolazione.**

## **■ Per tornare alla schermata precedente** Premere <RETURN>.

# **■ Per ripristinare i valori predefiniti**

Quando si seleziona [Default], se si preme <ENTER> si ripristinano i valori predefiniti di regolazione di tutti i menu visualizzati.

Quando si regola ciascuna voce, se si preme <DEFAULT> si ripristina il valore predefinito di regolazione della voce.

#### **Nota**

Quando si visualizzano fotografie con l'ingresso USB/Internal Memory (Lettore multimediale USB), utilizzando l'ingresso WHITEBOARD (vedere pagina 147) o visualizzando la schermata di anteprima o di elenco file dell'ingresso MEMORY VIEWER (Memory viewer) (vedere pagina 142), solo le seguenti impostazioni avranno effetto sull'immagine.

[Backlight], [Gamma], [Temperatura colore], [Riduzione luce blu]

**[Modo Immagine]** Questo menu viene commutato in immagini di semplice visualizzazione adatte all'ambiente o all'origine dell'immagine in cui viene utilizzata questa unità.

#### **[Segnaletica vivida]:**

Adatto per applicazioni di pubblicità con immagini più vivide e nitide in ambienti luminosi, come un negozio.

#### **[Segnaletica naturale]:**

Adatto per applicazioni di pubblicità, quali esposizioni dei prodotti, con immagini dai toni naturali e una riproduzione del colore più evidente sotto la luce.

#### **[Standard]:**

Riproduce fedelmente l'immagine originale.

#### **[Sorveglianza]:**

Immagini focalizzate sui toni con una luminosità ridotta adatte per l'ingresso da una telecamera di monitoraggio.

#### **[Grafica]:**

Adatto per l'ingresso di PC.

#### **[DICOM]:**

Immagini vicine alla scala di grigi standard DICOM Part14.

● Le impostazioni vengono memorizzate separatamente per ciascun terminale di ingresso.

# **Nota**

DICOM è l'acronimo di "Digital Imaging and Communications in Medicine", ossia lo standard di comunicazione tra dispositivi di imaging medici. Sebbene si utilizzi "DICOM" come nome della modalità immagine, quest'unità non è un dispositivo medico. Non utilizzare le immagini visualizzate a scopi diagnostici.

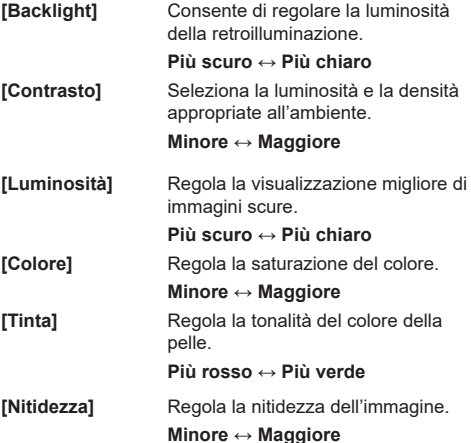

**[Livello intensificazione ]** Cambia la gamma di effetti per la nitidezza.

**]** Regola la gamma.

**[Alto]: Effetto ingrandimento**

**[Basso]: Effetto rimpicciolimento**

**[Gamma**

**[2.0], [2.2], [2.4], [2.6], [DICOM]:**

**Lieve inclinazione - Maggiore inclinazione**

# **Nota**

Quando si seleziona [DICOM] in [Modo Immagine],<br>[Gamma] è impostato su [DICOM].

Se si selezionano elementi diversi da [DICOM] in [Modo Immagine], non è possibile impostare [DICOM] per [Gamma].

**[Temperatura colore ]** Regola la tonalità dei colori. **[3200K], [4000K], [5000K], [6500K], [7500K], [9300K], [10700K], [Nativa], [Utente1], [Utente2]**

# **Nota**

- ● Enfatizza il rosso quando il valore numerico di [Temperatura colore] è piccolo, enfatizza il blu quando tale valore è grande.
- [Nativa] è un tono di colore degli elementi del pannello.

Selezionandolo, i valore [Gamma] rimane fissato a 2.2 o a un valore equivalente e non può essere regolato.

Quando si seleziona [DICOM] in [Modo Immagine], è possibile selezionare solo [6500K] e [9300K].

# **Impostazione utente di [Temperatura colore]**

Si possono memorizzare 2 tipi<br>di impostazioni dettagliate per la [Temperatura colore] ([Utente1] e [Utente2]).

**1** Premere <ENTER> mentre si imposta [Temperatura colore].

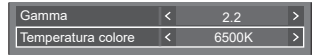

Esempio:

Quando [Temperatura colore] è [6500K], è possibile riflettere il punto impostato, [6500K], sul punto impostato di [Utente1] e [Utente2].

**2** Selezionare l'utente per memorizzare le impostazioni con  $\triangle \blacktriangledown$  e premere <ENTER>.

Regolare temperatura colore  $\ddot{}$ icare a 6500K Utente1 Utente2

#### **3** Selezionare [Si] con < premere <ENTER>.

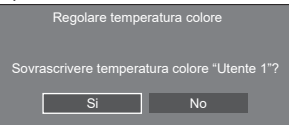

**4** Impostare ogni elemento sullo schermo delle impostazioni dettagliate.

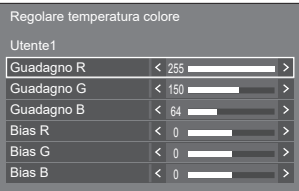

# **[Guadagno R ]**

Regola il bilanciamento del bianco per le aree rosso chiaro.

#### **0 - 255**

#### **[Guadagno G ]**

Regola il bilanciamento del bianco per le aree verde chiaro.

#### **0 - 255**

#### **[Guadagno B ]**

Regola il bilanciamento del bianco per le aree blu chiaro.

#### **0 - 255**

#### **[Bias R ]**

Regola il bilanciamento del bianco per le aree rosso scuro.

# **-127 - 128**

#### **[Bias G ]**

Regola il bilanciamento del bianco per le aree verde scuro.

**-127 - 128**

# **[Bias B ]**

Regola il bilanciamento del bianco per le aree blu scuro.

# **-127 - 128**

Le impostazioni sono salvate per l'utente.

Quando si torna al menu<br>[Immagine], l'utente impostato viene selezionato per [Temperatura colore].

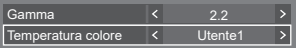

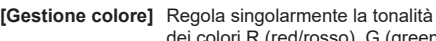

ori R (red/rosso), G (green/ verde), B (blue/blu), dei colori complementari (ciano, magenta e giallo) e dei colori intermedi sullo schermo.

- **[Off]:** Disattiva la funzione di gestione dei colori.
- **[6 segmenti]:** Attiva la funzione di gestione dei colori a 6 segmenti.
- **[12 segmenti]:** Attiva la funzione di gestione dei colori a 12 segmenti.
- **1** Impostare [Gestione colore] su [6 segmenti] o [12 segmenti], quindi premere <ENTER>.

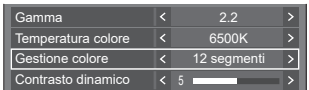

**2** Impostare ogni elemento sullo schermo delle impostazioni dettagliate.

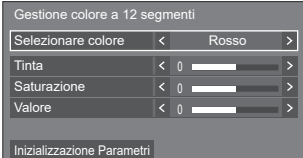

# **[Selezionare colore]**

Selezionare il colore da regolare  $con \blacktriangle$ .

#### **[Tinta]**

Regola il bilanciamento dei colori.

**Da - 127 a + 127**

#### **[Saturazione]**

Regola la gradazione dei colori.

#### **Da - 127 a + 127**

**[Valore]**

Regola la luminosità dei colori.

# **Da - 127 a + 127**

## **[Inizializzazione Parametri]**

Consente di ripristinare i valori predefiniti. Selezionare [Si] con e premere <ENTER>.

# **Nota**

● Selezionando la voce [6 segmenti] si regolano rispettivamente i valori R (red/rosso), G (green/ verde), B (blue/blu) e quelli dei colori complementari (ciano, magenta e giallo). Quando viene selezionato [12 segmenti], è possibile regolare le voci [6 segmenti] e i colori intermedi.

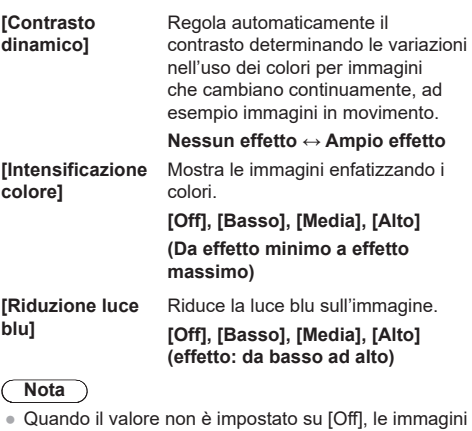

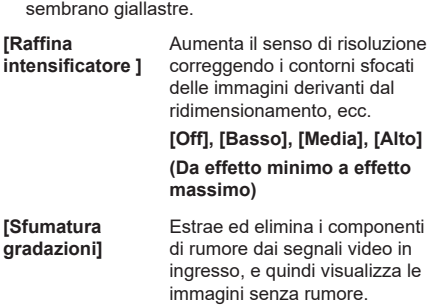

**[Off], [On]**

# **Profili immagine**

Nella memoria del display è possibile memorizzare come profili fino a 6 combinazioni di valori di regolazione dell'immagine (nel menu [Immagine]) che potranno essere applicate in base alle necessità; si tratta di un modo pratico di gestire le impostazioni preferite delle immagini.

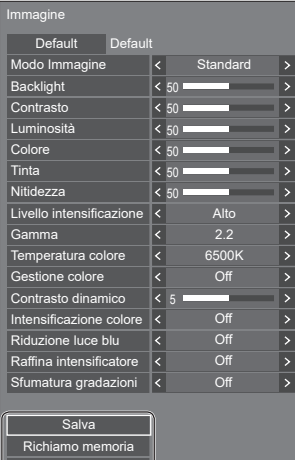

# **[Salva]**

(vedere pagina 52) **[Richiamo memoria]** (vedere pagina 52) **[Modif. memorie]** (vedere pagina 53)

Modif. memorie

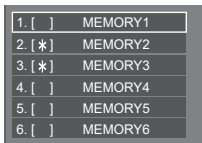

# **Panoramica dei profili immagine**

# **Immagine originale**

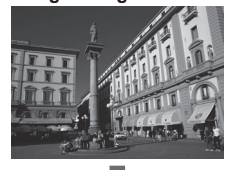

Consente di regolare l'immagine. (vedere pagina  $48 - 50$ )

Esempio: salvare i valori di

**[Salva]**

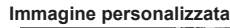

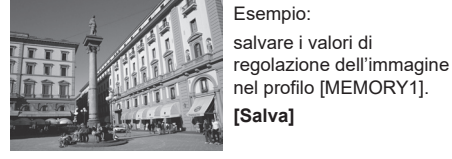

**Immagine originale**

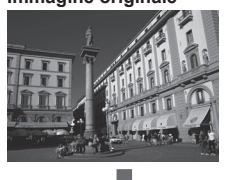

**Immagine personalizzata**

Esempio: caricare [MEMORY1]. **[Richiamo memoria]**

nel profilo [MEMORY1].

# **Schermata [Modif. memorie]**

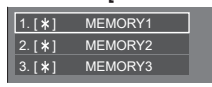

Esempio:

modificare il nome della memoria su [MY PICTURE].

**[Modif. memorie]**

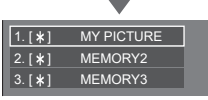

a a

# **Salvataggio dei profili**

Seguire questi passaggi per salvare i valori di regolazione delle immagini come profili.

- **1 Specificare la qualità dell'immagine nel menu [Immagine].** (vedere pagina  $48 - 50$ )
- **2 Nel menu [Immagine], selezionare [Salva] con ▲ ▼ e premere <ENTER>.**

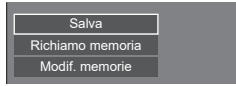

**3 Selezionare un nome per il profilo in cui per salvare i valori di regolazione**  delle immagini con **A** ▼ e premere **<ENTER>.**

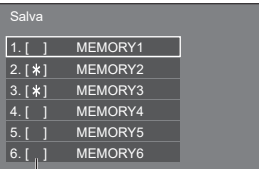

● Per un profilo in cui sono già state salvate le regolazioni dell'immagine viene visualizzato [\*].

**4** Selezionare [Si] con **E** P e premere **<ENTER>.**

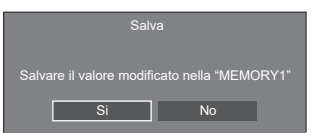

- **5 Inserire un nome per il profilo con** 
	- ● Immissione di caratteri (vedere pagina 178)

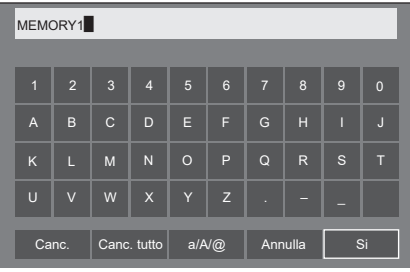

**6 Una volta inserito il nome del profilo,**  selezionare [Si] con **A ▼ 4 P** e **premere <ENTER>.**

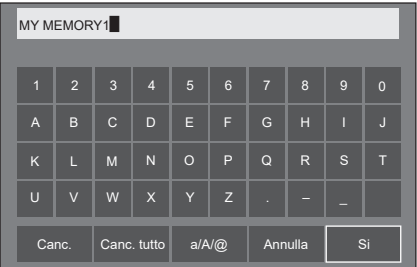

● Per annullare il salvataggio del profilo, selezionare [Annulla].

# **Caricamento di profili**

Caricare i profili e applicare i valori di regolazione delle immagini al display come segue.

**1 Nel menu [Immagine], selezionare [Richiamo memoria] con ▲ ▼ e premere <ENTER>.**

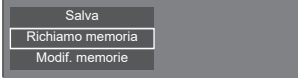

**2 Selezionare il profilo da caricare con A ▼** quindi premere <ENTER>.

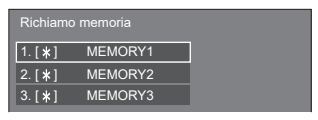

**Caricamento di profili mediante l'utilizzo di pulsanti numerici sul telecomando.**

Ciascun pulsante numerico da <1> a <6> è assegnato al caricamento da [MEMORY1] a [MEMORY6].

[Impostazioni dei tasti funzione] (vedere pagina 90)

- **1 Premere uno qualsiasi dei pulsanti da <1> a <6>.**
- **2** Selezionare [Si] con **◀▶** e premere **<ENTER>.**

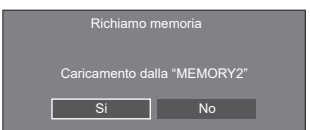

Quando il profilo è in fase di caricamento, viene visualizzato il nome dello stesso.

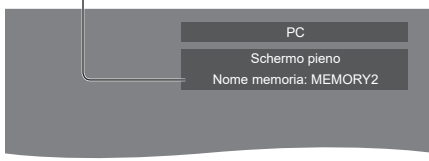

- **Nota**
- ● I profili caricati sono archiviati nella memoria in base al terminale di ingresso selezionato.

# **Modifica dei profili**

Eliminare o rinominare i profili come segue.

- **■ Eliminazione dei profili**
- **1 Nel menu [Immagine], selezionare [Modif. memorie] con**  $\triangle \blacktriangledown$  **e premere <ENTER>.**

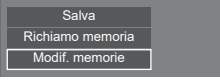

**2 Selezionare [Elimina memorie] con e premere <ENTER>.**

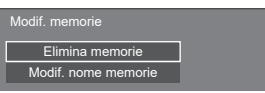

**3 Selezionare il profilo da eliminare con A**  $\Psi$  quindi premere <ENTER>.

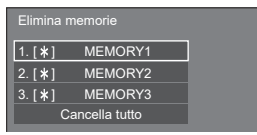

- ● Per eliminare tutti i profili, selezionare [Cancella tutto].
- **4** Selezionare [Si] con **E** e premere **<ENTER>.**

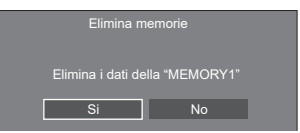

- **Assegnazione di un nuovo nome ai profili**
- **1 Nel menu [Immagine], selezionare [Modif. memorie] con ▲ ▼ e premere <ENTER>.**

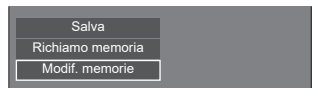

**2 Selezionare [Modif. nome memorie]**  con **A** ▼ e premere <ENTER>.

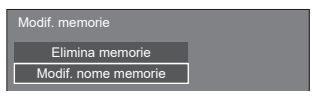

**3 Selezionare il profilo da rinominare**  con **A** ▼ quindi premere <ENTER>.

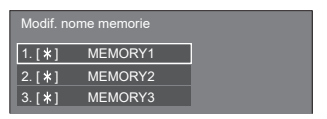

- **4 Inserire un nome per il profilo con** 
	- ● Immissione di caratteri (vedere pagina 178)

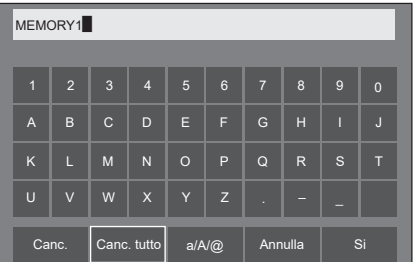

**5 Una volta inserito il nome del profilo,**  selezionare [Si] con **A** ▼ **4** ▶ e **premere <ENTER>.**

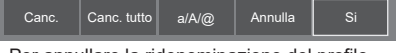

● Per annullare la ridenominazione del profilo, selezionare [Annulla].

# **Menu Setup**

# **1 Premere <SETUP> per visualizzare il menu [Approntamento].**

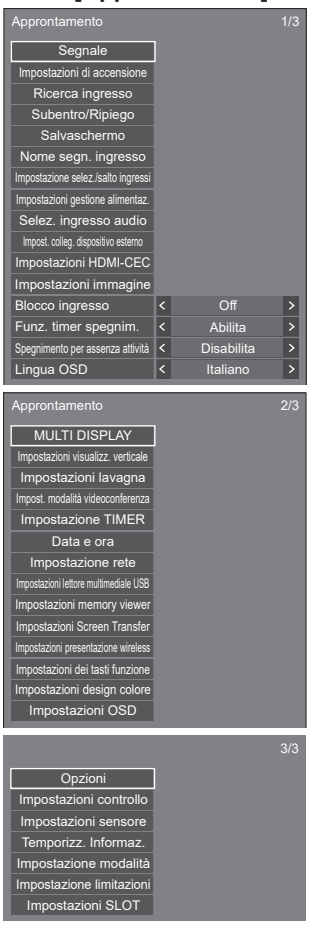

# **2 Selezionare la voce da impostare con .**

- ● Il menu che non può essere modificato è visualizzato in grigio. Il menu regolabile cambia a seconda dell'ingresso del segnale e dell'impostazione del menu.
- 3 **Impostare con**  $\blacktriangle$ .
- **4 Premere <SETUP> per uscire dalla modalità di regolazione.**

#### **■ Per tornare alla schermata precedente** Premere <RETURN>.

# **Segnale**

Esempi di [Segnale] schermata del sottomenu Quando si seleziona HDMI1 / HDMI2 / HDMI3

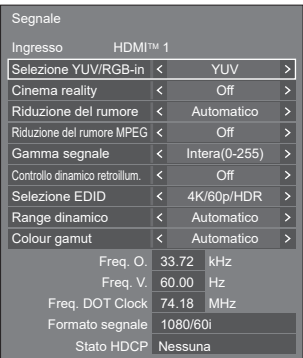

#### Quando si seleziona USB-C

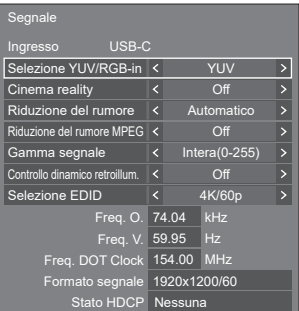

# Quando si seleziona SLOT

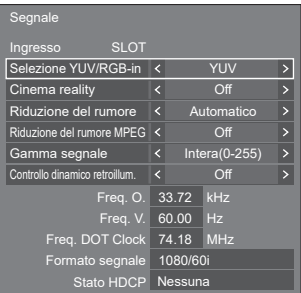

#### Quando si seleziona PC

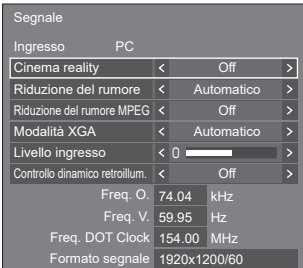

#### Quando si seleziona PC [YPBPR]

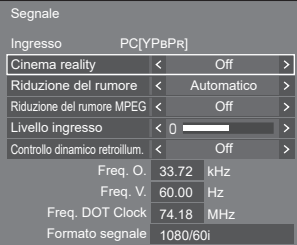

#### Quando si seleziona Screen Transfer / USB/Internal Memory / MEMORY VIEWER / WHITEBOARD

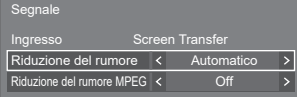

#### **Nota**

- Il menu di impostazione [Segnale] visualizza una condizione di impostazione diversa per ciascun segnale di ingresso.
- ● [Ingresso] di [Segnale] visualizza l'ingresso selezionato.
- ● Il menu che non può essere modificato è visualizzato in grigio.

# **■ [Selezione YUV/RGB-in]**

Questo menu viene visualizzato con gli ingressi HDMI IN 1, HDMI IN 2, HDMI IN 3, USB-C e SLOT.

Selezionare per abbinare i segnali dalla sorgente collegata a ciascun terminale.

#### **[YUV]:**

Segnali YUV

**[RGB]:**

Segnali RGB

# **Nota**

● Impostare per ciascun terminale di ingresso.

# **■ [Cinema reality]**

Riproduce fedelmente video ripresi con pellicole cinematografiche. Impostare normalmente su [Off].

#### **Nota**

- Se [Cinema reality] è impostato su [On], i video che comprendono filmati ripresi a 24 fps vengono riprodotti in modo più naturale.
- Se il video non è naturale con l'impostazione [On], impostarlo su [Off].

# **■ [Riduzione del rumore]**

Riduce il disturbo dell'immagine. **[Off]:**

Disattiva [Riduzione del rumore].

#### **[Minima], [Media], [Massima]:**

Imposta la potenza di [Riduzione del rumore].

#### **[Automatico]:**

[Riduzione del rumore] sarà automaticamente selezionata da [Minima], [Media] o [Massima].

# **■ [Riduzione del rumore MPEG]**

Riduce scomposizione e ronzio sui video MPEG. **[Off]:**

Disattiva [Riduzione del rumore MPEG].

#### **[Minima], [Media], [Massima]:**

Imposta la potenza di [Riduzione del rumore MPEG].

# **■ [Modalità XGA]**

Questo menu viene visualizzato con l'ingresso PC IN e quando [Modalità di ingresso PC] è impostato su [PC].

Questa unità supporta i segnali XGA (1024 x 768, 1280 x 768, 1366 x 768) con diversi rapporti di aspetto e velocità di campionamento.

#### **[Automatico]:**

Consente di rilevare automaticamente il segnale.

A seconda dell'angolo di visualizzazione o delle condizioni di risoluzione, la commutazione dell'impostazione varierà per adattarsi al segnale in ingresso per una migliore visualizzazione.

#### **Nota**

● Dopo aver definito questa impostazione. assicurarsi di effettuare ciascuna regolazione (ad esempio [Imp. Auto]) nel menu [Posizone], a seconda delle esigenze. (vedere pagina 44)

# **■ [Gamma segnale]**

Questo menu viene visualizzato con gli ingressi HDMI IN 1, HDMI IN 2, HDMI IN 3, USB-C e SLOT. Consente di passare alla gamma dinamica corrispondente ai segnali del dispositivo sorgente collegato a ciascun terminale.

#### **[Video(16-235)]:**

Se il segnale in ingresso è la gamma video Esempio: Uscita del terminale HDMI per lettore di dischi blu-ray

#### **[Intera(0-255)]:**

Se il segnale in ingresso è la gamma completa Esempio: uscita terminale HDMI per un personal computer

#### **[Automatico]:**

Cambia la gamma dinamica in modo automatico tra [Video(16-235)] e [Intera(0-255)] in base al segnale di ingresso.

# **■ [Livello ingresso]**

Questo menu è visualizzato sull'ingresso PC IN. Regolazione di parti estremamente brillanti e difficili da visualizzare.

# **Da -16 a +16:**

(Livello basso) ‒ (Livello alto)

# **■ [Controllo dinamico retroillum.]**

Migliora il contrasto dell'immagine e riduce il livello di bianco controllando la retroilluminazione in caso di immissione di segnali con livello di luminosità mediobasso (APL).

# **[On]:**

Attiva [Controllo dinamico retroillum.].

# **[Off]:**

Disattiva [Controllo dinamico retroillum.].

# **Nota**

- ● Lo schermo diventa scuro se si utilizza il menu o si effettua la commutazione del segnale di ingresso quando viene visualizzato il menu su schermo con questa funzione impostata su [On]. Nascondendo il menu su schermo si ripristina la luminosità appropriata dello schermo.
- ● Se l'impostazione [Controllo dinamico retroillum.] è diversa per ciascun inserimento, la luminosità dello schermo può variare al variare dell'inserimento.
- ● A seconda dell'immagine visualizzata, la schermata potrebbe presentare tremolii. Se arreca disturbo, impostare [Controllo dinamico retroillum.] su [Off].

# **■ [Selezione EDID]**

Questo menu viene visualizzato negli ingressi HDMI IN 1, HDMI IN 2, HDMI IN 3 e USB-C. I dati EDID di ciascun terminale vengono commutati.

# **[4K/60p/SDR]:**

Imposta EDID compatibili con segnali video 4K (max. 4 096 x 2 160 punti, max. frequenza operativa verticale 60 Hz).

Questo EDID supporta lo standard SDR (Standard Dynamic Range). Lo standard HDR (High Dynamic Range) non è supportato.

#### **[4K/60p/HDR]:**

Imposta EDID compatibili con segnali video 4K (max. 4 096 x 2 160 punti, max. frequenza operativa verticale 60 Hz).

Questo EDID supporta lo standard HDR (High Dynamic Range).

#### **[4K/60p]:**

Imposta EDID compatibili con segnali video 4K (max. 4096 x 2160 punti, max. frequenza operativa verticale 60 Hz).

#### **[4K/30p]:**

Imposta EDID compatibili con segnali video 4K (max. 4 096 x 2 160 punti, max. frequenza operativa verticale 30 Hz).

# **[2K]:**

Imposta EDID compatibili con segnali video 2K (max. 1 920 x 1 200 punti).

# **Nota**

- ● Per l'ingresso HDMI IN, è possibile selezionare [4K/60p/SDR], [4K/60p/HDR], [4K/30p] e [2K]. Per l'ingresso USB-C, è possibile selezionare [4K/60p], [4K/30p] e [2K].
- Se si seleziona [4K/60p/SDR] o [4K/60p/HDR] e le immagini non vengono visualizzate correttamente quando si riceve in ingresso un segnale video 4K, commutare l'impostazione su [4K/30p].
- Se si seleziona [4K/60p/SDR], [4K/60p/HDR] o [4K/30p] e le immagini non vengono visualizzate correttamente quando si riceve in ingresso un segnale video 2K o inferiore, commutare l'impostazione su [2K].
- ● Per i dettagli dei segnali scritti nell'EDID relativamente a [4K/60p/SDR], [4K/60p/HDR], [4K/30p] e [2K], vedere "Segnali preimpostati" (vedere pagina 179).

# **■ [Range dinamico]**

Questo menu viene visualizzato negli ingressi HDMI IN 1, HDMI IN 2 e HDMI IN 3.

Commuta la gamma dinamica.

#### **[Automatico]:**

Esegue l'impostazione automatica in base alle informazioni AVIInfoFrame.

#### **[HDR(PQ)]**

Imposta la gamma dinamica in modo compatibile con lo standard HDR (PQ (Perceptual Quantization)).

## **[HDR(HLG)]:**

Imposta la gamma dinamica in modo compatibile con lo standard HDR (HLG (Hybrid Log Gamma)).

#### **[SDR]:**

Imposta la gamma dinamica in modo compatibile con lo standard SDR.

# **■ [Colour gamut]**

Questo menu viene visualizzato negli ingressi HDMI IN 1, HDMI IN 2 e HDMI IN 3.

Consente di commutare la gamma dei colori.

#### **[Automatico]:**

Imposta automaticamente la gamma dei colori in base alle informazioni ITU-2020 emu. di AVIInfoFrame.

#### **[Nativo]:**

Visualizza utilizzando lo spazio colore esclusivo di questa unità.

#### **[ITU-2020 emu.]:**

Visualizza utilizzando lo spazio colore simile allo standard ITU-R BT2020.

# **■ Visualizzazione del segnale di ingresso**

Visualizza la frequenza e il tipo del segnale di ingresso attuale.

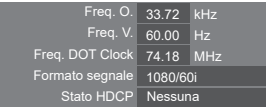

#### **Campo di visualizzazione:**

Orizzontale (15 kHz - 135 kHz)

Verticale  $(24 Hz - 120 Hz)$ 

La frequenza dot clock viene visualizzata con l'ingresso del segnale digitale e PC.

Le informazioni sullo stato HDCP vengono visualizzate quando si immettono segnali digitali.

# **Impostazioni di accensione**

Effettuare varie impostazioni all'attivazione.

[Impostazioni di accensione] - schermata del sottomenu

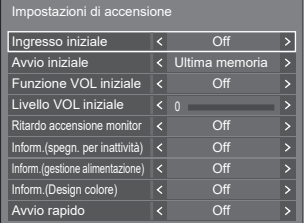

#### **■ [Ingresso iniziale]**

Imposta l'ingresso all'attivazione.

**[Off] / [HDMI1] / [HDMI2] / [HDMI3] / [USB-C] / [SLOT] / [PC] / [PC [YPBPR]] / [Screen Transfer] / [USB/Internal Memory] / [MEMORY VIEWER] / [WHITEBOARD]**

#### **Nota**

● Quando [Blocco ingresso] è impostato su una voce diversa da [Off], questo menu sarà visualizzato in grigio e non potrà essere impostato. (vedere pagina 70)

#### **■ [Avvio iniziale]**

Imposta lo stato di alimentazione dell'unità principale quando si inserisce/estrae la spina di alimentazione o quando si ripristina l'alimentazione da un'interruzione istantanea dovuta a un blackout, ecc.

#### **[Ultima memoria]:**

Ripristinato allo stato precedente allo spegnimento dell'alimentazione.

#### **[On]:**

Ripristinato allo stato del momento di attivazione. (indicatore di alimentazione: blu)

#### **[Standby]:**

Ripristinato allo stato di standby. (indicatore di alimentazione: arancione / viola)

#### **Nota**

Quando sono installate più unità, si consiglia di selezionare [Standby] per ridurre il carico quando si ripristina l'alimentazione.

#### **■ [Funzione VOL iniziale]**

Attiva/disattiva la funzione di impostazione del volume all'attivazione.

#### **[Off]:**

Volume prima dello spegnimento

#### **[On]:**

Volume impostato per [Livello VOL iniziale]

# **■ [Livello VOL iniziale]**

Imposta il volume dell'audio quando l'opzione [Funzione VOL iniziale] è attiva.

## **Nota**

- ● Il suono viene emesso con il volume impostato quando [Funzione VOL iniziale] sul menu è in stato [On].
- Quando [Funzione VOL massimo] è impostato su [On], il volume non può essere regolato al livello superiore a quello impostato per [Livello VOL massimo].

# **■ [Ritardo accensione monitor]**

Quando sono installati più display e sono accesi simultaneamente, questa funzione distribuisce il carico di alimentazione ritardando i tempi di fornitura dell'alimentazione di ciascun display. È necessaria l'impostazione per ogni display.

#### **[Off]:**

L'alimentazione viene fornita al momento dell'attivazione.

#### **[Automatico]:**

Il tempo di ritardo viene impostato automaticamente in base ai numeri impostati per gli ID del display.

Il tempo di ritardo si determina moltiplicando l'ID del display per 0,3 secondi.

Esempio: Se l'ID del display è 3, il tempo di ritardo è 0,9 secondi.

#### **1 - 30:**

Imposta il ritardo (sec.). L'alimentazione viene fornita al display con il tempo di ritardo impostato dopo l'attivazione.

# **Nota**

- Gli indicatori di alimentazione lampeggiano in blu dall'inizio alla fine del processo operativo del ritardo.
- ● Questa funzione funziona anche quando si inserisce/ estrae la spina di alimentazione o quando si ripristina l'alimentazione da un'interruzione istantanea dovuta a un blackout, ecc.

# **■ [Inform.(spegn. per inattività)]**

Imposta la visualizzazione/non visualizzazione del messaggio di avviso in caso di non attività con spegnimento automatico quando l'unità è accesa.

#### **[On]:**

Il messaggio di avviso viene visualizzato quando l'unità è accesa.

#### **[Off]:**

Il messaggio di avviso non viene visualizzato quando l'unità è accesa.

#### **Nota**

Questa impostazione è attiva quando [Spegnimento per assenza attività] è [Abilita]. (vedere pagina 71)

# **■ [Inform.(gestione alimentazione)]**

Imposta la visualizzazione/non visualizzazione di un messaggio che indica la disattivazione dell'alimentazione mediante la funzione di risparmio energetico quando l'unità è accesa.

#### **[On]:**

Il messaggio viene visualizzato quando l'unità è accesa.

#### **[Off]:**

Il messaggio non viene visualizzato quando l'unità è accesa.

# **Nota**

Questa impostazione è attiva quando la funzione "Gestione alimentaz." è [On]. (vedere pagina 64)

# **■ [Inform.(Design colore)]**

Imposta la visualizzazione/non visualizzazione del messaggio che notifica che [Impostazioni design colore] è impostato su [Universale] quando l'unità è accesa.

#### **[On]:**

Il messaggio viene visualizzato quando l'unità è accesa.

#### **[Off]:**

Il messaggio non viene visualizzato quando l'unità è accesa.

### **Nota**

Questa impostazione è attivata quando [Design] colore] è impostato su [Universale]. (vedere pagina 91)

# **■ [Avvio rapido]**

Questa funzione attiva rapidamente l'alimentazione all'accensione.

#### **[On]:**

Attiva rapidamente l'alimentazione all'accensione.

#### **[Off]:**

Attiva l'alimentazione in modo consueto all'accensione.

# **Nota**

● Quando questa funzione è impostata su [On], il consumo energetico aumenta in modalità standby.

# **Ricerca ingresso**

Quando un segnale non viene rilevato, viene selezionato automaticamente un altro ingresso con un segnale.

#### **Nota**

- L'ingresso MEMORY VIEWER / Screen Transfer / WHITEBOARD è escluso da questa funzione.
- ● Se si imposta l'ingresso USB, l'unità determina che non c'è nessun segnale presente se la memoria USB non è collegata al terminale USB.

Inoltre, anche quando è collegato un dispositivo di memoria USB, se non vi sono file riproducibili, l'unità determina l'assenza di segnale.

- ● Questo menu sarà disattivato e non può essere impostato alle seguenti condizioni.
	- [Subentro/Ripiego] è impostato su una voce diversa da [Off]. (vedere pagina 60)
	- [Modalità gestione alimentaz.] è impostato su [Rilevamento ingresso]. (vedere pagina 64)
	- [Blocco ingresso] non è impostato su [Off]. (vedere pagina 70)
	- Quando [Approntamento] [Impostazioni immagine] - [Impostazioni immagine di assenza segnale] - [Impostazione visualizzazione] è impostato su [On]. (vedere pagina 69)
	- [Link accen. scheda SLOT Opz.] è impostato su [On]. (vedere pagina 100)
- Se l'ingresso viene modificato da questa funzione, l'ultimo ingresso viene selezionato quando l'unità viene riattivata.

Se si desidera mantenere l'ingresso originale quando viene accesa l'alimentazione, impostare [Ingresso iniziale] sull'ingresso originale. (vedere pagina 57)

[Ricerca ingresso] - schermata del sottomenu

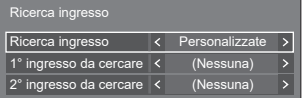

#### **■ [Ricerca ingresso]**

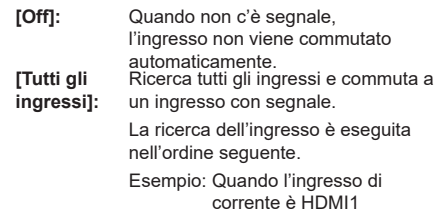

**[HDMI2] → [HDMI3] → [USB-C] → [SLOT] → [PC] → [USB] (o [Internal Memory]) → [HDMI1] →**

**Nota**

Gli ingressi impostati su [On] a [Impostazione selez./ salto ingressi] (vedere pagina 64) vengono ignorati durante la ricerca.

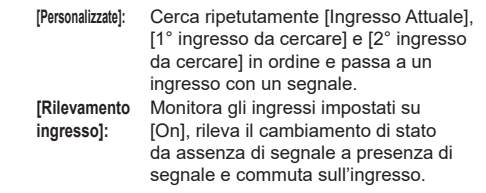

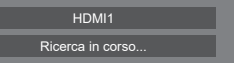

[Ricerca in corso...] viene visualizzato durante la ricerca dell'ingresso.

# **■ [Ricerca ingresso]: [Personalizzate]**

# **[1° ingresso da cercare], [2° ingresso da cercare]**

Impostare l'ingresso da ricercare quando è selezionato [Personalizzate].

**[HDMI1] / [HDMI2] / [HDMI3] / [USB-C] / [SLOT] / [PC] / [PC[YPBPR]] / [USB/Internal Memory] / [(Nessuna)]**

#### **■ [Ricerca ingresso]: [Rilevamento ingresso]**

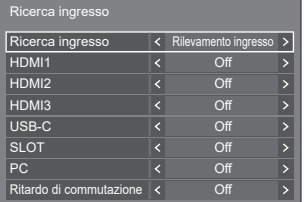

Imposta l'ingresso da monitorare durante [Rilevamento ingresso].

#### **[HDMI1] / [HDMI2] / [HDMI3] / [USB-C] / [SLOT] / [PC]**

**[Off]:** L'ingresso non è monitorato.

**[On]:** L'ingresso è monitorato.

# **■ [Ritardo di commutazione]**

Imposta il ritardo fino alla commutazione dell'ingresso durante [Rilevamento ingresso].

- **[Off]:** Commuta l'ingresso se un segnale viene interrotto anche per un breve lasso di tempo.
- **1 ‒ 10:** Imposta il ritardo (sec.).

Commuta l'ingresso quando il tempo impostato è trascorso, dopo aver verificato l'assenza di segnale.

Tuttavia, se il periodo di rilevamento durante il quale non è presente alcun segnale è più breve del tempo di ritardo impostato, l'ingresso non viene commutato.

### **Nota**

- [Rilevamento ingresso] è la funzione che automaticamente commuta l'ingresso come di seguito riportato monitorando la presenza del segnale per l'ingresso impostato.
	- Se un video viene convogliato all'ingresso impostato che non viene visualizzato (Quando lo stato è stato modificato da segnale assente a segnale presente.), l'ingresso viene selezionato e commutato.
	- Se non viene rilevato alcun segnale per l'ingresso visualizzato, l'impostazione commuta sull'ingresso impostato su cui è convogliato un segnale. Inoltre, se non è presente alcun segnale per l'ingresso visualizzato in fase di attivazione o quando l'ingresso è commutato, l'impostazione commuta sull'ingresso impostato sul quale è convogliato un segnale. Quando i segnali sono convogliati su ingressi multipli impostati, l'ordine prioritario preimpostato (immediatamente dopo l'attivazione) è il seguente: HDMI1, HDMI2, HDMI3, USB-C, PC.

Nell'altro caso (Quando l'ingresso è commutato in seguito all'attivazione), l'ingresso visualizzato per ultimo ha la priorità.

● [Ritardo di commutazione] è la funzione che previene la commutazione accidentale dell'ingresso durante un breve lasso di tempo, ad esempio quando il segnale viene interrotto a causa del cambiamento di frequenza del segnale di ingresso durante il funzionamento di [Rilevamento ingresso].

Se un segnale viene rilevato nuovamente durante il periodo di impostazione (sec.), l'ingresso non viene commutato.

- [Rilevamento ingresso] potrebbe non funzionare correttamente a seconda del dispositivo di riproduzione delle immagini.
- ● [PC] funziona solo quando [Modalità di ingresso PC] è impostato su [PC]. (vedere pagina 98)
- ● [USB-C] e [SLOT] non funzionano anche se sono selezionati simultaneamente.

# **Subentro/Ripiego**

Passa automaticamente all'ingresso di backup se si verifica un'interruzione del video.

#### **Nota**

- [PC] funziona solo quando [Modalità di ingresso PC] è impostato su [PC]. (vedere pagina 98)
- ● [SLOT] è abilitato quando la scheda per terminale DIGITAL LINK è collegata.
- L'ingresso MEMORY VIEWER / Screen Transfer / WHITEBOARD è escluso da questa funzione.
- ● A seconda del dispositivo di riproduzione delle immagini o del segnale dell'immagine, potrebbero verificarsi disturbi sullo schermo o questa funzione potrebbe non funzionare.

**1. Impostazione della modalità di cambio ingresso**

#### **■ [Modalità di cambio ingresso]**

#### **[Off]:**

Disattiva la funzione dell'ingresso di backup.

ntro/Ripiego  $\overline{\phantom{a}}$ Modalità di cambio ingresso < Off

#### **[On]:**

Passa all'ingresso di backup se si verifica un'interruzione del video.

Il segnale video di backup non deve avere lo stesso formato dell'ingresso (principale) usato per la visualizzazione.

Quando si commuta all'ingresso di backup, saranno utilizzati i valori di regolazione di video e audio per l'ingresso di backup.

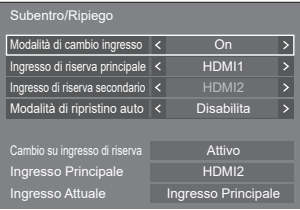

# **[Modalità di cambio ingresso]: Impostazioni dettagliate della funzione [On]**

Passa all'ingresso di backup se si verifica un'interruzione del video.

# **Nota**

Questa funzione si attiva quando sia l'ingresso in uso per la visualizzazione sia l'ingresso di backup rilevano un segnale video e la voce [Cambio su ingresso di riserva] viene visualizzata come [Attivo].

# **■ [Ingresso di riserva principale]**

Imposta il primo ingresso di backup di priorità.

#### **(Nessuna) / [HDMI1] / [HDMI2] / [HDMI3] / [USB-C] / [SLOT] / [PC] / [USB/Internal Memory]**

L'ingresso dello stesso tipo di quello in uso per la visualizzazione sarà disattivato.

#### **■ [Ingresso di riserva secondario]**

Imposta il secondo ingresso di backup di priorità.

#### **(Nessuna) / [HDMI1] / [HDMI2] / [HDMI3] / [USB-C] / [SLOT] / [PC] / [USB/Internal Memory]**

L'ingresso dello stesso tipo di quello in uso per la visualizzazione sarà disattivato.

# **■ [Modalità di ripristino auto]**

Consente di scegliere se impostare o no il ritorno automatico all'ingresso (principale) precedente quando il video di ingresso precedente inizialmente visualizzato è ripristinato, durante la visualizzazione del video dell'ingresso di backup abilitato dalla funzione di ingresso di backup.

#### **[Disabilita]:**

Nessun ritorno

#### **[Abilita]:**

Ritorno

# **■ [Cambio su ingresso di riserva]**

Mostra se le condizioni operative per la funzione dell'ingresso di backup sono soddisfatte o meno.

# **[Inattivo]:**

Indica che le condizioni non sono soddisfatte e disattiva la funzione dell'ingresso di backup.

#### **[Attivo]:**

Indica che le condizioni sono soddisfatte e attiva la funzione dell'ingresso di backup.

# **■ [Ingresso Principale]**

Visualizza l'ingresso (principale) impostato dalla commutazione dell'ingresso.

# **■ [Ingresso Attuale]**

Indica se l'ingresso attualmente in uso per la visualizzazione è l'ingresso (principale) impostato dalla commutazione dell'ingresso o quello di backup.

#### **Condizioni di configurazione**

La tabella seguente descrive le limitazioni (combinazioni disponibili) per ogni voce di impostazione.

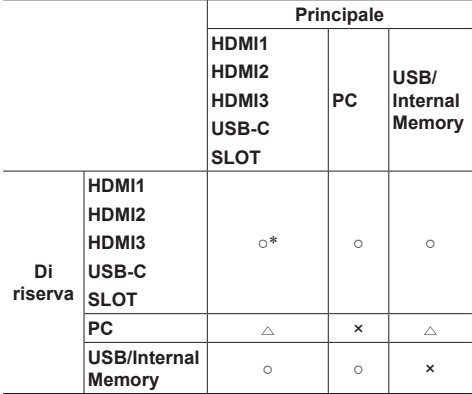

- ○: Può essere selezionato per backup primario e secondario
- $\triangle$ : Selezionabile per primario o secondario.
- ×: Non può essere selezionato per backup primario o secondario
- \*: [USB-C] e [SLOT] non funzionano anche se sono selezionati simultaneamente.

# **Nota**

Se si seleziona lo stesso ingresso come primario e secondario, l'ingresso di backup secondario viene disabilitato. Se si seleziona lo stesso ingresso dell'ingresso principale per primario e secondario, tali ingressi vengono disabilitati.

#### **Chiamata display**

#### **Premendo <RECALL> appare uno dei seguenti.**

● Se l'ingresso principale viene usato per la visualizzazione e le condizioni operative per la funzione dell'ingresso di backup sono soddisfatte.

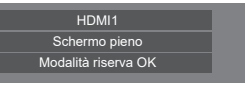

● Se viene utilizzato l'ingresso di backup, attivato dalla funzione dell'ingresso di backup, per la visualizzazione.

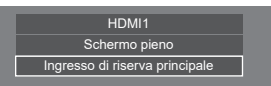

**Quando si soddisfano le condizioni per la funzione dell'ingresso di backup, si visualizza la seguente schermata.**

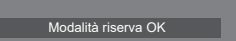

#### **Nota**

Questo menu sarà disattivato e non può essere impostato alle seguenti condizioni.

- [Ricerca ingresso] è impostato su una voce diversa da [Off]. (vedere pagina 59)
- [Approntamento] [Impostazioni immagine] [Impostazioni immagine di assenza segnale] - [Impostazione visualizzazione] è impostato su [On]. (vedere pagina 69)
- [Modalità gestione alimentaz.] è impostato su [Rilevamento ingresso]. (vedere pagina 64)
- [Link accen. scheda SLOT Opz.] è impostato su [On]. (vedere pagina 100)
- ● Se è impostato l'ingresso USB, l'unità determina che i segnali video sono interrotti verificando se la memoria USB non è collegata al terminale USB.
- ● Questa funzione potrebbe non funzionare correttamente a seconda del dispositivo di riproduzione delle immagini.

# **Salvaschermo**

Riduce il verificarsi di un postimmagine quando si visualizzano immagini fisse o immagini con un rapporto di aspetto 4:3 per molto tempo.

[Salvaschermo] - schermata del sottomenu

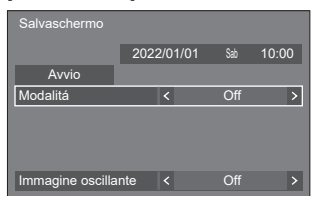

# **■ Impostazioni dello screen saver**

#### **Funzionamento dello screen saver**

Quando è in funzione lo screen saver, vengono visualizzati a tutto schermo i seguenti 5 modelli, ciascuno per 5 secondi, ripetutamente.

**Nero → Grigio scuro → Grigio → Grigio chiaro → Bianco → Grigio chiaro → Grigio → Grigio scuro**

#### **Per avviare lo screen saver**

Selezionare [On] in [Modalitá].

Selezionare [Avvio] e premere <ENTER>.

● Si attiva il salvaschermo.

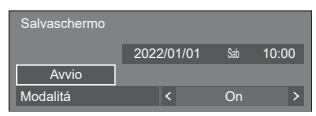

#### **Nota**

Se si premono i sequenti pulsanti con lo screen saver in funzione, lo screen saver viene annullato. Telecomando: <RETURN>

Unità: <MENU (Unità)> <INPUT (Unità)> <+ (Unità)> <- (Unità)> ▲ ▼ <ENTER (Unità)>

● Quando si spegne lo schermo, lo screen saver si disattiva.

#### **Per impostare l'intervallo dello screen saver**

Selezionare [Intervallo] in [Modalitá].

Impostare [Durata visualizzazione].

● Premere < ▶ per modificare l'ora di 15 minuti.

Impostare [Tempo operativo].

● Premere < ▶ una volta per modificare l'ora di un minuto. Continuare a premere per modificare l'ora di 15 minuti.

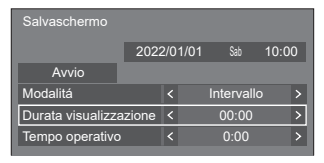

#### [Durata visualizzazione]

\_ \_ \_ \_ \_ \_ \_ \_ \_ \_ \_ **\_** Disattivato. **[Tempo operativo]** 

#### **Nota**

● Non è possibile impostare la durata di [Tempo operativo] oltre [Durata visualizzazione].

#### **Per impostare il tempo di inizio e fine dello screen saver**

 Selezionare [Assegnazione del tempo] in [Modalitá].

Impostare [Ora di avvio] e [Ora di fine].

● Premere < > una volta per modificare l'ora di un minuto. Continuare a premere per modificare l'ora di 15 minuti.

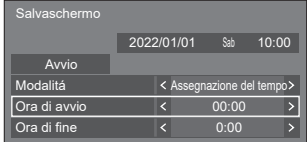

# **Nota**

Quando l'ora attuale è visualizzata come [--], impostare [Data e ora] prima di impostare [Ora di avvio] e [Ora di fine]. (vedere pagina 76)

#### **Per spegnere l'alimentazione dopo lo screen saver**

- Selezionare [Standby dopo salvascher.] in [Modalitá].
- Impostare [Durata salvaschermo].
	- Premere < una volta per modificare l'ora di un minuto. Continuare a premere per modificare l'ora di 15 minuti.

Selezionare [Avvio] e premere <ENTER>.

● Lo screensaver si attiverà e l'alimentazione si interromperà (standby) all'ora impostata.

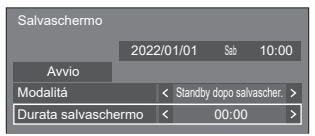

#### **Nota**

[Durata salvaschermo] può essere impostato da 0:00 a 23:59.

Se è impostato su [0:00], [Standby dopo salvascher.] non viene attivato.

# **■ [Immagine oscillante]**

Cambia automaticamente l'immagine sul display per evitare la fissazione dell'immagine sul pannello a cristalli liquidi.

Impostando su [On], la posizione dello schermo si sposta a certi intervalli e le immagini vengono visualizzate.

#### **Nota**

- ● Quando [MULTI DISPLAY] [Vis. multi monitor] è impostato su [On], [Immagine oscillante] non si attiverà. (vedere pagina 71)
- ● Quando [Impostazioni visualizz. verticale] [Visualizzazione verticale] è impostato su [On], [Immagine oscillante] non si attiverà. (vedere pagina 73)
- ● Quando questa funzione è attiva, una parte dello schermo potrebbe non essere visibile.

# **Nome segn. ingresso**

Questa funzione può cambiare l'etichetta del segnale di ingresso visualizzata.

[Nome segn. ingresso] - schermata del sottomenu

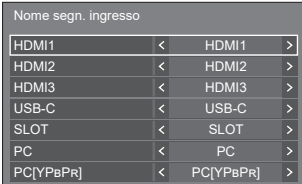

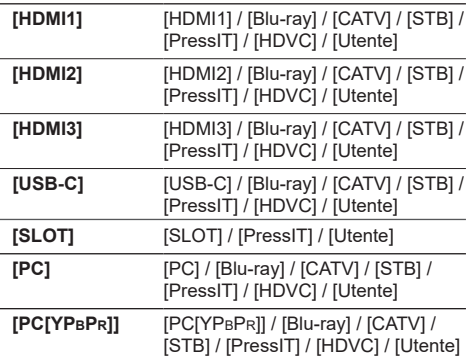

Le etichette da visualizzare possono essere impostate selezionando [Utente].

#### **Impostazione [Utente]**

 $\bigcirc$ Premere  $\blacktriangle \blacktriangledown$  per selezionare l'ingresso.

- $(2)$ Premere  $\blacklozenge$  per selezionare [Utente] e premere <ENTER>.
- **3** Premere A  $\blacktriangledown$  **I**  $\blacktriangleright$  per inserire l'etichetta del segnale di ingresso da visualizzare.
	- Immissione di caratteri (vedere pagina 178).

# **Impostazione selez./salto ingressi**

Per tutti gli ingressi, questa funzione stabilisce se ignorare tali ingressi quando viene premuto <INPUT>. [Impostazione selez./salto ingressi] - schermata del sottomenu

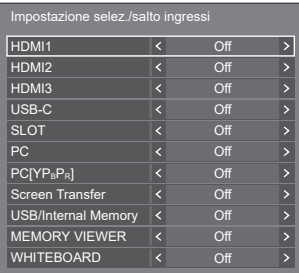

- **[Off]:** Premendo <INPUT> si passa all'ingresso corrispondente e l'ingresso viene selezionato.
- **[On]:** Premendo <INPUT> si ignora l'ingresso corrispondente (non selezionabile).

#### **Impostazioni gestione alimentaz.**

Impostare ogni voce per ridurre il consumo di energia. Questa funzione è operativa solo per il terminale di ingresso attualmente selezionato.

[Impostazioni gestione alimentaz.] - schermata del sottomenu

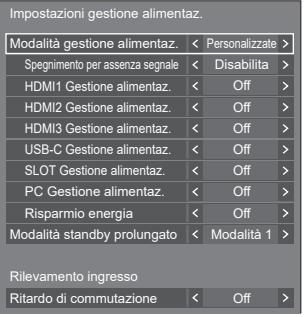

# **1. Impostazione di [Modalità gestione alimentaz.]**

# **Nota**

- Impostare la funzione "Gestione alimentaz." su [On] perché i terminali eseguano questa funzione.
- Quando questa funzione viene impostata su [On], [Impostazioni sensore] - [Sensore luce ambientale] viene disabilitato (fissato su [Off]).
- Quando la voce [Ricerca ingresso] è [Tutti gli ingressi] o [Personalizzate], la funzione [Ricerca ingresso] ha la priorità (la funzione "Gestione alimentaz." non è attiva per ogni terminale). Per i dettagli della funzione [Ricerca ingresso], vedere pagina 59.

Quando la voce [Subentro/Ripiego] - [Modalità di cambio ingresso] è impostata su valori diversi da [Off], la funzione [Subentro/Ripiego] ha la priorità (la funzione "Gestione alimentaz." non è attiva per ogni terminale). Per i dettagli della funzione [Subentro/ Ripiego], vedere pagina 60.

# **1-1 [Modalità gestione alimentaz.]: [On]**

I seguenti valori fissi sono impostati sul menu di riduzione del consumo energetico. Non sono disponibili impostazioni individuali.

**[Spegnimento per assenza segnale]:** [Abilita]

**[HDMI1 Gestione alimentaz.]:** [On]

**[HDMI2 Gestione alimentaz.]:** [On]

**[HDMI3 Gestione alimentaz.]:** [On]

**[USB-C Gestione alimentaz.]:** [On]

**[SLOT Gestione alimentaz.]:** [On]

**[PC Gestione alimentaz.]:** [On]

**[Risparmio energia]:** [On]

# **1-2 [Modalità gestione alimentaz.]: [Personalizzate]**

Il menu di riduzione del consumo energetico viene impostato individualmente. Questa impostazione è attivata quando [Modalità gestione alimentaz.] è impostato su [Personalizzate].

# **1-3 [Modalità gestione alimentaz.]: [Rilevamento ingresso]**

Imposta il menu di riduzione del consumo energetico individualmente.

È attivo quando [Modalità gestione alimentaz.] è impostato su [Rilevamento ingresso]. Questa modalità si interblocca tra l'operazione di risparmio energetico e la funzione di rilevamento di ingressi per l'operazione. Quando questa modalità rileva la modifica da uno stato senza segnale a uno stato con segnale monitorando i segnali di ingresso, la funzione di rilevamento dei segnali di ingresso funziona e si commuta automaticamente un ingresso sull'ingresso. Inoltre, il segnale di ingresso attuale scompare e viene automaticamente commutato su un altro ingresso. Se tutti i segnali di ingresso scompaiono, la funzione di risparmio energetico funziona e spegne/accende automaticamente l'alimentazione. Questa operazione viene eseguita tra terminali selezionati.

# **Nota**

[Modalità standby prolungato] è impostata su [Modalità 2] e viene visualizzata in grigio.

# **■ [Spegnimento per assenza segnale]**

Quando questa voce è impostata su [Abilita], l'alimentazione dell'unità si interrompe automaticamente (standby) se non si eseguono operazioni o se il segnale di sincronizzazione è assente per circa 10 minuti.

#### **Nota**  $\sqrt{2}$

- ● Se è impostato l'ingresso USB, l'unità determina l'assenza di segnale se la memoria USB non è collegata al terminale USB o la memoria USB collegata non contiene file riproducibili.
- ● Con l'ingresso Screen Transfer, l'unità determina che nessun segnale è presente nello stato di standby e quando il PC non è collegato a Screen Transfer.
- ● Questa funzione è operativa a prescindere dalle impostazioni [On] / [Off] di [Impostazioni immagine di assenza segnale].
- Questa funzione può non essere operativa a seconda dei dispositivi di uscita video.

# **■ [HDMI1 Gestione alimentaz.]**

Quando questa funzione è impostata su [On], funziona alle seguenti condizioni per attivare o disattivare automaticamente l'alimentazione.

#### **Quando non viene rilevata alcuna immagine (segnale sincronizzazione) per 60 secondi circa sull'ingresso HDMI1:**

L'alimentazione viene disattivata (standby); l'indicatore di alimentazione si illumina in viola.

#### **Quando le immagini (segnale sincronizzazione) vengono rilevate una di seguito all'altra sull'ingresso HDMI1:**

L'alimentazione viene attivata; l'indicatore di alimentazione si illumina in blu.

#### **Nota**

Questa funzione può non essere operativa a seconda dei dispositivi di uscita video.

# **■ [HDMI2 Gestione alimentaz.]**

Quando questa funzione è impostata su [On], funziona alle seguenti condizioni per attivare o disattivare automaticamente l'alimentazione.

#### **Quando non viene rilevata alcuna immagine (segnale sincronizzazione) per 60 secondi circa sull'ingresso HDMI2:**

L'alimentazione viene disattivata (standby); l'indicatore di alimentazione si illumina in viola.

#### **Quando le immagini (segnale sincronizzazione) vengono rilevate una di seguito all'altra sull'ingresso HDMI2:**

L'alimentazione viene attivata; l'indicatore di alimentazione si illumina in blu.

#### **Nota**

Questa funzione può non essere operativa a seconda dei dispositivi di uscita video.

# **■ [HDMI3 Gestione alimentaz.]**

Quando questa funzione è impostata su [On], funziona alle seguenti condizioni per attivare o disattivare automaticamente l'alimentazione.

#### **Quando non viene rilevata alcuna immagine (segnale sincronizzazione) per 60 secondi circa sull'ingresso HDMI3:**

L'alimentazione viene disattivata (standby); l'indicatore di alimentazione si illumina in viola.

#### **Quando le immagini (segnale sincronizzazione) vengono rilevate una di seguito all'altra sull'ingresso HDMI3:**

L'alimentazione viene attivata; l'indicatore di alimentazione si illumina in blu.

#### **Nota**

Questa funzione può non essere operativa a seconda dei dispositivi di uscita video.

# **■ [USB-C Gestione alimentaz.]**

Quando questa funzione è impostata su [On], funziona alle seguenti condizioni per attivare o disattivare automaticamente l'alimentazione.

#### **Quando non viene rilevata alcuna immagine (segnale sincronizzazione) per 60 secondi circa sull'ingresso USB-C:**

L'alimentazione viene disattivata (standby); l'indicatore di alimentazione si illumina in viola.

#### **Quando le immagini (segnale sincronizzazione) vengono rilevate una di seguito all'altra sull'ingresso USB-C:**

L'alimentazione viene attivata; l'indicatore di alimentazione si illumina in blu.

# **Nota**

- ● Questa funzione può non essere operativa a seconda dei dispositivi di uscita video.
- Quando questa funzione è impostata su [On], impostare [Avvio rapido] su [On] per abilitare l'operazione.
- ● Quando [Avvio rapido] è impostato su [Off], se le immagini non vengono rilevate, l'unità entra in stato di standby anche se è impostata su [On]. Tuttavia, l'unità non si avvia anche se le immagini vengono rilevate nuovamente. Per azionare la funzione di risparmio energetico, è necessario impostare sia [Avvio rapido] sia [USB-C Gestione alimentaz.] su [On], rispettivamente.

# **■ [SLOT Gestione alimentaz.]**

Quando questa funzione è impostata su [On], funziona alle seguenti condizioni per attivare o disattivare automaticamente l'alimentazione.

#### **Quando non viene rilevata alcuna immagine (segnale sincronizzazione) per 60 secondi circa sull'ingresso SLOT:**

L'alimentazione viene disattivata (standby); l'indicatore di alimentazione si illumina in viola.

#### **Quando le immagini (segnale sincronizzazione) vengono rilevate una di seguito all'altra sull'ingresso SLOT:**

L'alimentazione viene attivata; l'indicatore di alimentazione si illumina in blu.

#### **Nota**

- Questa funzione può non essere operativa a seconda dei dispositivi di uscita video.
- Questa funzione è abilitata solo quando la scheda per terminale DIGITAL LINK è collegata allo slot di espansione (SLOT).

# **■ [PC Gestione alimentaz.] (funzione DPMS)**

Quando questa funzione è impostata su [On], funziona alle seguenti condizioni per attivare o disattivare automaticamente l'alimentazione.

#### **Quando non viene rilevata alcuna immagine (segnale sincronizzazione) per 60 secondi circa sull'ingresso PC:**

L'alimentazione viene disattivata (standby); l'indicatore di alimentazione si illumina in viola.

#### **Quando le immagini (segnale sincronizzazione) vengono rilevate una di seguito all'altra sull'ingresso PC:**

L'alimentazione viene attivata; l'indicatore di alimentazione si illumina in blu.

#### **Nota**

- ● Questa funzione è attiva quando [Modalità di ingresso PC] è [PC]. (vedere pagina 98)
- Questa funzione può non essere operativa a seconda dei dispositivi di uscita video.

# **■ [Risparmio energia]**

Questa funzione regola la luminosità della retroilluminazione per ridurre il consumo di energia.

#### **[Off]:**

La funzione di risparmio energetico non è disponibile.

#### **[On]:**

La luminosità della retroilluminazione si riduce.

#### **Nota**

● Quando [Approntamento] - [Impostazioni sensore] - [Sensore luce ambientale] è impostato su una voce diversa da [Off], non è possibile impostare [Risparmio energia].

# **■ [Modalità standby prolungato]**

Imposta la funzione in modalità standby mediante la funzione "Gestione alimentaz." per il terminale in ingresso per il quale la funzione "Gestione alimentaz." è impostata su [On].

#### **[Modalità 1]:**

Se viene rilevato un segnale video (segnale sincronizzato) sul terminale in ingresso sul quale viene attivata la modalità di standby, viene attivato con l'ingresso.

#### **[Modalità 2]:**

Se viene rilevato un segnale video (segnale sincronizzato) in uno dei terminali in ingresso per il quale la funzione "Gestione alimentaz." è impostata su [On], viene attivato, e l'ingresso viene commutato sull'ingresso rilevato.

#### **[Modalità 3]:**

Anche quando l'alimentazione viene disattivata con il telecomando, se viene rilevato un nuovo segnale video (segnale sincronizzato) in uno dei terminali in ingresso per il quale la funzione "Gestione alimentaz." è impostata su [On], l'alimentazione viene attivata e l'ingresso viene commutato sull'ingresso rilevato.

#### **Nota**

- ● Quando questa funzione è impostata su [Modalità 3], impostare [Avvio rapido] su [On] per abilitare l'operazione.
- Se [Avvio rapido] è impostato su [Off], questa funzione funziona come se fosse impostata su [Modalità 2] anche se è impostata su [Modalità 3].
- ● Questa funzione non è attiva se la spina di alimentazione è stata rimossa dalla presa. Accendere l'alimentazione una volta per utilizzare questa funzione.

# **■ [Ritardo di commutazione]**

Imposta il ritardo fino alla commutazione dell'ingresso quando [Modalità gestione alimentaz.] è [Rilevamento ingresso].

#### **[Off]:**

Commuta l'ingresso se un segnale viene interrotto anche per un breve lasso di tempo.

#### **Da 1 a 10:**

Imposta il ritardo (sec.). Commuta l'ingresso quando il tempo impostato è trascorso, dopo aver verificato l'assenza di segnale. Tuttavia, se il periodo di rilevamento durante il quale non è presente alcun segnale è più breve del tempo di ritardo impostato, l'ingresso non viene commutato.

#### **Nota**

● Quando è selezionato [Rilevamento ingresso], l'operazione è la stessa di quando [Ricerca ingresso] è impostato su [Rilevamento ingresso] (vedere pagina 59)

# **Selez. ingresso audio**

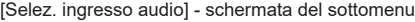

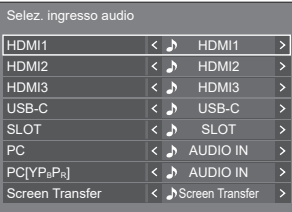

#### **Ingresso video Ingresso audio**

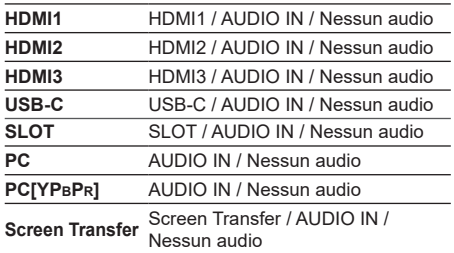

● Nessun audio: Nessun ingresso audio (Disattivato)

Quando si modifica l'impostazione per l'ingresso audio rispetto alle impostazioni di fabbrica, l'ingresso audio appare come segue.

> HDMI1 Schermo pieno AUDIO IN

# **Impost. colleg. dispositivo esterno**

Imposta il collegamento del dispositivo esterno. [Impost. colleg. dispositivo esterno]- schermata del sottomenu

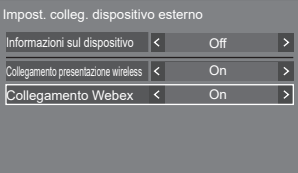

# **■ [Informazioni sul dispositivo]**

Imposta se visualizzare o nascondere le informazioni del dispositivo collegato al terminale HDMI o SLOT.

- **[Off]:** Le informazioni del dispositivo collegato non vengono visualizzate.
- **[On]:** Le informazioni del dispositivo collegato vengono visualizzate come mostrato di seguito.

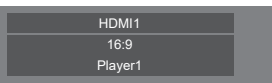

#### **Nota**

- ● Vengono visualizzate le informazioni ottenute sia del segnale sia dell'HDMI-CEC.
- ● Vengono visualizzati fino ai primi 16 caratteri ottenuti.

#### ■ **Collegamento presentazione wireless**

Questo menu consente di configurare le impostazioni per la connessione del sistema di presentazione wireless.

Per i dettagli, fare riferimento alle istruzioni operative presenti sul seguente sito di supporto.

(https://panasonic.net/cns/prodisplays/wps2/)

#### **■ [Collegamento Webex]**

Imposta il collegamento di un dispositivo Webex. **[Off]:**

Non si collega con un dispositivo Webex.

**[On]:**

Si collega con un dispositivo Webex.

#### **Nota**

- Quando un dispositivo Webex è collegato al terminale HDMI IN 1, HDMI IN 2 o HDMI IN 3, la funzione di collegamento funziona.
- ● Le seguenti funzioni sono fisse.
	- [Impost. modalità videoconferenza] dell'ingresso corrispondente è fisso su [On].

Per i dettagli sul funzionamento quando [Impost. modalità videoconferenza] è impostato su [On], fare riferimento a [Impost. modalità videoconferenza] (vedere pagina 75).

- [Modo Immagine] è impostato sul valore adatto.
- [Sovrascansione] è fisso su [Off].
- [Controllo HDMI-CEC] è fisso su [Abilita]. [Monitor → Dispositivo] è fisso su [Spento/Acceso]. [Dispositivo → Monitor] è fisso su [Spento/Acceso].
- [Avvio rapido] è fisso su [On].
- [Selez. ingresso audio] è fisso sull'ingresso corrispondente.
- [Controllo HDMI-CEC] è impostato su [Abilita]. Quando un altro dispositivo è collegato a un terminale HDMI diverso da quello a cui è collegato un dispositivo Webex, se il controllo HDMI-CEC non è necessario, disattivare la funzione HDMI-CEC utilizzando quel dispositivo.
- Quando l'operazione di collegamento è in corso con un dispositivo Webex collegato, [Webex] viene visualizzato nel menu di configurazione, ecc.
- A causa delle specifiche di un dispositivo Webex, il dispositivo Webex non può essere impostato in modalità standby spegnendo (standby) l'alimentazione del display. (A partire da aprile 2022)

# **Impostazioni HDMI-CEC**

Impostare per la funzione HDMI-CEC.

Per i dettagli della funzione HDMI-CEC, fare riferimento a "Uso della funzione HDMI-CEC". (vedere pagina 167) [Impostazioni HDMI-CEC] - schermata del sottomenu

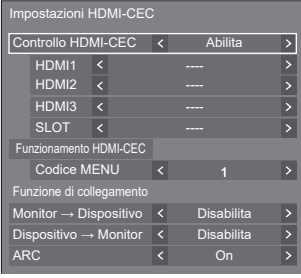

# **■ [Controllo HDMI-CEC]**

Attiva/disattiva la funzione HDMI-CEC.

**[Disabilita]:** Non consente il controllo HDMI-CEC.

**[Abilita]:** Consente il controllo HDMI-CEC.

#### **Nota**

● Impostare su [Abilita] per usare dispositivi compatibili con HDMI-CEC con il telecomando dell'unità.

# **■ [HDMI1]**

Mostra il dispositivo da azionare quando un dispositivo compatibile con HDMI-CEC è collegato al terminale HDMI IN 1.

Il soggetto di controllo può essere modificato con  $\blacktriangleleft$ .

#### **Nota**

● In assenza di dispositivi connessi, viene visualizzato [----].

# **■ [HDMI2]**

Mostra il dispositivo da azionare quando un dispositivo compatibile con HDMI-CEC è collegato al terminale HDMI IN 2.

Il soggetto di controllo può essere modificato con  $\blacklozenge$ .

#### **Nota**

In assenza di dispositivi connessi, viene visualizzato [----].

# **■ [HDMI3]**

Mostra il dispositivo da azionare quando un dispositivo compatibile con HDMI-CEC è collegato al terminale HDMI IN 3.

Il soggetto di controllo può essere modificato con ◀▶.

# **Nota**

● In assenza di dispositivi connessi, viene visualizzato [----].

# **■ [SLOT]**

Mostra il dispositivo da azionare quando un dispositivo compatibile con HDMI-CEC è collegato al terminale SLOT.

# **Nota**

Questo elemento dell'impostazione [SLOT] viene visualizzato solo quando è inserita una scheda funzioni nello SLOT. Se non è collegato lo SLOT compatibile con HDMI-CEC, si visualizzerà [----].

# **■ [Funzionamento HDMI-CEC]**

Consente di visualizzare la schermata di funzionamento del dispositivo compatibile con HDMI-CEC.

Premere <RETURN> per nascondere la schermata operativa.

# **■ [Codice MENU]**

Modifica il codice da assegnare per il funzionamento di [MENU] sulla schermata operativa HDMI-CEC.

Regola il codice con quello del dispositivo compatibile con HDMI-CEC collegato.

# **■ [Monitor → Dispositivo]**

Attiva/disattiva questa unità per eseguire il controllo di interblocco del dispositivo compatibile con HDMI-CEC.

#### **[Disabilita]:**

Disattiva questa unità per eseguire il controllo di interblocco del dispositivo compatibile con HDMI-CEC.

Anche se lo stato di alimentazione di questa unità cambia, lo stato di alimentazione del dispositivo non sarà interessato.

#### **[Spento]:**

Spegnendo questa unità (standby) si spengono (standby) anche tutti i dispositivi collegati ai terminali HDMI IN 1, HDMI IN 2, HDMI IN 3 o SLOT. L'operazione di accensione non è interbloccata.

#### **[Spento/Acceso]:**

Il dispositivo si spegne/accende (standby) in base all'operazione di spegnimento/accensione (standby) di questa unità.

#### **Nota**

Per i dettagli operativi, fare riferimento a "Uso della funzione HDMI-CEC". (vedere pagina 167)

# **■ [Dispositivo → Monitor]**

Attiva/disattiva il dispositivo compatibile con HDMI-CEC per eseguire il controllo di interblocco di questa unità.

#### **[Disabilita]:**

Disattiva il dispositivo per eseguire il controllo di interblocco di questa unità.

Anche se lo stato di alimentazione del dispositivo cambia, lo stato di alimentazione di questa unità non sarà interessato.

#### **[Acceso]:**

Accendendo il dispositivo si accende anche questa unità e l'ingresso (HDMI1 / HDMI2 / HDMI3 / SLOT) viene commutato su quello del dispositivo.

## **[Spento/Acceso]:**

Lo stato di alimentazione di questa unità si interblocca con l'operazione di spegnimento/ accensione del dispositivo.

# **Nota**

- Per i dettagli operativi, fare riferimento a "Uso della funzione HDMI-CEC". (vedere pagina 167)
- ● L'ingresso non verrà commutato se si imposta [Approntamento] - [Blocco ingresso].

# **■ [ARC]**

Imposta l'uscita audio per il terminale HDMI IN 3 (ARC).

#### **[Automatico]:**

Emette automaticamente l'audio dal terminale HDMI IN 3 quando è collegato un amplificatore.

#### **[Off]:**

Emette sempre l'audio dagli altoparlanti integrati o dal terminale AUDIO OUT.

#### **[On]:**

Emette sempre l'audio dal terminale HDMI IN 3.

#### **Nota**

Per i dettagli delle operazioni, fare riferimento a "Utilizzo della funzione ARC" (vedere pagina 169).

# **Impostazioni immagine**

Imposta l'immagine visualizzata sullo schermo quando il dispositivo è attivato o non vi è segnale d'ingresso.

[Impostazioni immagine] - schermata del sottomenu

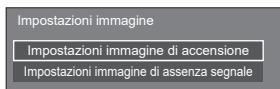

#### **[Impostazioni immagine di accensione]:**

Imposta l'immagine visualizzata quando il dispositivo è attivato.

#### **[Impostazioni immagine di assenza segnale]:**

Imposta l'immagine visualizzata quando non vi è segnale d'ingresso sul terminale d'ingresso selezionato.

#### **Condizioni dell'immagine che può essere impostata su [Leggi immagine utente]**

- Dimensioni immagine: solo 3 840 x 2 160, 1 920 x 1 080
- ● file jpg / file bmp (eccetto per quelli che non possono essere riprodotti con Lettore multimediale USB (vedere pagina 129))

I nomi dei file e delle cartelle vengono visualizzati nell'elenco dei file con le relative condizioni di seguito riportate.

- Se un file o una cartella vengono posizionati direttamente al di sotto della directory principale del dispositivo USB.

● Fino a 246 caratteri per il nome del file (compresa l'estensione) vengono visualizzati correttamente.

Si prega di osservare che l'elenco dei file potrebbe scomparire a causa del tempo di visualizzazione del menu su schermo prima che appaia la visualizzazione completa dei nomi dei file.

- ● Fino a 244 caratteri per il nome della cartella vengono visualizzati correttamente.
	- Se la cartella viene posizionata gerarchicamente, il numero dei caratteri visualizzati diminuisce a seconda del numero dei caratteri per il percorso del file (informazioni cartella).
- $-$  Vengono visualizzati solo i file con i nomi in caratteri ASCII escluso il codice di controllo.

#### **Nota**

- [Immagine] non può essere regolato quando si imposta l'immagine all'avvio.
- È possibile regolare solo [Backlight], [Gamma], [Temperatura colore] e [Riduzione luce blu] quando si imposta l'immagine senza segnale.
- ● Le immagini visualizzate per l'immagine all'avvio e l'immagine senza segnale potrebbero differire leggermente da quelle confermate sul computer.
- ● Quando [Impostazioni immagine di assenza segnale] è impostato su [On], [Ricerca ingresso] e [Subentro/Ripiego] saranno disabilitati e il menu sarà visualizzato in grigio.

#### **■ [Impostazioni immagine di accensione] / [Impostazioni immagine di assenza segnale]**

Azionare [Impostazioni immagine di assenza segnale] allo stesso modo di [Impostazioni immagine di accensione].

[Impostazioni immagine di accensione] - schermata del sottomenu

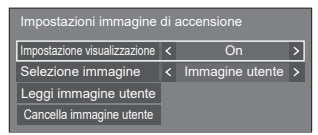

#### **[Impostazione visualizzazione]**

Imposta la visualizzazione dell'immagine quando il dispositivo è attivato.

**[Off]:** Visualizza ogni funzione di impostazione dell'immagine.

**[On]:** Abilita ogni funzione di impostazione dell'immagine.

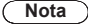

- ● Quando si visualizza l'immagine senza segnale, la posizione dello schermo si sposta a certi intervalli e le immagini vengono visualizzate per ridurre l'effetto di conservazione immagine sul pannello LCD.
- ● Consente di spostare la posizione di visualizzazione a prescindere dall'impostazione di [Immagine oscillante] (vedere pagina 63).

● Quando questa funzione è attiva, una parte dello schermo potrebbe non essere visibile.

#### **[Selezione immagine]**

Selezionare l'immagine da visualizzare.

**[Immagine predefinita]:** Logo Panasonic (sfondo blu)

**[Immagine utente]:** Immagine registrata dall'utente

#### **Nota**

- Solo quando viene visualizzato [Immagine predefinita], il logo ruota automaticamente, in base all'impostazione di [Orientamento schermo] (vedere pagina 98) o all'orientamento di installazione.
- Quando si seleziona [Immagine utente], l'immagine non ruota in base all'impostazione di [Orientamento schermo] o all'orientamento di installazione. Preparare un'immagine con rapporto aspetto 3 840 × 2 160 o 1 920 × 1 080 compatibile con l'orientamento di installazione.
- ● [Immagine predefinita] di [Impostazioni immagine di assenza segnale] è il logo Panasonic (sfondo nero).

#### **[Leggi immagine utente]**

Registrare l'immagine letta da un dispositivo di memoria USB.

[Leggi immagine utente] - schermata del sottomenu

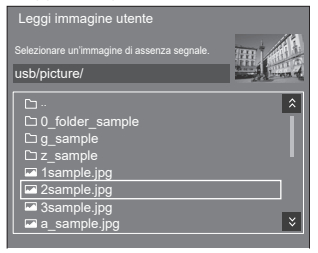

#### **Nota**

- ● Impostare l'ingresso su un valore diverso da [USB], [MEMORY VIEWER] o [WHITEBOARD] e leggere l'immagine.
- ● È possibile registrare una sola immagine utente per [Impostazioni immagine di accensione] e [Impostazioni immagine di assenza segnale] rispettivamente.
- Non spegnere l'alimentazione durante la lettura dell'immagine utente.
- ● L'immagine selezionata è visibile in anteprima sulla schermata di sottomenu [Leggi immagine utente].
- ● Quando il dispositivo di memoria USB è collegato al terminale USB, la funzione [Leggi immagine utente] è in grigio e non può essere selezionata.
- ● In caso di avvio della lettura dell'immagine durante la creazione dell'immagine di anteprima, si verificherà un errore di accesso e l'immagine non potrà essere riconosciuta come file immagine.

Confermare la visualizzazione dell'immagine di anteprima e riavviare il processo di lettura.

- ● I nomi dei file visualizzati si restringono ai seguenti.
	- Estensione applicabile: jpg, jpe, jpeg o bmp
	- Il nome del file non è ".jpg", ".jpe", ".jpeg", o ".bmp" preceduto da punto (.).
- ● A seconda dell'impostazione del sistema operativo, le cartelle e i file contenuti nella memoria USB non visualizzabili sul proprio computer possono essere visualizzati su questa unità.
- Se un'immagine 3 840 × 2 160 viene registrata per [Impostazioni immagine di accensione], e [Selezione immagine] è impostato su [Immagine utente], il tempo di avvio sarà più lungo all'accensione.
- Se un'immagine 3 840 × 2 160 viene registrata per [Impostazioni immagine di assenza segnale], la qualità di immagine visualizzata sarà equivalente a 1 920 × 1 080.
- ● Anche quando [Memoria interna] è selezionato per [Selezione memoria da utilizzare], le immagini vengono caricate dal dispositivo di memoria USB (le immagini non possono essere caricate dalla memoria interna).

# **[Cancella immagine utente]**

Cancella l'immagine letta su [Leggi immagine utente].

[Impostazioni immagine di accensione] - schermata del sottomenu

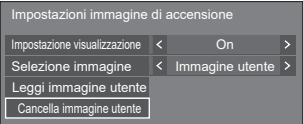

# **Nota**

- ● In assenza di [Immagine utente] che abbia letto, la funzione [Cancella immagine utente] è in grigio e non può essere selezionata.
- ● Quando [Selezione immagine] è impostato su [Immagine utente], l'esecuzione di [Cancella immagine utente] modificherà l'impostazione di [Selezione immagine] su [Immagine predefinita].

# **Blocco ingresso**

Disabilita [Ingresso] bloccando l'ingresso.

**[Off] / [HDMI1] / [HDMI2] / [HDMI3] / [USB-C] / [SLOT] / [PC] / PC [YPBPR] / [Screen Transfer] / [USB/Internal Memory] / [MEMORY VIEWER] / [WHITEBOARD]**

**Nota**

È possibile usare la commutazione dell'ingresso quando questo è impostato su [Off].

# **Funz. timer spegnim.**

Attiva/disattiva [Funz. timer spegnim.].

#### **[Abilita]:**

Attiva [Funz. timer spegnim.].

#### **[Disabilita]:**

Disattiva [Funz. timer spegnim.].

#### **Nota**

Quando è impostato [Disabilita], il timer Off viene annullato.

## **Spegnimento per assenza attività**

Quando questa funzione è impostata su [Abilita], l'unità si spegne (standby) automaticamente se non si effettua alcuna operazione sul display per 4 ore.

A partire da 3 minuti prima dello spegnimento, viene visualizzato il tempo restante.

Spegnimento per assenza attività 3 min Premere qualsiasi tasto per interrompere

Quando si spegne l'unità a causa di questa funzione, alla successiva accensione dell'unità viene visualizzato il messaggio [Ultimo spegnimento causato da "Spegnimento per assenza attività".].

Quando si visualizza l'immagine impostata in [Impostazioni immagine di assenza segnale] (vedere pagina 69), il tempo rimanente non viene visualizzato neanche quando mancano 3 minuti allo spegnimento dell'alimentazione. Invece, l'immagine viene

visualizzata finché il dispositivo non viene disattivato.

#### **Nota**

Mentre lo screen saver è in esecuzione, questa funzione è disabilitata.

# **Lingua OSD**

Selezionare la lingua di preferenza.

#### Lingue selezionabili

**English(UK) Deutsch Français Italiano Español ENGLISH(US)** 日本語 : Giapponese **Русский** : Russo

# **MULTI DISPLAY**

Consente di impostare la modalità di visualizzazione dello schermo.

#### **Nota**

- Impostare l'ingresso su un valore diverso da [Screen Transfer] / [MEMORY VIEWER] / [WHITEBOARD], quindi impostare [MULTI DISPLAY].
- Mentre si visualizza questo menu, la modalità di aspetto sarà [16:9].

## **1. [MULTI DISPLAY]**

#### **■ [Vis. multi monitor]**

#### **[Off]:**

Il display non viene suddiviso in caso di ingrandimento.

#### **[On]:**

Il display viene suddiviso in caso di ingrandimento.

Quando è impostato [On], l'aspetto del display è [Schermo pieno].

#### **Nota**

Quando [Visualizzazione verticale] è [On], questo menu sarà visualizzato in grigio e non potrà essere impostato. (vedere pagina 73)

#### **2. [Vis. multi monitor]**

È possibile allineare da 1 a 10 display rispettivamente in direzione orizzontale e verticale; tali display sono considerati come un unico gruppo. L'immagine ingrandita è mostrata sul display combinato.

[MULTI DISPLAY] - schermata del sottomenu ([Vis. multi monitor])

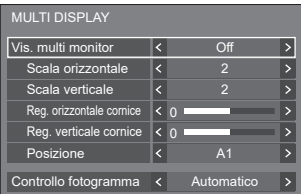

#### **Nota**

- ● Le impostazioni vengono memorizzate separatamente per ciascun terminale di ingresso.
- ● Quando [Vis. multi monitor] è impostato su [Off], regolare lo stesso angolo di visualizzazione per [Posizone] (vedere pagina 44). Quindi, impostare [Vis. multi monitor] su [On]. Quindi, effettuare la regolazione fine dell'angolo di visualizzazione per [Posizone].
- È possibile regolare il menu [Posizone] nello stato della visualizzazione su schermi multipli.
- ● Quando si seleziona l'ingresso USB/Internal Memory, MEMORY VIEWER, Screen Transfer o WHITEBOARD, non è possibile impostare [Controllo fotogramma].
- ● La funzione [Controllo fotogramma] è attiva quando tutte le sincronizzazioni verticali inserite in ogni display sono le stesse.
- ● Nella visualizzazione a schermo multiplo, l'aspetto è impostato su [Schermo pieno].
- ● Per l'ingresso USB/Internal Memory, è possibile impostare [Scala orizzontale] e [Scala verticale] solo con le seguenti combinazioni.

1 × 2, 1 × 3, 1 × 4, 2 × 1, 2 × 2, 3 × 1, 4 × 1

# **■ [Scala orizzontale]**

Consente di impostare la scala orizzontale nella visualizzazione su schermi multipli.

**1 - 10**

# **■ [Scala verticale]**

Consente di impostare la scala verticale nella visualizzazione su schermi multipli.

#### **1 - 10**

Esempio:

[Scala orizzontale] [5] e [Scala verticale] [5] sono impostati nella visualizzazione su schermi multipli

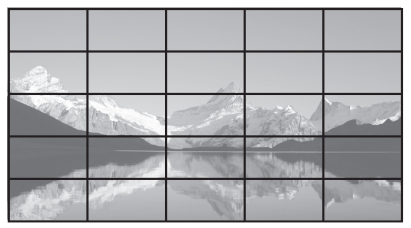

# **■ [Reg. orizzontale cornice] / [Reg. verticale cornice ]**

Regolare l'area dell'immagine nascosta nelle giunzioni in orizzontale e in verticale.

#### **0 - 100**

Esempio di visualizzazione:

Valore di impostazione: 0

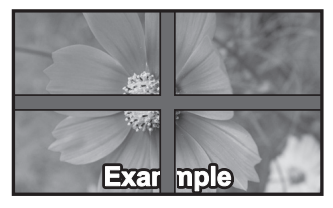

Visualizza l'intera immagine, compresa l'area della giunzione. (Adatto per la visualizzazione di informazioni sul carattere nel PC.)

Valore di impostazione: 100

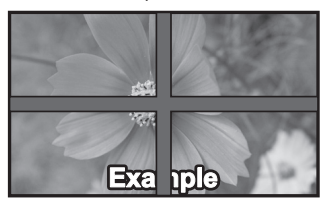

Non visualizza l'immagine dell'area della giunzione. (Adatto per la visualizzazione di immagini in movimento.)

## **■ [Posizione]**

Consente di assegnare le posizioni degli schermi nello schermo multiplo.

Esempio:

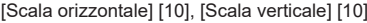

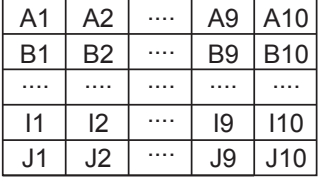

Selezionare da A1 a J10.

- ● Il contenuto visualizzato per l'impostazione varia in base alle impostazioni per [Scala orizzontale] e [Scala verticale].
- Impostando [Vis. multi monitor] su [Off], è possibile controllare la posizione sullo schermo mentre si visualizza il menu delle impostazioni.
- Se [Rotazione immagine] è impostato su [180 gradi], anche la posizione allargata ruota. (vedere pagina 98)

# **Nota**

Non è possibile impostare [Scala orizzontale] [1] / [Scala verticale] [1].

# **■ Controllo fotogramma**

Regola i tempi di visualizzazione dell'immagine per mostrare le immagini in movimento in maniera più naturale in un'unica schermata con configurazioni a più schermate.

#### **Automatico:**

Quando [Vis. multi monitor] è impostato su [On], i tempi di visualizzazione dell'immagine vengono regolati automaticamente in base a [Posizione] in direzione verticale. Tuttavia, quando [Vis. multi monitor] è impostato su [Off], il valore regolato dei tempi di visualizzazione dell'immagine è fissato a [0] (nessuna regolazione).

#### **Da 1 a 4:**

Valore regolato dei tempi di visualizzazione dell'immagine (impostazione manuale)

L'operazione viene eseguita indipendentemente dall'impostazione [On] / [Off] per [Vis. multi monitor].
# **Nota**

- Le funzioni [Impost. modalità videoconferenza] e [Controllo fotogramma] non possono essere usate simultaneamente. È possibile usarne solo una alla volta.
- ● Quando si imposta un valore qualsiasi da [1] a [4] e si immettono i segnali su una frequenza verticale di 60 Hz, l'unità potrebbe non eseguire un'operazione di controllo come previsto. Inoltre, se si immettono i segnali oltre 2 160 punti in direzione verticale, potrebbe essere visualizzata una schermata di errore.
- ● Quando l'impostazione di questa funzione viene modificata, potrebbe verificarsi un disturbo dell'immagine. Non si tratta di un malfunzionamento.

# **Impostazioni visualizz. verticale**

Questa funzione visualizza le immagini in ingresso ruotandole di 90°.

# **Nota**

- ● Impostare l'ingresso su un valore diverso da [Screen Transfer] / [MEMORY VIEWER] / [WHITEBOARD], quindi impostare [Impostazioni visualizz. verticale].
- Per video o immagini da visualizzare, utilizzare una risoluzione a 16:9.
- Per informazioni sulla riproduzione con ingresso USB/ Internal Memory, fare riferimento a "Uso di "Lettore multimediale USB"" (vedere pagina 128).
- ● Mentre si visualizza questo menu, la modalità di aspetto sarà [16:9].

[Impostazioni visualizz. verticale] - schermata del sottomenu

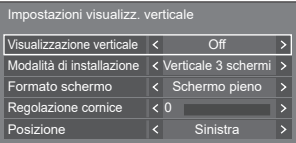

# **■ [Visualizzazione verticale]**

#### **[Off]:**

Disabilita la visualizzazione verticale.

# **[On]:**

Abilita la visualizzazione verticale.

Quando è impostato su [On], la modalità di aspetto sarà [Schermo pieno].

# **■ [Modalità di installazione]**

Imposta il metodo di installazione dei display che compongono la visualizzazione verticale.

#### **[Verticale 1 schermo]:** Impostazione della configurazione di [Verticale 1 schermo]

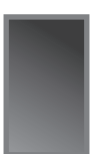

#### **[Verticale 3 schermi]:** Impostazione della configurazione di [Verticale 3 schermi]

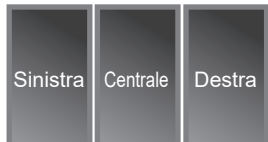

#### **[Orizz. 3 schermi]:** Impostazione della configurazione di [Orizz. 3 schermi]

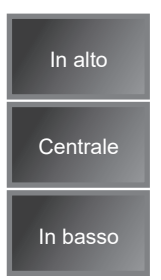

# **■ [Formato schermo]**

# **[Schermo pieno]:**

Visualizza le immagini in ingresso nella loro interezza in modo che l'immagine sia visualizzata senza porzioni mancanti.

#### **Quando [Modalità di installazione] è [Orizz. 3 schermi]**

#### **[Adatta vert. 16:9]:**

Visualizza le immagini senza porzioni mancanti; tuttavia, una parte delle immagini in ingresso viene ritagliata in alto e in basso.

#### **[Adatta orizz. 16:9]:**

Visualizza le immagini in ingresso nella loro interezza; tuttavia, una parte delle immagini a destra e a sinistra non viene visualizzata.

#### **Quando [Modalità di installazione] è [Verticale 3 schermi]**

#### **[Adatta vert. 16:9]:**

Visualizza le immagini senza porzioni mancanti; tuttavia, una parte delle immagini in ingresso viene ritagliata a destra e sinistra.

# **[Adatta orizz. 16:9]:**

Visualizza le immagini in ingresso nella loro interezza; tuttavia, una parte delle immagini in alto e in basso non viene visualizzata.

# **Nota**

● [Adatta vert. 16:9] e [Adatta orizz. 16:9] mantiene il rapporto di aspetto 16:9, a differenza di [Schermo pieno].

# **■ [Regolazione cornice]**

Regola l'area dell'immagine nascosta nell'area comune della schermata verticale.

**0 - 100**

# **■ [Posizione]**

Assegnare le posizioni delle schermate verticali.

# **Quando [Modalità di installazione] è [Orizz. 3 schermi]**

[In alto] / [Centrale] / [In basso]

**Quando [Modalità di installazione] è [Verticale 3 schermi]**

# [Sinistra] / [Centrale] / [Destra]

**Esempio di visualizzazione di una schermata verticale**

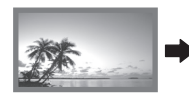

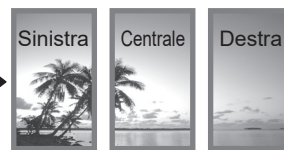

• Quando [Visualizzazione verticale] è impostato su [Off], nella schermata può essere confermata la posizione allargata se [Modalità di installazione] è impostato su [Verticale 3 schermi].

# **Nota**

- Le impostazioni vengono memorizzate separatamente per ciascun terminale di ingresso.
- È possibile impostare [Formato schermo], [Regolazione cornice] e [Posizione] quando [Modalità di installazione] è su [Verticale 3 schermi] o [Orizz. 3 schermi].
- ● Questo menu sarà disattivato e non può essere impostato alle seguenti condizioni.
	- Quando [MULTI DISPLAY] [Vis. multi monitor] è su [On] (vedere pagina 71)
- Quando [Visualizzazione verticale] è su [On], non è possibile modificare la modalità di aspetto. (vedere pagina 40)

# **Impostazioni lavagna**

Configurare le impostazioni per la funzione WhiteBoard. Finestra di dialogo del sottomenu [Impostazioni lavagna]

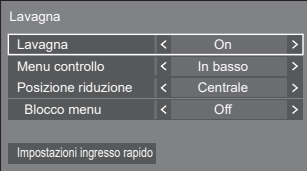

# **■ Lavagna**

**[Off]:** La funzione WhiteBoard è disabilitata. **[On]:** La funzione WhiteBoard è abilitata.

# **■ Menu controllo**

- **[In alto]:** Il Menu controllo viene visualizzato nella parte superiore dello schermo.
- **[In basso]:** Il Menu controllo viene visualizzato nella parte inferiore dello schermo.

# **■ Posizione riduzione**

Imposta la posizione in cui il Menu controllo viene ridotto a icona.

- **[Sinistra]:** Imposta la posizione di riduzione a sinistra.
- **[Centrale]:** Imposta la posizione di riduzione al centro.
- **[Destra]:** Imposta la posizione di riduzione a destra.
- **[Sinistra2]:** Imposta la posizione di riduzione a sinistra (un livello all'interno).
- **[Centrale2]:**Imposta la posizione di riduzione al centro (un livello all'interno).
- **[Destra2]:** Imposta la posizione di riduzione a destra (un livello all'interno).

# **■ Blocco menu**

- **[Off]:** Abilita il funzionamento del pulsante di visualizzazione del menu nel Menu controllo.
- **[On]:** Disabilita il funzionamento del pulsante di visualizzazione del menu nel Menu controllo.

Volume<sub>4</sub> 39  $\overline{\left( \right. }%$  $\mathcal{E}$ ⋫

Pulsante di visualizzazione del menu

# **Nota**

● Indipendentemente dal fatto che [Blocco menu] sia impostato su Off/On, le operazioni eseguite dopo la visualizzazione del menu tramite telecomando sono valide.

# **■ Impostazioni ingresso rapido**

Imposta il segnale di ingresso assegnato al pulsante di selezione dell'ingresso nel Menu controllo.

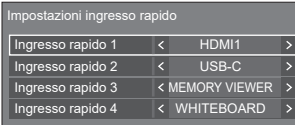

# **Impost. modalità videoconferenza**

Riduce il tempo di ritardo dall'ingresso alla visualizzazione video per configurare l'impostazione adatta a un dispositivo di videoconferenza collegato esternamente. Di conseguenza, le funzioni per modificare le dimensioni e la posizione dell'immagine non possono più essere utilizzate.

[Impost. modalità videoconferenza] - schermata del sottomenu

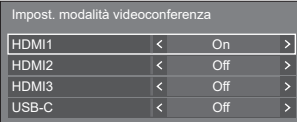

- **[HDMI1]:** Impostando su [On] si configura l'impostazione dell'ingresso dal terminale HDMI IN 1 adatto alle videoconferenze.
- **[HDMI2]:** Impostando su [On] si configura l'impostazione dell'ingresso dal terminale HDMI IN 2 adatto alle videoconferenze.
- **[HDMI3]:** Impostando su [On] si configura l'impostazione dell'ingresso dal terminale HDMI IN 3 adatto alle videoconferenze.
- **[USB-C]:** Impostando su [On] si configura l'impostazione dell'ingresso dal terminale USB-C HOST adatto alle videoconferenze.

# **Nota**

- Le funzioni [Impost. modalità videoconferenza] e [Controllo fotogramma] non possono essere usate simultaneamente. È possibile usarne solo una alla volta.
- ● L'aspetto è [Schermo pieno].
- ● Il valore di regolazione di [Posizone] non è valido.
- ● [Orientamento schermo] è [Orizzontale].
- Le sequenti funzioni non possono essere utilizzate.
	- Zoom digitale
	- [Salvaschermo] [Immagine oscillante]
	- [MULTI DISPLAY]
	- [Impostazioni visualizz. verticale]
	- [Rotazione immagine]
- Le sequenti funzioni relative a WhiteBoard non possono essere utilizzate.
	- WhiteBoard integrata
	- Modo confronto
	- Cattura
	- Zoom

# **Impostazione TIMER**

Imposta il programma per l'attivazione in un momento specifico e con ingresso video, o per la disattivazione in un momento specifico. È possibile impostare fino a 20 programmi.

## **Nota**

- Quando l'ora attuale è visualizzata come [--]. impostare [Data e ora] prima di impostare [Impostazione TIMER]. (vedere pagina 76)
- ● Quando si impostano vari programmi contemporaneamente, viene abilitato il programma con il numero più basso.
- ● Se [Modo Accensione] è impostato su [Acceso], l'esecuzione del programma all'attivazione commuterà l'ingresso impostato per [Ingresso].

[Impostazione TIMER] - schermata del sottomenu Esempio di impostazione:

Programma 1, Ogni lunedì, 12:00.

Accensione, ingresso: HDMI1

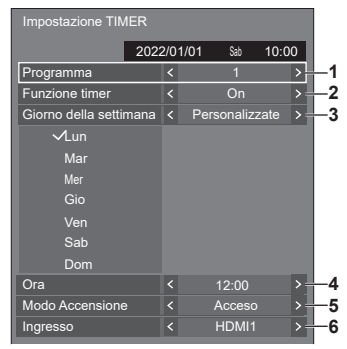

- **1** Impostare il numero di programma.
- **2** Per eseguire il programma, impostare su [On]. Il programma viene disabilitato quando si imposta [Off].
- **3** Impostare il giorno.

[Tutti i giorni]:

Esegue il programma ogni giorno.

[Da lunedì a venerdì]:

Esegue il programma da lunedì a venerdì.

[Sabato e domenica]:

Esegue il programma di sabato e domenica.

[Personalizzate]:

Esegue il programma in giorni selezionati. (Fare riferimento a "Impostazione personalizzata per giorni della settimana".)

**4** Impostare l'ora.

Premendo < ina volta si modifica l'ora di un minuto.

Premendo continuamente, l'ora cambia di 15 minuti.

- **5** Impostare l'alimentazione su On/Off.
- **6** Impostare l'ingresso.
- **■ Impostazione personalizzata per giorni della settimana**
	- **1** Impostare [Giorno della settimana] su [Personalizzate].
	- **2** Mentre è selezionato [Giorno della settimana], premere <ENTER>.

Appare la schermata [Giorno della settimana].

| Giorno della settimana |            |
|------------------------|------------|
|                        | Tutto<br>r |
|                        | Lun        |
|                        | Mar        |
|                        | Mer        |
|                        | Gio        |
|                        | $\Box$ Ven |
|                        | Sab        |
|                        | Dom        |

 $A \nabla 4$ 

Sposta il focus.

- <VOL +> Selezionare giorni. (Aggiungere un segno di spunta sui giorni da selezionare.)
- <VOL -> Annulla la selezione dei giorni. (Elimina un segno di spunta se è stato aggiunto.)
- <ENTER> Salva l'impostazione attuale e torna alla schermata di configurazione del timer.
- <RETURN> Torna alla schermata di configurazione del timer senza salvare l'impostazione attuale.
- **3** Cambiare l'impostazione, premere <ENTER> e tornare alla schermata di configurazione del timer.
	- Con [Tutto], si selezionano/annullano tutti i giorni.
- **Nota**
- ● Utilizzare il telecomando per l'operazione "Impostazione personalizzata per giorni della settimana".
- ● Se si elimina la schermata [Giorno della settimana] senza premere <ENTER>, l'impostazione non viene salvata.

# **Data e ora**

Impostare data e ora. ([- -] mostra che non vi sono programmi impostati.)

[Data e ora] - schermata del sottomenu

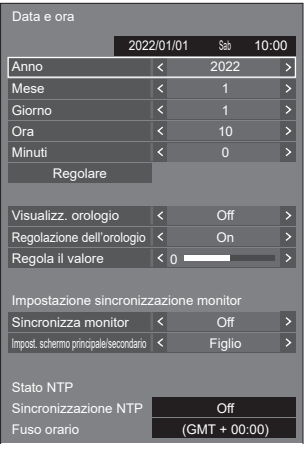

# **■ Impostare data e ora**

 Selezionare [Anno / Mese / Giorno / Ora / Minuti]. Impostare la voce selezionata.

#### ◆

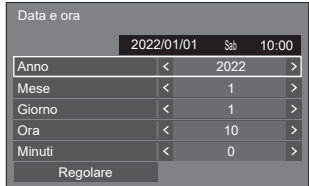

Selezionare [Regolare] e premere <ENTER>.

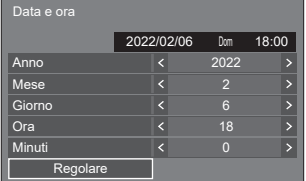

# **Nota**

- Se data e ora non sono impostate, le impostazioni relative al tempo per [Impostazione TIMER], [Salvaschermo], ecc. non possono essere eseguite.
- ● Nei seguenti casi le impostazioni relative a data e ora vengono reimpostate.

Se l'unità principale viene lasciata incustodita per 7 o più giorni dopo aver disattivato l'unità principale con <Pulsante di alimentazione principale>, se la spina di alimentazione viene rimossa o si è verificato un guasto dell'alimentazione, ecc.

\* Se si utilizza l'unità per periodi di tempo prolungati o in un ambiente ad alta temperatura, i giorni per il ripristino potrebbero essere meno di 7.

- Data e ora non possono essere impostate quando [Anno / Mese / Giorno / Ora / Minuti] sono impostati su [- -].
- ● Il limite massimo di data e ora che è possibile impostare è: anno 2035, mese 12, giorno 31, ora 23 e minuti 59.

# **■ [Visualizz. orologio]**

Imposta se visualizzare/nascondere l'orologio. **[Off]:**

Nasconde l'orologio.

# **[On]:**

Visualizza l'orologio.

# **Nota**

● L'orologio viene visualizzato nell'angolo in basso a sinistra della schermata quando si preme il pulsante <RECALL>.

La durata di visualizzazione è di circa 5 secondi.

● Se la data e l'ora attuali non sono impostate, l'orologio non viene visualizzato, nemmeno se [Visualizz. orologio] è in stato [On]

# **■ [Regolazione dell'orologio]**

Consente di impostare la funzione di regolazione della deviazione temporale.

# **[Off]:**

Non regola la deviazione temporale.

#### **[On]:**

Regola la deviazione temporale.

# **■ [Regola il valore]**

Consente di impostare la quantità di correzione per la deviazione temporale.

#### **Linee guida per la correzione quando l'orologio è lento**

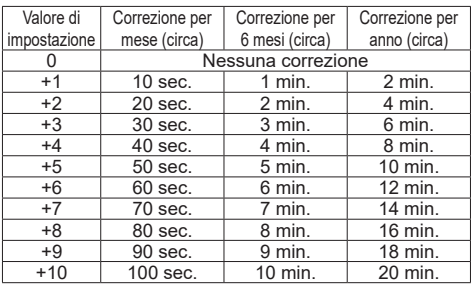

# **Linee guida per la correzione quando l'orologio è veloce**

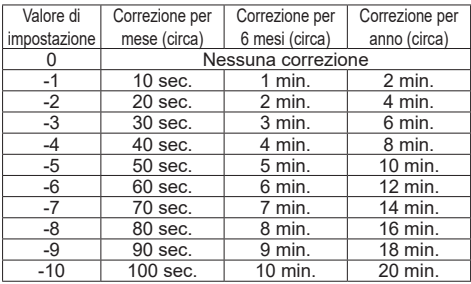

# **■ [Impostazione sincronizzazione monitor]**

Sincronizza l'ora di tutti i display collegati alla rete.

## **Nota**

- Questa funzione non funziona se i display da sincronizzare non sono collegati attraverso una LAN.
- Questa funzione funziona solo se i dispositivi connessi tramite LAN hanno diversi indirizzi IP.
- ● La sincronizzazione dell'ora funziona solo se l'unità è accesa o in standby del programma.
- ● Il funzionamento normale si ottiene solo se la funzione di sincronizzazione del display è attiva tra le unità.

Se sono collegati altri dispositivi sulla stessa rete, potrebbe non funzionare normalmente.

#### **[Sincronizza monitor]:**

Attiva/disattiva la funzione di sincronizzazione del display.

#### **[Impost. schermo principale/secondario]:**

Imposta questa unità su [Padre] o [Figlio] per la sincronizzazione del display.

Funziona se [Sincronizza monitor] è su [On].

#### **[Padre]:**

Imposta l'ora come fonte di sincronizzazione.

# **[Figlio]:**

Sincronizza con l'ora della padre.

- Se si imposta [Sincronizza monitor] su [On] e [Impost. schermo principale/secondario] su [Figlio], non è possibile impostare l'ora e la data.
- ● Se si imposta [Sincronizza monitor] su [On] e [Impost, schermo principale/secondario] su [Figlio], [Sincronizzazione NTP] viene eseguita un'operazione di spegnimento.
- Se sono presenti due o più display con [Padre] su una rete, la sincronizzazione del display non funziona correttamente.
- ● L'ora non viene sincronizzata se non sono presenti display con impostazione [Padre] su una rete.
- ● L'ora non viene sincronizzata se l'ora non è impostata per il display con impostazione [Padre] sulla rete.
- ● A seconda dell'ambiente di rete, la sincronizzazione potrebbe andare in gran parte perduta.
- La sincronizzazione non è possibile se viene posto un router tra i display con [Padre] e [Figlio] impostato.
- ● La sincronizzazione non è possibile tramite una LAN wireless
- ● Questa funzione è disabilitata durante la comunicazione con le impostazioni IPv6.

# **■ [Stato NTP]**

Mostra i valori di [Sincronizzazione NTP] e [Fuso orario] attuali (vedere pagina 112).

#### **Nota** C

- Se si imposta [Sincronizzazione NTP] su [On], e se si impostano [Sincronizza monitor] e [Impost. schermo principale/secondariol su [On] e [Figlio] rispettivamente, [Sincronizzazione NTP] viene visualizzato [--] e viene eseguita un'operazione di spegnimento.
- Se si imposta [Sincronizzazione NTP] su [On], non è possibile impostare l'ora e la data.
- ● Le impostazioni per [Sincronizzazione NTP] e [Fuso orario] non possono essere modificate in questo menu. Modificare le impostazioni con il browser web. (vedere pagina 112)
- ● [Sincronizzazione NTP] funziona solo se l'unità è accesa o in standby del programma.

# **Impostazione rete**

Imposta il momento in cui verrà effettuato il collegamento in rete con un computer.

# **Nota**

● I menu relativi a DIGITAL LINK vengono visualizzati quando la scheda per terminale DIGITAL LINK è collegata allo slot di espansione (SLOT).

Viene visualizzato il sottomenu [Impostazione rete]

● Per la versione del software principale 1.5000 e versioni successive, l'impostazione attuale viene visualizzata a destra di [Impostazione LAN].

#### **Inferiore alla versione 1.5000 (compatibile con le versioni precedenti a IPv6)**

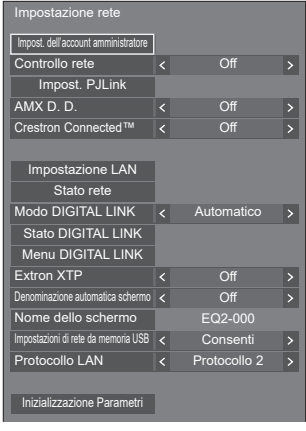

#### **Versione 1.5000 e successive (compatibile con le versioni successive a IPv6)**

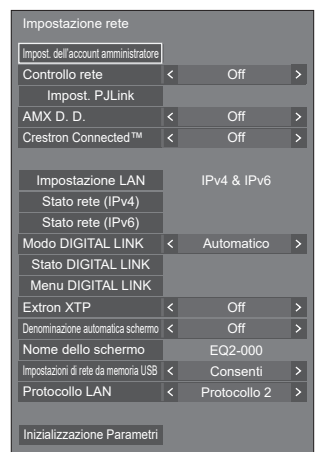

# **■ [Impost. dell'account amministratore]**

Configurare le impostazioni dell'account amministratore.

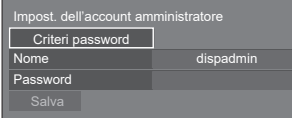

# **[Criteri password]:**

Le precauzioni per le impostazioni della password di questa voce saranno visualizzate in una nuova finestra.

## **[Nome]:**

Viene visualizzata la tastiera per l'impostazione del nome utente. Inserire il nome utente.

● Immissione di caratteri (vedere pagina 178)

# **[Password]:**

Viene visualizzata la tastiera per l'impostazione della password. Dopo aver immesso la password, selezionare [Si]; viene visualizzata la schermata di conferma. Immettere nuovamente la password e selezionare [Si]; la password è definita.

# **[Salva]:**

Consente di salvare il nome utente e la password definiti in precedenza nell'unità di visualizzazione.

# **Nota**

● Una volta definiti, è necessario immettere il nome utente e la password per visualizzare le impostazioni.

# **■ [Controllo rete]**

Impostare durante il controllo con il terminale LAN dell'unità.

# **[Off]:**

Consente di annullare il controllo con il terminale LAN.

(In questo caso, il consumo di energia della condizione di Standby (quando l'alimentazione viene spenta con il telecomando) sarà leggermente ridotto.)

# **[On]:**

Consente di attivare il controllo tramite LAN utilizzando il terminale LAN. L'indicatore di alimentazione si illumina in viola quando l'alimentazione viene disattivata con il telecomando (standby).

# **Nota**

- Quando si utilizza la funzione di controllo LAN descritta in "Utilizzo della funzionalità di rete" (vedere pagina 102 ‒ 127), impostare questa funzione su [On].
- ● Anche se l'impostazione è su [Off], le schermate del controllo con browser Web che non controllano questa unità (informazioni display [Status], impostazioni dettagliate [Detailed set up] e cambio password [Change password]) funzionano.
- Per abilitare l'operazione, impostare [Avvio rapido] su [On].

● Quando [Avvio rapido] è impostato su [Off], l'alimentazione può essere disattivata tramite controllo di rete anche se [Controllo rete] è impostato su [On]. Tuttavia, l'alimentazione non può essere attivata dalla modalità di standby tranne dopo l'invio di un messaggio di attivazione (pacchetto magico) dall'apparecchiatura di rete sulla rete. Per controllare entrambe le funzioni, è necessario impostare sia [Avvio rapido] sia [Controllo rete] su [On], rispettivamente.

# **■ [Impost. PJLink]**

Configurare le impostazioni PJLink per abilitare la comunicazione PJLink sull'unità.

#### **Inferiore alla versione 1.5000 (compatibile con le versioni precedenti a IPv6)**

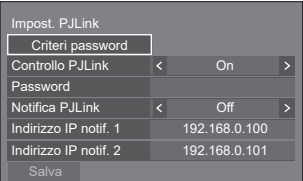

# **Versione 1.5000 e successive (compatibile con le versioni successive a IPv6)**

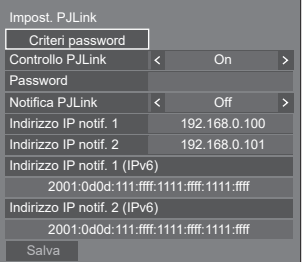

#### **[Criteri password]:**

Le precauzioni per le impostazioni della password di questa voce saranno visualizzate in una nuova finestra.

#### **[Controllo PJLink]:**

Consente di specificare le impostazioni di comunicazione per PJLink.

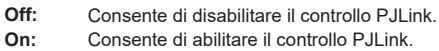

# **[Password]:**

Viene visualizzata la tastiera per l'impostazione della password. Dopo aver immesso la password, selezionare [Si]; viene visualizzata la schermata di conferma. Immettere nuovamente la password e selezionare [Si]; la password è definita.

● Immissione di caratteri (vedere pagina 178)

# **[Notifica PJLink]:**

Impostare questa voce quando si utilizza la notifica di P.II ink.

# **[Off]:**

Consente di disabilitare la notifica.

# **[On]:**

Consente di abilitare la notifica.

# **[Indirizzo IP notif. 1], [Indirizzo IP notif. 2]:**

Consente di impostare l'indirizzo IP del PC su cui è notificato lo stato di questa unità.

## **[Indirizzo IP notif. 1 (IPv6)], [Indirizzo IP notif. 2 (IPv6)]**

Consente di impostare l'indirizzo IP (IPv6) del PC su cui è notificato lo stato di questa unità.

# **Nota**

- ● Per il metodo di inserimento dell'indirizzo IP IPv6, consultare "Immissione di numeri" (vedere pagina 83).
- ● I valori iniziali degli indirizzi IP notificati di IPv6 sono vuoti.

# **[Salva]:**

Consente di salvare la password definita in precedenza nell'unità di visualizzazione.

# **Nota**

- ● Una volta definita, è necessario immettere la password per visualizzare le impostazioni.
- Per impostare la funzione su [On], è necessario configurare [Impost. dell'account amministratore] in anticipo.
- Per utilizzare il controllo PJLink, è necessario impostare [On] sulla funzione e impostare [Controllo rete] su [On].
- ● La password per l'impostazione è differente dalla password per [Impostazione LAN].

# **■ [AMX D. D.]**

Consente di impostare l'opzione in base alla quale il display deve essere rilevato da AMX Device Discovery.

# **[Off]:**

Disabilita il rilevamento tramite AMX Device Discovery.

# **[On]:**

Abilita il rilevamento tramite AMX Device Discovery.

● Per ulteriori dettagli, visitare il seguente sito Web. http://www.amx.com/

# **Nota**

- Per impostare la funzione su [On], è necessario configurare [Impost. dell'account amministratore] in anticipo
- ● Questa funzione è disabilitata durante la comunicazione con le impostazioni IPv6.

# **■ [Crestron Connected]**

Quando questa funzione è impostata su [On], è possibile monitorare o controllare il display tramite rete utilizzando il software applicativo e le apparecchiature di Crestron Electronics, Inc.

Il display supporta il seguente software applicativo di Crestron Electronics, Inc.

• Crestron Fusion

Crestron Connected è una funzione per connettersi a un sistema sviluppato da Crestron Electronics, Inc. che gestisce e controlla dispositivi di sistemi multipli connessi a una rete.

● Per ulteriori informazioni su Crestron Connected, vedere il sito Web Crestron Electronics, Inc. (disponibile solo in inglese).

http://www.crestron.com/

# **Nota**

- Per impostare la funzione su [On], è necessario configurare [Impost. dell'account amministratore] in anticipo.
- ● Questa funzione è disabilitata durante la comunicazione con le impostazioni IPv6.

# **■ [Impostazione LAN]**

# **Inferiore alla versione 1.5000 (compatibile con le versioni precedenti a IPv6)**

È possibile configurare le impostazioni di rete dettagliate per la LAN.

La configurazione dello schermo di questo menu varia prima e dopo la compatibilità con IPv6.

# Selezionare limpostazione LANI con ▲ ▼ e **premere <ENTER>.**

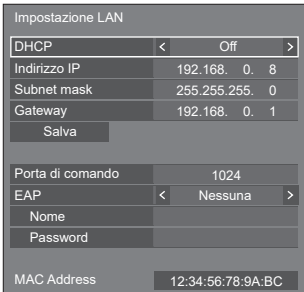

# **[DHCP], [Indirizzo IP], [Subnet mask], [Gateway] Premere per impostare [On] / [Off] di [DHCP].**

Quando è selezionato [Off], l'indirizzo IP e altre impostazioni possono essere configurati manualmente.

# **[DHCP]:**

(Funzione client DHCP)

# **[On]:**

Ottiene automaticamente un indirizzo IP quando è presente un server DHCP nella rete in cui il display sarà collegato.

# **[Off]:**

Quando un server DHCP non è presente nella rete in cui il display sarà collegato, impostare manualmente [Indirizzo IP], [Subnet mask] e [Gateway].

# **[Indirizzo IP]:**

(Visualizzazione e impostazione Indirizzo IP) Immettere un Indirizzo IP quando il server DHCP non è utilizzato.

# **[Subnet mask]:**

(Visualizzazione e impostazione Subnet mask)

Immettere un Subnet mask quando il server DHCP non è utilizzato.

# **[Gateway]:**

(Visualizzazione e impostazione dell'indirizzo gateway)

Immettere un indirizzo gateway quando il server DHCP non è utilizzato.

# **Nota**

● Quando [DHCP] è impostato su [On], l'indirizzo IP ecc. saranno visualizzati in grigio.

# **Immissione di numeri**

Indirizzo IP

1 9 2 . 1 6 8 . 0 0 0 0 0 8

- 1. Selezionare l'indirizzo e premere <ENTER>.
- 2. Selezionare le cifre con  $\blacktriangleleft \blacktriangleright$ .
- 3. Modificare i numeri con  $\triangle \blacktriangledown$
- 4. Premere <ENTER>.

È possibile annullare la modifica premendo <RETURN>.

# **Selezionare [Salva] e premere <ENTER>.**

Salvare l'impostazione di rete corrente.

# **Nota**

- Per utilizzare un server DHCP, assicurarsi di avviare il server DHCP.
- ● Contattare l'amministratore di rete per i dettagli relativi a [Indirizzo IP], [Subnet mask] e [Gateway].
- ● Condizioni di spedizione

[DHCP]: Off

[Indirizzo IP]: 192.168.0.8

[Subnet mask]: 255.255.255.0

[Gateway]: 192.168.0.1

# **[Porta di comando]**

Impostare il numero della porta utilizzata per il controllo dei comandi.

#### **Selezionare [Porta di comando] e premere <ENTER> per impostare il numero.**

- ● La gamma di impostazioni disponibile è  $1024 - 65535$
- ● Immissione di numeri (vedere pagina 81)

# **Nota**

Quando è utilizzato il protocollo PJLink, l'impostazione della porta non è necessaria.

# **[EAP]**

Selezionare l'EAP impostato per il server RADIUS. Se l'EAP non è stato impostato, selezionare [Nessuna].

I tipi di EAP impostabili sono riportati di seguito.

[PEAP(MS-CHAPv2)], [PEAP(GTC)], [EAP-TTLS(MD5)], [EAP-TTLS(MS-CHAPv2)], [EAP-FAST(MS-CHAPv2)], [EAP-FAST(GTC)], [EAP-TLS]

# **[Nome]**

Immettere il nome utente per l'autenticazione con caratteri alfanumerici da un byte (esclusi spazi). (Fino a 64 caratteri)

Questo può essere impostato solo quando [EAP] è impostato su voci diverse da [Nessuna] o [EAP-TLS].

# **[Password]**

Immettere la password per l'autenticazione con caratteri alfanumerici da un byte. (Fino a 64 caratteri)

Questo può essere impostato solo quando [EAP] è impostato su voci diverse da [Nessuna] o [EAP-TLS].

# **Nota**

● Quando si utilizza l'EAP, l'unità deve essere configurata in base alle impostazioni del server RADIUS.

Per le impostazioni del server RADIUS, consultare l'amministratore della rete.

● Quando [EAP] è impostato su [EAP-TLS], impostare [Data e ora] (vedere pagina 76) e impostare il certificato sul controllo con browser Web. (vedere pagina 110)

# **[MAC Address]**

Visualizza l'indirizzo MAC di questa unità.

# **■ [Impostazione LAN]**

# **Versione 1.5000 e successive (compatibile con le versioni successive a IPv6)**

Configurare le impostazioni IPv4/IPv6.

#### Selezionare [Impostazione LAN] con ▲ ▼ e **premere <ENTER>.**

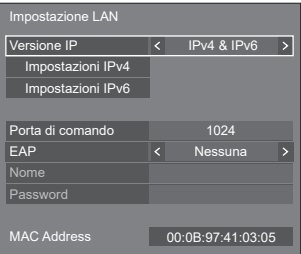

# **[Versione IP]**

Impostare la modalità di funzionamento LAN.

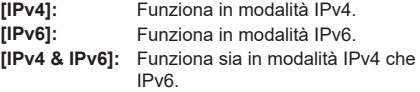

# **[Impostazioni IPv4]**

È possibile eseguire impostazioni di rete dettagliate per IPv4.

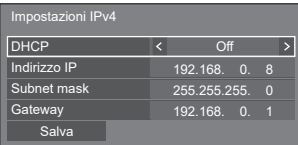

# **[DHCP], [Indirizzo IP], [Subnet mask], [Gateway] Premere per impostare [On] / [Off] di [DHCP].**

Quando è selezionato [Off], l'indirizzo IP e altre impostazioni possono essere configurati manualmente.

# **[DHCP]:**

(Funzione client DHCP)

# **[On]:**

Ottiene automaticamente un indirizzo IP quando è presente un server DHCP nella rete in cui il display sarà collegato.

# **[Off]:**

Quando un server DHCP non è presente nella rete in cui il display sarà collegato, impostare manualmente [Indirizzo IP], [Subnet mask] e [Gateway].

# **[Indirizzo IP]:**

(Visualizzazione e impostazione Indirizzo IP)

Immettere un Indirizzo IP quando il server DHCP non è utilizzato.

# **[Subnet mask]:**

(Visualizzazione e impostazione Subnet mask)

Immettere un Subnet mask quando il server DHCP non è utilizzato.

# **[Gateway]:**

(Visualizzazione e impostazione dell'indirizzo gateway)

Immettere un indirizzo gateway quando il server DHCP non è utilizzato.

# **Nota**

● Quando [DHCP] è impostato su [On], l'indirizzo IP ecc. saranno visualizzati in grigio.

# **Immissione di numeri**

1 9 2 1 6 8 0 0 0 0 0 8 Indirizzo IP

- 1. Selezionare l'indirizzo e premere <ENTER>.
- 2. Selezionare le cifre con  $\blacktriangle$
- 3. Modificare i numeri con  $\blacktriangle \blacktriangledown$ .

4. Premere <ENTER>.

È possibile annullare la modifica premendo <RETURN>.

# **Selezionare [Salva] e premere <ENTER>.**

Salvare l'impostazione di rete corrente.

# **Nota**

- Per utilizzare un server DHCP, assicurarsi di avviare il server DHCP.
- ● Contattare l'amministratore di rete per i dettagli relativi a [Indirizzo IP], [Subnet mask] e [Gateway].
- Condizioni di spedizione
	- [DHCP]: Off

[Indirizzo IP]: 192.168.0.8

[Subnet mask]: 255.255.255.0

[Gateway]: 192.168.0.1

#### **[Impostazioni IPv6]**

È possibile eseguire impostazioni di rete dettagliate per IPv6.

## **Premere per impostare [Imp. Auto] e [Indirizzo tempopaneo] su [On] o [Off].**

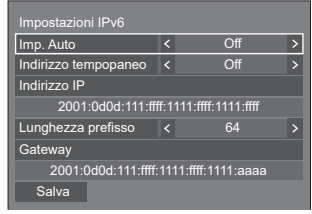

# **[Imp. Auto]**

Impostare se eseguire l'impostazione IP per IPv6 automaticamente.

- **[On]:** Ottiene l'indirizzo IP automaticamente.
- **[Off]:** Imposta l'indirizzo IP manualmente.

# **[Indirizzo tempopaneo]**

Con [Imp. Auto] impostato su [On], stabilire se utilizzare l'indirizzo IP temporaneo.

- **[On]:** Utilizza l'indirizzo temporaneo.
- **[Off]:** Non utilizza l'indirizzo temporaneo.

# **[Indirizzo IP]**

(Visualizzazione e impostazione dell'indirizzo IPv6) Con [Imp. Auto] impostato su [Off], inserire l'indirizzo IP.

# **[Lunghezza prefisso]**

Con [Imp. Auto] impostato su [Off], impostare la lunghezza del prefisso (netmask).

# **[Gateway]**

(Visualizzazione e impostazione dell'indirizzo gateway)

Con [Imp. Auto] impostato su [Off], inserire l'indirizzo gateway.

- ● I valori iniziali di [Indirizzo IP] e [Gateway] per [Impostazioni IPv6] sono vuoti.
- ● Quando [Imp. Auto] è impostato su [On], l'indirizzo IP, ecc., saranno visualizzati in grigio.

#### **Immissione di numeri**

• Quando è impostato l'indirizzo IPv6 Indirizzo IP

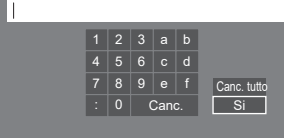

- 1. Selezionare l'indirizzo da impostare e premere <ENTER>.
- 2. Premere  $\blacktriangle \blacktriangledown \blacktriangle \blacktriangledown$  per selezionare i numeri da impostare e premere <ENTER>.

3. Selezionare [Si] e premere <ENTER>.

# **Selezionare [Salva] e premere <ENTER>.**

Vengono salvate le impostazioni di rete attuali.

#### **[Porta di comando]**

Impostare il numero della porta utilizzata per il controllo dei comandi.

#### **Selezionare [Porta di comando] e premere <ENTER> per impostare il numero.**

- La gamma di impostazioni disponibile è 1024 ‒ 65535.
- Immissione di numeri (vedere pagina 82)

# **Nota**

● Quando è utilizzato il protocollo PJLink, l'impostazione della porta non è necessaria.

# **[EAP]**

Selezionare l'EAP impostato per il server RADIUS. Se l'EAP non è stato impostato, selezionare [Nessuna].

I tipi di EAP impostabili sono riportati di seguito. [PEAP(MS-CHAPv2)], [PEAP(GTC)], [EAP-TTLS(MD5)], [EAP-TTLS(MS-CHAPv2)], [EAP-FAST(MS-CHAPv2)], [EAP-FAST(GTC)], [EAP-TLS]

#### **[Nome]**

Immettere il nome utente per l'autenticazione con caratteri alfanumerici da un byte (esclusi spazi). (Fino a 64 caratteri)

Questo può essere impostato solo quando [EAP] è impostato su voci diverse da [Nessuna] o [EAP-TLS].

#### **[Password]**

Immettere la password per l'autenticazione con caratteri alfanumerici da un byte. (Fino a 64 caratteri)

Questo può essere impostato solo quando [EAP] è impostato su voci diverse da [Nessuna] o [EAP-TLS].

#### **Nota**

● Quando si utilizza l'EAP, l'unità deve essere configurata in base alle impostazioni del server RADIUS.

Per le impostazioni del server RADIUS, consultare l'amministratore della rete.

● Quando [EAP] è impostato su [EAP-TLS], impostare [Data e ora] (vedere pagina 76) e impostare il certificato sul controllo con browser Web. (vedere pagina 110)

#### **[MAC Address]**

Visualizza l'indirizzo MAC di questa unità.

# **■ [Stato rete]**

#### **Inferiore alla versione 1.5000 (compatibile con le versioni precedenti a IPv6)**

Controllare lo stato delle impostazioni di rete.

La configurazione dello schermo di questo menu varia prima e dopo la compatibilità con IPv6.

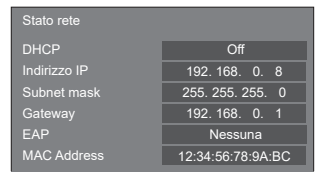

# **■ [Stato rete (IPv4)]**

**Versione 1.5000 e successive (compatibile con le versioni successive a IPv6)**

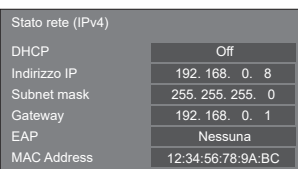

# **■ [Stato rete (IPv6)]**

#### **Versione 1.5000 e successive (compatibile con le versioni successive a IPv6)**

Verificare lo stato dell'impostazione di rete IPv6 attuale.

# **Nota**

● A seconda che [Impostazioni IPv6] - [Imp. Auto] sia impostato su [On] o [Off], le voci visualizzate cambiano.

# **Imp. Auto: Off**

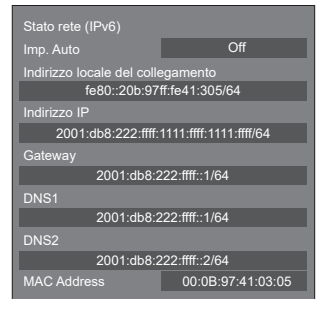

# **Imp. Auto: On**

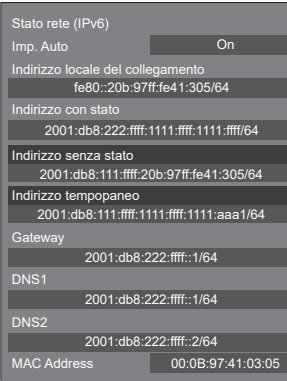

# **[Indirizzo locale del collegamento]**

Visualizza l'indirizzo IP locale di collegamento per  $IDvG$ 

## **[DNS1], [DNS2]**

Visualizza l'indirizzo IP locale di collegamento per IPv6.

#### **[Indirizzo con stato]**

Visualizza l'indirizzo IP stateful per IPv6.

#### **[Indirizzo senza stato]**

Visualizza l'indirizzo IP senza stato per IPv6.

#### **[Indirizzo tempopaneo]**

Visualizza l'indirizzo IP temporaneo per IPv6.

#### **Nota**

● Con [Impostazioni IPv6] - [Imp. Auto] impostato su [On], se si seleziona [Indirizzo senza stato] o [Indirizzo tempopaneo] e si preme <ENTER>, vengono visualizzate le schermate delle viste elenco. (Vengono visualizzate fino a 8 voci)

#### **Schermata elenco [Indirizzo senza stato]**

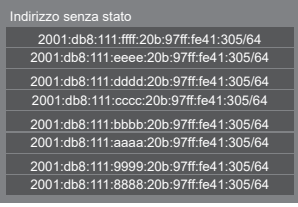

#### **Schermata elenco [Indirizzo tempopaneo]**

#### Indirizzo tempopane

2001:db8:111:ffff:1111:ffff:1111:aaa1/64 2001:db8:111:eeee:1111:ffff:1111:aaa2/64 2001:db8:111:dddd:1111:ffff:1111:aaa3/64 2001:db8:111:cccc:1111:ffff:1111:aaa4/64 2001:db8:111:bbbb:1111:ffff:1111:aaa5/64 2001:db8:111:aaaa:1111:ffff:1111:aaa6/64 2001:db8:111:9999:1111:ffff:1111:aaa7/64 2001:db8:111:8888:1111:ffff:1111:aaa8/64

# **■ [Modo DIGITAL LINK]**

Consente di commutare il metodo di comunicazione del terminale DIGITAL LINK.

#### **[Automatico]:**

Il metodo di comunicazione viene selezionato automaticamente.

Sono consentiti HDMI, LAN e la comunicazione seriale.

Connessione Ethernet possibile.

#### **[DIGITAL LINK]:**

Sono consentiti HDMI, LAN e la comunicazione seriale mediante un trasmettitore con cavo a doppini intrecciati.

#### **[Ethernet]:**

Viene eseguita la comunicazione LAN.

#### **[Lunga portata]:**

Il metodo di comunicazione viene fissato su Lungo raggio.

#### **Modalità che consentono la comunicazione**

- **:** Valido
- **― :** Non valido

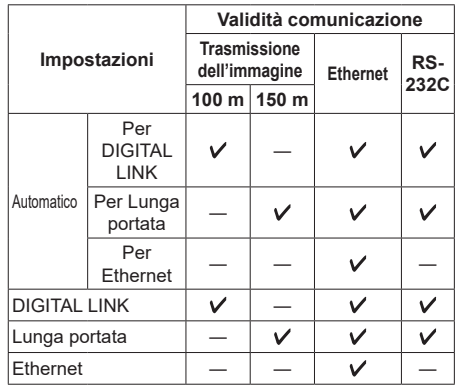

## **Nota**

- ● In caso di collegamento con il metodo di comunicazione [Lunga portata], la massima distanza di trasmissione è 150 m. In tal caso, questa unità può ricevere segnali fino a 1080/60p (148,5 MHz).
- Se il metodo di comunicazione del trasmettitore con cavo a doppini intrecciati è impostato su [Lunga portata], impostare [Modo DIGITAL LINK] su [Automatico]. Quindi, la connessione è abilitata con il metodo di comunicazione [Lunga portata].

In caso di collegamento con DIGITAL LINK Switcher (ET-YFB200G), venduto separatamente, con il metodo di comunicazione [Lunga portata], impostare [Modo DIGITAL LINK] su [Lunga portata].

- Anche se [Modo DIGITAL LINK] è impostato su [Lunga portata], quando il trasmettitore con cavo a doppini intrecciati non supporta il metodo di comunicazione [Lunga portata], non è possibile una connessione adeguata.
- Quando [Impostazione terminale LAN] è impostato su [Terminale LAN], anche se [Modo DIGITAL LINK] è impostato su [Ethernet], non è possibile effettuare la connessione Ethernet.

# **■ [Stato DIGITAL LINK]**

Visualizzare l'ambiente di connessione DIGITAL LINK.

Selezionare [Stato DIGITAL LINK] con ▲ ▼ e premere <ENTER>.

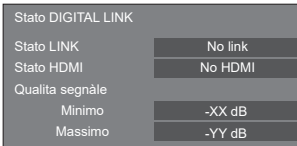

# **[Stato LINK]:**

Viene visualizzata 1 delle seguenti opzioni.

# **[No link]:**

Nessuna connessione LAN, ecc.

#### **[DIGITAL LINK]:**

Connesso al dispositivo DIGITAL LINK tramite LAN.

#### **[Lunga portata]:**

Il metodo di comunicazione è impostato su [Lunga portata] ed è collegato al dispositivo DIGITAL LINK mediante LAN

# **[Ethernet]:**

Il computer è collegato al terminale DIGITAL LINK / LAN di questo prodotto e alla rete LAN.

# **[Stato HDMI]:**

Visualizza lo stato della connessione del formato **HDMI** 

Viene visualizzata 1 delle seguenti opzioni.

# **[No HDMI]:**

DIGITAL LINK non connesso

## **[HDMI ON]:**

DIGITAL LINK connesso

#### **[HDCP ON]:**

HDCP supportato su DIGITAL LINK

#### **[Qualita segnàle]:**

Si tratta dei numeri minimo e massimo quantificati di errori verificatisi. I colori del display sono rosso, giallo o blu, a seconda del numero.

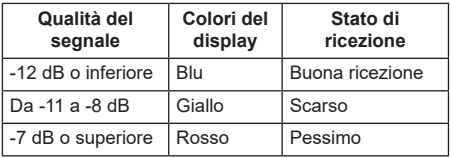

- ● Il numero è rappresentato dal colore giallo o rosso se il cavo LAN è scollegato o il cavo non è schermato.
- ● Questa qualità del segnale mostra immagini tra il trasmettitore con cavo a doppini intrecciati collegato e il display.

# **■ [Menu DIGITAL LINK]**

Visualizza il menu di impostazione della scatola di interfaccia digitale Selettore audio/video digital.

Selezionare [Menu DIGITAL LINK] con ▲ ▼ e premere <ENTER>.

## **Nota**

- ● Questa funzione può essere selezionata solo quando un dispositivo Panasonic che supporti l'uscita DIGITAL LINK (ET-YFB100G, ET-YFB200G) è collegato a un terminale DIGITAL LINK IN della scheda per terminale DIGITAL LINK ed è acceso.
- Per i dettagli, fare riferimento ai manuali dei dispositivi che supportano l'uscita DIGITAL LINK.

# **■ [Extron XTP]**

Impostare su [On] quando si collega il trasmettitore XTP realizzato da Extron al terminaleDIGITAL LINK IN della scheda per terminale DIGITAL LINK.

● Per ulteriori dettagli su Extron, visitare il seguente sito Web.

http://www.extron.com

# **Nota**

Quando questo elemento è impostato su [On], è necessario impostare [Impost. dell'account amministratore].

# **■ [Denominazione automatica schermo]**

Imposta se modificare il nome del display automaticamente.

#### **[Off]:**

Il nome del display non viene modificato automaticamente.

#### **[On]:**

Modifica il nome del display automaticamente a seconda del punto di impostazione dell'ID del display.

# **■ [Nome dello schermo]**

Il nome del display mostrato sulla rete può essere modificato.

- Il nome può essere modificato solo quando [Denominazione automatica schermo] è impostato su [Off].
- ● L'ID del display non viene riportato alle impostazioni iniziali con [Impostazione rete] - [Inizializzazione Parametri].

# **■ [Impostazioni di rete da memoria USB]**

Imposta se consentire l'impostazione di rete utilizzando il dispositivo di memoria USB. (vedere pagina 175)

# **[Consenti]:**

Consente le impostazioni di rete USB.

#### **[Non consentire]:**

Impedisce le impostazioni di rete USB.

#### **Nota**

- ● Questa funzione è impostata su [Consenti] quale impostazione di fabbrica.
- ● Una volta effettuata l'impostazione di rete con dispositivo di memoria USB, questa funzione è impostata su [Non consentire].

# **■ [Protocollo LAN]**

Selezionare il protocollo di controllo LAN.

#### **[Protocollo 1]:**

Controlla con la sequenza del display Panasonic.

#### **[Protocollo 2]:**

Controllare con la sequenza che sia compatibile con il proiettore Panasonic.

#### **Nota**

- ● Per PJLink e controllo tramite browser WEB, l'utilizzo è possibile indipendentemente dall'impostazione.
- In caso di utilizzo di "Multi Monitoring & Control Software", selezionare [Protocollo 2].

# **■ [Inizializzazione Parametri]**

È possibile riportare l'impostazione di rete allo stato predefinito del Display.

#### Selezionare [Si] con e premere <ENTER>.

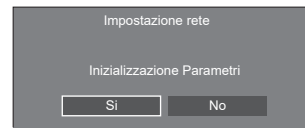

# **Nota**

- Le impostazioni per [Sincronizzazione NTP], server NTP e [Fuso orario] saranno ripristinate ai valori di fabbrica.
- Quando [Password di sicurezza] [Password di sicurezza] è impostato su [On], è necessario immettere la password quando si attiva [Inizializzazione Parametri].

# **Impostazioni lettore multimediale USB**

Impostare per "Lettore multimediale USB".

Per i dettagli della funzione, fare riferimento a "Lettore multimediale USB" (vedere pagina 128).

# **Nota**

● A seconda dell'impostazione per [Selezione memoria da utilizzare], i dispositivi di accesso differiscono. Quando è selezionato [USB], si utilizza un dispositivo di memoria USB inserito sul terminale USB. Quando è selezionato [Memoria interna], si utilizza la memoria interna.

[Impostazioni lettore multimediale USB] - schermata del sottomenu

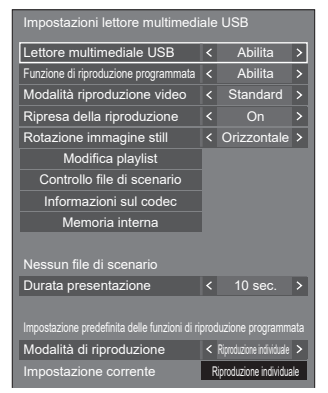

# **■ [Lettore multimediale USB]**

Consente di abilitare o disabilitare il lettore di contenuti USB.

# **■ [Funzione di riproduzione programmata]**

Attiva/disattiva la funzione di riproduzione programmata usando "Content Management Software".

- Se si imposta [Funzione di riproduzione programmata] su [Abilita], se entrambi i file di scenario di "Lettore multimediale USB" esistente e il file del programma di questa funzione sono presenti, l'operazione [Funzione di riproduzione programmata] ha la priorità.
- ● [Lettore multimediale USB] non può essere modificato durante la modalità di riproduzione programmata.
- ● Quando questa funzione è impostata su [Abilita], impostare [Avvio rapido] su [On] per abilitare l'operazione.
- ● Quando [Avvio rapido] è impostato su [Off], l'unità entra in stato di standby in base al programma, anche se è impostata su [Abilita]. Tuttavia, l'unità non si avvia. Per azionare Funzione di riproduzione programmata, è necessario impostare [Avvio rapido] su [On] e [Funzione di riproduzione programmata] su [Abilita].

# **■ [Modalità riproduzione video]**

Imposta la modalità di riproduzione video.

Se si verifica disturbo alle immagini al momento della commutazione dei file video durante la riproduzione in modalità [Standard], passare alla modalità [Regola].

**[Standard]:** Riproduce senza un'immagine nera alla giuntura tra file video.

**[Regola]:** Riproduce con un'immagine nera (per circa 2 secondi) inserita alla giuntura tra file video.

# **Nota**

- ● In caso di utilizzo di lettore multimediale, viene visualizzata una schermata nera per un certo periodo di tempo al momento della commutazione dei file video indipendentemente dalle impostazioni [Modalità riproduzione video].
- ● La visualizzazione potrebbe apparire disturbata al momento della commutazione dei file durante la riproduzione in modalità [Standard].
- Se si elabora la riproduzione del programma usando "Content Management Software", è possibile commutare [Modalità riproduzione video] in modalità singola e multipla.

# **■ [Ripresa della riproduzione]**

Impostare ripristino riproduzione off/on.

# **■ [Rotazione immagine still]**

Consente di impostare il metodo di visualizzazione delle fotografie mediante ingresso USB/Internal Memory.

# **[Orizzontale]:**

Visualizza le fotografie orizzontalmente.

# **[Verticale]:**

Visualizza le fotografie verticalmente.

# **[Informazioni Exif]:**

La visualizzazione ruota in base alle informazioni del file.

# **Nota**

[Informazioni Exif] eseque l'operazione di rotazione solo per il formato JPEG a cui siano state aggiunte informazioni Exif.

Nel formato JPEG o BMP in cui non si rilevano informazioni EXIF, si esegue l'operazione della selezione [Orizzontale] .

# **■ [Modifica playlist]**

Crea/modifica il file di scenario (scenario.dat).

Per i dettagli di [Modifica playlist], fare riferimento a "Funzione di modifica playlist" (vedere pagina 135).

# **■ [Controllo file di scenario]**

Consente di controllare la memoria selezionata per [Selezione memoria da utilizzare]. Quando viene rilevato un errore, viene visualizzato il relativo codice insieme al nome del file.

Per i dettagli dei codici di errore, fare riferimento a "Verifica del contenuto della memoria USB". (vedere pagina 133)

# Selezionare *[Controllo file di scenario]* con ▲ ▼ e **premere <ENTER>.**

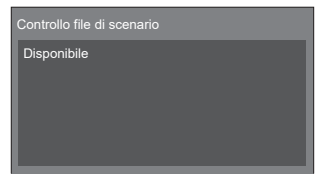

# **Nota**

Quando si elabora la riproduzione del programma usando "Content Management Software", l'opzione [Controllo file di scenario] è disattivata.

# **■ [Informazioni sul codec]**

Visualizza le informazioni codec di un file video/foto in riproduzione sul lettore multimediale USB.

Il file viene analizzato all'esecuzione e le informazioni codec vengono visualizzate dopo il completamento dell'analisi.

# **Nota**

- ● L'analisi del file impiega un certo tempo in proporzione al numero di file nel dispositivo di memoria USB.
- ● Durante l'analisi appare una schermata nera perché la riproduzione viene interrotta.
- ● Incompatibile con la modalità di riproduzione programmata.

# **■ [Memoria interna]**

Consente di eseguire operazioni di dati nella memoria interna.

# **Nota**

- ● La [Memoria interna] da utilizzare è quella usata per il lettore multimediale USB. (È diversa dalla [Memoria interna] della funzione WhiteBoard).
- Quando si utilizza la memoria interna, fare riferimento a [Selezione memoria da utilizzare]. (vedere pagina 98)
- ● La capacità della memoria interna è di circa 3 GB.

[Memoria interna] - schermata del sottomenu

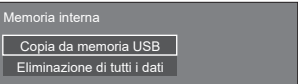

# **[Copia da memoria USB]:**

Consente di copiare i dati dal dispositivo di memoria USB alla memoria interna.

# **[Eliminazione di tutti i dati]:**

Consente di eliminare i dati contenuti nella memoria interna.

# **■ [Durata presentazione]**

Selezionare la durata di visualizzazione per immagini statiche.

# **[10 sec.] - [600 sec.]**

# **Nota**

● Quando si elabora la riproduzione del programma usando "Content Management Software", l'opzione [Durata presentazione] è disattivata.

# **■ Modalità di riproduzione**

Specifica la modalità di riproduzione in funzione con [Funzione di riproduzione programmata]. Per applicare l'impostazione all'operazione di riproduzione programmata, riavviare l'unità.

Inoltre, se si specifica la modalità di riproduzione per la data del programma di "Content Management Software" durante la riproduzione, avrà la priorità.

# **[Riproduzione individuale]:**

Riproduce in modalità di riproduzione singola.

Il contenuto viene riprodotto solo su un display.

#### **[Riproduzione sincronizzata]:**

Riproduce in modalità di riproduzione sincronizzata.

Il contenuto viene riprodotto su diversi display in sincronizzazione.

Notare che vengono aggiunti ca. 5 secondi per il tempo di preparazione nel cambio di contenuto per sincronizzare la temporizzazione della riproduzione.

# **Nota**

- La riproduzione sincronizzata funziona correttamente solo se si imposta [Data e ora] - [Sincronizza monitor] su [On] e se l'ora è sincronizzata.
- ● [Impostazione corrente] mostra [Modalità di riproduzione] quando viene effettuata la riproduzione del programma con questa unità.
- ● La riproduzione sincronizzata non funziona durante la comunicazione con l'impostazione IPv6.

# **Impostazioni memory viewer**

Impostare per "Memory viewer".

Per i dettagli della funzione, fare riferimento a "Memory viewer" (vedere pagina 140).

## **Nota**

● A seconda dell'impostazione per [Selezione memoria da utilizzare], i dispositivi di accesso differiscono. Quando è selezionato [USB], si utilizza un dispositivo di memoria USB inserito nel terminale 6074. Quando è selezionato [Memoria interna], si utilizza la memoria interna.

[Impostazioni memory viewer] - schermata del sottomenu

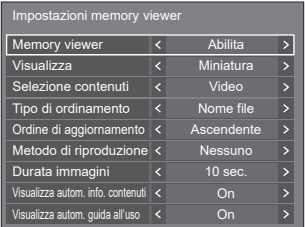

# **■ [Memory viewer]**

Attiva/disattiva "Memory viewer".

# **■ [Visualizza]**

Consente di impostare il formato di visualizzazione del contenuto nel dispositivo di memoria USB o nella memoria interna nella vista anteprima o elenco.

# **■ [Selezione contenuti]**

Imposta il tipo di contenuto del display.

#### **[Tutto]:**

Mostra tutti i file, inclusi file immagine, video e musicali.

#### **[Immagini / Video]:**

Mostra i file immagine ed i file video.

#### **[Immagini / Musica]:**

Visualizza file immagine e file musicali.

#### **[Video / Musica]:**

Visualizza file video e file musicali.

#### **[Immagini]:**

Mostra solo file immagine.

#### **[Video]:**

Mostra solo file video.

#### **[Musica]:**

Mostra solo file musicali.

# **■ [Tipo di ordinamento]**

Imposta l'ordine del contenuto in combinazione con [Ordine di aggiornamento].

# **■ [Ordine di aggiornamento]**

Imposta l'ordine del contenuto in combinazione con [Tipo di ordinamento].

# **■ [Metodo di riproduzione]**

Imposta la modalità di riproduzione del contenuto.

#### **[Nessuno]:**

Torna automaticamente alla schermata di visualizzazione del contenuto una volta terminata la riproduzione del file selezionato.

## **[Singolo file]:**

Riproduce ripetutamente il file selezionato.

## **[Tutto]:**

Riproduce il contenuto visualizzato sullo schermo di visualizzazione del contenuto ripetutamente nell'ordine visualizzato.

## **[Casuale]:**

Riproduce il contenuto visualizzato sullo schermo di visualizzazione del contenuto in modo casuale.

#### **[Selezione]:**

Riproduce i file selezionati nell'ordine mostrato sullo schermo di visualizzazione del contenuto.

# **[Programmata]:**

Riproduce il file selezionato nell'ordine selezionato.

# **■ [Durata immagini]**

Imposta la durata di visualizzazione dei file delle fotografie.

**10 sec. - 600 sec.**

# **■ [Visualizza autom. info. contenuti]**

Quando è impostato su [On], le informazioni del contenuto vengono visualizzate automaticamente all'inizio della riproduzione del contenuto, e le informazioni vengono cancellate automaticamente dopo un certo periodo di tempo.

# **■ [Visualizza autom. guida all'uso]**

Quando è impostato su [On], la guida operativa viene visualizzata automaticamente all'inizio della riproduzione del contenuto, e le informazioni vengono cancellate automaticamente dopo un certo periodo di tempo.

Il controllo di riproduzione (vedere pagina 143) avviene solo con la guida visualizzata. Se non viene visualizzata, l'unità mostra la guida operativa senza effettuare il controllo della riproduzione.

Quando è impostato su [Off], la guida operativa non viene visualizzata all'inizio della riproduzione del contenuto. Il controllo della riproduzione avviene indipendentemente dallo stato di visualizzazione della guida operativa.

# **Nota**

- Se si imposta [Metodo di riproduzione] su [Singolo file], le informazioni di riproduzione e la guida operativa vengono visualizzate automaticamente solo all'inizio della prima riproduzione del contenuto.
- ● Quando [Metodo di riproduzione] è su [Selezione] o [Programmata], si possono scegliere fino a 99 file.
- ● Questo menu sarà disattivato e non potrà essere impostato mentre il contenuto viene riprodotto.

# **Impostazioni Screen Transfer**

[Impostazioni Screen Transfer] - schermata del sottomenu

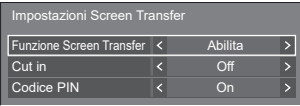

# **■ [Funzione Screen Transfer]**

Impostare la funzione per visualizzare le immagini usando l'applicazione dedicata di Panasonic "Screen Transfer" per attivare o disattivare l'opzione.

# **■ [Cut in]**

Imposta se consentire l'interruzione video da parte di un altro utente mentre si visualizza un video usando "Screen Transfer".

## **[Off]:**

Disattiva l'interruzione video.

**[On]:** 

Attiva l'interruzione video.

# **■ [Codice PIN]**

Imposta se richiedere l'immissione di un codice PIN quando si collega l'unità usando "Screen Transfer".

#### **[Off]:**

Non richiede l'immissione di un codice PIN.

# **[On]:**

Richiede l'immissione di un codice PIN.

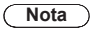

● Questa funzione non funziona durante la comunicazione con le impostazioni IPv6.

# **Impostazioni presentazione wireless**

Questo menu consente di configurare le impostazioni per la connessione del sistema di presentazione wireless.

Per i dettagli, fare riferimento alle istruzioni operative presenti sul seguente sito di supporto.

(https://panasonic.net/cns/prodisplays/wps2/)

[Impostazioni presentazione wireless] - schermata del sottomenu

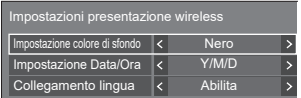

# **Impostazioni dei tasti funzione**

Assegna specifiche funzioni ai pulsanti numerici (<1> - <6>). I pulsanti possono essere utilizzati come pulsanti di scelta rapida mediante assegnazione di operazioni utilizzate di frequente.

# **1 Selezionare il pulsante numerico con A ▼** e premere <ENTER>.

[Impostazioni dei tasti funzione] - schermata del sottomenu

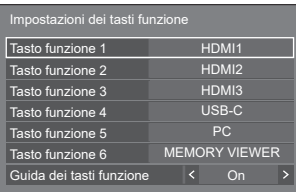

# **2 Commutazione di [Gruppo] con ◀▶.**

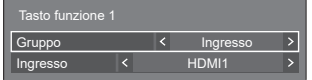

**3 Selezionare la funzione (Ingresso / Richiamo memoria / Scelta rapida)**  con **A** ▼ e scegliere la funzione da assegnare con < $\blacktriangleright$ .

# **[Ingresso] (Selezione di ingresso diretto)**

L'ingresso può essere selezionato con un'operazione a tocco singolo.

#### **[HDMI1] / [HDMI2] / [HDMI3] / [USB-C] / [SLOT] / [PC] / [PC [YPBPR]] / [Screen Transfer] / [USB/Internal Memory] / [MEMORY VIEWER] / [WHITEBOARD]**

# **[Richiamo memoria]**

La memoria può essere caricata con un'operazione a tocco singolo.

Fare riferimento a "Richiamo memoria". (vedere pagina 52)

## **[MEMORY1] / [MEMORY2] / [MEMORY3] / [MEMORY4] / [MEMORY5] / [MEMORY6]**

#### **Nota**

Le opzioni vengono visualizzate con i nomi impostati in [Salva]. (vedere pagina 52)

#### **[Scelta rapida]**

**[Segnale], [Salvaschermo], [Impostazione TIMER], [Impostazioni gestione alimentaz.], [Impostazione rete], [MULTI DISPLAY], [Impostazioni visualizz. verticale]**

● Premendo il pulsante numerico si visualizza la schermata dei menu. Premendo nuovamente il pulsante si esce dalla schermata dei menu.

# **[Spento]**

● Premendo il pulsante numerico l'alimentazione viene disattivata.

# **[Acceso]**

● Premendo il pulsante numerico l'alimentazione viene attivata.

# **[AV Mute]**

● Premendo il pulsante numerico si disattivano l'audio e le immagini.

Per annullare, premere un pulsante qualsiasi sul telecomando, tranne <Tasto di standby (ON/ OFF)>.

## **[Zoom digitale]**

● Passa in modalità [Zoom digitale] premendo i tasti numerici. (vedere pagina 41)

#### **[ID monitor / Nome dello schermo]**

● Premendo il pulsante numerico è possibile ingrandire [ID monitor] e [Nome dello schermo].

#### **[Funzionamento HDMI-CEC]**

● Premere i tasti numerici per visualizzare la schermata operativa del dispositivo compatibile con HDMI-CEC.

#### **[Modifica playlist]**

● Premendo il pulsante numerico si visualizza la schermata [Modifica playlist]. (vedere pagina 135)

#### **[Commuta modalità visual. verticale]**

● Premendo il pulsante numerico si commuta [Impostazioni visualizz. verticale] - [Visualizzazione verticale] tra [On] e [Off].

#### **[Commutazione visualizzaz. multipla]**

● Premendo il pulsante numerico si commuta [MULTI DISPLAY] - [Vis. multi monitor] tra [On] e [Off].

#### **[Commutazione della conness. dispositivo USB]**

#### **(Compatibile con la versione 1.5000 e versioni successive)**

● Premendo il pulsante numerico si commuta la destinazione di connessione del terminale USB DEVICE tra [Interno], [USB-C] e [SLOT].

- Premendo ▲ ▼ sull'unità principale quando non è visualizzata la schermata del menu si commuta la destinazione di connessione del terminale USB DEVICE.
- ● L'operazione di spegnimento o di commutazione dell'ingresso ripristina la destinazione di connessione impostata per [Commutazione della conness. dispositivo USB] al valore impostato per [Impostazione modalità] - [Impost. conness. dispositivo USB] (vedere pagina 99).
- Questa funzione non funziona con gli ingressi USB / Internal Memory / MEMORY VIEWER / WHITEBOARD.

#### **Condizioni di spedizione**

Le seguenti funzioni sono assegnate ai pulsanti numerici come impostazioni predefinite.

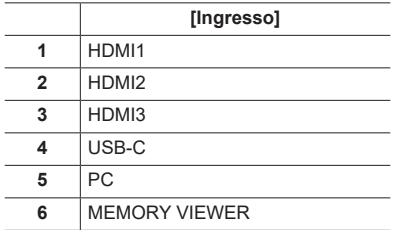

# **■ [Guida dei tasti funzione]**

Imposta la visualizzazione della funzione quando si premono i pulsanti numerici. Impostarla per ciascun gruppo di funzioni.

#### **[On]:**

Visualizza l'elenco di funzioni per i pulsanti numerici.

#### **[Off]:**

Non visualizza l'elenco di funzioni. L'operazione viene avviata quando si premono i pulsanti numerici.

# **Nota**

● Quando si preme <FUNCTION>, viene visualizzato [Guida dei tasti funzione] indipendentemente dalle impostazioni di [On] / [Off].

# **■ Per utilizzare i pulsanti di scelta rapida (pulsanti numerici)**

# **1 Premere <FUNCTION> o <1> ‒ <6>.**

Viene visualizzato [Guida dei tasti funzione].

[Guida dei tasti funzione]: Quando si imposta [Off], premendo il pulsante numerico si avvia l'operazione.

# Esempio: Ingresso

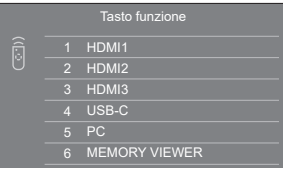

# **2 Premere <1> ‒ <6>.**

Si avvia la funzione associata al pulsante premuto.

# **Impostazioni design colore**

Consente di impostare COLOUR DESIGN

[Impostazioni design colore] - schermata del sottomenu

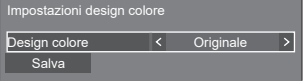

- Impostare [Universale] o [Originale] e selezionare [Salva].
	- **[Originale]:** Il numero di palette di colori utilizzabili sulla WhiteBoard aumenta.

**[Universale]:**Abilita le combinazioni di colori tenendo conto del design universale.

> Vengono utilizzate palette di colori facilmente visibili sulla WhiteBoard.

Viene visualizzata una schermata di conferma.

Selezionare [Si] per applicare l'impostazione.

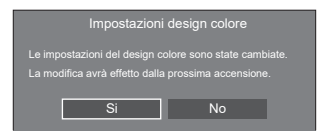

# **Nota**

Una volta modificata, l'impostazione verrà applicata alla successiva accensione.

Spegnere l'alimentazione premendo <Pulsante di alimentazione principale>  $(\bigcirc')$ . Se il <Pulsante di alimentazione principale> è bloccato, scollegare il cavo di alimentazione CA dalla presa.

● Quando è impostato su [Universale], viene visualizzato un messaggio all'avvio.

# **Impostazioni OSD**

Esegue varie impostazioni per i menu su schermo.

[Impostazioni OSD] - schermata del sottomenu

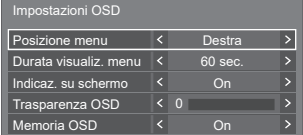

# **■ [Posizione menu]**

Imposta la posizione del display sul menu su schermo.

Ogni volta che si preme ◀ o ▶, la posizione di visualizzazione dei menu sullo schermo cambia. Esempio di visualizzazione:

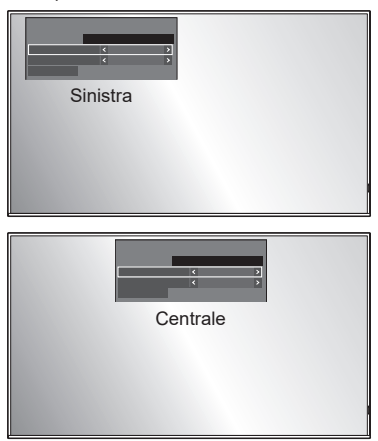

# **■ [Durata visualiz. menu]**

Imposta la durata di visualizzazione sul menu su schermo.

**[5 sec.] - [180 sec.]**

# **■ [Indicaz. su schermo]**

Impostare per visualizzare / nascondere la seguente visualizzazione su schermo.

- ● Display dell'alimentazione accesa
- ● Display della commutazione del segnale di ingresso
- ● Display di nessun segnale
- ● Nessun supporto esterno display (sull'ingresso USB)
- Display MUTE dopo aver visualizzato la schermata di menu
- Display tempo rimanente Timer off quando restano 3 minuti
- ● Display in caso di risposta ai comandi da controllo esterno

#### **[On]:**

Mostra la visualizzazione su schermo.

## **[Off]:**

Nasconde la visualizzazione su schermo.

# **■ [Trasparenza OSD]**

Imposta il rapporto di trasparenza dello sfondo del display su schermo.

**0 - 100**

# **■ [Memoria OSD]**

Imposta se mantenere o meno la posizione del cursore sulla schermata del menu.

**[Off]:**

La posizione del cursore non viene mantenuta. **[On]:**

La posizione del cursore viene mantenuta.

# **Nota**

Anche se è impostata su [On], se l'alimentazione dell'unità principale è spenta, la posizione del cursore non viene mantenuta.

# **Opzioni**

Questo menu visualizza le informazioni di questa unità e ripristina i dati allo stato predefinito.

# [Opzioni] - schermata del sottomenu

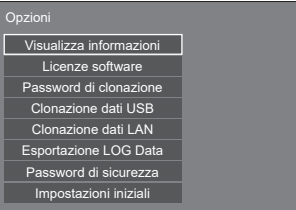

# **■ [Visualizza informazioni]**

Visualizza il numero di serie, la versione del software e il tempo di utilizzo di questa unità.

# **■ [Licenze software]**

Visualizza la licenza del software.

# **■ [Password di clonazione]**

Imposta la password per la funzione di clonazione.

Per maggiori dettagli sulle impostazioni, vedere "Modifica della password di clonazione". (vedere pagina 174)

# **Nota**

- La password iniziale allo stato predefinito è [AAAA].
- Modificare la password periodicamente e impostarne una difficile da indovinare.
- Per il metodo di inizializzazione per la password di clonazione, consultare il rivenditore presso cui è stato acquistato il prodotto.

# **■ [Clonazione dati USB], [Clonazione dati LAN]**

Copia i dati di un singolo display su più display usando il dispositivo di memoria USB o tramite LAN. Per maggiori dettagli sulle impostazioni, vedere "Uso della clonazione dati". (vedere pagina 170)

# **■ [Esportazione LOG Data]**

Salva un registro di accesso alla memoria USB.

# **■ [Password di sicurezza]**

Consente di impostare una password per proteggere le impostazioni di questa unità.

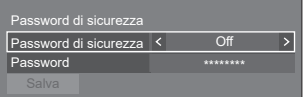

# **[Password di sicurezza]**

**[Off]:**

Consente di disabilitare il controllo con password.

**[On]:**

Consente di abilitare il controllo con password.

# **[Password]**

Viene visualizzata la tastiera per l'impostazione della password. Dopo aver immesso la password, selezionare [Si]; viene visualizzata la schermata di conferma. Immettere nuovamente la password e selezionare [Si]; la password è definita.

● Immissione di caratteri (vedere pagina 178)

# **[Salva]**

Consente di salvare le impostazioni definite in precedenza nell'unità di visualizzazione.

# **Nota**

- ● La password predefinita è "1111".
- La password di sicurezza è utilizzata quando si eseguono [Impostazioni iniziali] e [Impostazione rete] - [Inizializzazione Parametri].
- Cambiare la password a intervalli regolari per renderla più sicura.
- Per informazioni sul modo in cui inizializzare la password di sicurezza, consultare il rivenditore locale.

# **■ [Impostazioni iniziali]**

Ripristina i dati di questa unità allo stato predefinito. Per maggiori dettagli sulle impostazioni, vedere "Condizioni di spedizione". (vedere pagina 182)

# **Impostazioni controllo**

Imposta ciascuna voce della funzione che consente di controllare più display allo stesso tempo o individualmente.

# **Nota**

● I menu relativi a DIGITAL LINK vengono visualizzati quando la scheda per terminale DIGITAL LINK è collegata allo slot di espansione (SLOT).

[Impostazioni controllo] - schermata del sottomenu

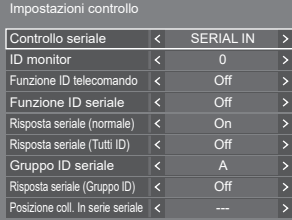

# **■ [Controllo seriale]**

Seleziona il terminale di controllo RS232-C.

# **[SERIAL IN]:**

Esegue il controllo utilizzando il terminale SERIAL IN del display.

# **[SLOT]:**

Controlli tramite la scheda funzioni inserita nello SLOT di questa unità.

# **■ [ID monitor]**

Impostare il numero ID quando si controlla il display con [Funzione ID telecomando] e [Funzione ID seriale].

**0 - 100** (valore standard: 0)

# **■ [Funzione ID telecomando]**

Attiva/disattiva [Funzione ID telecomando].

# **[Off]:**

Disattiva [Funzione ID telecomando]. (Può essere utilizzato come un normale telecomando.)

## **[On]:**

Attiva [Funzione ID telecomando]. Valida per la commutazione a [On].

# **Nota**

● Per utilizzare [Funzione ID telecomando], è necessario impostare i numeri ID sia per il telecomando sia per l'unità del display.

Per l'impostazione del numero ID per il telecomando, vedere pagina 177.

● Per informazioni su come reimpostare le impostazioni predefinite, fare riferimento a "Initializzazione". (vedere pagina 183)

# **■ [Funzione ID seriale]**

Impostare per il controllo esterno con il PC collegato al terminale SERIAL in base al numero ID del display.

#### **[Off]:**

Disattiva il controllo esterno tramite ID.

# **[On]:**

Attiva il controllo esterno tramite ID.

# **■ [Risposta seriale (normale)]**

Imposta se inviare il comando di risposta ai comandi normali senza ID.

# **[Off]:**

Non risponde. (Compreso il comando domanda) **[On]:**

Risponde.

# **■ [Risposta seriale (Tutti ID)]**

Impostare se rispondere o meno al comando, quando si riceve il comando seriale del numero ID "0".

# **[Off]:**

Non risponde.

#### **[On]:**

Risponde.

# **■ [Gruppo ID seriale]**

Quando si controllano display multipli simultaneamente tramite comunicazione seriale, questi display vengono raggruppati come uno.

**Da A a G** (7 gruppi)

# **■ [Risposta seriale (Gruppo ID)]**

Impostare se rispondere o no al comando, quando si riceve il comando seriale per il quale il gruppo è specificato.

# **[Off]:**

Non risponde.

**[On]:**

Risponde.

# **■ [Posizione coll. In serie seriale]**

Imposta i primi e gli ultimi terminali del collegamento a margherita quando il controllo seriale di questa unità mediante collegamento a margherita avviene tramite DIGITAL LINK.

**[---]:**

In caso di controllo di questa unità tramite controllo seriale, o di collegamento in una posizione diversa dal primo e dall'ultimo terminale in un collegamento a margherita

# **[TOP]:**

In caso di collegamento al primo terminale in un collegamento a margherita

# **[END]:**

In caso di collegamento all'ultimo terminale in un collegamento a margherita

# **Impostazioni sensore (serie SQ2H)**

Consente di impostare e verificare le connessioni di ciascun sensore.

# [Impostazioni sensore] - schermata del sottomenu

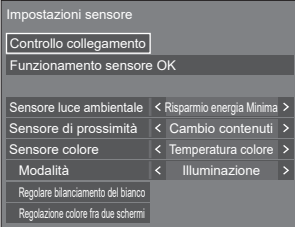

# **■ [Controllo collegamento]**

Consente di verificare le connessioni dei sensori. I seguenti messaggi vengono visualizzati in base allo stato.

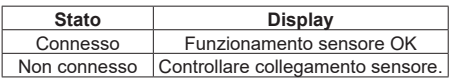

# **Nota**

Impostare ciascun sensore dopo che viene visualizzato [Funzionamento sensore OK].

# **■ [Sensore luce ambientale]**

Consente di impostare il funzionamento del sensore di illuminazione ambientale.

# **[Off]:**

**Disabilitato** 

## **[Risparmio energia Minima], [Massima]:**

Regola automaticamente la luminosità della retroilluminazione in base all'ambiente di visualizzazione.

**[Massima]:** Consente di effettuare regolazioni adattate agli ambienti luminosi.

**[Minima]:** Consente di effettuare una regolazione adattata agli ambienti scuri.

# **Nota**

- Per [Risparmio energia], vedere pagina 66.
- ● Quando [Approntamento] [Modalità gestione alimentaz.] è impostato su [On], [Sensore luce ambientale] viene fissato su [Off] e non può essere impostato.
- ● Quando [Sensore luce ambientale] è in funzione, non è possibile impostare [Risparmio energia].

# **■ [Sensore di prossimità]**

Consente di impostare l'operazione del sensore di prossimità.

**[Off]:**

**Disabilitato** 

# **[Cambio contenuti]:**

Impiegato per utilizzare il contenuto per la riproduzione del lettore multimediale USB.

#### **Funzionamento del sensore di prossimità durante la riproduzione di Lettore multimediale USB**

**Tenere una mano, ecc. in prossimità del sensore (10 cm o meno):**

Consente di passare al file di riproduzione precedente.

**Tenere una mano, ecc. lontano del sensore (circa 20 cm):**

Consente di passare al file di riproduzione successivo.

#### **[Operazione di energia]:**

Utilizzato per l'operazione di accensione/ spegnimento.

**Tenere una mano, ecc. per almeno 3 secondi quando l'alimentazione è accesa (10 cm o meno):**

Consente di spegnere l'alimentazione (standby).

**Tenere una mano, ecc. per almeno 3 secondi quando l'alimentazione è spenta (standby) (10 cm o meno):**

Consente di accendere l'alimentazione.

- Per il lettore multimediale USB, vedere pagina 128.
- ● Quando [Funzione di riproduzione programmata] è abilitato, il funzionamento del sensore di prossimità (ignora operazione) è disabilitato.
- Le distanze sono approssimative e variano a seconda del colore o della forma della mano, ecc.
- ● Non toccare la superficie anteriore del sensore con le mani, ecc.

# **■ [Sensore colore]**

Consente di impostare l'operazione del sensore del colore.

#### **[Off]:**

Disabilitato

# **[Temperatura colore]:**

Regola automaticamente la temperatura del colore in base all'ambiente di visualizzazione.

## **[Regolazione bianco]:**

Regola automaticamente il bilanciamento del bianco (Tinta) in base all'ambiente di visualizzazione.

# **[Intensificaz. colore]:**

Regola automaticamente l'enfasi del colore (Intensificazione colore) in base all'ambiente di visualizzazione.

# **[Temp./intens. Colore]:**

Regola automaticamente la temperatura del colore/enfasi del colore (Intensificazione colore) in base all'ambiente di visualizzazione.

# **[Reg bianco/Inten col]:**

Regola automaticamente il bilanciamento del bianco (Tinta)/l'enfasi del colore (Intensificazione colore) in base all'ambiente di visualizzazione.

# **■ [Modalità]**

Imposta la modalità di funzionamento (modalità di sensibilità) del sensore del colore in base all'ambiente di installazione.

**[Illuminazione]:** Consente di effettuare regolazioni adattate agli ambienti.

**[Luce del giorno]:** Consente di effettuare regolazioni adattate agli ambienti luminosi.

# **Nota**

- Per [Temperatura colore], vedere pagina 49.
- ● Per [Tinta], vedere pagina 48.
- ● Per [Intensificazione colore], vedere pagina 50.

# **■ [Regolare bilanciamento del bianco]**

Regola il bilanciamento del bianco del display utilizzando il sensore del colore.

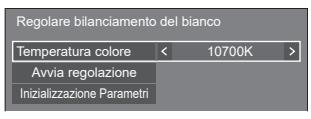

# **[Temperatura colore]:**

Imposta il valore target per la temperatura del colore.

# **[Avvia regolazione]:**

Avvia la regolazione del bilanciamento del bianco.

# **[Inizializzazione Parametri]:**

Ripristina il valore del guadagno RGB regolato con il sensore del colore per riportarlo al valore del guadagno RGB predefinito.

# **Nota**

● Il valore regolato viene memorizzato in [Immagine] - [Temperatura colore] - [Utente2].

- ● L'operazione non è disponibile quando [Immagine] [Modo Immagine] del display da regolare è impostato su [DICOM].
- Quando si fissa il modulo sensore al pannello, non spingerlo troppo forte.
- ● Per collegare nuovamente il modulo sensore al display, utilizzare del nastro biadesivo di ricambio, ecc.
- ● Prima della regolazione, alimentare l'unità per almeno 1 ora in stato di visualizzazione del segnale di immagine.

## **Procedura di regolazione**

- **1 Selezionare una temperatura del colore da impostare in [Temperatura colore].**
- **2 Posizionare il lato anteriore del sensore verso il pannello all'interno del quadrato visualizzato al centro dello schermo.**

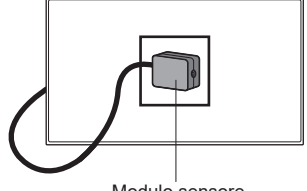

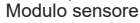

**3 Selezionare [Avvia regolazione] e premere <ENTER>.**

Viene avviata la regolazione.

**4 Quando viene visualizzato [Regolazione OK], la regolazione è completata.**

Quando viene visualizzato [Regolazione non riuscita], eseguire nuovamente la regolazione.

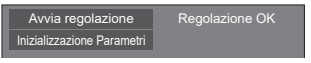

# **■ [Regolazione colore fra due schermi]**

Consente di far corrispondere i colori di 2 display utilizzando il sensore del colore.

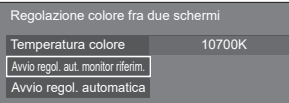

## **[Temperatura colore]:**

Visualizza l'impostazione della temperatura del colore del display di riferimento.

#### **[Avvio regol. aut. monitor riferim.]:**

Consente di avviare la misurazione selezionando questa voce dopo che il sensore è stato impostato sul display di riferimento.

#### **[Avvio regol. automatica]:**

Consente di avviare la regolazione selezionando questa voce dopo che il sensore è stato impostato sul display da regolare.

# **Nota**

- Collegare i 2 display utilizzando un cavo trasversale RS-232C (femmina-femmina).
- ● Controllare che [Impostazioni controllo] sia impostato come indicato di seguito sui 2 display.
	- [Controllo seriale] è impostato su [SERIAL IN].
	- [Risposta seriale (normale)] è impostato su [On].
- Quando si fissa il modulo sensore al pannello, non spingerlo troppo forte.
- ● Per collegare nuovamente il modulo sensore al display, utilizzare del nastro biadesivo di ricambio, ecc.
- ● Prima della regolazione, alimentare l'unità per almeno 1 ora in stato di visualizzazione del segnale di immagine.
- ● Utilizzare il modulo sensore del display da regolare.
- ● L'operazione di menu non è disponibile quando sul display di riferimento [Immagine] - [Temperatura colore] è impostato su [Nativa], [Utente1] o [Utente2].
- ● L'operazione non è disponibile quando [Immagine] [Modo Immagine] del display da regolare è impostato su [DICOM].

**Procedura di regolazione**

- **1 Collegare i 2 display utilizzando un cavo trasversale RS-232C.**
- **2 Selezionare [Regolazione colore fra due schermi] sul display da regolare e premere <ENTER>.**

Viene visualizzato un quadrato al centro dello schermo.

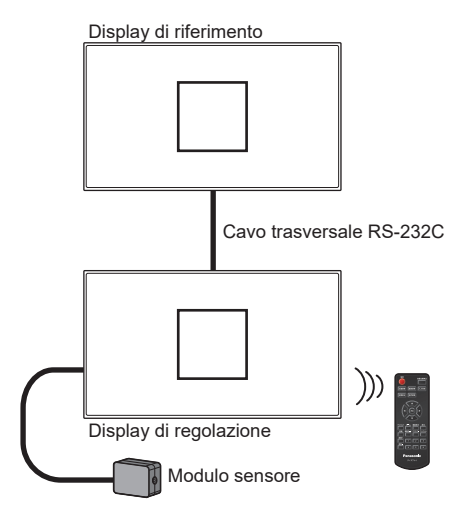

**3 Posizionare il lato anteriore del sensore verso il pannello all'interno del quadrato visualizzato sul display di riferimento.**

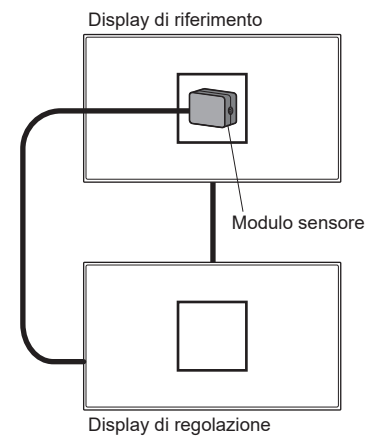

**4 Selezionare [Avvio regol. aut. monitor riferim.] e premere <ENTER>.**

**5 Quando viene visualizzato [Regolazione OK] dopo la misurazione, impostare il sensore sul display da regolare.**

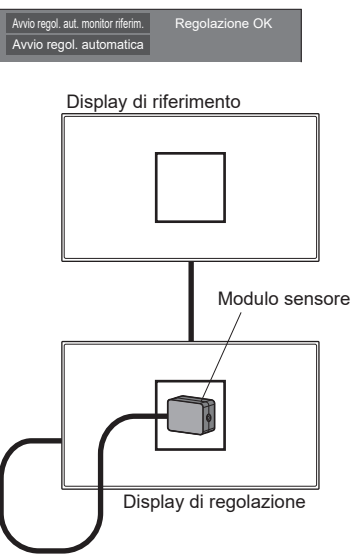

- **6 Selezionare [Avvio regol. automatica] e premere <ENTER>.**
- **7 Quando viene visualizzato [Regolazione OK], la regolazione è completata.**

Quando viene visualizzato [Regolazione non riuscita], eseguire nuovamente la regolazione.

.<br>Avvio regol. aut. monitor riferim. Regolazione OK<br>Avvio regol. automatica Regolazione OK Avvio regol. automatica

# **Temporizz. Informaz.**

Configura la modalità informativa per l'assenza di segnale o l'aumento di temperatura.

#### **Controlli RS-232C:**

Messaggio di avvertenza o di errore inviato automaticamente dal display.

#### **Controlli LAN:**

Acquisisce il messaggio di avviso o errore dal display.

[Temporizz. Informaz.] - schermata del sottomenu

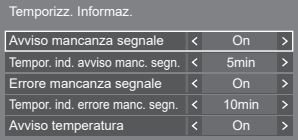

# **■ [Avviso mancanza segnale]**

Se impostato su [On], il display invia l'avviso di assenza di segnale.

# **■ [Tempor. ind. avviso manc. segn.]**

Imposta il tempo di rilevamento dell'avviso di assenza segnale.

(Gamma: 01 ‒ 60, Intervallo: 1 minuto)

# **■ [Errore mancanza segnale]**

Se impostato su [On], il display invia l'errore di assenza di segnale.

# **■ [Tempor. ind. errore manc. segn.]**

Imposta il tempo di rilevamento dell'errore di assenza segnale.

(Gamma: 01 ‒ 90, Intervallo: 1 minuto)

● L'avviso di [Avviso mancanza segnale] e l'errore di [Errore mancanza segnale] non vengono inviati quando si rileva lo stato senza segnale mediante una delle seguenti funzioni:

[Spegnimento per assenza segnale], funzione "Gestione alimentaz." per ciascun ingresso (vedere pagina 64)

Esempio di impostazione:

● Se non vi è segnale quando [HDMI1] è impostato, [HDMI1 Gestione alimentaz.] viene attivato per primo e il Display entra in modalità standby.

[Tempor. ind. avviso manc. segn.]: 5 minuti

[Tempor. ind. errore manc. segn.]: 10 minuti

[HDMI1 Gestione alimentaz.]: [On] (60 secondi)

- ● [Tempor. ind. errore manc. segn.] non può essere più breve di [Tempor. ind. avviso manc. segn.].
- ● Anche quando è collegata una memoria USB o una memoria interna, se non vi sono file riproducibili, l'unità determina l'assenza di segnale.

# **■ [Avviso temperatura]**

Se impostato su [On], il display visualizza un messaggio di avviso.

# **Impostazione modalità**

Consente di impostare varie operazioni.

[Impostazione modalità] - schermata del sottomenu

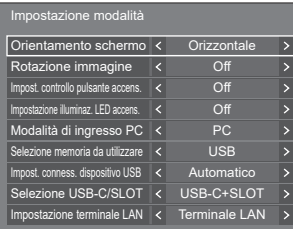

# **■ [Orientamento schermo]**

Imposta l'orientamento della visualizzazione su schermo nella configurazione in verticale.

#### **[Orizzontale]:**

L'angolo di visualizzazione su schermo è per l'installazione in orizzontale.

#### **[Verticale]:**

La visualizzazione sullo schermo ruota in senso orario di 90 gradi per una facile visualizzazione dell'orientamento verticale.

# **Nota**

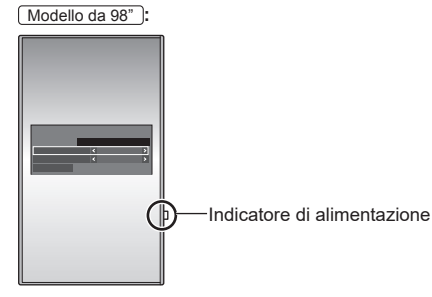

● Nell'impostazione verticale, l'indicatore di alimentazione si trova sul lato destro.

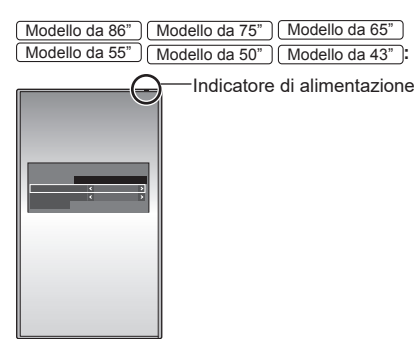

**■ [Rotazione immagine]**

Imposta la rotazione dell'immagine nella modalità verticale.

**[Off]:**

Le immagini non vengono ruotate.

#### **[180 gradi]:**

Le immagini vengono ruotate di 180 gradi.

# **Impostazione di [Posizone] quando [Rotazione immagine] è impostato su [180 gradi]**

Quando [Rotazione immagine] è impostato su [180 gradi], la direzione di regolazione diventa opposta a quella dello stato [Off]. (vedere pagina 44)

Prendere in considerazione i seguenti punti per la regolazione.

# **■ [Impost. controllo pulsante accens.]**

Consente di impostare l'operazione quando il pulsante di accensione  $\left(\bigcup_{n=1}^{\infty}\right)$  dell'unità principale è premuto.

# **[Off]:**

Consente di spegnere l'alimentazione.

#### **[Standby]:**

L'unità entra in modalità di standby.

# **■ [Impostazione illuminaz. LED accens.]**

Consente di impostare il funzionamento del display dell'indicatore di alimentazione dell'unità principale.

# **[Off]:**

Non si illumina.

**[On]:**

Si illumina in base allo stato di alimentazione.

# **■ [Modalità di ingresso PC]**

Impostare questa modalità in base al formato del segnale di ingresso del terminale PC IN.

# **[PC]:**

Segnale RGB

#### **[PC[YP**B**P**R**]]:**

Segnale YPBPR/YCBCR

# **Nota**

Il segnale sincronizzato supporta solo i seguenti ingressi.

**[PC]:** Solo ingresso del segnale HD/VD **[PC[YPBPR]]:** Solo il segnale sincronizzato sovrapposto all'ingresso del segnale Y

# **■ [Selezione memoria da utilizzare]**

Consente di selezionare una memoria da utilizzare. **[USB]:**

Consente di utilizzare una memoria USB.

# **[Memoria interna]:**

Consente di utilizzare la memoria interna.

● Nell'impostazione verticale, l'indicatore di alimentazione si trova nel lato superiore.

# **■ [Impost. conness. dispositivo USB]**

Imposta la destinazione di connessione del terminale USB DEVICE.

# **[Automatico]:**

Commuta la destinazione di connessione in base all'impostazione di ingresso.

USB-C: Si collega al terminale USB-C HOST.

SLOT: Si collega allo SLOT.

Altri ingressi: Si collega al sistema interno dell'unità principale.

# **[USB-C]:**

Si collega al terminale USB-C HOST.

# **[SLOT]:**

Si collega allo SLOT.

Altri ingressi: Si collega all'USB.

# **[Interno]:**

Si collega al sistema interno dell'unità principale. Viene eseguita la stessa operazione effettuata per il terminale USB.

# **Nota**

Se è in esecuzione la funzione [Commutazione della conness. dispositivo USB], questa impostazione è disabilitata. Viene abilitata con una nuova impostazione.

# **■ [Selezione USB-C/SLOT]**

Controlla l'alimentazione al terminale USB-C HOST e al terminale SLOT.

## **[USB-C]:**

È possibile fornire un'alimentazione massima di 60 W al terminale USB-C HOST. In questo caso, lo SLOT non può essere utilizzato.

# **[USB-C+SLOT]:**

Possono essere utilizzati sia il terminale USB-C HOST sia il terminale SLOT. Tenere presente che l'alimentazione massima per USB è limitata a 7,5 W.

# **Nota**

Se la versione del software principale è precedente alla versione 2.6000, dopo aver modificato le impostazioni, spegnere e riaccendere <Interruttore di alimentazione principale> oppure scollegare e ricollegare la spina di alimentazione da/alla presa di corrente.

# ■ **[Impostazione terminale LAN]**

Seleziona un terminale per il controllo LAN.

# **[Terminale LAN]:**

Esegue il controllo dal terminale LAN dell'unità principale.

#### **[DIGITAL LINK SLOT]:**

Esegue il controllo dal terminale di controllo LAN della scheda per terminale DIGITAL LINK.

# **Nota**

Quando la scheda per terminale DIGITAL LINK non è collegata, il menu non viene visualizzato e viene eseguito il controllo forzato dal terminale LAN dell'unità principale.

● Il terminale di controllo LAN della scheda per terminale DIGITAL LINK non supporta il collegamento a margherita per il controllo LAN.

# **Impostazione limitazioni**

Consente di impostare varie restrizioni operative.

[Impostazione limitazioni] - schermata del sottomenu

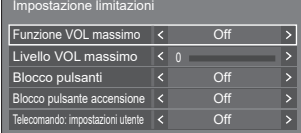

# **■ [Funzione VOL massimo]**

Attiva/disattiva [Funzione VOL massimo].

#### **[Off]:**

Il livello del volume audio può essere impostato fino a 100 (massimo).

#### **[On]:**

Il volume non può essere regolato al livello superiore a quello impostato per [Livello VOL massimo].

# **■ [Livello VOL massimo]**

Imposta il volume dell'audio quando l'opzione [Funzione VOL massimo] è attiva.

# **Nota**

- ● Viene emesso con il volume impostato quando si seleziona [Livello VOL massimo] in stato [On] sul menu.
- Quando [Funzione VOL massimo] passa da [Off] a [On], se [Livello VOL massimo] è impostato su un valore inferiore rispetto a [Livello VOL iniziale], [Livello VOL iniziale] diventa automaticamente uguale a [Livello VOL massimo].

# **■ [Blocco pulsanti]**

Limita il funzionamento dei pulsanti sull'unità.

# **[Off]:**

Tutti i pulsanti dell'apparecchio principale possono essere usati.

# **[On]:**

Tutte le operazioni con i pulsanti, tranne per <Pulsante di alimentazione principale>, sono disabilitate.

#### **[MENU & ENTER]:**

Blocca i pulsanti <MENU (Unità)> e <ENTER (Unità)>.

# **Per impostare [Blocco pulsanti]**

Impostare con i pulsanti sull'unità.

# **[Off]:**

- Premere 4 volte <+ (Unità)>.
- Premere 4 volte <INPUT (Unità)>.
- Premere 4 volte <- (Unità)>.
- Premere <ENTER (Unità)>.

# **[On]:**

Premere 4 volte <- (Unità)>.

- Premere 4 volte <ENTER (Unità)>.
- Premere 4 volte <+ (Unità)>.
- Premere <ENTER (Unità)>.

# **[MENU & ENTER]:**

Premere 4 volte <ENTER (Unità)>.

- $(2)$ Premere 4 volte <+ (Unità)>
- Premere 4 volte <INPUT (Unità)>.
- Premere <ENTER (Unità)>.

# **Nota**

● Per informazioni su come reimpostare le impostazioni predefinite, fare riferimento a "Initializzazione". (vedere pagina 183)

# **■ [Blocco pulsante accensione]**

Configura l'impostazione di blocco per il display <Pulsante di alimentazione principale>.

# **[Off]:**

operazione <Pulsante di alimentazione principale> abilitata.

# **[On]:**

operazione <Pulsante di alimentazione principale> disabilitata.

# **■ [Telecomando: impostazioni utente]**

Limita il funzionamento dei pulsanti sul telecomando.

# **[Off]:**

È possibile utilizzare tutti i pulsanti sul telecomando.

# **[Utente1]:**

È possibile utilizzare solo i pulsanti <Tasto di standby (ON/OFF)>, <INPUT>, <RECALL>, <MUTE>, <VOL +> e <VOL -> del telecomando.

# **[Utente2]:**

È possibile utilizzare solo <Tasto di standby (ON/ OFF)> del telecomando.

# **[Utente3]:**

Blocca tutti i pulsanti sul telecomando.

# **Nota**

Per informazioni su come reimpostare le impostazioni predefinite, fare riferimento a "Initializzazione". (vedere pagina 183)

# **Impostazioni SLOT**

#### Imposta per SLOT.

Questo menu viene visualizzato solo quando è inserita una scheda funzioni nello SLOT.

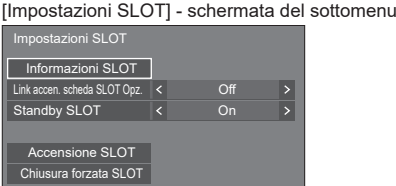

# **■ [Informazioni SLOT]**

Consente di visualizzare le informazioni della scheda funzioni inserita nello SLOT.

# **■ [Link accen. scheda SLOT Opz.]**

Consente di collegare le condizioni di alimentazione dello SLOT alle condizioni di alimentazione di questa unità.

# **[Off]:**

Nessun collegamento.

# **[On]:**

L'alimentazione dell'unità viene interrotta quando si disattiva l'alimentazione della scheda funzioni inserita nello SLOT o quando la scheda funzioni passa alla modalità di risparmio energetico. Dopodiché, quando la scheda funzioni viene alimentata o esce dalla modalità di risparmio energetico, l'alimentazione dell'unità viene ripristinata.

# **Nota**

- Quando [Controllo HDMI-CEC] è impostato su [Abilita], questo menu sarà visualizzato in grigio e non potrà essere impostato. (vedere pagina 68)
- ● Quando la scheda per terminale DIGITAL LINK è collegata, [Link accen. scheda SLOT Opz.] viene visualizzato in grigio e non può essere impostato.

# **■ [Standby SLOT]**

Consente di definire lo stato dell'alimentazione dello SLOT quando l'unità è in modalità standby.

# **[Off]:**

Lo SLOT non viene alimentato se l'alimentazione viene disinserita con il telecomando, ecc.

# **[On]:**

Lo SLOT viene alimentato se l'alimentazione viene disinserita con il telecomando, ecc.

- ● Quando [Standby SLOT] è impostato su [On], l'indicatore di alimentazione in modalità di standby si illumina in viola.
- ● Quando [Controllo HDMI-CEC] è impostato su [Abilita], questo menu sarà visualizzato in grigio e non potrà essere impostato. (vedere pagina 68)
- Quando si utilizza la scheda per terminale DIGITAL LINK, impostare [Standby SLOT] su [On].

# **■ [Accensione SLOT]**

Attiva l'alimentazione dello SLOT.

# **■ [Chiusura forzata SLOT]**

Forza l'interruzione dell'alimentazione dello SLOT. Utilizzare solo se non è possibile interrompere l'alimentazione manualmente a causa di un problema del sistema operativo, ecc.

# **Utilizzo della funzionalità di rete**

Questa unità ha una funzione di rete ed è possibile controllare il display collegato alla rete utilizzando il computer.

# **Ambiente necessario per la connessione dei computer**

Prima di tutto, confermare che proprio computer possiede una LAN cablata.

Prima di collegare il display al computer, assicurarsi di controllare le seguenti impostazioni.

# **Controllo 1: informazioni sul cavo LAN**

- ● Collegare correttamente il cavo.
- ● Utilizzare un cavo LAN che sia compatibile con la categoria 5e o superiore.

# **Controllo 2: Impostazioni LAN cablata**

# **Computer con funzionalità LAN cablata integrata**

● Attivare la LAN cablata.

# **Computer senza funzionalità LAN cablata integrata**

- ● Verificare che la scheda LAN cablata venga riconosciuta correttamente e sia attiva.
- ● Installare i driver della scheda LAN cablata.

Per i dettagli su come installare i driver, consultare le istruzioni allegate alla scheda LAN cablata.

# **■ Informazioni sul browser Web**

È necessario il browser Web per il controllo WEB.

● SO compatibile:

Windows, Mac OS

● Browser Web compatibile: Internet Explorer 11.0, Microsoft Edge (Windows) Safari 10.0/11.0/12.0/13.0/14.0 (Mac OS)

# **Esempio di connessione di rete**

# **Nota**

Per utilizzare la funzione di rete, impostare ciascuna voce in [Impostazione rete] e assicurarsi di impostare [Controllo rete] su [On].

(vedere pagina 78)

Quando è impostato su [On], l'indicatore di alimentazione diventa viola nella condizione di alimentazione "Off" con il telecomando (stato di standby).

● Quando si usa il terminale DIGITAL LINK IN / LAN della scheda per terminale DIGITAL LINK per il controllo LAN, selezionare [Approntamento] - [Impostazione modalità] e impostare [Impostazione terminale LAN] su [DIGITAL LINK SLOT]. (vedere pagina 99)

Quando [Avvio rapido] è impostato su [Off], l'alimentazione può essere disattivata tramite controllo di rete anche se [Controllo rete] è impostato su [On]. Tuttavia, l'alimentazione non può essere attivata dalla modalità di standby tranne dopo l'invio di un messaggio di attivazione (pacchetto magico) dall'apparecchiatura di rete sulla rete. Per controllare entrambe le funzioni, è necessario impostare sia [Avvio rapido] sia [Controllo rete] su [On], rispettivamente.

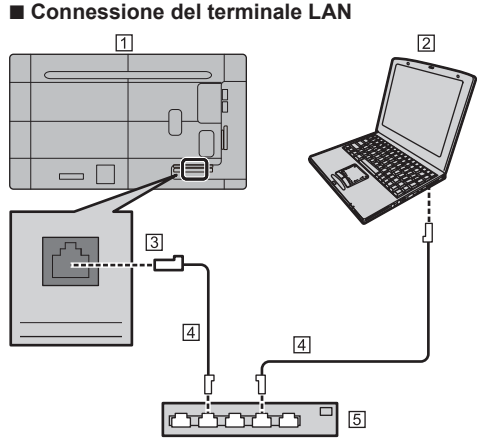

- Display (retro dell'unità)
- **PC**
- **3** Terminale LAN
- Cavo LAN (disponibile in commercio)
- 5 Hub o router a banda larga

**Nota**

- Per il cavo LAN, utilizzare il cavo schermato per evitare disturbi delle immagini.
- ● Verificare che il router a banda larga o l'hub supporti 10BASE-T / 100BASE-TX.
- Se si tocca il terminale LAN con una mano caricata staticamente (corpo) si rischia di danneggiare il dispositivo a causa della scarica.

Non toccare il terminale LAN o la parte metallica del cavo LAN.

● Per istruzioni sulla connessione, consultare l'amministratore di rete.

# **Esecuzione dei comandi**

La funzione di rete dell'unità può controllare l'unità allo stesso modo di un controllo seriale da una rete.

# **Comandi supportati**

I comandi utilizzati nel controllo seriale sono supportati. (vedere pagina 27)

# **Esecuzione dei comandi tramite LAN**

La comunicazione è diversa se la voce [Approntamento] - [Impostazione rete] - [Protocollo LAN] è impostata su [Protocollo 1] o su [Protocollo 2].

# **1. Quando [Protocollo LAN] è impostato su [Protocollo 1].**

Comunica utilizzando il protocollo specifico per display.

# **Metodo di connessione**

**1** Ottenere l'indirizzo IP del display e il numero della porta (il valore predefinito è 1024) e richiedere la connessione al display.

L'indirizzo IP e il numero della porta possono essere ottenuti mediante i seguenti menu.

• Indirizzo IP:

[Approntamento] → [Impostazione rete] → [Impostazione LAN] o [Stato rete]

- Numero di porta: [Approntamento] → [Impostazione rete] → [Impostazione LAN]
- ● Per maggiori dettagli sulle impostazioni, vedere pagina 80.
- **2** Il display risponde.

Dati della risposta

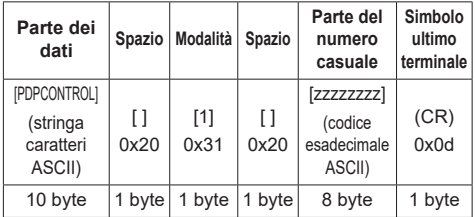

Modalità: 1 = Modalità protetta

**3** Hash dei seguenti dati con l'algoritmo MD5 e generazione di un valore hash da 32 byte.

#### [zzzzzzzzyyyyy]

zzzzzzzz :

Numero casuale da 8 byte ottenuto nella fase 2

yyyyy :

Password impostata per [Impost. dell'account amministratore]

# **Metodo di trasmissione comandi**

Trasmissione nel seguente formato di comando

Dati trasmessi

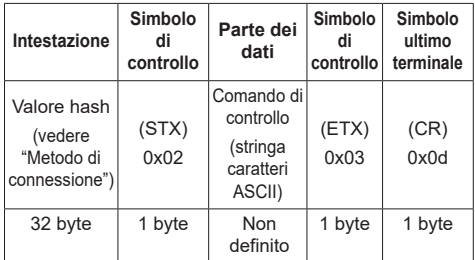

#### Dati ricevuti

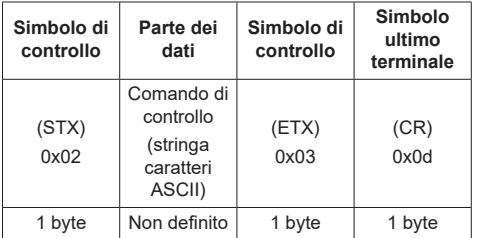

#### Risposta errore

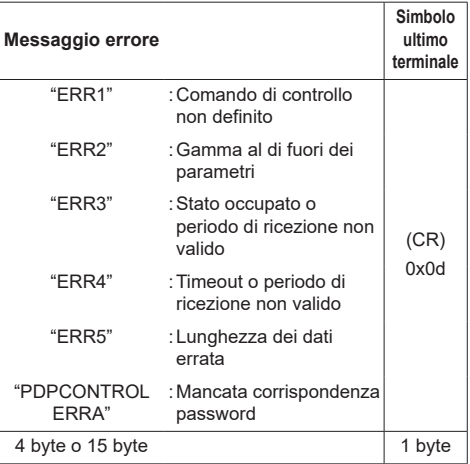

# **2. Quando [Protocollo LAN] è impostato su [Protocollo 2].**

Comunica con lo stesso protocollo di un proiettore Panasonic

## **Metodo di connessione**

**1** Ottenere l'indirizzo IP del display e il numero della porta (il valore predefinito è 1024) e richiedere la connessione al display.

L'indirizzo IP e il numero della porta possono essere ottenuti mediante i seguenti menu.

• Indirizzo IP:

[Approntamento] → [Impostazione rete] → [Impostazione LAN] o [Stato rete]

- Numero di porta: [Approntamento] → [Impostazione rete] → [Impostazione LAN]
- ● Per maggiori dettagli sulle impostazioni, vedere pagina 80.
- **2** Il display risponde.

Dati della risposta

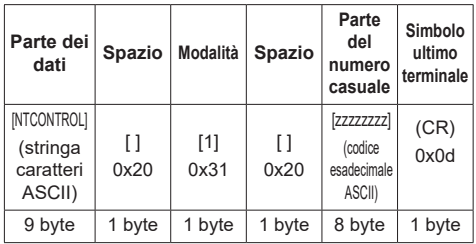

# Modalità: 1 = Modalità protetta

**3** Hash dei seguenti dati con l'algoritmo MD5 e generazione di un valore hash da 32 byte.

# [xxxxxx:yyyyy:zzzzzzzz]

# xxxxxx :

Nome utente impostato per [Impost. dell'account amministratore]

# yyyyy :

Password per le impostazioni [Impost. dell'account amministratore] definite in precedenza

# zzzzzzzz :

Numero casuale da 8 byte ottenuto nella fase 2

# **Metodo di trasmissione comandi**

Trasmissione nel seguente formato di comando Dati trasmessi

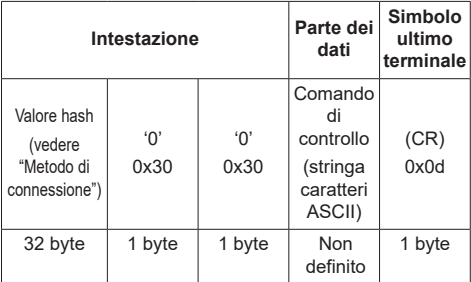

# Dati ricevuti

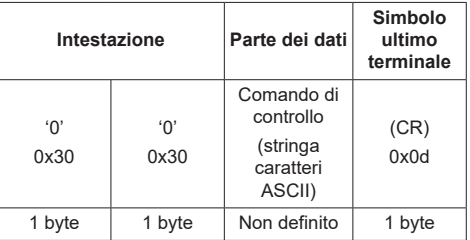

#### Risposta errore

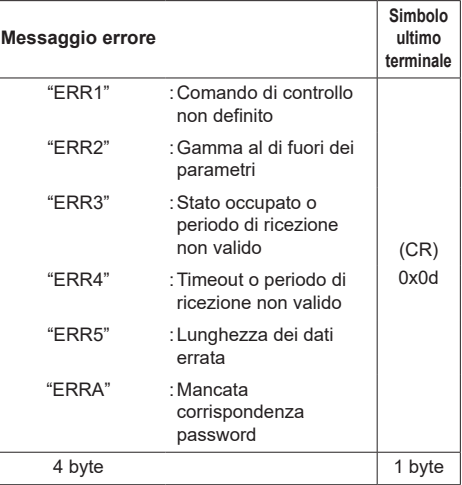

# **Nota**

- Con alcuni comandi, una parte della stringa di caratteri dei dati trasmessi potrebbe non comprendere i dati ricevuti.
- ● Consultare il proprio fornitore Panasonic locale per ricevere istruzioni dettagliate relative all'utilizzo dei comandi.

Per ulteriori dettagli, visitare il seguente sito Web. https://panasonic.net/cns/prodisplays/

# **Protocollo PJLink**

La funzione di rete dell'unità è compatibile con PJLink di Classe 1 e Classe 2. Le seguenti operazioni possono essere effettuate da un computer quando si utilizza il protocollo PJLink.

- ● Impostazione del display
- ● Query dello stato del display

# **Comandi supportati**

I comandi per il controllo dell'unità con il protocollo PJLink sono i seguenti.

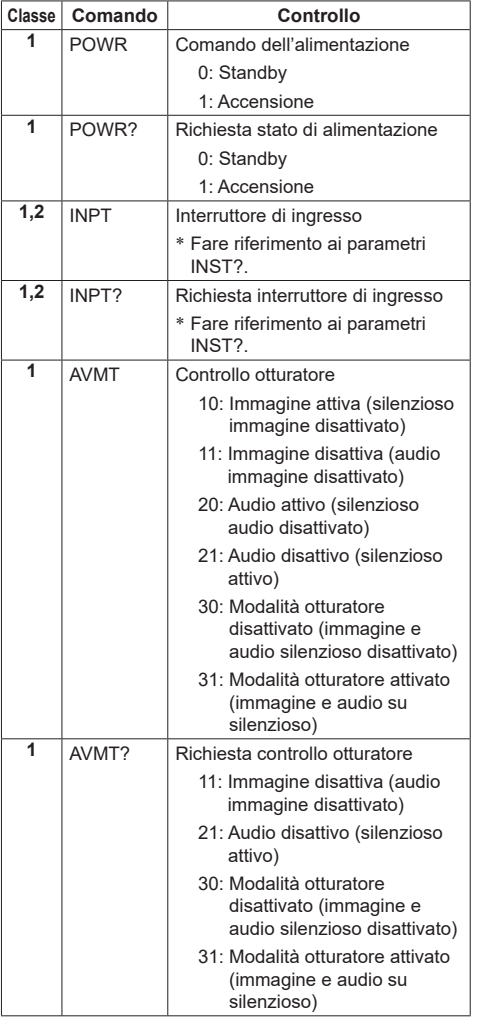

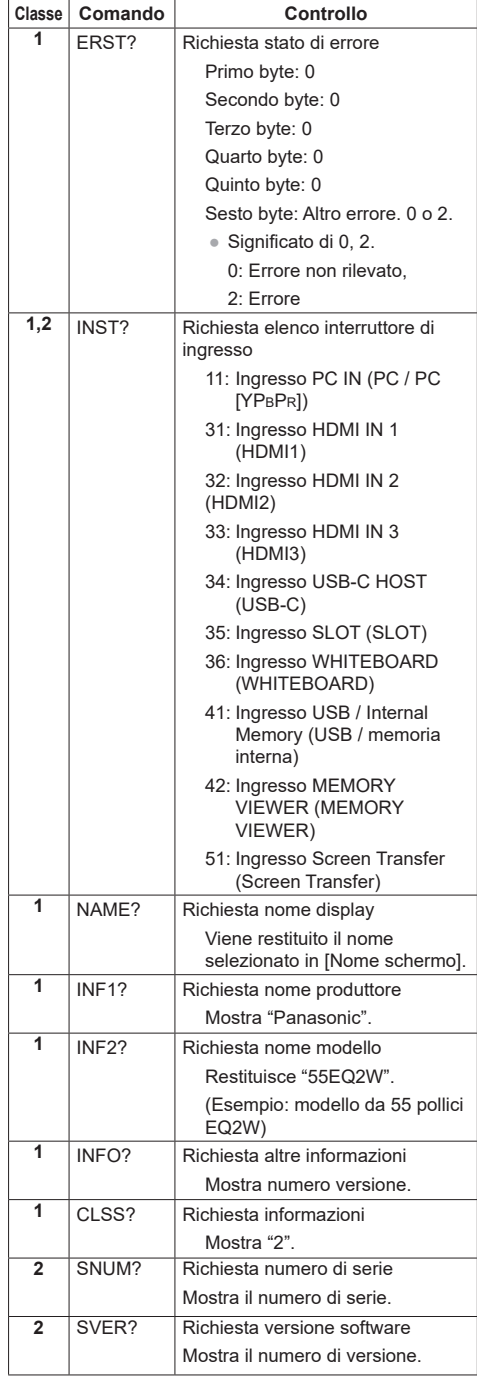

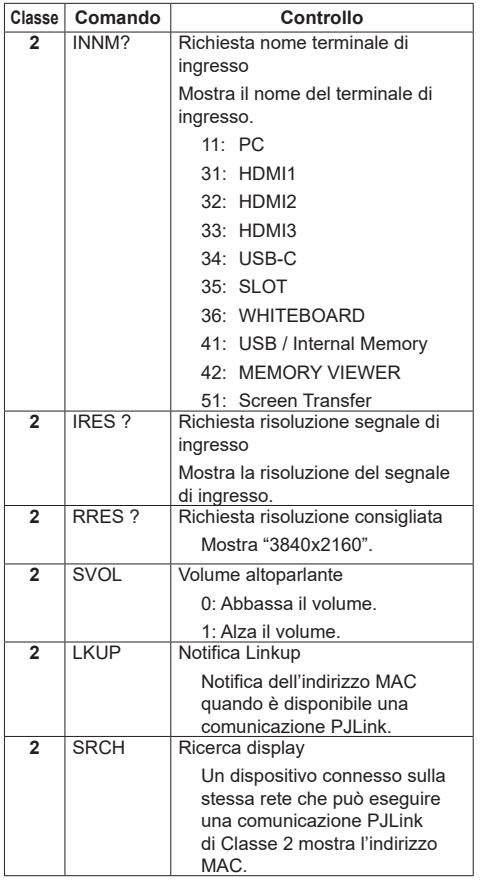

# **Autenticazione di sicurezza PJLink**

Impostare la password utilizzata per PJLink in [Impost. PJLink] - [Password]. (vedere pagina 79)

Quando si utilizza PJLink senza autorizzazione di sicurezza, impostare l'uso senza password (campo vuoto).

● Relativamente alle specifiche di PJLink, visitare il sito web di Japan Business Machine and Information System Industries Association (JBMIA) di seguito: http://pilink.jbmia.or.jp/english/index.html

# **Multi Monitoring & Control Software**

L'unità supporta il software di allarme preventivo "Multi Monitoring & Control Software" che monitora gli stati dei dispositivi (proiettori o display) collegati a una rete intranet, segnala guasti dei dispositivi che potrebbero verificarsi in futuro.

Per quanto riguarda la funzione di allarme preventivo, il numero massimo di dispositivi che possono essere registrati per il monitoraggio varia in base al tipo di licenza.

È possibile registrare fino a 2 048 dispositivi e utilizzarli gratuitamente per un massimo di 90 giorni dopo il completamento dell'installazione sul computer.

- Per ulteriori dettagli, visitare il seguente sito Web. https://panasonic.net/cns/prodisplays/
- Per informazioni sulla funzione di allarme preventivo, visitare il seguente sito web.

https://panasonic.net/cns/prodisplays/pass/

# **Video Wall Manager**

Questa unità supporta il software "Video Wall Manager" che regola display multipli simultaneamente o separatamente su un computer senza riorganizzare i cavi.

● Per ulteriori dettagli, visitare il seguente sito Web. https://panasonic.net/cns/prodisplays/

# **Nota**

Questa unità non supporta Auto Display Adjustment Upgrade Kit (TY-VUK10).

# **Content Management Software**

Questa unità supporta il "Content Management Software" per creare dati di programma su un PC richiesti per la riproduzione di fotografie e immagini in movimento. (Supporta Vers. 3.0 o successiva).

● Per ulteriori dettagli, visitare il seguente sito Web. https://panasonic.net/cns/prodisplays/

# **Screen Transfer**

Questa unità supporta il software [Screen Transfer] che invia la schermata del PC per la visualizzazione tramite LAN.

[Screen Transfer] è scaricabile da [Download] per il controllo con browser Web. (vedere pagina 127)

● Per ulteriori dettagli, visitare il seguente sito Web.

https://panasonic.net/cns/prodisplays/

# **Connessione con una rete LAN**

# **Nota**

● Per utilizzare la funzione di rete, impostare ciascuna voce in [Impostazione rete] e assicurarsi di impostare [Controllo rete] su [On]. (vedere pagina 78)

# **Funzionamento del computer**

# **1 Accendere il computer.**

# **2 Impostare la rete in base all'amministratore di sistema.**

Se le impostazioni del display sono quelle predefinite (vedere pagina 81), il computer può essere utilizzato con le seguenti impostazioni di rete.

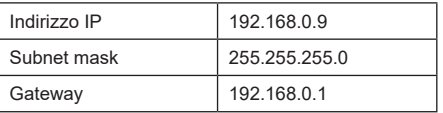

# **Utilizzo del controllo con browser Web**

È possibile utilizzare un browser Web per controllare l'unità e impostare una rete e una password.

# **Prima dell'utilizzo del controllo con browser Web**

Per utilizzare il controllo con browser Web, è necessario impostare l'unità e il computer.

# **■ Informazioni sul browser Web**

Impostare ciascuna voce in [Impostazione rete] e assicurarsi di impostare [Controllo rete] su [On]. (vedere pagina 78)

# **Nota**

● Anche se l'impostazione è su [Off], le schermate del controllo con browser Web che non controllano questa unità (informazioni display [Status], impostazioni dettagliate [Detailed set up] e cambio password [Change password]) funzionano.

# **■ Impostazione del computer**

Disabilitare le impostazioni del server proxy e abilitare JavaScript.

● L'impostazione della procedura varia in base alla versione del software.

Fare riferimento alla descrizione in GUIDA, ecc. del software.

# **(Windows)**

Windows 10 è utilizzato come esempio.

# **Disabilitare le impostazioni del server proxy**

- 1 Visualizzare la finestra [Proprietà Internet]. Fare clic su [Start] → [Settings] → [Network & Internet] → [Ethernet] → [Network and Sharing Center] → [Internet Options].
- 2 Fare clic sulla scheda [Connessioni], quindi su [Impostazioni LAN].
- 3 Deselezionare le caselle [Utilizza script di configurazione automatica] e [Usa un server di proxy per la rete LAN].
- 4 Fare clic su [OK].

# **Abilita JavaScript**

- 1 Visualizzare la finestra [Proprietà Internet]. Fare clic su [Start] → [Settings] → [Network & Internet] → [Ethernet] → [Network and Sharing Center] → [Internet Options].
- 2 Impostare il livello di sicurezza sulla scheda [Sicurezza] su [Livello predefinito]. In alternativa. abilitare [Esecuzione script attivo] dal pulsante [Livello personalizzato].

# **(Mac)**

Disabilitare le impostazioni del server proxy

- 1 Dal menu [Safari], fare clic su [Preferenze]. Viene visualizzata la schermata generale.
- 2 Dalla scheda [Avanzate], fare clic sul pulsante [Cambia impostazioni…] accanto a [Proxy]. Fare clic su [Proxy] e impostare un server proxy.
- 3 Deselezionare le caselle [Proxy Web] e [Configurazione automatica proxy].
- 4 Fare clic su [Applica ora].

# **Abilita JavaScript**

- 1 Visualizzare [Sicurezza] di Safari.
- 2 Selezionare [Abilita JavaScript] in [Contenuto Web].

# **Accesso dal browser Web**

Accedere alla schermata SUPERIORE del controllo con browser Web utilizzando un browser Web.

- **1 Avviare il browser Web.**
- **2 Immettere l'indirizzo IP impostato con [Impostazione LAN] dell'unità.**

(vedere pagina 80)

http://192.168.0.8/

Se il nome utente e la password sono stati impostati in [Impost. dell'account amministratore] (vedere pagine 36 e 79) o con la funzione di controllo WEB, procedere al passaggio **3**.

Se non sono stati impostati e la funzione di controllo WEB viene utilizzata per la prima volta, procedere al passaggio **4**.

Fare lo stesso in caso di privilegi utente.

# **3 Immettere il nome utente e la password quando viene visualizzata la schermata Autenticazione.**

Procedere al passaggio **7**.

Se la password non è stata impostata con i privilegi utente, fare clic su [OK] e procedere al passaggio **4**.

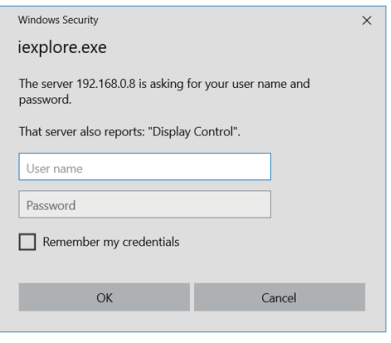

# **4 Impostare il nome utente e la password.**

Si visualizza la pagina Modifica nome utente/ password.

## **Per [Administrator]**

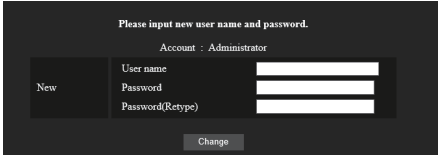

## **Per [User]**

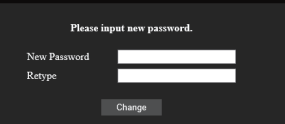

**5 Immettere il nome utente e password nuovi, quindi fare clic su [Cambio].**

Si visualizza nuovamente la schermata del passaggio 3.

- **6 Immettere il nome utente e password nuovi.** Immettere il nome utente e password nuovi impostati al passaggio 5.
- **7 Fare clic su [OK].**

# **Nota**

- ● La password utilizzata qui è comune alla password specificata in [Impostazione rete] - [Impost. dell'account amministratore]. (vedere pagina 79)
- ● Le impostazioni predefinite sono descritte di seguito:
	- Privilegi di amministratore Specificare il nome utente e la password impostati per [Impost. dell'account amministratore]. (vedere pagina 36)
	- Autorizzazione dell'utente

Nome utente: dispuser

Password: Nessuna

Cambiare prima la password.

- ● Quando si esegue [Inizializzazione Parametri] per [Impostazione rete] di questa unità, è necessario cambiare la password anche dopo l'accesso (vedere pagina 86).
- ● La password può essere modificata sulla schermata Impostazione password dopo aver effettuato l'accesso (vedere a pag. 114). Il nome utente può essere modificato durante la connessione effettuando l'accesso con i privilegi di amministratore.
- Se vengono inseriti nome utente/password errati per 3 volte all'accesso, il campo risulterà bloccato per diversi minuti.
- Se si utilizza [Detailed set up] (vedere pagina 110), accedere con i diritti di amministratore.
- ● A seconda del browser, le operazioni visualizzate possono variare.
● In nessun caso, Panasonic Connect Co., Ltd. o società consociate chiederanno ai clienti direttamente la password.

Anche se viene chiesta direttamente, non rivelarla.

# **Funzionamento con il browser Web**

### **■ Descrizione di ciascuna sezione**

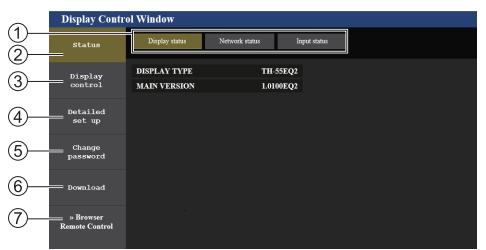

### **Scheda pagina**

Fare clic per sfogliare le pagine.

#### **[Status]**

Fare clic su questo elemento per visualizzare lo stato del display.

### **[Display control]**

Fare clic su questo elemento per visualizzare la pagina di controllo del display.

### **[Detailed set up]**

Fare clic su questo elemento per visualizzare la pagina delle impostazioni avanzate.

### **[Change password]**

### **[Download]**

Fare clic su questa voce per visualizzare la pagina dalla quale scaricare l'applicazione dedicata, [Screen Transfer].

### **[Browser Remote Control]**

Fare clic su questa voce per visualizzare il Browser Remote Control sul browser WEB, che è lo stesso del telecomando fornito.

### **■ Pagina stato display**

Visualizza lo stato del display.

Fare clic su [Status] → [Display status].

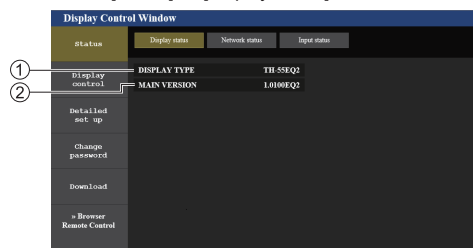

- Visualizza il tipo di display.
- Visualizza la versione del firmware del display.

### **■ Pagina stato rete**

Visualizza le attuali informazioni relative alla configurazione di rete.

Fare clic su [Status] → [Network Status].

# **Inferiore alla versione 1.5000 (compatibile con le versioni precedenti a IPv6)**

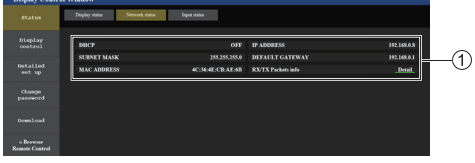

Visualizza i dettagli relativi alla configurazione della LAN cablata.

### **Versione 1.5000 e successive**

**(compatibile con le versioni successive a IPv6)**

#### (1) Per impostazione IPv4

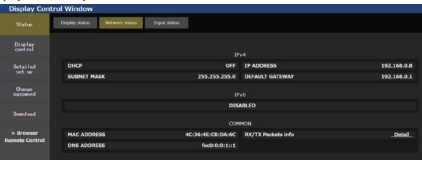

### (2) Per impostazione IPv6

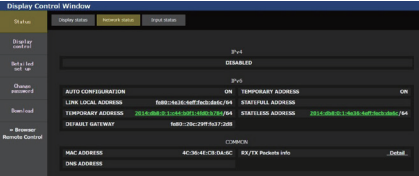

#### (3) Per impostazione IPv4 & IPv6

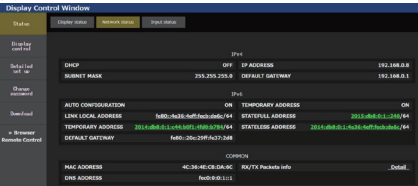

### **■ Pagina delle informazioni dell'ingresso**

Visualizza le informazioni di ingresso di questa unità. Fare clic su [Status] → [Input status].

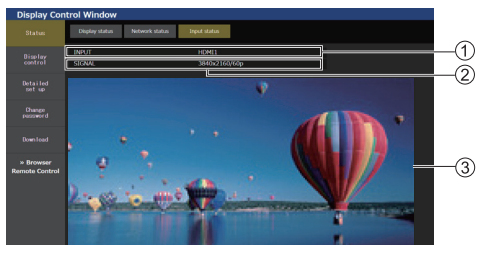

- Visualizza le informazioni del terminale di ingresso.
- Visualizza le informazioni del segnale di ingresso.
- Visualizza l'immagine di ingresso in un'immagine semplice.

### **Nota**

- Se un ingresso è diverso dall'ingresso USB/Internal Memory o MEMORY VIEWER, viene visualizzato il nome del segnale di ingresso.
- In caso di ingresso USB/Internal Memory e MEMORY VIEWER, viene visualizzato il nome del file in riproduzione.
- ● In modalità di standby si visualizza [----].
- $\bullet$  Per l'ingresso PC [YP<sub>B</sub>P<sub>B</sub>], non viene visualizzata alcuna immagine.
- Per le immagini protette da HDCP, non viene visualizzata alcuna immagine.
- A seconda dell'impostazione del display, l'immagine visualizzata può differire dall'immagine originale.

# **■ Pagina controllo di base**

È possibile eseguire le operazioni di base dell'unità. Fare clic su [Display control] → [Basic control].

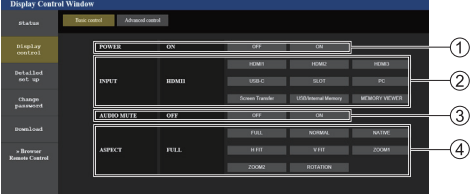

Controllo attivazione/disattivazione

Da utilizzare per selezionare i segnali in ingresso

- Disattivazione AUDIO
- Consente di commutare la modalità di aspetto

# **■ Pagina controllo dettagli**

È possibile eseguire le funzioni dettagliate dell'unità. Fare clic su [Display control] → [Advanced control].

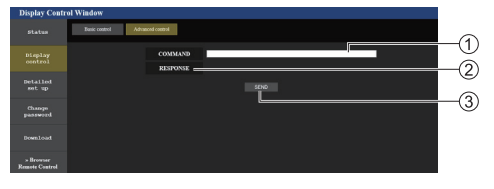

- Immettere un comando. Utilizzare lo stesso comando utilizzato per il controllo seriale.
- Viene visualizzata la risposta dell'unità.
- Il comando viene inviato ed eseguito.

### **Nota**

● Dopo aver cambiato le impostazioni, la visualizzazione dello stato del display potrebbe richiedere alcuni minuti.

### **■ Impostazione dettagliata**

In caso di connessione con accesso mediante privilegi dell'amministratore, è possibile implementare impostazioni dettagliate per la rete relativa al display.

### **■ Pagina delle impostazioni LAN**

**1 Fare clic su [Detailed set up] nel menu.**

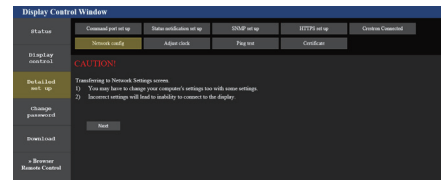

# **2 Fare clic su [Next].**

Appare la finestra relativa alle impostazioni, mostrando le impostazioni correnti.

- Per modificare le impostazioni LAN, fare clic su [Change].
- Per tornare alla finestra precedente, fare clic su [Back].

# **Inferiore alla versione 1.5000**

**(compatibile con le versioni precedenti a IPv6)**

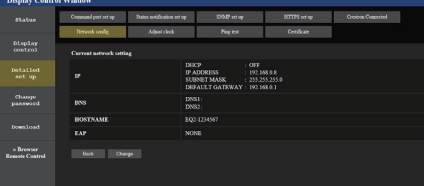

#### **Versione 1.5000 e successive (compatibile con le versioni successive a IPv6)**

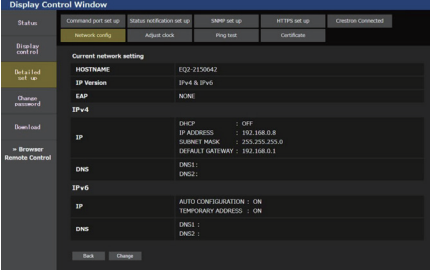

# **3 Completare le impostazioni dettagliate e fare clic su [Next].**

In questa finestra, è possibile definire le impostazioni del server DNS e del NOME HOST (fino a 20 caratteri) e le informazioni di indirizzo sul menu [Impostazione LAN] del display.

Una volta inseriti tutti gli elementi, fare clic su [Next]. In seguito, viene visualizzare una finestra di conferma quando [EAP] è impostato su [NONE].

Quando [EAP] è impostato su valori diversi da [NONE], viene visualizzata la pagina successiva.

#### **Inferiore alla versione 1.5000 (compatibile con le versioni precedenti a IPv6)**

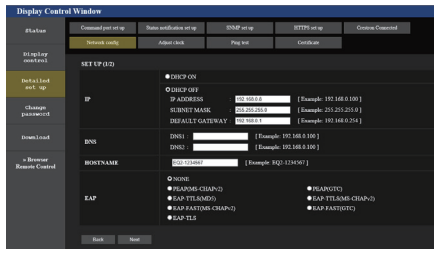

# **Versione 1.5000 e successive (compatibile con le versioni successive a IPv6)**

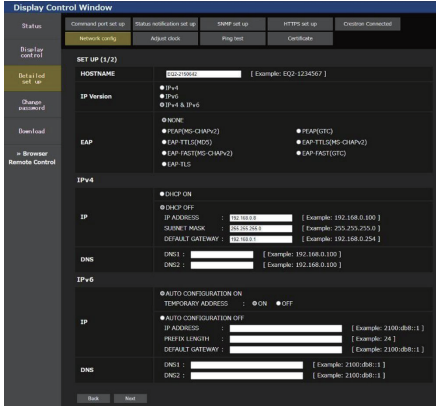

### **Nota**

Una volta impostato [DHCP ON], se l'indirizzo del server DNS viene acquisito dal server DHCP, l'indirizzo acquisito risulta valido.

Quando la voce [EAP] è impostata su valori diversi da [NONE] o [EAP-TLS]

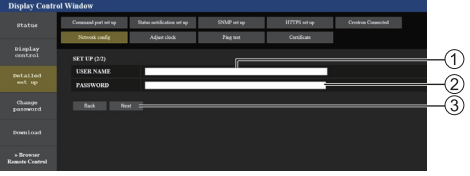

### Quando [EAP] è impostato su [EAP-TLS]

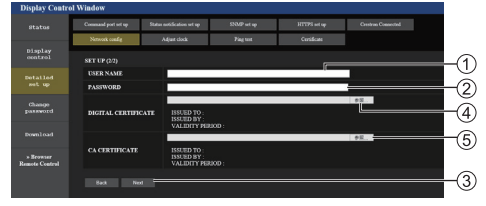

# **[USER NAME]**

Immettere il nome utente per l'autenticazione con caratteri alfanumerici da un byte (esclusi spazi). (Fino a 64 caratteri)

# **[PASSWORD]**

Immettere la password per l'autenticazione con caratteri alfanumerici da un byte. (Fino a 64 caratteri)

### **[Back], [Next]**

Fare clic su [Back] per tornare alla schermata precedente.

Fare clic su [Next] per visualizzare la schermata e confermare i contenuti dell'impostazione.

### **[DIGITAL CERTIFICATE]**

Registrare il certificato elettronico (estensione: PFX) per l'autenticazione.

### **[CA CERTIFICATE]**

Registrare il certificato CA (estensione: CER) per l'autenticazione.

# **Nota**

Quando [EAP] è su [EAP-TLS], è necessario impostare la data e l'ora nella pagina di regolazione dell'orologio (vedere pagina 112).

# **4 Fare clic su [Submit].**

Le impostazioni verranno registrate.

### **Inferiore alla versione 1.5000 (compatibile con le versioni precedenti a IPv6)**

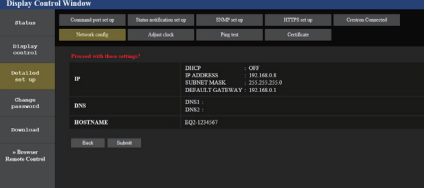

### **Versione 1.5000 e successive (compatibile con le versioni successive a IPv6)**

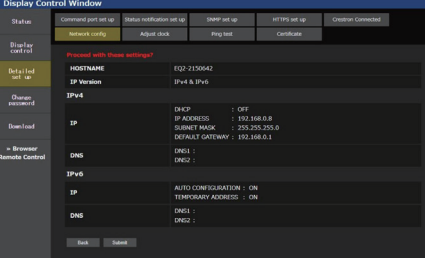

- La modifica dell'impostazione della LAN durante un collegamento con la LAN potrebbe far cadere la connessione.
- ● A seconda delle impostazioni di [Impostazione LAN] e [Imp. Auto], i contenuti visualizzati sullo schermo cambiano.

# **■ Regolazione pagina orologio**

Imposta le voci dell'unità relative all'orologio.

Fare clic su [Detailed set up]  $\rightarrow$  [Adjust clock].

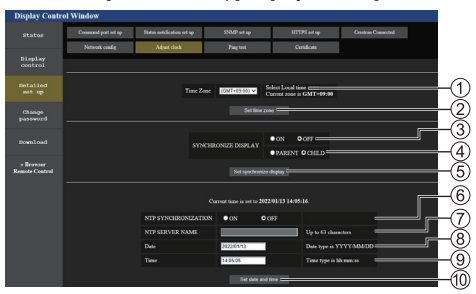

- Campo di selezione fuso orario
- Pulsante di aggiornamento impostazione fuso orario
- Campo di selezione sincronizzazione display
- Campo di selezione padre / figlio per sincronizzazione display
- Pulsante di aggiornamento impostazioni di sincronizzazione del display
- Campo di selezione sincronizzazione NTP
- Campo di inserimento server NTP

(Per impostare la data e l'ora con la sincronizzazione NTP, immettere l'indirizzo IP o il nome del server. Per immettere il nome del server, è necessaria l'impostazione del server DNS.)

- Campo di inserimento data
- Campo di inserimento ora
- Pulsante di aggiornamento impostazione sincronizzazione NTP e impostazione data

# **Nota**

- Data e ora vengono visualizzate come [- -], se non precedentemente impostate.
- ● Quando [Controllo rete] è impostato su [On] ed è in modalità standby, il display relativo a data e ora apparirà vuoto e non potranno essere impostate. [Fuso orario], [Sincronizza monitor] e [Sincronizzazione NTP] non possono essere impostati.
- Se ISYNCHRONIZE DISPLAYI è impostato su [ON] / [CHILD], non è possibile impostare [NTP SYNCHRONIZATION], [Date] o [Time].
- se INTP SYNCHRONIZATION1 è impostato su ION1 non è possibile impostare [Date] o [Time].
- Se immediatamente dopo aver impostato l'ora corretta questa diviene scorretta, contattare il distributore presso il quale è stato acquistato il display.
- ● [Sincronizzazione NTP] funziona solo se l'unità è accesa o in standby del programma.

# ■ **Pagina Ping test**

Questa pagina consente di verificare che la rete sia connessa al server DNS, ecc.

Fare clic su [Detailed set up]  $\rightarrow$  [Ping test].

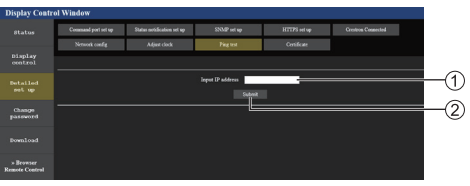

Inserire l'indirizzo IP del server da testare.

Pulsante per la conduzione del test

Display che appare quando la connessione è avvenuta con successo.

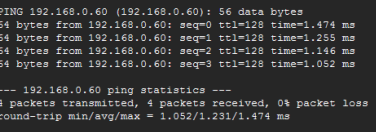

Display che appare quando la connessione è fallita.

.<br>PTNG 192.168.0.100 (192.168.0.100): 56 data bytes --- 192.168.0.100 ping statistics ---<br>4 packets transmitted, 0 packets received, 100% packet loss

# **■ Pagina impostazione porta comandi**

Impostare il numero della porta da utilizzare per il controllo dei comandi.

Fare clic su [Detailed set up]  $\rightarrow$  [Command port set up].

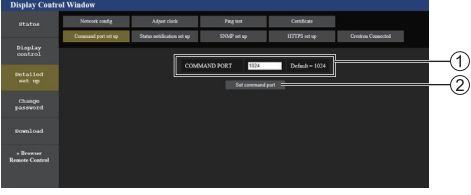

Inserire il numero della porta da utilizzare per il controllo dei comandi.

Pulsante aggiornamento impostazione.

# **■ Pagina di configurazione notifica di stato**

Imposta l'indirizzo IP e il numero di porta del PC su cui sta funzionando "Multi Monitoring & Control Software (vedere pag. 106)" quando informa il PC dello stato di questa unità.

Fare clic su [Detailed set up] → [Status notification set up].

Quando è impostata la notifica di stato, se si verificano malfunzionamenti dell'unità e l'indicatore di alimentazione lampeggia in arancione, il contenuto problematico può essere riconosciuto anche da una postazione remota da dove non è possibile controllare direttamente l'indicatore di alimentazione.

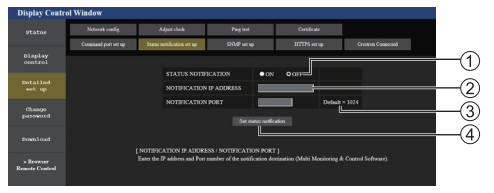

- Campo di selezione della notifica di stato
- Campo di ingresso dell'indirizzo IP per il PC di destinazione della notifica
- Campo di ingresso del numero di porta per il PC di destinazione della notifica
- Pulsante di aggiornamento per le impostazioni

# **■ Pagina di configurazione SNMP**

Imposta le varie voci per SNMP.

SNMP (Simple Network Management Protocol) è un protocollo per gestire dispositivi collegati alla rete.

Se il sistema di gestione di SNMP è utilizzato per la connessione, è possibile ottenere le informazioni del dispositivo di destinazione e cambiare le sue impostazioni.

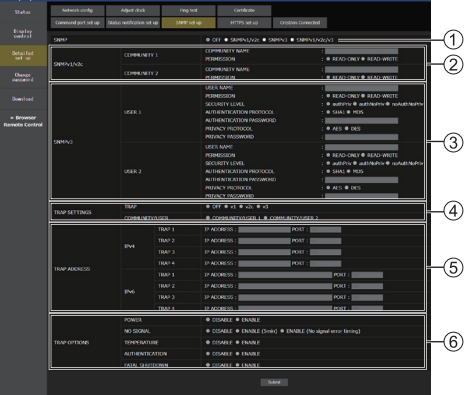

### Fare clic su [Detailed set up]  $\rightarrow$  [SNMP set up].

# **[SNMP]:**

Selezionare la versione SNMP da usare.

# **[SNMP v1/v2c] [COMMUNITY] [COMMUNITY NAME]:**

Immettere il nome della community di SNMP v1/v2c.

### **[PERMISSION]:**

Selezionare se ottenere solo informazioni via SNMP v1/v2c o se ottenere informazioni ed eseguire anche l'impostazione.

### **[SNMP v3] [USER]**

### **[USER NAME]:**

Immettere il nome utente di SNMP v3.

### **[PERMISSION]:**

Selezionare se ottenere solo informazioni via SNMP v3 o se ottenere informazioni ed eseguire anche l'impostazione.

### **[SECURITY LEVEL]:**

Selezionare il livello di sicurezza per SNMP v3.

### **[AUTHENTICATION PROTOCOL]:**

Selezionare il metodo di autenticazione per SNMP v3 da SHA1 e MD5.

### **[AUTHENTICATION PASSWORD]:**

Impostare la password di autenticazione di SNMP v3.

### **[PRIVACY PROTOCOL]:**

Selezionare il metodo di cifratura per SNMP v3 da AES e DES.

### **[PRIVACY PASSWORD]:**

Impostare la password di cifratura di SNMP v3.

### **[TRAP SETTINGS]**

### **[TRAP]:**

Selezionare la versione SNMP da usare quando si invia TRAP.

### **[COMMUNITY/USER]:**

Selezionare COMMUNITY/USER da usare quando si invia TRAP.

Quando è selezionato SNMP v1/v2c come versione SNMP di TRAP, si usa l'impostazione COMMUNITY 1/2. Quando è selezionato SNMP v3, si usa l'impostazione USER 1/2.

**[TRAP ADDRESS] Inferiore alla versione 1.5000 (compatibile con le versioni precedenti a IPv6) [ADDRESS]:**

Impostare l'indirizzo IP del sistema di gestione SNMP che avvisa di TRAP.

### **[PORT]:**

Impostare il numero di porta di ricezione TRAP del sistema di gestione SNMP che avvisa di TRAP.

#### **[TRAP ADDRESS] Versione 1.5000 e successive (compatibile con le versioni successive a IPv6)**

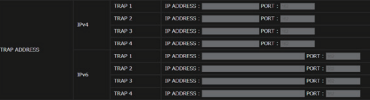

- **[IPV4-ADDRESS]** Impostare l'indirizzo IPv4 del sistema di gestione SNMP che avvisa di TRAP.
- **[IPV4-PORT]** Impostare il numero di porta di ricezione IPv4 TRAP del sistema di gestione SNMP che avvisa di **TRAP**
- **[IPV6-ADDRESS]** Impostare l'indirizzo IPv6 del sistema di gestione SNMP che avvisa di TRAP.
- **[IPV6-PORT]** Impostare il numero di porta di ricezione IPv6 TRAP del sistema di gestione SNMP che avvisa di TRAP.

# **[TRAP OPTIONS]**

### **[POWER]:**

Si invia TRAP se l'unità entra in modalità di standby da "Gestione alimentaz.", [Spegnimento per assenza segnale] o [Spegnimento per assenza attività].

### **[NO SIGNAL]:**

Si invia TRAP se si continua in assenza di segnale nelle seguenti condizioni.

### **Se impostato su [ENABLE(5min)]:**

Si invia TRAP se si continua in assenza di segnale per 5 minuti.

### **Se impostato su [ENABLE(No signal error timing)]:**

Si invia TRAP se si verifica l'errore di assenza di segnale impostato con [Approntamento] - [Temporizz. Informaz.]. (vedere pagina 97)

### **[TEMPERATURE]:**

Si invia TRAP se si verifica l'errore di temperatura.

### **[AUTHENTICATION]:**

Si invia TRAP se non riesce l'autenticazione SNMP. **[FATAL SHUTDOWN]:**

Si invia TRAP se si verifica un errore irreversibile che richiede lo spegnimento forzato dell'alimentazione. Tuttavia, non necessariamente tutti gli errori irreversibili supportano TRAP.

# **Nota**

- ● Il numero massimo di caratteri utilizzabile per il nome di una community è 32 con caratteri alfanumerici da un byte.
- ● Il numero massimo di caratteri utilizzabile per un nome utente e password è 32 con caratteri alfanumerici da un byte.

La password deve contenere almeno 8 caratteri.

- Modificare la password periodicamente e impostarne una difficile da indovinare.
- ● Il sistema di gestione SNMP deve essere in esecuzione nella configurazione di sistema utilizzata.
- ● Per il MIB (Management Information Base) di questa unità, consultare il seguente sito Web. https://panasonic.net/cns/prodisplays

● Per le impostazioni del sistema di gestione SNMP, consultare l'amministratore della rete.

# **■ Pagina Modifica nome utente/password**

Imposta la password.

Fare clic su [Change password].

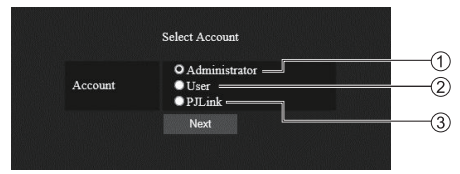

# Selezionare [Administrator].

(2) Selezionare [User].

Selezionare [PJLink].

### **Informazioni su [Administrator]**

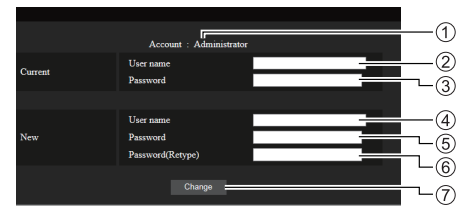

### Account

- Campo di immissione nome utente corrente
- Campo di immissione password corrente
- Campo di immissione nuovo nome utente
- Campo di immissione nuova password
- Campo di immissione nuova password (inserire nuovamente per confermare)
- Pulsante per cambio password

### **Nota**

Se questa unità è già stata registrata su un software dell'applicazione, ad esempio "Multi Monitoring & Control Software", che utilizza il controllo di comunicazione tramite LAN, cambiando un nome utente o una password "Administrator" si disabilita la comunicazione con questa unità. Se si cambia il nome utente o la password "Administrator", aggiornare le informazioni di registrazione del software dell'applicazione utilizzabile.

### **Informazioni su [User]**

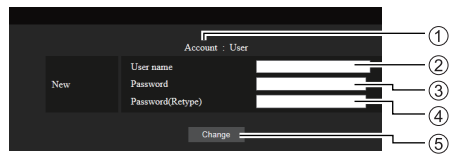

### Account

- Campo di immissione nuovo nome utente
- Campo di immissione nuova password
- Campo di immissione nuova password (inserire nuovamente per confermare)
- Pulsante per cambio password

### **Cambio password (diritti dell'utente)**

Un utente può solo modificare la password.

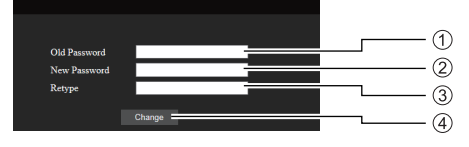

- Campo di immissione password corrente
- Campo di immissione nuova password
- Campo di immissione nuova password (inserire nuovamente per confermare)
- Pulsante per cambio password

### **Nota**

- Per un nome utente è possibile utilizzare i caratteri alfanumerici.
- ● Per nome utente e password è possibile utilizzare fino a 16 caratteri.
- ● In caso di modifica dell'account dell'amministratore, sono necessari sia "nome utente corrente" che "password corrente".
- ● Di seguito viene mostrata una situazione in cui si accede con i privilegi di amministratore e si modifica l'account.
	- Si consiglia di non usare nome utente/password attuali o valori predefiniti per un nuovo nome utente/password.
- ● Di seguito viene mostrata una situazione in cui si accede con i privilegi utente e si modifica la password.
	- Si consiglia di non usare la password attuale o il valore predefinito per una nuova password.
- ● Si consiglia di usare una password differente dalle password del PC e di altri dispositivi.
- ● Ecco alcune raccomandazioni relative alla complessità per il cambio password. (Per i privilegi di amministratore o utente)

Includere almeno 3 tipi di caratteri tra i seguenti 4, e il numero di caratteri deve essere pari o superiore a 8.

• Caratteri maiuscoli (da A a Z)

- Caratteri minuscoli (da a a z)
- Numero (da 0 a 9)
- Carattere speciale  $( \sim ! \textcircled{a} # $ \% \land $ (* () + ] }$  $\leq$  > . , / ? ', ecc.)

Si consiglia di impostare la password usando i tipi di caratteri di cui sopra senza lasciare il campo della password vuoto.

### **Informazioni relative a [PJLink]**

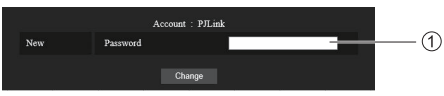

Campo di immissione password

# **Nota**

- È stata impostata solo la password per PJLink.
- ● Per una password è possibile utilizzare fino a 16 caratteri.
- ● Di seguito viene mostrata una situazione in cui si accede con i privilegi utente e si modifica la password.
	- Si consiglia di non usare la password attuale o il valore predefinito per una nuova password.
- Si consiglia di usare una password differente dalle password del PC e di altri dispositivi.
- Ecco alcune raccomandazioni relative alla complessità per il cambio password. (Per i privilegi di amministratore o utente)

Includere almeno 3 tipi di caratteri tra i seguenti 4, e il numero di caratteri deve essere pari o superiore a 8.

- Caratteri maiuscoli (da A a Z)
- Caratteri minuscoli (da a a z)
- Numero (da 0 a 9)
- Carattere speciale  $( \sim ! \textcircled{a} # $ \% \land $ (* () + ] }$  $\leq$  > . . / ? ', ecc.)

# **■ Pagina [Certificate]**

Per eseguire la comunicazione HTTPS o utilizzare il sistema di controllo o il software applicativo di Crestron Electronics, Inc., è necessario installare il certificato per l'autenticazione nel display.

Fare clic su [Detailed set up]  $\rightarrow$  [Certificate].

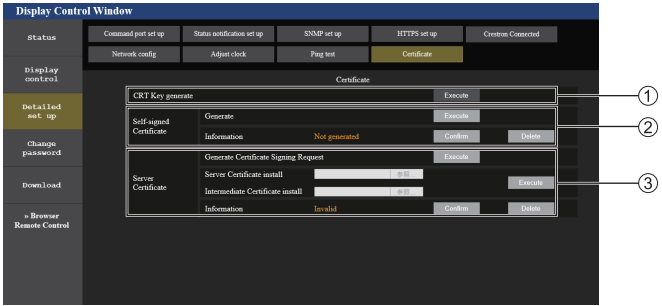

### **[CRT Key generate]**

Genera la chiave CRT (Certificate).

La pagina per generare la chiave CRT viene visualizzata facendo clic su [Execute].

Per i dettagli, fare riferimento a "Generazione della chiave CRT" (vedere pagina 118).

# **[Self-signed Certificate]**

### **[Generate]:**

Genera il certificato autofirmato dal display.

La pagina per generare il certificato autofirmato viene visualizzata facendo clic su [Execute].

Per i dettagli, fare riferimento a "Generazione del certificato autofirmato" (vedere pagina 122).

### **[Information]:**

Visualizza lo stato del certificato autofirmato.

### • **[Not generated]:**

Il certificato autofirmato non viene generato.

• **[(host name)]:**

Il certificato autofirmato viene generato ed è valido. Viene visualizzato il nome host registrato nel certificato autofirmato.

### • **[Invalid (Reason: Server Certificate installed)]:**

Il certificato del server è valido, quindi il certificato autofirmato generato non è valido.

Le informazioni sul certificato autofirmato generato vengono visualizzate facendo clic su [Confirm].

Il certificato autofirmato generato può essere eliminato facendo clic su [Delete].

Per i dettagli, fare riferimento a "Verifica delle informazioni sul certificato autofirmato" (vedere pagina 123)

### **[Server Certificate]**

### **[Generate Certificate Signing Request]:**

Genera la richiesta di firma (Generate Certificate Signing Request).

La pagina per generare la richiesta di firma viene visualizzata facendo clic su [Execute].

Per i dettagli, fare riferimento a "Generazione della richiesta di firma" (vedere pagina 120)

### **[Server Certificate install]/[Intermediate Certificate install]:**

Installa il certificato del server e il certificato intermedio.

Il certificato viene installato sul display specificando il file del certificato e facendo clic su [Execute].

Per i dettagli, fare riferimento a "Installazione del certificato" (vedere pagina 121).

### **[Information]:**

Visualizza lo stato del certificato del server.

- **[Invalid]:** Il certificato del server non è installato. Oppure, la chiave CRT corrente è diversa dalla chiave CRT usata per richiedere il certificato del server installato.
- **[(host name)]:** Il certificato del server è installato ed è valido.

Viene visualizzato il nome host registrato nel certificato del server.

• **[Expired]:** Il periodo di validità del certificato del server è scaduto.

Il nome host registrato nel certificato del server viene visualizzato quando il certificato del server è installato ed è valido.

Le informazioni sul certificato del server installato vengono visualizzate facendo clic su [Confirm].

Il certificato del server installato e il certificato intermedio possono essere eliminati facendo clic su [Delete].

Per i dettagli, fare riferimento a "Verifica delle informazioni sul certificato del server" (vedere pagina 121)

● L'operazione di installazione del certificato potrebbe non essere possibile a seconda del computer o del browser web in uso.

# **Diagramma di flusso per l'impostazione**

Il diagramma di flusso per l'impostazione varia a seconda del tipo di certificato utilizzato come certificato di sicurezza, ossia il certificato del server o il certificato autofirmato.

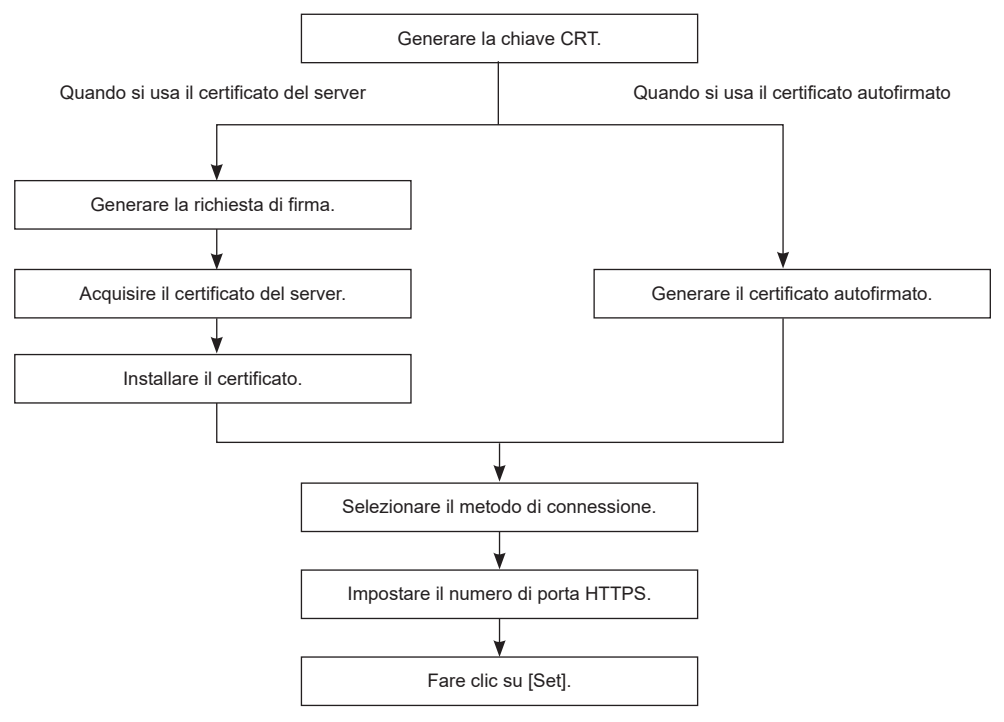

### **Nota**

● Quando si usa il certificato del server, è necessario che la procedura di richiesta di rilascio del certificato del server da parte dell'organizzazione di certificazione venga effettuata tra il cliente e l'organizzazione di certificazione. Per il metodo di richiesta e altre informazioni, contattare l'organizzazione di certificazione.

# **Generazione della chiave CRT**

Generare la chiave CRT utilizzata per la crittografia con il metodo di crittografia a chiave pubblica RSA (sistema di crittografia Rivest-Shamir-Adleman). La chiave CRT è un tipo di chiave privata.

# **1 Fare clic su [Certificate] → [CRT Key generate] → [Execute].**

Viene visualizzata la pagina per generare la chiave CRT.

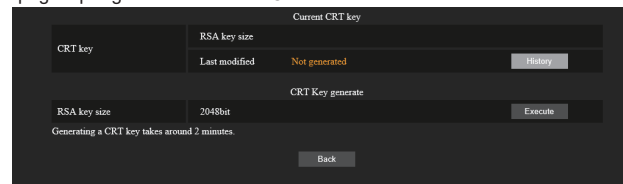

# **2 Fare clic su [Execute].**

Quando si genera la chiave CRT per la prima volta, viene visualizzato il seguente messaggio dopo la generazione della CRT. Procedere al passaggio **4**).

"CRT key - Generated"

Quando si genera la chiave CRT per la seconda volta o successivamente, viene visualizzato il seguente messaggio.

"The CRT key will be generated. In updating the CRT key, the Server Certificate corresponds to the current CRT key will become unavailable. Continue?"

# **3 Fare clic su [OK].**

Verrà generata la chiave CRT e verrà visualizzato il seguente messaggio.

"CRT key - Generated"

# **4 Fare clic su [OK].**

Facendo nuovamente clic su [Certificate] → [CRT Key generate] → [Execute] è possibile verificare la lunghezza della chiave e la data e l'ora di generazione della chiave CRT corrente tramite [RSA key size] e [Last modified] di [Current CRT key] nella riga superiore della pagina di generazione della chiave CRT.

- ● [Not generated] visualizzato in [Last modified] indica che la CRT non è stata generata.
- ● [RSA key size] è fisso su [2048bit]. Alcune organizzazioni di certificazione potrebbero non rilasciare il certificato del server se la lunghezza della chiave è di 2048 bit.
- ● La generazione della chiave CRT può richiedere fino a due minuti circa.
- ● Quando la chiave CRT viene aggiornata, richiedere nuovamente il certificato del server o generare un nuovo certificato autofirmato utilizzando la chiave CRT aggiornata. È necessario un certificato collegato alla chiave CRT.
- ● Le informazioni sulle chiavi CRT generate in precedenza rimangono salvate anche se la chiave CRT viene aggiornata. Per tornare alla chiave CRT precedente, fare riferimento a "Annullamento dell'aggiornamento della chiave CRT" (vedere pagina 119).

# **Annullamento dell'aggiornamento della chiave CRT**

È possibile tornare alla chiave CRT generata in precedenza una sola volta, anche se la chiave CRT è stata aggiornata.

# **1 Fare clic su [Certificate] → [CRT Key generate] → [Execute].**

Viene visualizzata la pagina per generare la chiave CRT.

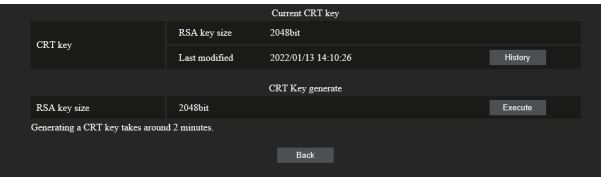

# **2 Fare clic su [History].**

Vengono visualizzati i seguenti contenuti.

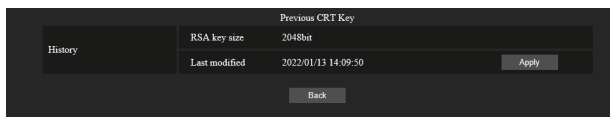

# **3 Verificare [RSA key size] e [Last modified] della chiave CRT da ripristinare.**

# **4 Fare clic su [Apply].**

Viene visualizzato il seguente messaggio di conferma.

"The previous CRT key will be loaded. Please generate Self-signed Certificate or install the Server Certificate corresponds to the CRT key. Continue?"

# **5 Fare clic su [OK].**

La chiave CRT generata in precedenza viene applicata come chiave CRT corrente.

# **Nota**

Quando si ritorna alla chiave CRT generata in precedenza, è necessario un certificato collegato a quella chiave CRT.

# **Generazione della richiesta di firma**

Quando si usa il certificato del server rilasciato dall'organizzazione di certificazione come certificato di sicurezza, generare una richiesta di firma necessaria per la richiesta di rilascio all'organizzazione di certificazione. Generare la richiesta di firma dopo aver generato la chiave CRT.

# **1 Fare clic su [Certificate] → [Generate Certificate Signing Request] → [Execute].**

Viene visualizzata la pagina per generare la richiesta di firma.

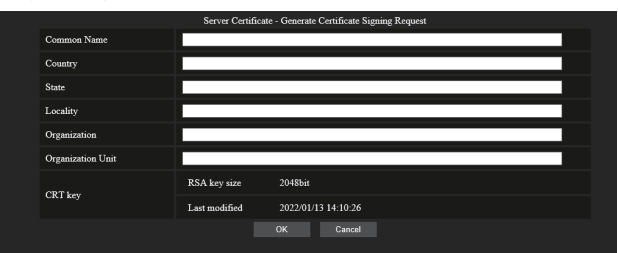

# **2 Inserire le informazioni necessarie per la richiesta.**

I dettagli di ciascuna voce sono i seguenti. Inserire le informazioni attenendosi ai requisiti dell'organizzazione di certificazione a cui si invia la richiesta.

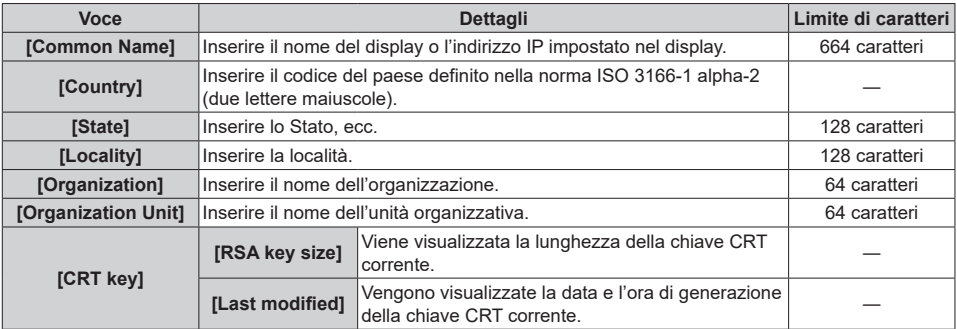

# **3 Fare clic su [OK].**

Viene generato il file di richiesta della firma. Inserire un nome file e salvare il file nella cartella desiderata.

# **4 Inserire un nome file e fare clic su [Save].**

Il file per la richiesta di firma viene salvato nella cartella specificata.

- ● I caratteri che possono essere immessi sono i seguenti.
	- Numeri a byte singolo: 0 9
	- Lettere a byte singolo: dalla A alla Z, dalla a alla z
	- Simboli a byte singolo:  $-$ .  $+/()$
- ● La richiesta di firma generata dal display è in formato PEM (estensione file: pem).
- ● Richiedere il rilascio del certificato del server all'organizzazione di certificazione utilizzando il file di richiesta di firma salvato (formato PEM).

# **Installazione del certificato**

Installare il certificato del server e il certificato intermedio rilasciati dall'organizzazione di certificazione sul display.

# **1 Fare clic su [Generate] → [Server Certificate install] → [Cercare].**

Viene visualizzata una finestra di dialogo per selezionare il file.

# **2 Selezionare il file del certificato del server e fare clic su [Aprire].**

Se il certificato intermedio viene rilasciato dall'organizzazione di certificazione insieme al certificato del server, procedere al passaggio **3**).

Se viene rilasciato solo il certificato del server dall'organizzazione di certificazione, procedere al passaggio **5**).

# **3 Fare clic su [Cercare] in [Intermediate Certificate install].**

Viene visualizzata una finestra di dialogo per selezionare il file.

# **4 Selezionare il file del certificato intermedio e fare clic su [Aprire].**

# **5 Fare clic su [Execute].**

Il certificato del server e il certificato intermedio vengono installati sul display.

# **6 Fare clic su [OK].**

# **Nota**

● Per confermare le informazioni relative al certificato del server installato, fare riferimento a "Verifica delle informazioni sul certificato del server" (vedere pagina 121).

# **Verifica delle informazioni sul certificato del server**

Verificare le informazioni relative al certificato del server installato nel display.

# **1 Fare clic su [Certificate] → [Server Certificate] → [Information] → [Confirm].**

Vengono visualizzate le informazioni sul certificato del server installato. I dettagli di ciascuna voce sono i seguenti.

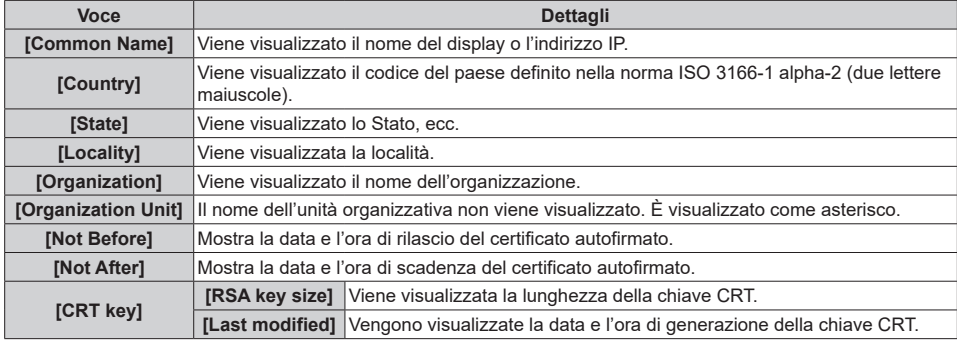

# **Nota**

● Il certificato del server installato e il certificato intermedio possono essere eliminati facendo clic su [Certificate] → [Server Certificate] → [Delete].

Tuttavia, non è possibile eliminarli quando [HTTPS set up] → [Connection] è impostato su [HTTPS]. Eliminarli dopo aver modificato l'impostazione per l'esecuzione della comunicazione HTTP.

Per eliminare il certificato del server entro il periodo di validità, verificare che il file del certificato utilizzato per l'installazione sia disponibile e a portata di mano. Sarà necessario per installare nuovamente il certificato del server.

# **Generazione del certificato autofirmato**

Quando il certificato del server rilasciato dall'organizzazione di certificazione non deve essere usato come certificato di sicurezza, è possibile usare il certificato autofirmato generato nel display. Generare il certificato autofirmato dopo aver generato la chiave CRT.

# **1 Fare clic su [Certificate] → [Self-signed Certificate] → [Generate] → [Execute].**

Viene visualizzata la pagina per generare il certificato autofirmato.

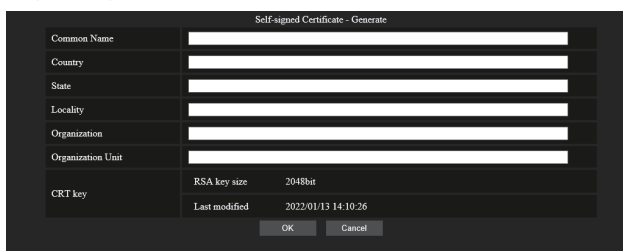

# **2 Inserire le informazioni necessarie per la generazione.**

I dettagli di ciascuna voce sono i seguenti.

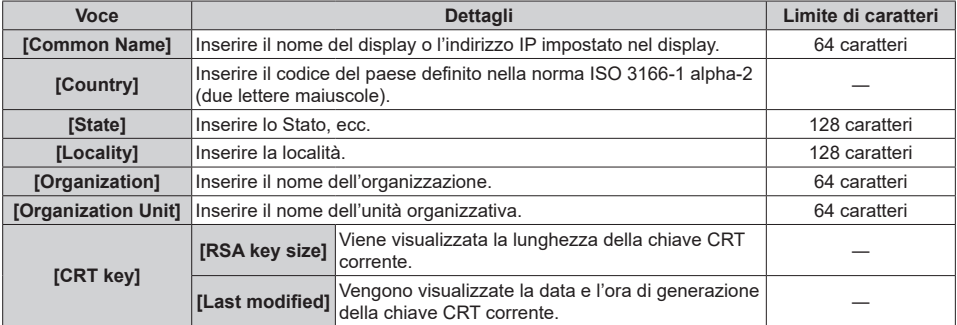

# **3 Fare clic su [OK].**

Viene generato il certificato autofirmato.

- ● I caratteri che possono essere immessi sono i seguenti.
	- Numeri a byte singolo: 0 9
	- Lettere a byte singolo: dalla A alla Z, dalla a alla z
	- Simboli a byte singolo:  $-(-, +/()$

# **Verifica delle informazioni sul certificato autofirmato**

Verificare le informazioni relative al certificato autofirmato generato dal display.

# **1 Fare clic su [Certificate] → [Self-signed Certificate] → [Information] → [Confirm].**

Vengono visualizzate le informazioni sul certificato autofirmato generato. I dettagli di ciascuna voce sono i seguenti.

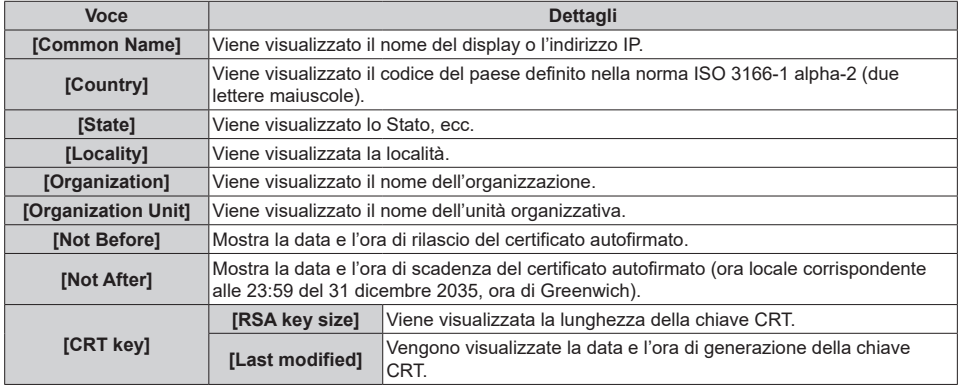

### **Nota**

 $\bullet$  Il certificato autofirmato generato può essere eliminato facendo clic su [Certificate] → [Self-signed Certificate] → [Delete].

Tuttavia, non è possibile eliminarli quando [HTTPS set up] → [Connection] è impostato su [HTTPS]. Eliminarli dopo aver modificato l'impostazione per l'esecuzione della comunicazione HTTP.

# **■ Pagina [HTTPS set up]**

Impostare questa pagina quando la comunicazione HTTPS (Hypertext Transfer Protocol Secure) crittografata con il protocollo SSL/TLS deve essere eseguita tra il computer e il display mentre la funzione di controllo web è in uso.

Fare clic su [Detailed set up]  $\rightarrow$  [HTTPS set up].

Per eseguire la comunicazione HTTPS, è necessario installare in anticipo sul display il certificato di autenticazione. Per i dettagli sull'installazione del certificato, fare riferimento a "Pagina [Certificate]" (vedere pagina 116).

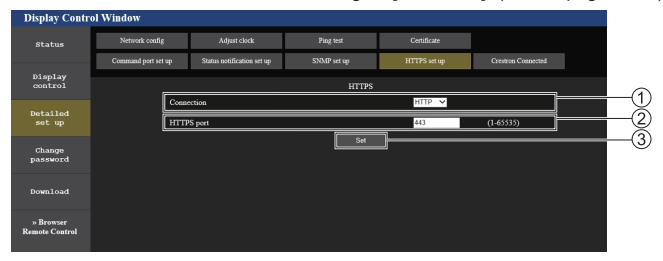

### **[Connection]**

Consente di impostare il metodo di connessione al display.

**[HTTP]:** Utilizza la comunicazione HTTP. (impostazione predefinita)

**[HTTPS]:** Utilizza la comunicazione HTTPS.

# **[HTTPS port]**

Consente di impostare il numero di porta da utilizzare con la comunicazione HTTPS.

Numero di porta consentito: da 1 a 65535

Impostazione predefinita: 443

# **[Set]**

Abilita l'impostazione.

### **Nota**

Quando l'impostazione [Connection] viene modificata da [HTTPS] a [HTTP], è possibile che la schermata non venga visualizzata durante il funzionamento o l'aggiornamento della schermata di controllo web. In tal caso, eliminare la cache del browser web.

# ■ **Pagina [Crestron Connected]**

Impostare le informazioni necessarie per collegare il sistema di controllo di Crestron Electronics, Inc. al display e le informazioni per monitorare/controllare il display utilizzando il sistema di controllo di Crestron Electronics, Inc.

Fare clic su [Detailed set up]  $\rightarrow$  [Crestron Connected].

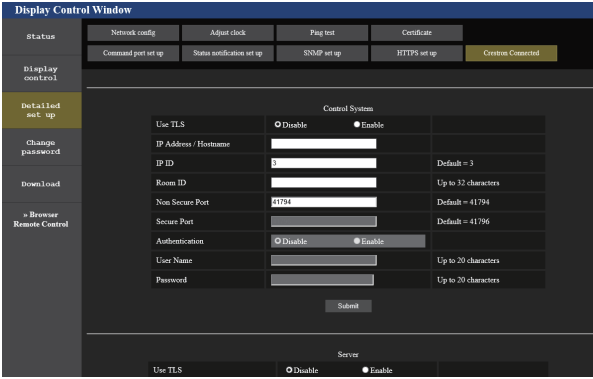

# **[Control System]**

Configurare le impostazioni del sistema di controllo necessarie per connettersi al display come client.

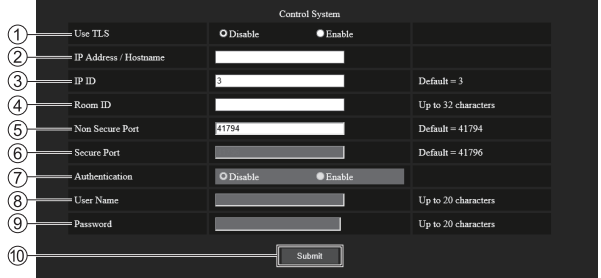

# **[Use TLS]**

Imposta la comunicazione protetta.

### **[Disable]:**

Esegue la comunicazione non protetta.

### **[Enable]:**

Esegue la comunicazione protetta utilizzando TLS (Transport Layer Security).

### **[IP Address / Hostname]**

Inserire l'indirizzo IP o il nome host della destinazione di connessione.

# **[IP ID]**

Imposta l'ID IP utilizzato per definire il display sulla rete. (Un numero fino a quattro cifre)

Valore predefinito: 3

### **[Room ID]**

Imposta l'ID stanza utilizzato per definire il display sulla rete. (Fino a 32 caratteri ridotti)

### **[Non Secure Port]**

Imposta il numero di porta da utilizzare con la comunicazione non protetta.

# Valore predefinito: 41794

### **[Secure Port]**

Imposta il numero di porta da utilizzare con la comunicazione protetta.

Valore predefinito: 41796

### **[Authentication]**

Selezionare l'autenticazione con la destinazione di connessione utilizzata per la comunicazione protetta.

# **[Disable]:**

Non esegue l'autenticazione della connessione.

### **[Enable]:**

Esegue l'autenticazione della connessione.

### **[User Name]**

Inserire il nome utente utilizzato per l'autenticazione della connessione. (Fino a 20 caratteri ridotti)

### **[Password]**

Inserire la password utilizzata per l'autenticazione della connessione. (Fino a 20 caratteri ridotti)

### **[Submit]**

Aggiorna le impostazioni del [Control System].

### **Nota**

Quando [Use TLS] è impostato su [Disable], [Authentication] viene fissato su [Disable] e [Secure Port] non può essere impostato.

# **[Server]**

Configurare le impostazioni necessarie per accedere al display assegnato a un server tramite il sistema di controllo.

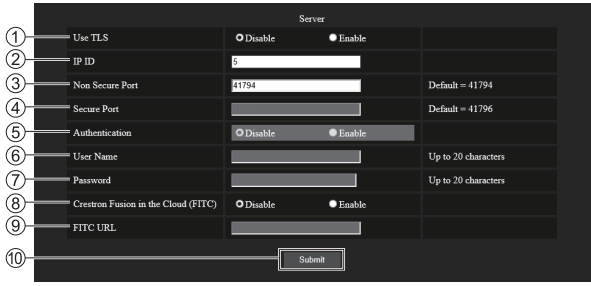

### **[Use TLS]**

Imposta la comunicazione protetta.

### **[Disable]:**

Esegue la comunicazione non protetta.

### **[Enable]:**

Esegue la comunicazione protetta utilizzando TLS (Transport Layer Security).

### **[IP ID]**

Imposta l'ID IP utilizzato per definire il display sulla rete. (Un numero fino a quattro cifre)

### **[Non Secure Port]**

Imposta il numero di porta da utilizzare con la comunicazione non protetta.

Valore predefinito: 41794

### **[Secure Port]**

Imposta il numero di porta da utilizzare con la comunicazione protetta.

Valore predefinito: 41796

### **[Authentication]**

Selezionare l'autenticazione con la destinazione di connessione utilizzata per la comunicazione protetta.

### **[Disable]:**

Non esegue l'autenticazione della connessione.

### **[Enable]:**

Esegue l'autenticazione della connessione.

### **Nota**

- ● [Use TLS] verrà fissato su [Disable] se non sono installati né il certificato del server né il certificato autofirmato.
- ● Quando [Use TLS] è impostato su [Disable], [Authentication] viene fissato su [Disable] e [Secure Port] non può essere impostato.
- ● Quando [Crestron Fusion in the Cloud (FITC)] è impostato su [Disable], [FITC URL] non può essere inserito.

### **[User Name]**

Inserire il nome utente utilizzato per l'autenticazione della connessione. (Fino a 20 caratteri ridotti)

### **[Password]**

Inserire la password utilizzata per l'autenticazione della connessione. (Fino a 20 caratteri ridotti)

### **[Crestron Fusion in the Cloud (FITC)]**

Stabilisce se utilizzare il server Fusion nel Cloud.

### **[Disable]:**

Non utilizza il server Fusion nel Cloud.

### **[Enable]:**

Utilizza il server Fusion nel Cloud.

# **<b>@FITC URLI**

Inserire l'URL del server Fusion nel Cloud.

### **[Submit]**

Aggiorna le impostazioni del [Server].

# **[Auto Discovery]**

Impostare il processo di standby in base al protocollo di ricerca del sistema di controllo e del software applicativo.

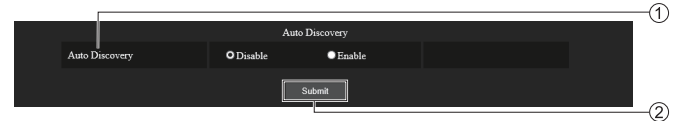

**[Submit]**

### **[Auto Discovery]**

### **[Disable]:**

Disabilita il processo di standby.

### **[Enable]:**

Abilita il processo di standby e abilita il rilevamento automatico del display.

# **[XiO Cloud]**

Configurare l'impostazione per il controllo dei dispositivi tramite XiO Cloud.

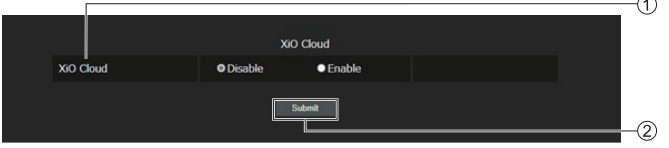

### **[XiO Cloud] [Disable]:**

### **[Submit]**

Per aggiornare le impostazioni di [XiO Cloud].

Per aggiornare le impostazioni di [Auto Discovery].

Disabilita la funzione XiO Cloud.

### **[Enable]:**

Abilita la funzione XiO Cloud.

# **[Proxy]**

Configurare le impostazioni del server proxy.

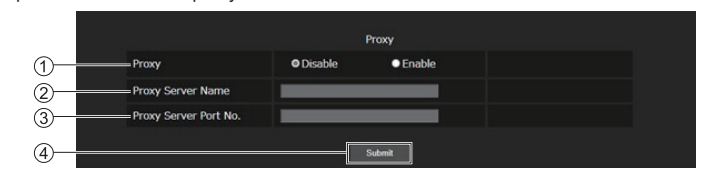

# **[Proxy]**

**[Disable]:**

Non utilizza il server proxy.

# **[Enable]:**

Utilizza il server proxy.

# **[Proxy Server Name]**

Inserire il nome del server proxy o l'indirizzo IPv4.

# **[Proxy Server Port No.]**

Inserire il numero di porta del server proxy. **[Submit]**

Per aggiornare le impostazioni di [Proxy].

# **Nota**

● [Proxy Server Name] non supporta l'indirizzo IPv6.

# **■ [Download]**

Può essere scaricato il software "Screen Transfer" che invia una schermata del PC per la visualizzazione tramite LAN.

Fare clic su [Download].

Viene visualizzata la schermata di download.

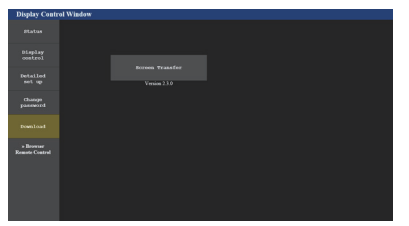

Fare clic su [Screen Transfer] per scaricare il programma di installazione "setup.msi".

Dopo aver installato "Screen Transfer", la schermata del PC può essere inviata all'unità tramite LAN.

● Per ulteriori dettagli, visitare il seguente sito Web. https://panasonic.net/cns/prodisplays/

# ■ **[Browser Remote Control]**

È possibile azionare il display con i pulsanti operativi visualizzati sul browser WEB.

Fare clic su [Browser Remote Control].

Viene visualizzata la schermata [Browser Remote Control].

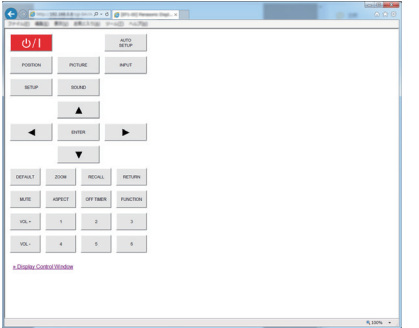

#### Browser Remote Control

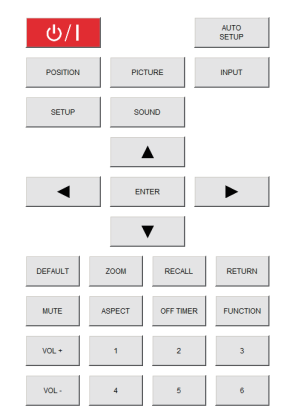

Il Browser Remote Control può essere azionato allo stesso modo del telecomando.

Per l'allocazione/la funzione di ciascun pulsante, vedere pagina 33.

Per terminare Browser Remote Control, fare clic su [Display Control Window] o uscire dal browser.

- Per utilizzare questa funzione, impostare [Controllo] rete] su [On]. (vedere pagina 79)
- ● Il Browser Remote Control può essere visualizzato anche immettendo "http://xxx.xxx.xxx.xxx/remote/" nel campo di immissione URL del browser WEB.
	- xxx.xxx.xxx.xxx è l'indirizzo IP impostato per questo display.
- ● L'operazione di pressione prolungata del pulsante non è valida.
- ● La restrizione riguardante il funzionamento del pulsante di comando remoto impostata per [Approntamento] - [Telecomando: impostazioni utente] (vedere pagina 100) non trova applicazione.
- ● Evitare di azionare più Browser Remote Control contemporaneamente.
- ● Le stesse operazioni sono applicabili sia per i privilegi di amministratore sia per i privilegi di utente.
- ● Se la schermata Browser Remote Control non è visualizzata, consultare l'amministratore di rete.
- Durante l'aggiornamento della schermata Browser Remote Control, la schermata potrebbe diventare bianca per un momento, ma non si tratta di un malfunzionamento.
- Mentre si utilizza Browser Remote Control, non utilizzare l'unità con altri metodi quali la schermata di controllo WEB, il controllo remoto e il comando di controllo esterno.
- ● Se si utilizzano le funzioni "Indietro" o "Avanti" del browser WEB, la visualizzazione della schermata potrebbe risultare anomala. In tal caso, le operazioni successive non sono garantite. Aggiornare il browser **WEB.**

# **Uso di "Lettore multimediale USB"**

# **Nota**

Questa sezione descrive la funzione presupponendo che si utilizzi un dispositivo di memoria USB connesso al terminale USB.

Quando [Selezione memoria da utilizzare] è impostato su [Memoria interna], viene utilizzata la memoria interna.

# **Descrizione del funzionamento**

Il lettore di contenuti USB visualizza immagini fisse e in movimento salvate in una memoria USB, inserendo il dispositivo di memoria USB nel display.

# **Nota**

- Per utilizzare questa funzione, impostare [Lettore multimediale USB] su [Abilita] in [Approntamento] - [Impostazioni lettore multimediale USB]. (vedere pagina 86)
- ● Quando si utilizza "Media Player singolo", l'unità previene l'apparizione della schermata nera al momento della commutazione delle fotografie o dei video. Si prega di osservare le seguenti restrizioni.
	- (1) Quando si commuta un codec video, potrebbe apparire una schermata nera.
	- (2) Quando si commuta un video con una diversa velocità dei fotogrammi o un diverso rapporto di aspetto, può apparire una schermata nera oppure le immagini possono apparire disturbate.

 Se si usa un angolo di visualizzazione per un valore diverso da 16:9, le immagini potrebbero apparire disturbate verso la fine della riproduzione.

L'inserimento di una schermata nera (per circa 2 sec.) al momento della commutazione per tutti i video può evitare il verificarsi del disturbo alle immagini sopracitato (2).

([Impostazioni lettore multimediale USB] (vedere pagina 86)).

● Utilizzando la funzione di trasmissione dell'elenco dei contenuti di Multi Monitoring & Control Software (vedere pagina 106), il contenuto (immagini fisse/in movimento) riprodotto su Lettore multimediale USB e la lista di riproduzione possono essere trasmessi.

(È possibile trasmettere solo fotografie in formato jpg e video diversi da H.265/HEVC.)

Per maggiori informazioni, si rimanda al manuale di Multi Monitoring & Control Software.

# **Media Player singolo**

I file vengono riprodotti da una singola unità.

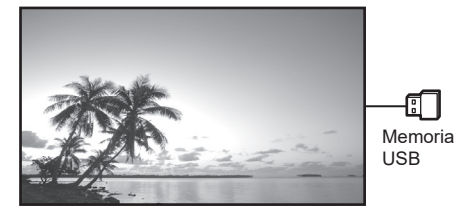

### **Lettore multimediale**

Il collegamento di più di una unità utilizzando i cavi LAN riproduce file nella memoria USB simultaneamente.

Una delle unità multiple diviene la padre e le altre le figli. L'esempio relativo alla configurazione a due unità è illustrato di seguito.

Per la connessione LAN, vedere "Ambiente di rete (solo lettore multimediale)" (vedere pagina 134).

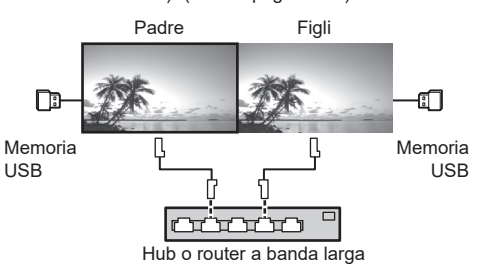

- Per lettori multimediali multipli è necessario un dispositivo di memoria USB per un'unità.
- Per il lettore multimediale, la padre richiede sia "scenario.dat" che "filelist.dat" e le figli richiedono "filelist.dat".
- ● Descrivere "GroupID:G01" senza modificare i caratteri diversi dai numeri (descrizione a 2 cifre richiesta). Senza descrizione, il lettore multimediale non funziona.
- Quando si riproducono video sul lettore multimediale, potrebbe apparire una schermata nera per un certo periodo di tempo al momento della commutazione dei video.

# **Preparazione**

### **■ Dispositivo supportato**

- Sono supportati i dispositivi di memoria USB disponibili in commercio. (Quelli con funzioni di sicurezza non sono supportati. Il funzionamento non è garantito.)
- Si possono utilizzare solo dispositivi di memoria USB formattati come FAT16 o FAT32.
- Sono supportati fino a 32 GB di memoria USB.
- Solo la configurazione a partizione singola è supportata.

### **■ Preparazione**

Preparare i file seguenti subito sotto la radice nella memoria USB per il lettore multimediale.

- ● Riproduzione di file
- ● Scenario (in base alle necessità)
- Elenco file (in base alle necessità)

### **Nota**

- ● Eliminare i file irrilevanti da riprodurre dal dispositivo di memorizzazione USB.
- Possono essere riprodotti fino a 999 file. Se vi è un numero di file superiore al massimo consentito, alcuni di questi non vengono riprodotti.

Viene visualizzato un errore tramite il controllo del file di scenario (vedere pagina 86).

● Sono valide fino a 999 righe dei file di scenario.

### **■ Riproduzione di file**

Il lettore multimediale dell'unità supporta i formati di seguito.

Salvare subito sotto la radice nella memoria USB.

### **Fotografie**

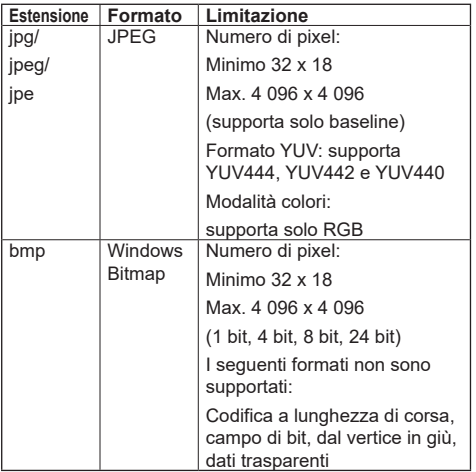

### **Immagini in movimento**

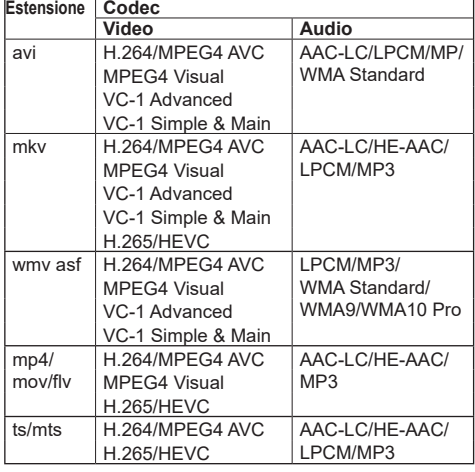

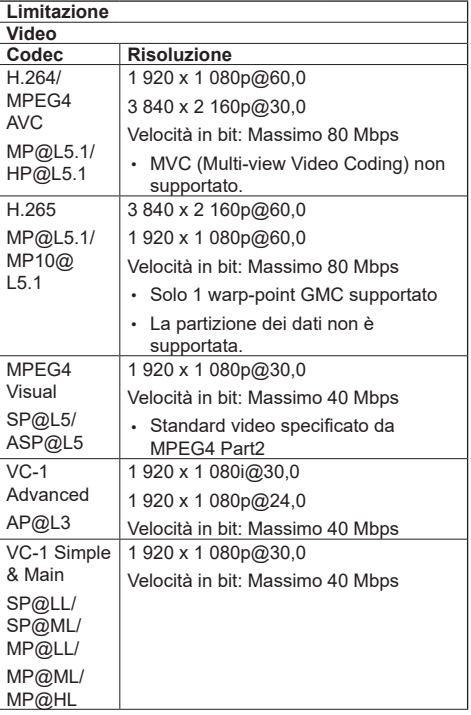

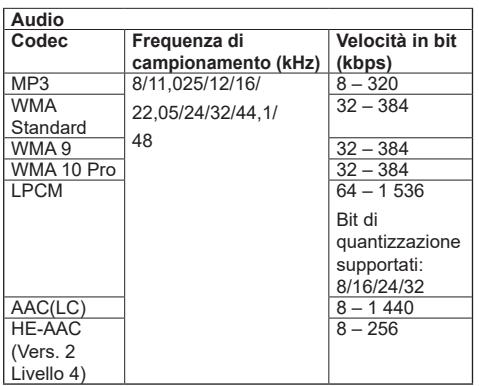

# **Nota**

- ● La velocità in bit massima è il limite superiore sulla memoria USB 3.0 e dipende dalle prestazioni del dispositivo di memoria USB da usare.
- ● La dimensione massima del file è 2 GB.
- ● Alcuni file potrebbero non essere riprodotti anche se il loro formato è supportato come descritto qui.
- ● I file protetti da Digital Rights Management (DRM) non possono essere riprodotti.
- ● Se i file o le cartelle includono caratteri diversi da caratteri alfanumerici a un byte, potrebbero non essere visualizzati correttamente, o la riproduzione potrebbe non avvenire in modo corretto.

Si consiglia di utilizzare solo caratteri alfanumerici a un byte per file e cartelle.

- ● Accertarsi che entrambi i codec audio e video siano supportati. Se il codec audio del file video non è compatibile per formato, le immagini potrebbero non essere visualizzate correttamente. Inoltre, non possono essere riprodotti i file contenenti solo audio.
- ● La riproduzione non è possibile se la velocità in bit massima specificata nel profilo o livello codec è superata. Inoltre, a seconda del dispositivo di memorizzazione USB, potrebbe non essere possibile riprodurre i contenuti anche se la velocità in bit è inferiore alla velocità in bit massima indicata.
- ● Se il numero di pixel del file supera il formato dello schermo, la qualità dell'immagine cambierà.
- ● A seconda del tipo di immagine in movimento, le immagini potrebbero essere momentaneamente distorte durante la riproduzione.
- ● Parte delle informazioni relative a fotografie e video può essere confermata sul computer accessibile ai file di destinazione.

### Esempio di funzionamento

### **(Windows)**

- 1. Fare clic col tasto destro del mouse sul file, quindi fare clic su [Proprietà].
- 2. Fare clic sulla scheda [Dettagli].

# **(Mac)**

- 1. Fare control-clic sul file, quindi fare clic su [Ottieni informazioni].
- 2. Fare clic su [Dettagli].

# **■ Scenario**

È possibile specificare l'ordine e il tempo di riproduzione per un file da riprodurre.

Salvare con il nome (caratteri alfabetici da un byte) "scenario.dat", direttamente nella root della memoria USB.

- Salvare i file nel formato UTF-8N.
- Possono essere specificate da 1 a 999 linee per scenario.

# **■ Elenco dei file**

Si tratta di un elenco dei file da riprodurre.

Salvare con il nome (caratteri alfabetici da un byte) "filelist.dat", direttamente nella root della memoria USB.

● Salvare i file nel formato UTF-8N.

# **■ Termini associati a Scenario/Elenco dei file Nome file**

Si tratta del nome file da riprodurre.

Il nome file deve includere la relativa estensione.

Esempio:

Introduction.jpg Contents\_Video01.wmv

● Inserire l'estensione del nome file utilizzando caratteri alfanumerici a un byte.

### **Definizione file**

Si tratta della definizione del file condivisa tra scenari e file.

PHOTO\_xxx: definizione del file con immagine fissa<br>VIDEO\_xxx: definizione del file con immagine in definizione del file con immagine in movimento

- ● La parte "xxx" può essere impostata da 001 a 999.
- ● Inserire la definizione del file utilizzando caratteri alfanumerici a un byte.

### **Tempo di riproduzione**

Si tratta del tempo di riproduzione di un file.

Il tempo di riproduzione può essere specificato da 3 secondi a 24 ore. (Unità: secondi)

Esempio:

10: 10 secondi

86400: 24 ore

10.5: 10,5 secondi

Può essere impostato su un decimo (1/10) di secondo utilizzando il separatore decimale (virgola).

Il tempo di riproduzione può essere omesso.

Per le immagini fisse, i file vengono riprodotti per il tempo è selezionato in [Impostazioni lettore multimediale USB] - [Durata presentazione] (vedere pagina 88)

Per le immagini in movimento: il file verrà riprodotto per la durata del tempo di riproduzione del file.

● Inserire il tempo di riproduzione gioco utilizzando caratteri numerici da un byte.

● Quando si riproducono file di grandi dimensioni, se si imposta una breve durata di riproduzione potrebbero non essere riprodotti correttamente, per esempio compare disturbo sullo schermo.

In questo caso, impostare la riproduzione a una durata maggiore (10 secondi o più).

● Se viene specificato il tempo di riproduzione di un'immagine in movimento più lungo di quello del video, l'ultima immagine del file viene visualizzata al termine della riproduzione dell'immagine in movimento.

### **ID di gruppo (per lettore multimediale)**

Si tratta di un ID utilizzato per il raggruppamento su una rete durante le condizioni del lettore multimediale.

GroupID:Gxx: Group xx

- ● La parte "xx" può essere impostata da 01 a 10.
- ● Inserire un ID di gruppo utilizzando caratteri alfanumerici da un byte.

### **Nota**

"UTF-8N": codifica UTF-8 senza BOM. Il Blocco note di Windows non supporta questa codifica.

Utilizzare un altro editor che supporti la codifica UTF-8 senza BOM.

### **Riproduzione dei file**

### **■ Esempio di impostazione in ogni modalità**

### **Media Player singolo (Tipo 1)**

I file verranno riprodotti nell'ordine in cui i relativi nomi appaiono sulla memoria USB.

### **Scenario, elenco dei file**

Scenario:

non necessario

Elenco dei file:

non necessario

### **Esempio di impostazione**

### **Contenuti memoria USB**

- $\top$  000 Introduction.jpg
- 001\_Contents\_Video1.wmv
- $-$  002 Contents Video2.wmv
- $-$  003 Contents Video3.wmv

### **Riproduzione contenuti**

Con le impostazioni dell'esempio riportato sopra, i seguenti contenuti saranno riprodotti a ciclo continuo (loop).

- 1. 000\_Introduction.jpg (\*1)
- 2. 001\_Contents\_Video1.wmv (\*2)
- 3. 002 Contents Video2.wmv (\*2)
- 4. 003 Contents Video3.wmv (\*2)
- \*1: Riprodotto per la durata impostata in [Durata presentazione].
- \*2: Riprodotto per la durata del tempo di riproduzione del file.

### **Media Player singolo (Tipo 2)**

I file verranno riprodotti nell'ordine in cui sono stati disposti nello scenario.

#### **Scenario, elenco dei file**

Scenario:

Immettere [Nome file: tempo di riproduzione].

Elenco dei file:

non necessario

# **Esempio di impostazione**

#### **Contenuti memoria USB**

- $\Gamma$  scenario dat
- $\vdash$  Introduction.jpg
- Contents\_Video1.wmv
- Contents\_Video2.wmv
- Contents\_Video3.wmv

#### **scenario.dat (scenario)**

Introduction.jpg:10 Contents\_Video1.wmv:10 Contents\_Video2.wmv:20 Contents\_Video3.wmv:

### **Riproduzione contenuti**

Con le impostazioni dell'esempio riportato sopra, i seguenti contenuti saranno riprodotti a ciclo continuo (loop).

- 1. Introduction.jpg (10 secondi)
- 2. Contents. Video1.wmv (10 secondi)
- 3. Contents\_Video2.wmv (20 secondi)
- 4. Contents Video3.wmv (Riprodotto per la durata

del tempo di riproduzione del file)

### **Media Player singolo (Tipo 3)**

I file verranno riprodotti nell'ordine in cui sono stati disposti nello scenario.

### **Scenario, elenco dei file**

Scenario:

Immettere [Definizione file: tempo di riproduzione].

Elenco dei file:

Immettere [Definizione file: nome file].

#### **Esempio di impostazione**

### **Contenuti memoria USB**

- $\overline{\phantom{a}}$  filelist dat
- scenario.dat
- $\vdash$  Introduction.jpg
- Contents\_Video1.wmv
- Contents\_Video2.wmv
- Contents\_Video3.wmv

### **scenario.dat (scenario)**

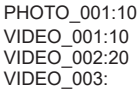

### **filelist.dat (elenco dei file)**

PHOTO\_001:Introduction.jpg VIDEO\_001:Contents\_Video1.wmv VIDEO\_002:Contents\_Video2.wmv VIDEO\_003:Contents\_Video3.wmv

### **Riproduzione contenuti**

Con le impostazioni dell'esempio riportato sopra, i seguenti contenuti saranno riprodotti a ciclo continuo (loop).

- 1. Introduction.jpg (10 secondi)
- 2. Contents Video1.wmv (10 secondi)

del file)

- 3. Contents Video2.wmv (20 secondi)
- 
- 4. Contents Video3.wmv (Riprodotto per la durata del tempo di riproduzione
- **Lettore multimediale**

I file verranno riprodotti nell'ordine in cui sono stati disposti nello scenario per padre.

### **Elenco file e scenario**

### **Lato padre**

Scenario:

Immettere [Definizione file: tempo di riproduzione].

Elenco di file - La prima riga:

Immettere [ID gruppo].

Elenco di file - Dalla seconda riga in poi:

Immettere [Definizione file: nome file].

### **Lato figli**

Scenario:

non necessario

Elenco di file - La prima riga:

Immettere [ID gruppo].

Elenco di file - Dalla seconda riga in poi:

Immettere [Definizione file: nome file].

# **Esempio di impostazione**

### **Lato padre**

**Contenuti memoria USB**

- $\top$  fileliet dat
- scenario.dat
- $\vdash$  I Introduction ipg
- L\_Contents\_Video1.wmv
- L\_Contents\_Video2.wmv
- L\_Contents\_Video3.wmv

### **scenario.dat (scenario)**

PHOTO\_001:10 VIDEO\_001:10 VIDEO\_002:20  $VIDEO$  $003$ :

#### **filelist.dat (elenco dei file)**

```
GroupID:G01
PHOTO_001:L_Introduction.jpg
VIDEO_001:L_Contents_Video1.wmv
VIDEO_002:L_Contents_Video2.wmv
VIDEO_003:L_Contents_Video3.wmv
```
### **Lato figli**

### **Contenuti memoria USB**

- $\top$  filelist dat
- $\vdash$  R Introduction.jpg
- R\_Contents\_Video1.wmv
- $\vdash$  R Contents Video2.wmv
- R\_Contents\_Video3.wmv

### **filelist.dat (elenco dei file)**

GroupID:G01 PHOTO\_001:R\_Introduction.jpg VIDEO\_001:R\_Contents\_Video1.wmv VIDEO\_002:R\_Contents\_Video2.wmv VIDEO\_003:R\_Contents\_Video3.wmv

### **Riproduzione contenuti**

Con le impostazioni dell'esempio riportato sopra, i seguenti contenuti saranno riprodotti a ciclo continuo (loop).

### **Lato padre**

- 1. L\_Introduction.jpg (10 secondi)<br>2. L\_Contents Video1.wmv (10 secondi)
- 2. L\_Contents\_Video1.wmv (10 secondi)<br>3. L\_Contents\_Video2.wmv (20 secondi)
- 3. L<sup>\_</sup>Contents<sup>\_</sup>Video2.wmv
- 4. L Contents Video3.wmv (\*1)

### **Lato figli**

- 1. R\_Introduction.jpg (10 secondi)<br>2. R\_Contents\_Video1.wmv (10 secondi)
- 2. R\_Contents\_Video1.wmv (10 secondi)<br>3. R\_Contents\_Video2.wmv (20 secondi)
- 3. R Contents Video2.wmv
- 4. R\_Contents\_Video3.wmv (\*1)
- \*1: Riprodotto per la durata del tempo di riproduzione di L\_Contents\_Video3.wmv (Lato madre).

### **Nota**

Quando la schermata dei menu non è visualizzata, è possibile passare alla riproduzione del file successivo  $con \triangleright$  alla riproduzione del file precedente con  $\triangleleft$ . oppure si può riprodurre nuovamente dall'inizio con (solo con il telecomando).

Quando si esegue questa operazione, si inserisce una schermata nera prima della riproduzione.

Quando [Funzione di riproduzione programmata] è abilitato, l'opzione ignora operazione è disabilitata.

- ● Se la data e l'ora vengono cambiati dall'impostazione [Data e ora] (vedere pagina 76), la riproduzione del file attualmente in corso viene interrotta e riprenderà dall'inizio del file.
- ● Il lettore multimediale non funziona durante la comunicazione con l'impostazione IPv6.

# **■ Verifica del contenuto della memoria USB**

È possibile controllare il contenuto di una memoria USB in [Impostazioni lettore multimediale USB] - [Controllo file di scenario] (vedere pagina 87)

In caso di errore, le informazioni vengono fornite con i seguenti dettagli.

 $A(B)$ : C

 $\Box$ 

- A: Nome del file con errore
- B: Riga con errore
- C: Codice errore
- D: dettagli dell'errore

# **Nota**

● Mostra i principali codici di errore.

I dettagli degli errori rilevati sono i seguenti.

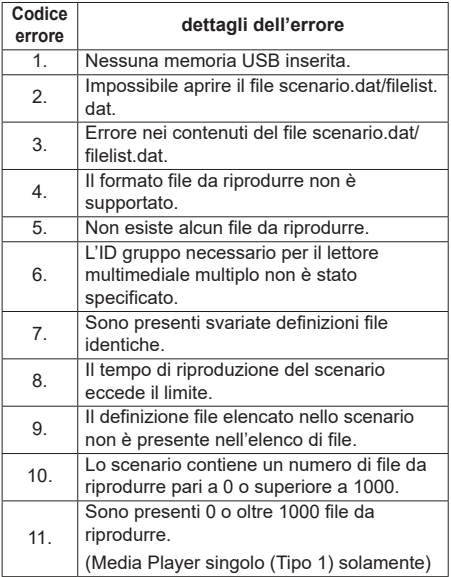

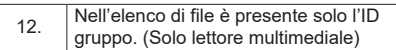

• Per i codici di errore 1 e 11, vengono visualizzati solo il codice e i dettagli come illustrato di seguito.

1

Nessuna memoria USB inserita.

### **Nota supplementare**

La verifica del contenuto della memoria USB non determina se un file da riprodurre è riproducibile o meno.

Se un file non può essere riprodotto mentre il lettore multimediale è attivo, viene visualizzato un messaggio di errore.

Quando si effettua la riproduzione sincronizzata sul lettore multimediale, verificare nel menu [Impostazioni lettore multimediale USB] - [Controllo file di scenario] che il file sia riproducibile.

# **Ambiente di rete (solo lettore multimediale)**

### **■ Esempio di impostazione della connessione LAN e dell'indirizzo IP / Subnet mask**

Come detto in seguito, collegare diverse unità tra loro con cavi LAN e impostare gli indirizzi IP / Subnet masks in modo che tutti i display risultino sulla stessa rete.

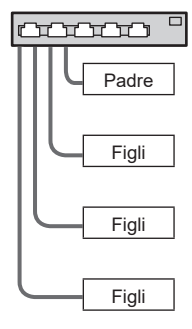

Indirizzo IP: 192.168.10.1 Subnet mask: 255.255.255.0

Indirizzo IP: 192.168.10.2 Subnet mask: 255.255.255.0

Indirizzo IP: 192.168.10.3 Subnet mask: 255.255.255.0

Indirizzo IP: 192.168.10.4 Subnet mask: 255.255.255.0

### **Nota**

- ● Impostare [Controllo rete] di tutti i display su [On]. (vedere pagina 79)
- ● A seconda dell'ambiente di rete, la sincronizzazione potrebbe andare in gran parte perduta.
- Non collegare altri dispositivi per prevenire l'intasamento della rete.
- Con un router posto tra i display, non è possibile impostare la connessione. Utilizzarli all'interno della medesima subnet.
- Non utilizzare LAN wireless per la connessione in quanto la riproduzione non può essere eseguita normalmente.

# **Avvio e arresto del lettore di contenuti**

# **■ Per Media Player singolo**

### **Inizio**

**1. Inserire il dispositivo di memoria USB per il lettore multimediale nel terminale USB a lato del display.**

### **Nota**

A seconda del tipo, il dispositivo di memoria USB potrebbe entrare in contatto con elementi vicini come la copertura posteriore e potrebbe essere impossibile montarlo. Usare un dispositivo di memoria USB collegabile a questa unità.

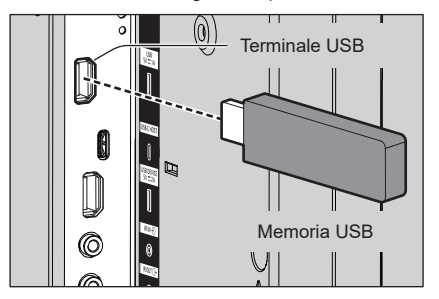

- **2. Eseguire una verifica del contenuto della memoria USB.**
- **3. Modificare INPUT su [USB].**

### **Fine**

**Modificare INPUT su un'opzione diversa da [USB].**

# **■ Per lettore multimediale**

### **Inizio**

**1. Collegare più unità con i cavi LAN.**

(Vedere "Esempio di impostazione della connessione LAN e dell'indirizzo IP / Subnet mask" nella sezione precedente.)

- **2. Inserire la memoria USB per Media Player in ciascun display.**
- **3. Eseguire il controllo dei contenuti della memoria USB su ciascun display.**
- **4. Modificare INGRESSO per figli su [USB].**
- **5. Modificare INGRESSO per padre su [USB].**

### **Fine**

**Modificare INGRESSO per padre su altro rispetto a [USB].**

# **Funzionalità di ripristino della riproduzione**

Al termine di Media Player, il prossimo file da riprodurre varia a seconda delle impostazioni di [Impostazioni lettore multimediale USB] - [Ripresa della riproduzione].

### **Se impostato su [On]:**

Il file riprodotto prima dell'interruzione del lettore multimediale viene riprodotto dall'inizio.

### **Se impostato su [Off]:**

La riproduzione si avvia dall'inizio del primo file dello scenario.

### **Nota**

● La funzione di ripresa della riproduzione viene annullata finché non si spegne l'unità o si estrae il dispositivo di memoria USB.

# **Funzione di modifica playlist**

Questa funzione crea e modifica un file scenario per il lettore multimediale USB. Selezionare [Approntamento] – [Impostazioni lettore multimediale USB] – [Modifica playlist] per selezionare il contenuto desiderato, impostare l'ordine e il tempo di riproduzione e inviare il file (scenario.dat) al dispositivo di memoria USB.

### **Nota**

● Questa sezione descrive la funzione presupponendo che si utilizzi un dispositivo di memoria USB connesso al terminale USB.

Quando [Selezione memoria da utilizzare] è impostato su [Memoria interna], viene utilizzata la memoria interna.

- Le descrizioni dello scenario (scenario.dat) sono limitate dal lettore multimediale USB.
- ● Dopo la modifica della playlist, funziona "Media Player singolo (Tipo 2)".
- ● Se esiste già un file di scenario (scenario.dat) nel dispositivo di memoria USB o nella memoria interna, eliminare quest'ultimo o la memoria interna e crearne uno nuovo.
- ● Se esiste già un file di elenco file (filelist.dat) nel dispositivo di memoria USB o nella memoria interna, eliminarlo.
- ● Durante la modifica della playlist, le seguenti funzioni sono disabilitate.

**[Posizone]** 

[Audio]

[Immagine]

[Approntamento]

- [Segnale]
- [Nome segn. ingresso]
- [Impostazioni gestione alimentaz.] [Spegnimento per assenza segnale]
- [Impostazioni immagine] [Leggi immagine utente]
- **IMULTI DISPLAYI**
- [Impostazioni dei tasti funzione]
- [Subentro/Ripiego]
- [Selez. ingresso audio]
- [Impostazioni visualizz. verticale]

[Zoom digitale]

- ● La qualità dello schermo e audio durante la modifica della playlist viene regolata con lo stesso contenuto di quello per l'ingresso MEMORY VIEWER.
- ● La modifica della playlist richiede 2 MB o più di spazio nel dispositivo di memoria USB.
- ● Utilizzare un dispositivo di memoria USB per cui sia possibile eseguire normalmente la lettura e la scrittura dei file.
- ● Utilizzare il telecomando per la funzione di modifica della playlist.

### **1. Schermata di selezione del file**

Selezionare i file del contenuto da riprodurre.

Dopo aver selezionato i file, premere <6> per andare alla successiva schermata di modifica.

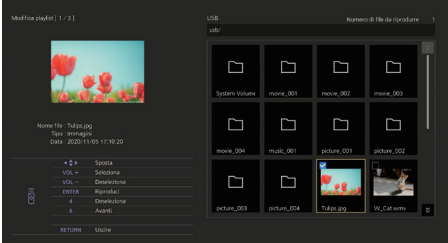

Premere i tasti del telecomando per effettuare le operazioni seguenti.

- <VOL +> Seleziona i file di contenuto. (Aggiungere un segno di spunta sulla parte superiore sinistra della miniatura.
- <VOL -> Annulla la selezione del contenuto. (Eliminare un segno di spunta sulla parte superiore sinistra della miniatura, se presente.)
- $A \nabla$ Sposta il focus.
- <4> Elimina tutti i segni di spunta.
- <ENTER> Riproduce i file di contenuto o cambia gerarchia.
- <RETURN> Termina la modifica della playlist o cambia gerarchia.
- <6> Passa alla successiva schermata di modifica.

- Se il dispositivo di memoria USB o la memoria interna contiene già un file di scenario (scenario. dat), questo viene caricato automaticamente. Se sono presenti file interessati, questi appariranno come già selezionati nella schermata di selezione del contenuto.
- ● È possibile leggere fino a 999 righe da uno scenario (scenario.dat).
- Se il dispositivo di memoria USB o la memoria interna contiene già un elenco di file (filelist.dat), questo non verrà caricato anche se è presente un file di scenario (scenario.dat); la schermata di selezione di contenuto non conterrà alcun file di contenuto selezionato.
- ● Oltre ai file immediatamente sotto la radice del dispositivo di memoria USB, è anche possibile selezionare i file nelle cartelle.
- ● È possibile selezionare un massimo di 999 file di contenuto.
- Se si selezionano 999 file, premendo <VOL +> per i file non selezionati, non è possibile selezionare tali file.
- ● Una volta rimossi i segni di spunta con <4>, prima della rimozione viene visualizzata una schermata di conferma.

#### **2. Schermata di impostazione dell'ordine di riproduzione/del tempo di riproduzione**

Ordinare i file di contenuto selezionati nell'ordine di riproduzione e impostare il tempo di riproduzione.

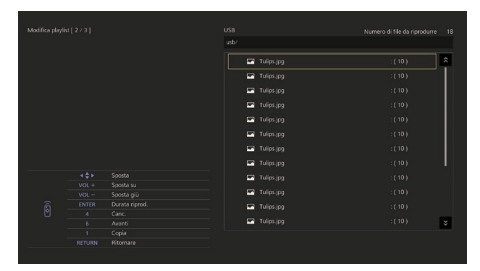

Premere i tasti del telecomando per effettuare le operazioni seguenti.

- <VOL +> Sposta il file di contenuto verso l'alto di una posizione.
- <VOL -> Sposta il file di contenuto verso il basso di una posizione.
- Sposta il focus.  $\blacktriangle$   $\blacktriangledown$  db
- <1> Copia il file di contenuto attualmente selezionato per aggiungerlo all'elenco.
- <4> Elimina il file di contenuto attualmente selezionato dall'elenco.
- <ENTER> Visualizza una schermata per impostare il tempo di riproduzione.
- <RETURN> Consente di tornare alla schermata di modifica precedente.
- <6> Passa alla successiva schermata di modifica.

Premendo <ENTER> si visualizza una schermata per impostare il tempo di riproduzione.

Immissione di numeri (vedere pagina 81)

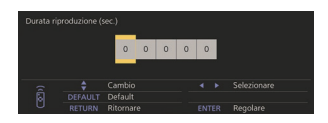

# **Nota**

- ● L'intervallo di impostazione del tempo di riproduzione è da 0, 3 (minimo) a 86400 (massimo). Se è impostato su 0, l'impostazione del tempo di riproduzione viene eliminata.
- ● Il tempo di riproduzione può essere impostato in incrementi di un secondo con la funzione di modifica della playlist. Se è già presente uno scenario (scenario dat) e il tempo di riproduzione dei file utilizzabili viene specificata con i punti decimali, la scrittura del file di scenari converte il tempo di riproduzione in incrementi di un secondo.
- ● Per i file di contenuto il cui tempo di riproduzione è impostato, ": tempo di riproduzione (sec.)" viene visualizzato sul lato destro del nome file.

Per i file di contenuto il cui tempo di riproduzione non è impostato, ":(numero)" viene visualizzato sul lato destro del nome file se sono file di fotografie. (I numeri sono valori impostati per [Impostazioni lettore multimediale USB] - [Durata presentazione] (vedere pagina 88).) Per i file video, ":(---)" viene visualizzato sul lato destro del nome file.

- ● Una volta rimosso il file di contenuto con <4>, prima dell'eliminazione viene visualizzata una schermata di conferma.
- ● Se sono già presenti 999 file di contenuto, non è possibile aggiungere un altro file anche se si  $n$ reme  $\leq 1$

### **3. Schermata di uscita file**

Selezionare [Si] con <>>
e premere <ENTER>. Inizia la procedura di invio del file al dispositivo di memoria USB o alla memoria interna.

### **4. Schermata di uscita**

Appare schermata di uscita.

# **Programmare la funzione di riproduzione con "Content Management Software"**

Questa unità supporta il "Content Management Software" per creare dati di programma su un PC richiesti per la riproduzione di fotografie e immagini in movimento.

Le funzioni che possono essere impostate con "Content Management Software" sono le seguenti.

- Riproduzione del contenuto (fotografie/video)
- Riproduzione di musica
- Interruttore di ingresso
- Comando dell'alimentazione
- Impostazione multi display
- Visualizzazione didascalia

Per il metodo di impostazione e i dettagli di ogni funzione, fare riferimento al manuale "Content Management Software".

# **Nota**

Questa sezione descrive la funzione presupponendo che si utilizzi un dispositivo di memoria USB connesso al terminale USB.

Quando [Selezione memoria da utilizzare] è impostato su [Memoria interna], viene utilizzata la memoria interna.

- ● La funzione di riproduzione programmata non funziona su "Content Management Software" durante la comunicazione con l'impostazione IPv6.
- Per utilizzare questa funzione, impostare [Lettore] multimediale USB] e [Funzione di riproduzione programmata] su [Abilita] in [Approntamento] -[Impostazioni lettore multimediale USB]. (vedere pagina 86)
- Per i dispositivi supportati, fare riferimento a "Dispositivo supportato". (vedere pagina 129)
- Se si utilizza questa funzione, portare il dispositivo di memoria USB nello stato di accensione o nello stato standby programmato. Se il dispositivo di memoria USB viene portato in condizioni diverse dagli stati precedenti, la riproduzione programmata non sarà eseguita.
- ● Le funzioni limitate con l'uso di "Lettore multimediale USB" sono limitate anche in caso di utilizzo della funzione di riproduzione programmata.

# **■ Modalità di riproduzione programmata**

Se [Lettore multimediale USB] è impostato su [Abilita] e [Funzione di riproduzione programmata] è impostato su [Abilita], questa unità entra in modalità di riproduzione programmata e i contenuti vengono riprodotti in base al programma impostato.

Se entra in modalità di riproduzione programmata quando il programma è già specificato, l'unità funziona come segue secondo [Modalità di riproduzione] (vedere pagina 88).

• In modalità [Riproduzione individuale]

La riproduzione comincia dall'inizio del programma specificato.

• In modalità [Riproduzione sincronizzata] Inizia la riproduzione sincronizzata alla successiva ora di avvio del contenuto.

# **Nota**

- ● Quando l'unità entra in modalità di riproduzione programmata, l'ingresso passa automaticamente a [USB] o [Internal Memory].
- ● Alcune delle funzioni dell'unità principale vengono disattivate durante la modalità di riproduzione programmata.
- ● Se l'ingresso viene commutato durante la modalità di riproduzione programmata, la riproduzione programmata viene sospesa.

Per riattivare la riproduzione programmata

- Commutando l'ingresso su [USB] o [Internal Memory] si riattiva la riproduzione del programma successivo.
- Se l'alimentazione viene disattivata usando il telecomando, l'alimentazione viene riattivata al successivo programma di accensione. Successivamente inizierà la riproduzione programmata.

La riproduzione programmata viene ripristinata con le operazioni seguenti.

- ● Se si preme <RECALL> durante la modalità di riproduzione programmata, appare il display [Modalità riproduzione programmata].
- ● La funzione di riproduzione dello scenario del lettore non funzione in [Modalità riproduzione programmata].

# ■ **Contenuto riprodotto**

Specifica il contenuto riprodotto all'ora impostata nel programma.

Sono supportati i seguenti formati di file di riproduzione.

### **Fotografie**

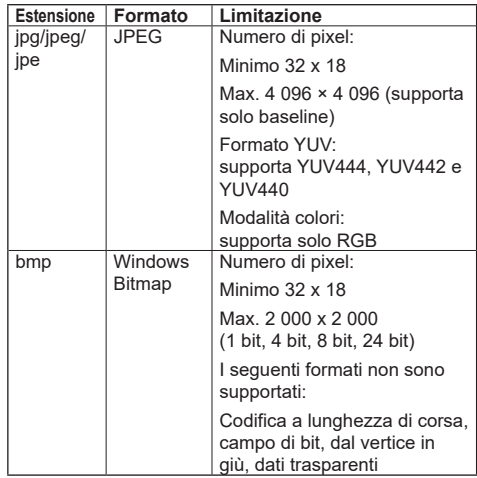

### **Immagini in movimento**

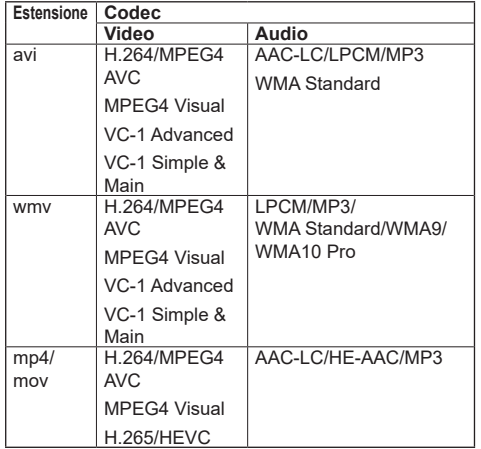

### **Nota**

- Alcuni file potrebbero non essere riprodotti anche se il loro formato è supportato.
- Per le limitazioni dei codec video dei file riprodotti, vedere "Riproduzione di file" (vedere pagina 129).
- ● Se vengono modificati i contenuti dei file di impostazione (nella cartella [PRIVATE]) creati e inviati usando "Content Management Software", non è possibile garantire le operazioni.
- ● Durante il periodo di tempo per cui non è impostato nessun contenuto, la schermata risulta nera senza mostrare altro.

In questo periodo, appare il messaggio [In attesa di programmazione] nell'angolo destro superiore dello schermo.

Per nascondere questo messaggio sullo schermo, impostare [Approntamento] - [Impostazioni OSD] - [Indicaz. su schermo] su [Off].

● Per i dettagli di ciascun CODEC di contenuti, verificare le voci sulle restrizioni per la riproduzione dei contenuti della funzione del lettore multimediale USB.

# **■ Riproduzione di musica**

Il contenuto musicale viene riprodotto all'ora impostata con la data del programma.

Sono supportati i seguenti formati di file di riproduzione.

### **Musica**

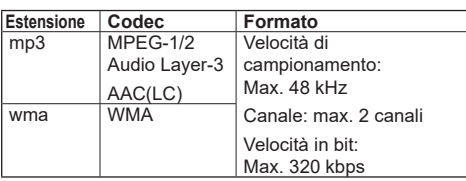

**Nota**

Alcuni file potrebbero non essere riprodotti anche se il loro formato è supportato.

- Se è in programma contenuto musicale non compatibile, questo non viene riprodotto.
- ● Il contenuto musicale può essere riprodotto solo con l'ingresso [USB] o [Internal Memory].
- ● I contenuti video e i contenuti musicali non possono essere riprodotti simultaneamente. Se vengono impostate 2 parti del contenuto in modo da essere riprodotte simultaneamente, il contenuto video è prioritario.
- Se il contenuto video viene riprodotto mentre il contenuto musicale è in riproduzione, la riproduzione del contenuto musicale si ferma.
- ● Durante la riproduzione di contenuti musicali al termine della riproduzione di contenuti video, la riproduzione comincia dall'inizio del contenuto musicale.
- ● Il contenuto musicale non può essere riprodotto in sincronizzazione con altri display.
- ● Vengono aggiunti diversi minuti di preparazione per il passaggio al contenuto musicale.

# **■ Interruttore di ingresso**

L'ingresso passa all'ingresso specificato all'ora impostata nei dati di programmazione. Una volta trascorsa l'ora impostata, viene ripristinato l'ingresso [USB] o [Internal Memory].

# **Nota**

- ● L'ingresso viene commutato anche se non è presente nessun segnale nella destinazione dell'interruttore di ingresso.
- ● Quando l'ingresso viene commutato, il display di ingresso non viene visualizzato.

# **■ Comando dell'alimentazione**

L'alimentazione viene attivata/disattivata una volta passata l'ora impostata con la data del programma.

- Se l'alimentazione si disattiva durante la modalità di riproduzione programmata, l'unità entra in modalità standby.
- ● Il consumo in standby sarà maggiore durante la modalità standby del programma.
- ● Alcune delle funzioni dell'unità principale in modalità di riproduzione programmata continuano a essere disattivate durante la modalità di standby del programma.
- ● Il programma di accensione si attiva un minuto prima dell'ora del programma specificata.
- Se l'unità entra in modalità di standby del programma dopo un minuto prima del programma di accensione, l'alimentazione non viene attivata al momento specificato dalla funzione di riproduzione programmata.
- ● L'operazione di accensione di [Funzione di riproduzione programmata] non funziona in standby diversi dalla modalità di standby del programma.

### **■ Impostazione della visualizzazione su schermi multipli del display multiplo**

Imposta quanto segue per il contenuto da riprodurre.

- Riproduce in modalità di riproduzione singola.
- ● Riproduce in modalità di riproduzione sincronizzata.
- ● Cambia l'impostazione della funzione [MULTI DISPLAY] - [Vis. multi monitor] dell'unità principale.

### **In modalità [Riproduzione individuale**]

Il contenuto viene riprodotto solo su un display.

### **In modalità [Riproduzione sincronizzata**]

Il contenuto viene riprodotto su diversi display in sincronizzazione.

Per riprodurre in modalità di riproduzione sincronizzata, impostare quanto segue per un corretto funzionamento.

- Impostare [Lettore multimediale USB] su [Abilita].
- Impostare [Funzione di riproduzione programmata] su [Abilita].
- Impostare [Sincronizza monitor] su [On].
- Per [Impost. schermo principale/secondario], impostare un display con l'ora di riferimento su [Padre] e gli altri su [Figlio].

### **Nota**

- Le operazioni della modalità di riproduzione singola e della modalità di riproduzione sincronizzata sono diverse da quelle del Media Player singolo e del Media Player multiplo del lettore multimediale USB esistente.
- ● Per la riproduzione in modalità di riproduzione sincronizzata, vengono aggiunti ca. 5 secondi di tempo di preparazione nella commutazione del contenuto.
- ● Per eseguire la riproduzione sincronizzata con più display, impostare la funzione [Sincronizza monitor] su [On] e impostare la stessa ora per tutti i display della riproduzione.
- Se l'ora non è sincronizzata correttamente con [Sincronizza monitor] impostata su [On], l'unità potrebbe non funzionare correttamente. Confermare le condizioni di funzionamento di [Sincronizza monitor]. (vedere pagina 77)
- Se si specifica [MULTI DISPLAY] [Vis. multi monitor] nei dati di pianificazione di un "Content Management Software", l'impostazione passa alla visualizzazione su schermi multipli specificata. Non è possibile modificare l'impostazione di [Vis. multi monitor] durante la riproduzione pianificata specificata. Una volta terminata la pianificazione specificata, la funzione [Vis. multi monitor] viene ripristinata alla condizione precedente l'impostazione.

# **■ Visualizzazione didascalia**

Viene visualizzata una didascalia al tempo impostato per i dati del programma.

### **Nota**

- La didascalia viene visualizzata nella parte superiore di un'immagine.
- Possono essere visualizzati fino a 600 caratteri con didascalia.
- ● Lo scorrimento della didascalia potrebbe arrestarsi quando si commuta il tempo di riproduzione del contenuto o della riproduzione di musica.
- ● La didascalia viene nascosta commutando l'ingresso. Se l'ingresso viene commutato con la funzione di riproduzione programmata, la visualizzazione della didascalia continua.

Inoltre, se si riprende la funzione di riproduzione programmata, la didascalia viene visualizzata dall'inizio.

- ● La modifica delle impostazioni di [Lingua OSD], [Orientamento schermo] o [Rotazione immagine] oppure la visualizzazione dell'ID display/del nome del display elimina la visualizzazione della didascalia.
- Quando si creano dati del programma, se viene visualizzata una didascalia con molti caratteri con [Scroll] impostato su [No], i caratteri terminano sullo schermo.
- ● La didascalia non si sincronizza con altri display anche se [Modalità di riproduzione] è su [Riproduzione sincronizzata].

### **■ Funzioni disattivate**

Le seguenti funzioni dell'unità principale vengono impostate su [Disabilita (Off)] durante la modalità di riproduzione programmata.

- ● [Impostazione TIMER]
- ● [Salvaschermo]
- Funzione "Gestione alimentaz."
- ● [Spegnimento per assenza segnale]
- ● [Impostazioni HDMI-CEC]
- ● [Spegnimento per assenza attività]
- ● [Trasparenza OSD]
- ● [Impostazioni immagine] (lettura immagine utente disattivata.)
- ● [Ricerca ingresso]
- ● [Ingresso iniziale]
- ● [Blocco ingresso]
- ● [Subentro/Ripiego]

- Le funzioni disattivate appaiono in grigio sul menu visualizzato. Inoltre, i comandi seriali entrano nello stato [ER401] (incluso il comando di richiesta).
- ● Durante la modalità di riproduzione programmata, le funzioni disattivate sono impostate su [Disabilita (Off)], e queste operazioni vengono interrotte.
- ● Se la modalità di riproduzione programmata è terminata, le funzioni disattivate vengono ripristinate ai valori di impostazione iniziali.
- Per [MULTI DISPLAY] [Vis. multi monitor], è possibile impostare solo [Scala orizzontale], [Scala verticale] e [Posizione]. [Reg. orizzontale cornice] e [Reg. verticale cornice ] non possono essere impostati.
- ● Impossibile usare la funzione ARC. Selezionare [Approntamento] - [Impostazioni HDMI-CEC], e impostare [ARC] su [Off]. (vedere pagina 69)

### **■ Riprendi riproduzione**

Imposta l'operazione quando la riproduzione programmata viene ripristinata dopo l'interruzione della modalità di riproduzione programmata.

### **Se impostato su [On]:**

Il contenuto precedente prima dell'interruzione della modalità di riproduzione programmata viene riprodotto dall'inizio.

### **Se impostato su [Off]:**

La playlist programmata per la riproduzione all'ora corrente viene riprodotta dall'inizio.

### **Nota**

● Quando la riproduzione viene programmata in modalità di riproduzione sincronizzata, la riproduzione avviene in base all'ora impostata nei casi [On] e [Off].

# **Uso di "Memory viewer"**

"Memory viewer" seleziona fotografie e video memorizzati in un dispositivo di memoria USB o nella memoria interna e li mostra sul display.

### **Nota**

● Questa sezione descrive la funzione presupponendo che si utilizzi un dispositivo di memoria USB connesso al terminale USB.

Quando [Selezione memoria da utilizzare] è impostato su [Memoria interna], viene utilizzata la memoria interna.

# **Preparazione**

### **■ I file che è possibile visualizzare con "Memory viewer"**

Sono supportati i seguenti file.

### **Fotografie**

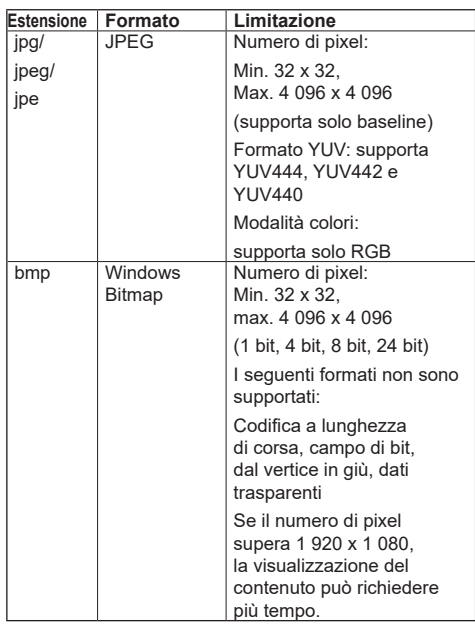

#### **Immagini in movimento**

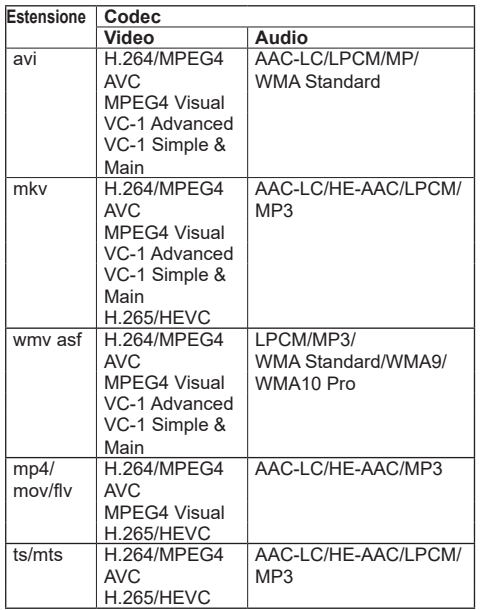

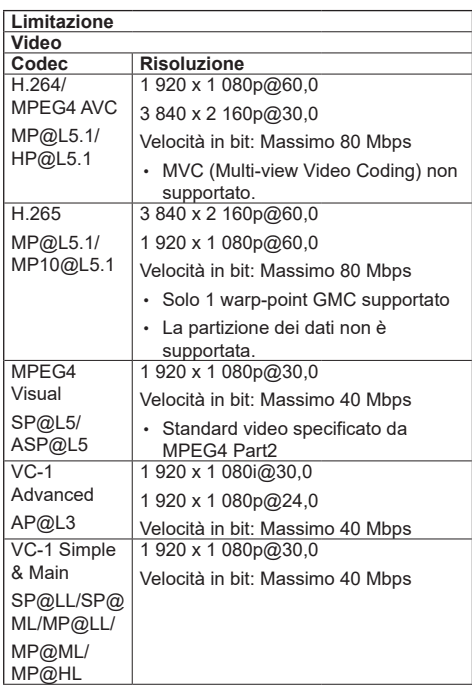

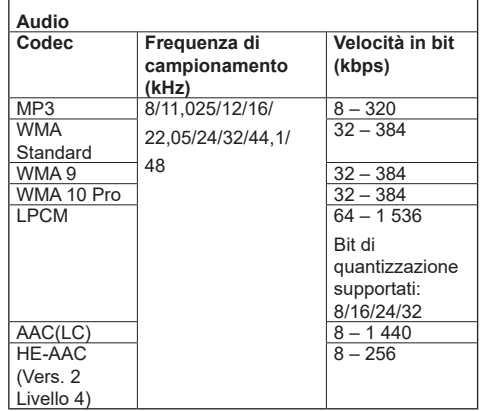

### **Musica**

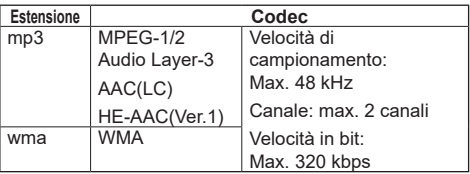

# **Nota**

- ● La velocità in bit massima è il limite superiore sulla memoria USB 3.0 e dipende dalle prestazioni del dispositivo di memoria USB da usare.
- ● Alcune informazioni per i file fotografia/video possono essere visualizzati con un computer dove i relativi file sono accessibili.
- Per i dispositivi supportati, fare riferimento a "Dispositivo supportato". (vedere pagina 129)
- ● Alcuni file potrebbero non essere riprodotti anche se il loro formato è supportato.
- ● Se il numero di pixel del file supera il formato dello schermo, la qualità dell'immagine cambierà.

### **Esempio di funzionamento**

- Per computer Windows
	- 1. Fare clic col tasto destro del mouse sul file, quindi fare clic su [Proprietà].
	- 2. Fare clic sulla scheda [Dettagli].

### - Per Mac

- 1. Fare clic su un file tenendo premuto il tasto "Control", quindi fare clic su [Ottieni informazioni].
- 2. Fare clic su [Altre info].
- ● La dimensione massima del file è 2 GB.
- ● Il numero massimo di file/cartelle è 2 000.

Se il numero viene superato, vengono visualizzati 2 000 file/cartelle.

● Non è possibile riprodurre file protetti da Digital Rights Management (DRM).

● Se i file o le cartelle includono caratteri diversi da caratteri alfanumerici a un byte, potrebbero non essere visualizzati correttamente, o la riproduzione potrebbe non avvenire in modo corretto.

Si consiglia di utilizzare solo caratteri alfanumerici a un byte per file e cartelle.

- Le anteprime dei file potrebbero non essere visualizzate correttamente anche se sono riproducibili.
- ● Se il nome del file che include il percorso del file (informazioni sulla cartella) e l'estensione contiene più di 248 caratteri alfanumerici a un bit, l'anteprima non viene visualizzata. (vedere pagina 142)
- ● Durante la riproduzione in serie di diversi tipi di contenuto con rapporti di aspetto differenti, l'immagine può risultare temporaneamente distorta durante al cambio di contenuto.

Si consiglia di unificare il rapporto di aspetto per una riproduzione continua.

● A seconda del tipo di immagine in movimento, le immagini potrebbero essere momentaneamente distorte durante la riproduzione o la visualizzazione della miniatura.

# **Visualizzazione della schermata "Memory viewer"**

### **Premere <INPUT> per commutare l'ingresso su [MEMORY VIEWER].**

Assegnando la funzione [Ingresso] ai pulsanti numerici (<1> - <6>) è possibile commutare a [MEMORY VIEWER] semplicemente premendo un pulsante. (vedere pagina 88)

Viene visualizzato l'elenco dei file o l'anteprima.

È possibile visualizzare l'anteprima o l'elenco dei file impostando [Approntamento] - [Impostazioni memory viewer]. (vedere pagina 88)

**Nota**

● Utilizzare il telecomando per azionare "Memory viewer".

# **■ Vista anteprima**

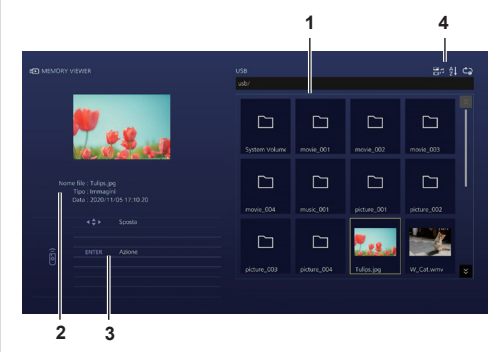

### **1. Anteprima**

Mostra cartelle, immagini, video e file musicali. Verranno visualizzate le icone seguenti.

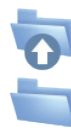

Se selezionato, passa al livello superiore.

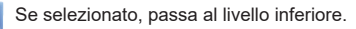

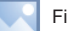

File immagine.

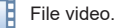

File musicale.

Il file ha un'estensione supportata ma non può essere riprodotto.

Nella vista anteprima, se è possibile visualizzare immagini per le anteprime, le icone vengono sostituite con le immagini di anteprima create automaticamente.

# **Nota**

Se l'immagine include informazioni Exif, gli orientamenti dell'immagine di anteprima e dell'immagine di riproduzione potrebbero differire.

- **2. Informazioni del file selezionato.**
- **3. Guida operativa del telecomando**
- **4. Icona dell'indicatore di stato**

Visualizza con icone il tipo di contenuto, l'ordine di visualizzazione e il metodo di riproduzione.

### **Tipo di contenuto**

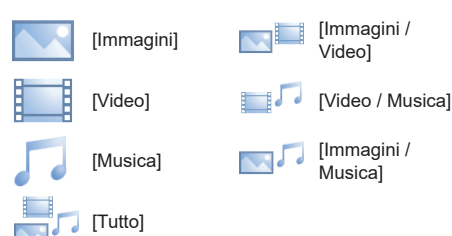

### **Ordine di visualizzazione**

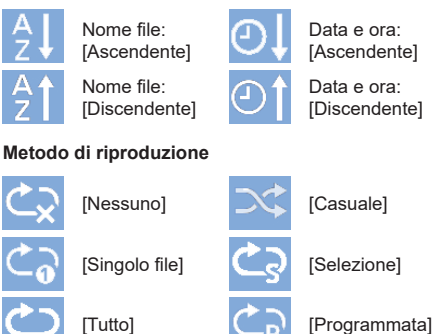

# **■ Vista elenco dei file**

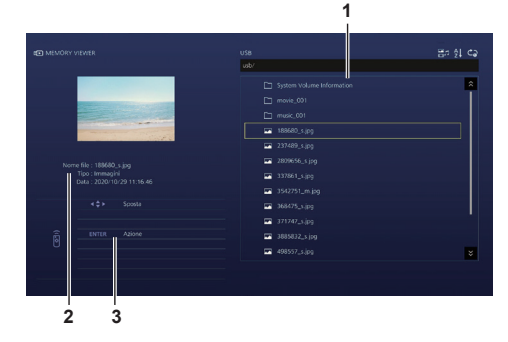

**1. Elenco dei file**

Mostra cartelle, immagini, video e file musicali.

- **2. Mostra informazioni del file selezionato.**
- **3. Guida operativa del telecomando**

# **Riproduzione di fotografie**

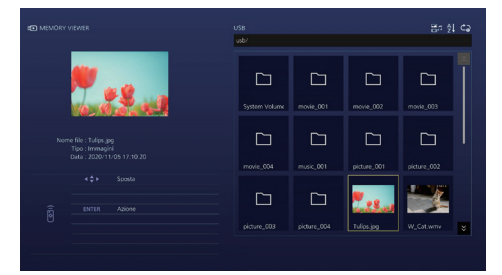

**Selezionare un file nello stesso modo nella vista elenco dei file.**

**1 Nella vista anteprima/elenco dei file,**  premere  $\blacktriangle \blacktriangledown \blacktriangle \blacktriangleright$  per selezionare il **file da riprodurre.**

### **Nota**

- Quando [Metodo di riproduzione] è su [Selezione] o [Programmata], premere <VOL +> <VOL -> per specificare il file da riprodurre. (vedere pagina 89) La selezione del file viene annullata dalle seguenti operazioni.
	- Spostamento della cartella
	- Modifica di [Metodo di riproduzione]
	- Rimozione del dispositivo di memoria USB
	- Interruttore di ingresso
	- Spegnimento

# **2 Premere <ENTER>.**

L'immagine viene visualizzata a schermo intero.

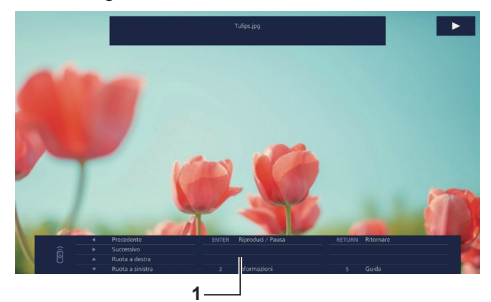

### **1. Guida operativa del telecomando**

Premere i tasti del telecomando per effettuare le operazioni seguenti.

- : Passa al file precedente.
- : Passa al file successivo.
- : Ruota l'immagine in senso orario (90°).
- : Ruota l'immagine in senso antiorario (90°).
- <ENTER> : Pause/riavvio riproduzione.
- <RETURN> : Torna alla vista elenco.
- $<1> \cdot$  Non in uso
- <2> : Visualizza/nasconde il dettaglio del contenuto riprodotto.
- $<3>$   $\cdot$  Non in uso
- $<\Delta$ >  $\cdot$ Non in uso
- <5> : Visualizza/nasconde la guida operativa del telecomando.
- $<$ 6>  $\cdot$ Non in uso

Premendo <ENTER> durante la riproduzione, questa viene interrotta temporaneamente. Premere nuovamente per riavviare la riproduzione.

Premendo < durante la riproduzione, la riproduzione comincia dall'immagine precedente, mentre premendo  $\blacktriangleright$  dall'immagine successiva.

È possibile anche impostare l'intervallo di riproduzione in [Approntamento] - [Impostazioni memory viewer]. (vedere pagina 88)

# **3 Premere <RETURN>.**

Torna alla vista anteprima o elenco file.

# **Riproduzione di video/musica**

**1 Selezionare il file da riprodurre come in "Riproduzione di fotografie". (vedere pagina 143)**

# **2 Premere <ENTER>.**

Il video viene visualizzato a schermo intero.

### **Nota**

● L'icona della musica viene visualizzata sullo schermo per la riproduzione della musica.

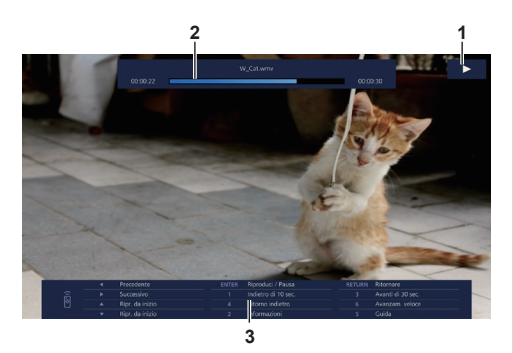

**1. Indicazione avanti veloce/riavvolgimento/pausa**

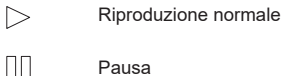

- Avanti veloce (prima fase)
- Avanti veloce (seconda fase)
- Riavvolgimento (prima fase)

Riavvolgimento (seconda fase)

### **2. Barra temporale**

### **3. Guida operativa del telecomando**

Premere i tasti del telecomando per effettuare le operazioni seguenti.

Premere <4> durante la riproduzione per riavvolgere e <6> per mandare avanti veloce il video. La velocità cambia in 2 incrementi ogni volta che viene premuto il tasto e torna alla riproduzione normale.

- :Passa al file precedente.
- :Passa al file successivo.
- : Riproduce dall'inizio. (Riproduce il file attuale dall'inizio.)
- : Riproduce dall'inizio. (Riproduce il file attuale dall'inizio.)
- <ENTER> : Pause/riavvio riproduzione.
- <RETURN> :Torna alla vista elenco.
- <1> :Torna indietro di 10 secondi.
- <2> : Visualizza/nasconde il dettaglio del contenuto riprodotto.
- <3> :Passa avanti di 30 secondi.
- <4> :Riavvolge.
- <5> : Visualizza/nasconde la guida operativa del telecomando
- <6> :Avanti veloce.

### **Nota**

● A seconda dei contenuti da riprodurre, le funzioni "Torna indietro di 10 secondi" o "Passa avanti di 30 secondi" potrebbero non operare correttamente.

# **3 Premere <RETURN>.**

Torna alla vista anteprima o elenco file.

# **■ Funzioni disattivate**

Mentre si utilizza "Memory viewer", le seguenti funzioni dell'unità principale sono disattivate.

- ● [Leggi immagine utente] in [Impostazioni immagine]
- ● Visualizzazione su schermi multipli del display multiplo
- ● [Zoom digitale]
- ● [Spegnimento per assenza segnale]
- ● [Posizone]
- ● [Impostazioni dei tasti funzione] (Funzione disattivata durante la riproduzione del contenuto)

# **Nota**

● Per evitare che l'immagine venga conservata sul pannello a cristalli liquidi, è consigliabile usare la funzione salvaschermo. (vedere pagina 62)
# **Utilizzo della funzione WhiteBoard**

#### **Nota**

- Per utilizzare la funzione WhiteBoard, sono necessari un mouse o un pannello touch esterno.
- ● Quando si usa la funzione WhiteBoard, selezionare [Approntamento] [Impostazioni lavagna], e impostare [Lavagna] su [On]. (vedere pagina 74)
- ● Quando si usa un mouse, utilizzare la funzione di clic.
- ● Quando si usa un pannello touch esterno, utilizzare la funzione a sfioramento.
- ● Il funzionamento non è supportato nei seguenti casi.
	- Quando [Orientamento schermo] è impostato su [Verticale] (pagina 98)
	- Quando [Rotazione immagine] è impostato su [180 gradi] (pagina 98)

#### **Menu controllo**

Dal Menu controllo visualizzato nella parte inferiore dello schermo, fare clic sulla funzione che si desidera utilizzare.

Per visualizzare il Menu controllo, andare su [Approntamento] - [Impostazioni lavagna] e impostare [Menu controllo]. (vedere pagina 74)

#### **Quando [Menu controllo]: [In basso] Quando [Menu controllo]: [In alto]**

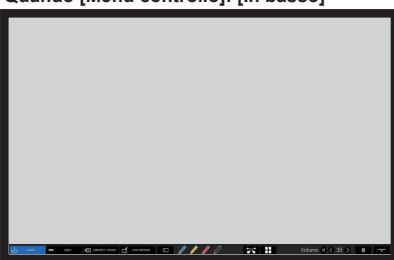

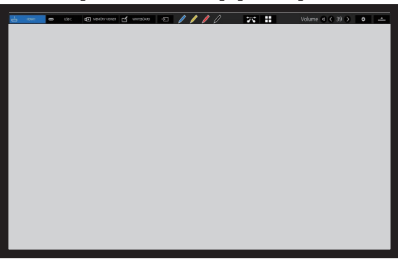

#### **■ Menu controllo**

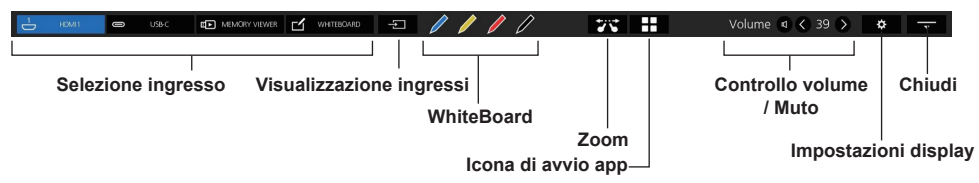

#### **Selezione ingresso**

Commuta la fonte di ingresso su quella selezionata. È possibile selezionare le fonti di ingresso visualizzate sul menu di controllo. **"Impostazioni ingresso rapido"** (vedere pagina 75)

#### **Visualizzazione ingressi**

Elenca le fonti di ingresso selezionabili.

#### **WhiteBoard**

È impostata la modalità trasparente o la modalità WhiteBoard.

La WhiteBoard viene avviata con il colore della penna selezionata.

Può essere avviata in blu, giallo, rosso o nero.

- ● I pulsanti sono visualizzati in grigioe non è possibile avviare la WhiteBoard nei seguenti casi:
	- Alcuni secondi dopo la commutazione della sorgente di ingresso
- Nei seguenti casi, al posto della WhiteBoard, si avvia la funzione di disegno semplice:
	- Quando l'ingresso USB è attivo
	- Quando la modalità di confronto è attivata

#### **Zoom**

Imposta la modalità zoom in cui è possibile espandere o ridurre l'immagine.

### **Icona di avvio app**

Avvia l'icona di avvio delle app su questa unità. (vedere pagina 164)

#### **Controllo volume / Muto**

È possibile regolare il livello del volume facendo clic sui pulsanti  $\left\langle \cdot\right\vert$  .

Fare clic su **Q** per disattivare l'audio; da  $\Box$  si passa a  $\Box$  e il controllo del livello del volume viene disabilitato. Per annullare la disattivazione dell'audio, fare nuovamente clic su questo pulsante.

#### **Impostazioni display**

Visualizza una schermata per selezionare il menu.

#### **Chiudi**

Fare clic su "Chiudi" per ridurre a icona il menu di controllo.

Fare clic sulla scheda ridotta a icona per ripristinare il menu di controllo.

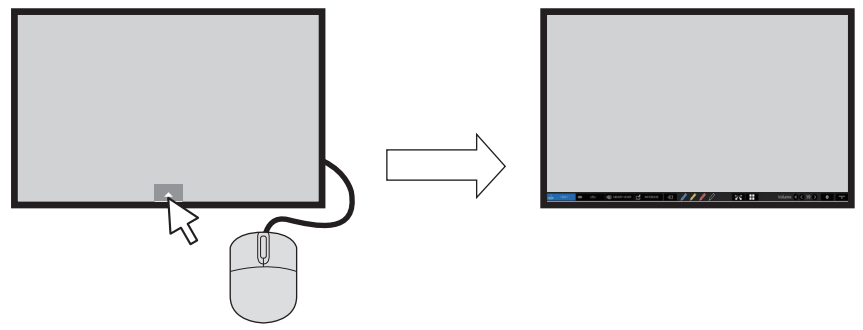

Quando si visualizza un menu diverso dal menu di controllo, il menu di controllo non viene visualizzato. Quando l'oggetto visualizzato viene chiuso, viene visualizzato il menu di controllo.

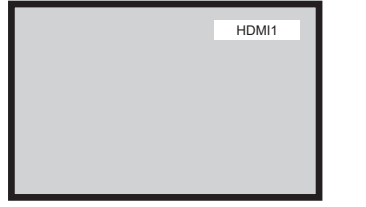

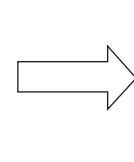

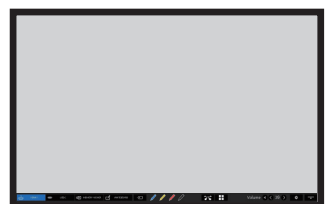

# **Utilizzo della WhiteBoard integrata**

La WhiteBoard integrata consente di usare il display come una lavagna e di eseguire disegni a penna, ad esempio dei segni su un immagine.

#### **■ Informazioni sulla WhiteBoard integrata**

- Per abilitare il disegno a penna, selezionare [Approntamento] [Impostazioni lavagna] e impostare [Lavagna] su [On]. (vedere pagina 74)
- Usare un dito per eseguire il disegno a penna.
- Le immagini contrassegnate possono essere salvate nella memoria integrata o nella memoria USB con il relativo sfondo.

### **Nota**

Se si utilizza questo display inserendo dati o lavori tramite ingresso esterno, ad esempio immagini in movimento e fotografie, tenere presente che è permesso utilizzare dati o lavori, ad eccezione delle citazioni, che siano stati creati dall'utente oppure autorizzati all'uso da parte dell'autore di tali dati o lavori.

#### Sono presenti due modalità di disegno a penna.

### **Modalità WhiteBoard**

Con l'ingresso WHITEBOARD, il disegno verrà eseguito su sfondo bianco.

# **Selezionare l'ingresso [WHITEBOARD].**

#### **Funzionamento tramite telecomando**

#### **Premere <INPUT> per selezionare l'ingresso [WHITEBOARD].**

Se la funzione di un pulsante numerico accessibile tramite [Approntamento] - [Impostazioni dei tasti funzione] è stata assegnata a [Ingresso (WHITEBOARD)], sarà sufficiente premerlo per commutare l'ingresso su [WHITEBOARD].

#### **Funzionamento tramite mouse Fare clic su [WHITEBOARD] nel Menu controllo.**

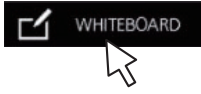

**Informazioni sul Menu controllo** (vedere pagina 145)

Il display entra in modalità WhiteBoard, consentendo all'utente di eseguire disegni a penna su sfondo bianco.

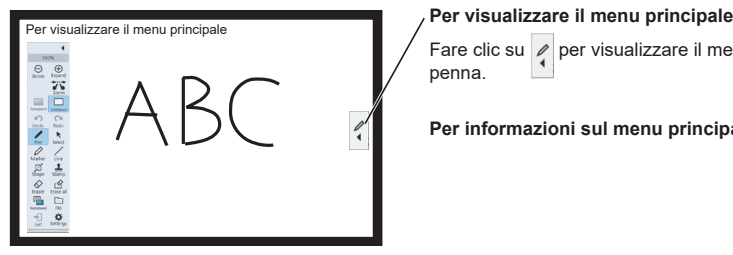

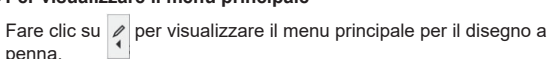

**Per informazioni sul menu principale,** vedere pagina 149

È possibile modificare lo sfondo nel menu principale. (vedere pagina 149)

Lo sfondo della WhiteBoard può essere modificato in qualsiasi altro colore diverso dal bianco nel menu di impostazione delle applicazioni integrate. (vedere pagina 150)

#### **Se l'ingresso non è [WHITEBOARD], passare alla modalità WhiteBoard in [Whiteboard] nel menu principale. (vedere pagina 149, 153)**

#### **Come eseguire il disegno a penna, vedere pagina 151**

### **Nota**

● Durante l'uso dell'ingresso [WHITEBOARD], il pulsante Esci è disabilitato.

Evit

# **Modalità trasparente (disegno su video e immagini fisse)**

Il disegno verrà eseguito sull'immagine del computer o dell'ingresso HDMI visualizzato sul display.

**1 Passare a una fonte di ingresso.**

### **2 Avviare la WhiteBoard dal Menu controllo.**

Il display entra in modalità trasparente, consentendo all'utente di disegnare su video e immagini fisse.

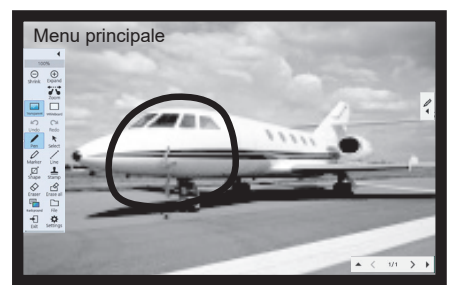

Fare clic sul pulsante funzione nel menu principale per passare da una modalità all'altra.

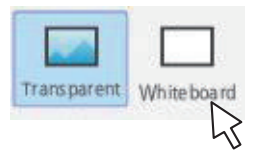

**Transparent: Passa alla modalità trasparente. Whiteboard: Passa alla modalità WhiteBoard.**

**3 Uscire dalla modalità WhiteBoard.** Fare clic su <sub>Fart</sub> nel menu principale.

# **Menu principale**

Fare clic sul pulsante funzione del menu principale per attivare la funzione desiderata.

I pulsanti funzione visualizzati variano a seconda della modalità.

# **Menu principale del display**

 $\blacktriangleleft$ 

Il menu principale viene visualizzato sul lato in cui si fa clic sul pulsante  $\ll$ , mostrato a destra o a sinistra dello schermo.

#### Menu principale

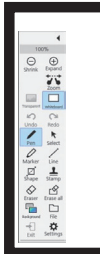

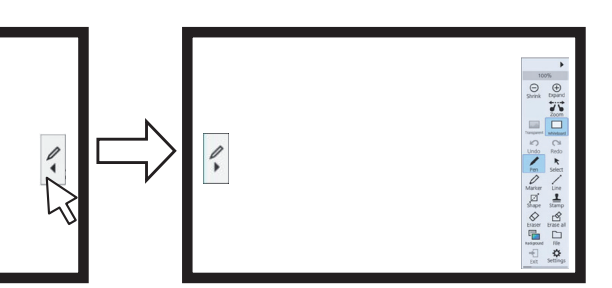

#### **Menu principale**

Riduce il menu a icona.

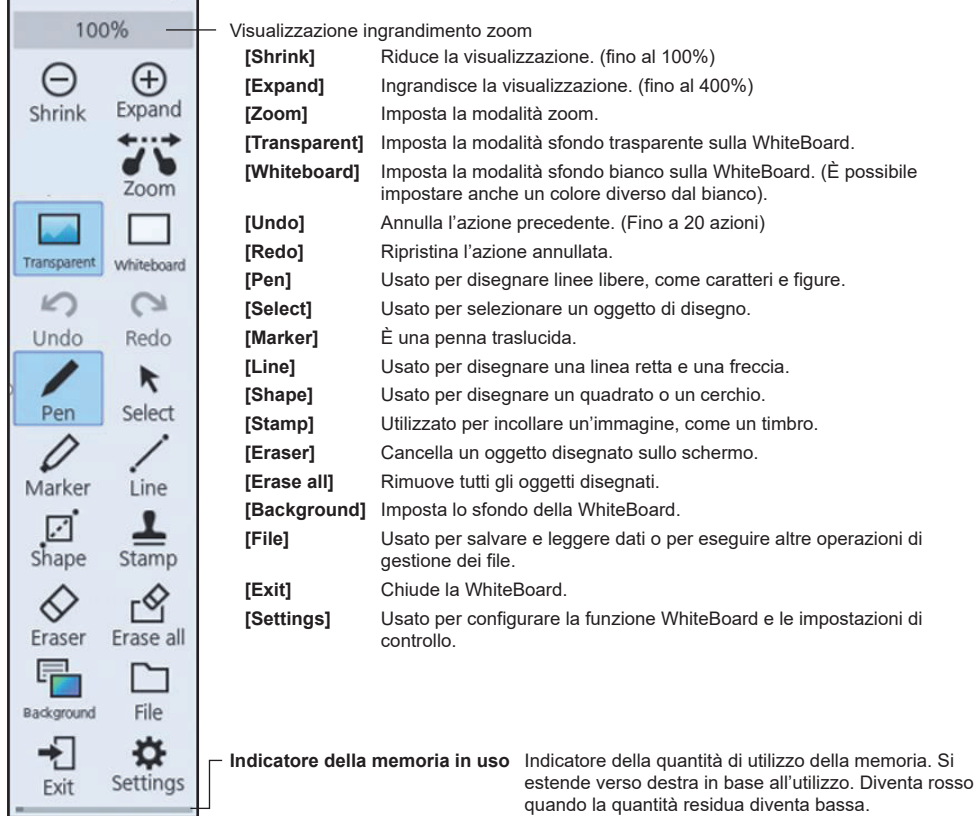

#### **■ Menu di impostazione**

Il menu di impostazione delle applicazioni integrate, inclusa la WhiteBoard, è il seguente.

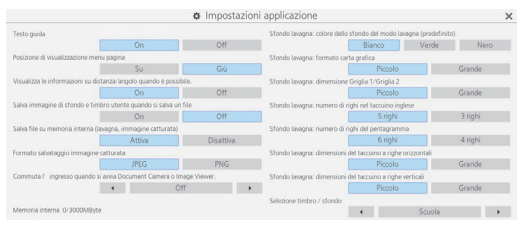

**Testo guida:** Usato per impostare il testo visualizzato sotto i pulsanti del menu principale.

**Posizione di visualizzazione menu pagina:** Usato per impostare la posizione in cui viene visualizzato il menu della pagina. **Visualizza le informazioni su distanza/angolo quando è possibile.:**

Usato per impostare la visualizzazione delle informazioni relative alla lunghezza (distanza) e all'angolo nel disegno di linee o figure.

#### **Salva immagine di sfondo e timbro utente quando si salva un file:**

Usato per stabilire se salvare l'immagine di sfondo e il timbro utente utilizzati per il disegno quando si salva il file nel formato pwb (file per WhiteBoard integrata).

#### **Salva file su memoria interna (lavagna, immagine catturata):**

Usato per impostare il salvataggio dei dati di destinazione nella memoria interna di questa unità.

**Formato salvataggio immagine catturata:** Usato per impostare il formato di salvataggio delle immagini acquisite dallo schermo. **Commuta l'ingresso quando si avvia Document Camera o Image Viewer.:**

Usato per impostare l'ingresso a cui passare automaticamente quando si avvia l'applicazione della modalità di confronto.

**Memoria interna \*\*\*/\*\*\* Mbyte:** Visualizza l'utilizzo e la capacità totale della memoria interna.

#### **Sfondo lavagna**

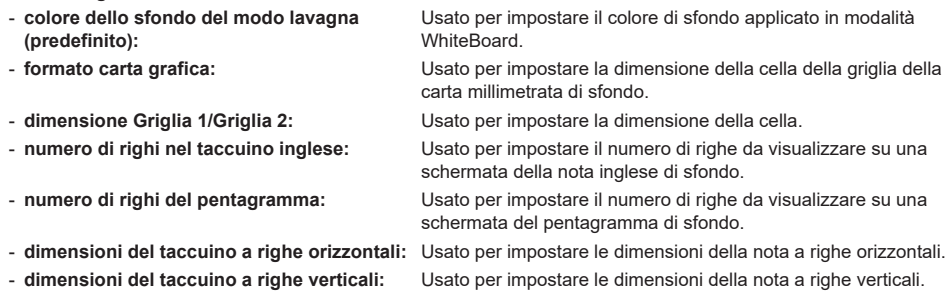

#### **Selezione timbro / sfondo:**

Usato per cambiare il timbro o lo sfondo visualizzati secondo l'uso previsto di questa unità.

**Nota**

- Selezionando [Formato salvataggio immagine catturata] per [PNG], la velocità di salvataggio/lettura diminuisce.
- ● Quando i dati vengono salvati con [Salva immagine di sfondo e timbro utente quando si salva un file] impostato su [Off],tali immagini non verranno visualizzate quando si fa riferimento ai dati su un'altra unità.

#### **■ Utilizzo della memoria e avviso**

Funziona come segue a seconda della quantità di memoria utilizzata.

#### **Quando l'utilizzo della memoria supera il 60%:**

Verrà visualizzato il seguente messaggio di avviso.

[L'utilizzo della memoria ha superato il 60%. Non è possibile scrivere i dati se si supera l'80%.]

#### **Quando l'utilizzo della memoria supera il 80%:**

Verrà visualizzato il seguente messaggio di avviso.

[L'utilizzo della memoria ha superato l'80%. È possibile continuare a utilizzare la lavagna, ma non è possibile aggiungere pagine né scrivere dati. Salvare il file e riavviare la lavagna.]

### **Come eseguire il disegno a penna**

Selezionare una funzione dal menu principale prima di iniziare a disegnare.

**1 Fare clic su un pulsante di disegno.**

# **Pen / Marker / Line / Shape / Stamp**

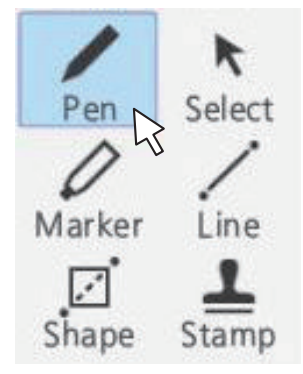

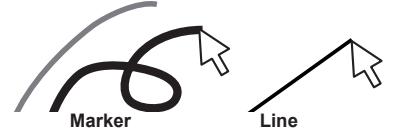

#### **Modifica delle impostazioni di disegno**

Il colore e lo spessore di Pen e Marker possono essere modificati separatamente.

I colori di Shape e Line sono uguali a quelli delle impostazioni della penna.

Gli elementi modificati vengono mostrati nel menu della palette e vengono visualizzati in schede per ciascuna categoria.

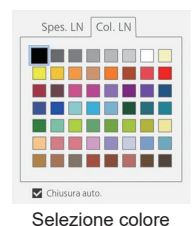

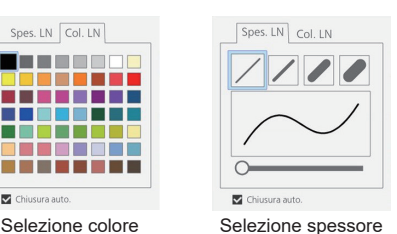

Il cursore consente di impostare liberamente lo spessore della penna. È possibile controllare lo spessore nella schermata di **2 Disegnare sul display.** anteprima.

### **■ Cancellazione di un oggetto disegnato Per rimuovere una piccola parte**

**1 Fare clic su [Eraser].**

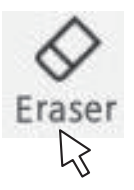

**2 Trascinare il mouse e tracciare la parte da cancellare.**

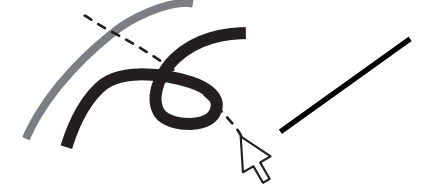

- **3 L'oggetto di disegno della parte tracciata viene selezionato e visualizzato.**
- **4 Rilasciare il mouse, quindi le linee della parte tracciata vengono cancellate dall'oggetto disegnato.**

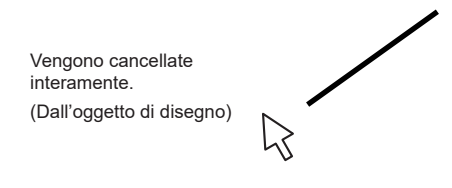

**Nota**

● Non è possibile eliminare solo una parte dell'oggetto di disegno. Se uno di essi viene accidentalmente eliminato, fare clic sul pulsante [Undo] nel menu per ripristinarlo.

#### **Per cancellare tutto**

# **Fare clic su [Erase all].**

Tutti gli oggetti disegnati vengono rimossi.

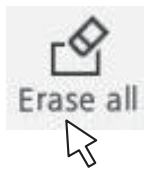

### **Selezione della modalità**

Fare clic su [Whiteboard] o [Transparent] nel menu principale per commutare la modalità di disegno.

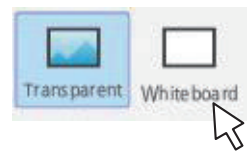

**Transparent:** Passa alla modalità trasparente **Whiteboard:** Passa alla modalità WhiteBoard L'ingresso non passa a [WHITEBOARD].

**Nota**

● Quando l'ingresso è [WHITEBOARD], può essere utilizzata solo la modalità WhiteBoard. Non è possibile modificare la modalità.

# **Salvataggio dei disegni a penna (Menu file)**

I disegni possono essere salvati nella memoria interna o nella memoria USB insieme all'immagine di sfondo e letti come pagina.

Le memorie USB vengono utilizzate mediante il collegamento al terminale USB sul display.

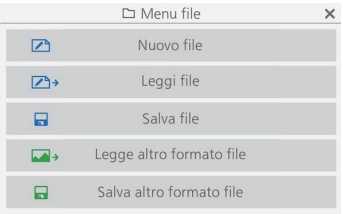

**Nuovo file:** Crea un nuovo file di progetto.

**Leggi file:** Carica un file di progetto salvato.

**Salva file:** Salva i dati creati in un file.

**Legge altro formato file:** Legge i dati dell'immagine in un formato diverso dal formato del file di progetto, i dati dell'immagine salvati in sequenza per ogni pagina e i PDF.

**Salva altro formato file:** Salva i dati su WhiteBoard in formato immagine e PDF, che vengono salvati in sequenza per ogni immagine e pagina.

**Nota**

● Per motivi di sicurezza, si consiglia di eliminare i file archiviati dopo aver utilizzato la memoria interna.

#### **Formato dei file salvati**

Le pagine sono gestite in file e sono archiviate nella memoria interna e nella memoria USB.

Normalmente, tutti gli oggetti di disegno / pagine vengono salvate in un file in un formato proprietario chiamato "pwb".

I file sono normalmente denominati nel formato "Wbaaaammgg-\*\*\* (numero di serie) .pwb".

È inoltre possibile salvare i file in formato JPEG per ogni pagina.

In tal caso, salvare utilizzando il salvataggio di una immagine singola / salvataggio di immagini numerate in sequenza.

# **Funzionamento del Menu file**

Il menu di impostazione per WhiteBoard è illustrato di seguito:

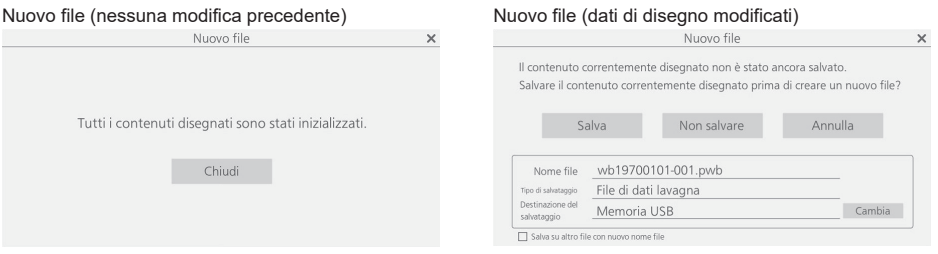

Selezionare [Nuovo file] per creare un nuovo file. A questo punto, se sono state apportate modifiche a WhiteBoard in precedenza, verrà visualizzata una finestra di dialogo che richiede di salvare i dati. Fare clic su [Non salvare] per eliminare gli oggetti di disegno correnti senza salvarli e crearne uno nuovo.

# **Leggi file**

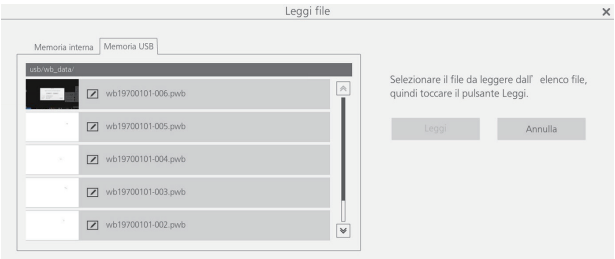

Carica i dati della lavagna creati (pwb).

Nel riquadro a sinistra, è possibile selezionare [Memoria interna] o [Memoria USB] per la fonte da cui caricare i dati. Quando si seleziona un file, il nome, il formato e la posizione del file vengono visualizzati in basso a destra. Fare clic su [Leggi] per caricare i dati selezionati e visualizzarli sulla WhiteBoard.

# **Salva file**

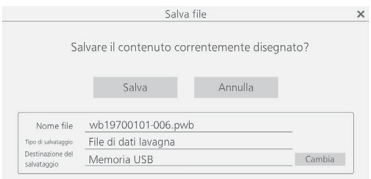

Salva gli oggetti di disegno correnti. Per la destinazione, è possibile selezionare [Memoria interna] o [Memoria USB].

#### **Nota**

● Se si desidera stampare l'oggetto di disegno su WhiteBoard, è possibile salvarlo su una memoria USB in formato PDF e stamparlo da un PC. (vedere pagina 155)

# **Legge altro formato file**

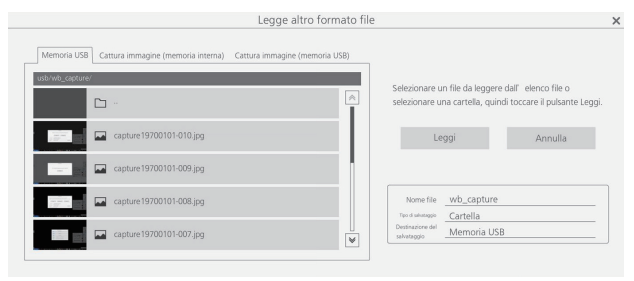

Carica un file in un formato diverso dal formato pwb. I formati utilizzabili sono "JPEG", "PNG", "SVG", "PDF" e cartella (vengono caricate tutte le immagini caricabili nella cartella).

Nel riquadro a sinistra, è possibile selezionare i dati di acquisizione o la memoria USB per la posizione da cui un file viene caricato. Quando si seleziona un file, il nome, il formato e la posizione del file vengono visualizzati in basso a destra.

Fare clic su [Leggi] per caricare i dati selezionati e visualizzarli sulla WhiteBoard.

Durante la selezione della memoria USB, fare doppio clic sul nome della cartella visualizzata nell'elenco dei file a sinistra per spostarsi in quella cartella.

# **Salva altro formato file**

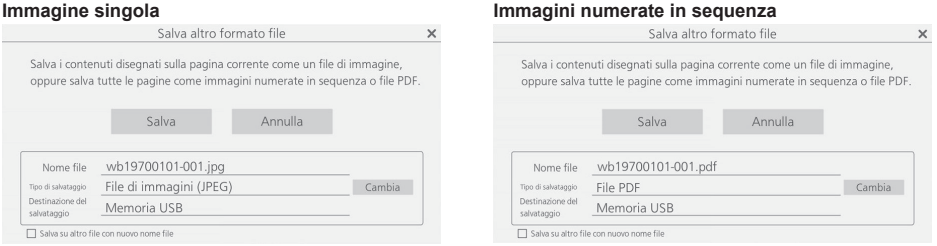

Vengono salvati i dati della lavagna disegnati. Per la destinazione, è possibile selezionare solo [Memoria USB]. I formati di salvataggio utilizzabili sono [File di immagini (JPEG)], [File di immagini (PNG)], [File PDF], [File di immagini numerati in sequenza (JPEG)] e [File di immagini numerati in sequenza (PNG)].

#### C **Nota**

- Con il PDF, tutte le pagine vengono salvate in un unico file.
- ● Per le immagini numerate in sequenza, i file vengono creati per ciascuna pagina nel formato specificato e salvati nella cartella visualizzata.

# **Sfogliare le pagine di disegno (menu della pagina)**

Quando si disegna con la funzione WhiteBoard, è possibile aggiungere una pagina.

Utilizzare il menu della pagina a destra e a sinistra nella parte superiore o inferiore dello schermo per aggiungere o spostare le pagine.

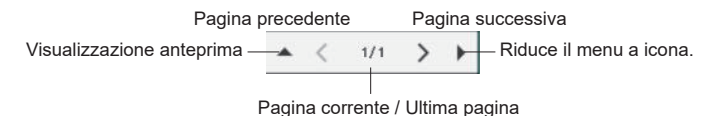

Fare clic su < e > per sfogliare e visualizzare le pagine dei dati del progetto in ordine.

Il numero a sinistra indica il numero di pagina corrente, mentre il numero a destra indica il numero dell'ultima pagina.

Fare clic su ▲ per visualizzare un elenco di anteprime.

Fare clic su  $\blacktriangleright$  per ridurre a icona il menu della pagina.

# **Utilizzo della funzione di disegno semplice**

Oltre alla funzione WhiteBoard, questa unità dispone di una "funzione di disegno semplice" che consente di realizzare facilmente disegni con una penna o un pennarello.

- ● Funziona nelle seguenti condizioni, che non consentono l'uso della WhiteBoard:
	- Quando l'ingresso USB è attivo
	- Quando la modalità di confronto è attivata

#### **Funzione di disegno semplice**

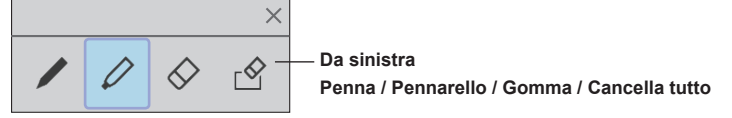

- Il colore della penna e del pennarello è impostato sul colore selezionato nel Menu controllo.
- La gomma cancella la zona sulla quale viene applicata. (Diversamente dall'operazione della WhiteBoard).
- I dati di disegno vengono eliminati quando lo schermo viene aggiornato.
- I dati di disegno non possono essere salvati. (Diventa una funzione di disegno temporanea).

- ● La [Cattura] è attiva durante la funzione di disegno semplice e consente di ottenere acquisizioni (contenuti di disegno, ecc.), escluse le parti video.
- ● L'intervallo di disegno della funzione di disegno semplice è diverso da quello della funzione WhiteBoard.

# **Uso della Modo confronto**

Utilizzare la funzione Modo confronto per confrontare l'immagine dal proiettore reale con i dati della memoria interna o della memoria USB.

#### **■ Informazioni sulla Modo confronto**

- ● Quando si avvia questa funzione, è possibile passare automaticamente all'ingresso a cui è collegato un proiettore reale. (vedere pagina 150)
- ● Quando si esegue il confronto utilizzando una memoria USB, è valida quella inserita per prima.

#### **Attivazione della funzione Modo confronto**

#### **Selezionare l'icona di avvio app nel Menu controllo e fare clic su [Modo confronto] dall'icona di avvio per avviarla.**

All'avvio, viene visualizzata la seguente schermata:

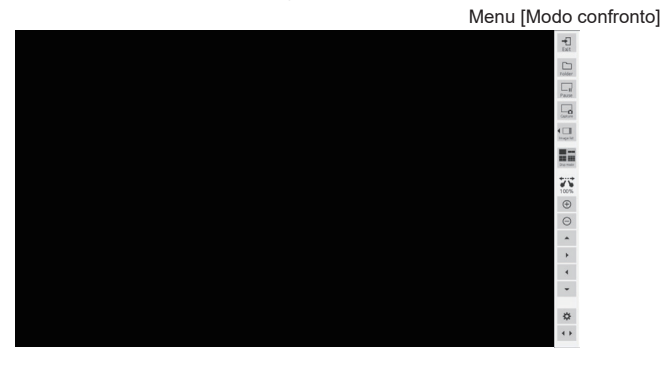

La Modo confronto dispone delle seguenti funzioni:

# **Acquisizione di un video**

Acquisire il video visualizzato sullo schermo e salvarlo nella memoria interna e nella memoria USB.

#### **Fare clic sul pulsante [Capture] nel menu della modalità di confronto**

Il video riprodotto nel momento in cui si clicca viene acquisito e salvato nella memoria interna e nella memoria USB.

**Su una schermata singola:** Viene acquisito solo il video.

#### **Su una schermata diversa dalla schermata singola (su uno schermo diviso, durante il disegno semplice, ecc.):**

Vengono acquisite tutte le parti diverse dal video (contenuti di disegno, ecc.).

Durante lo zoom, il disegno semplice, lo schermo diviso e la visualizzazione delle immagini, vengono salvate le catture di schermata, inclusi i contenuti di disegno.

Durante il salvataggio, l'immagine acquisita viene visualizzata sullo schermo.

La destinazione di salvataggio è la cartella dell'immagine acquisita. La cartella che si apre per impostazione predefinita cambia a seconda che si utilizzi o meno un dispositivo di memoria USB.

- ● Essendoci un intervallo tra il momento in cui si fa clic sul pulsante [Capture] e il momento effettivo dell'acquisizione, potrebbe non essere possibile acquisire l'immagine desiderata per un filmato con azioni di grandi dimensioni.
- ● Se si fa clic su [Image list] o [Disp mode] prima di selezionare un'immagine di confronto, solo i dati acquisiti sullo schermo Live 1 verranno visualizzati nel nuovo ordine. Per visualizzare altri dati acquisiti, selezionarli utilizzando la funzione di selezione dell'immagine di confronto.

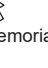

# **Visualizzazione di un'immagine acquisita**

Selezionare un'immagine acquisita e visualizzarla sullo schermo.

#### **Fare clic sul pulsante [Image list] nel menu [Modo confronto]**

Fare clic per visualizzare un elenco delle immagini acquisite all'interno del menu.

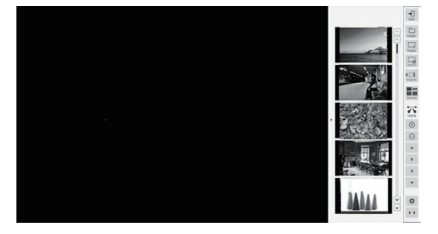

Facendo clic sulla parte dell'immagine nell'elenco di immagini visualizzate, l'immagine verrà ingrandita sullo schermo. Se l'elenco di immagini visualizzate non si adatta allo schermo, utilizzare le frecce su e giù per scorrere tra le immagini.

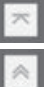

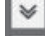

Per andare alla prima pagina  $\mathbb{V}$  Per avanzare di una pagina

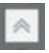

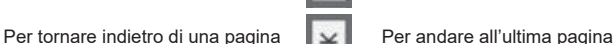

### **Modifica della modalità dello schermo**

Passare alla visualizzazione dello schermo su 1/2/4/9 schermi.

#### **Fare clic sul pulsante [Disp mode] nel menu [Modo confronto]**

Cliccarvi per modificare il modello di visualizzazione dello schermo.

Ogni volta che si fa clic, il numero di suddivisioni dello schermo cambia da  $1 \rightarrow 2 \rightarrow 4 \rightarrow 9 \rightarrow 1$ .

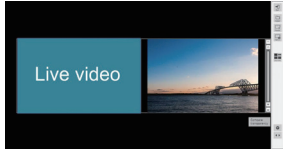

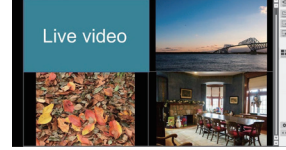

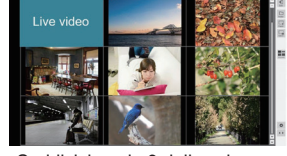

Suddivisione in 2 dello schermo Suddivisione in 4 dello schermo Suddivisione in 9 dello schermo

Su uno schermo suddiviso, il video in diretta viene visualizzato nel riquadro a sinistra (in caso di suddivisione in 2 dello schermo) / nel riquadro in alto a sinistra (se diversa dalla suddivisione in 2 dello schermo).

Se l'elenco di immagini visualizzate non si adatta allo schermo, utilizzare le frecce su e giù per scorrere tra le immagini.

**Sovrapposizione trasparente di due livelli di dati per confrontarli (valido solo con la suddivisione in 2 dello schermo)**

#### **Fare clic sul pulsante [Confronta trasparenza]**

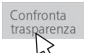

È possibile confrontare due livelli di dati sovrapponendoli in modo trasparente.

In questa modalità, il cursore per l'impostazione del grado di trasparenza viene visualizzato nel menu [Modo confronto] e può essere regolato.

Fare clic sul pulsante [Ritorna] nella parte superiore destra del menu per tornare alla normale suddivisione in 2 dello schermo.

#### **Nota**

La funzione di visualizzazione video in diretta non può essere utilizzata quando è specificata una cartella arbitraria su una memoria USB.

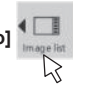

# **Selezione di un file immagine per il confronto**

Selezionare un file immagine da confrontare.

#### **Fare clic sul pulsante [Folder] nel menu [Modo confronto]**

Viene visualizzata la schermata di selezione del file immagine. A questo punto, il menu [Modo confronto] è disabilitato.

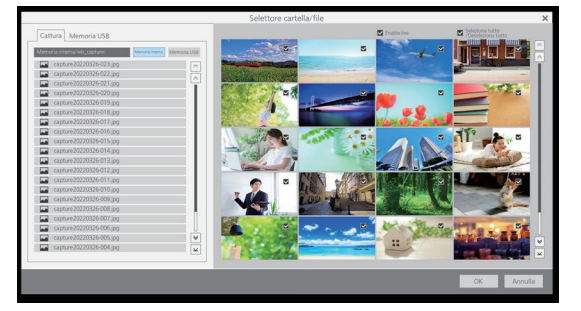

Il riquadro di selezione del file immagine viene visualizzato sul lato sinistro dello schermo e i file immagine della cartella selezionata vengono visualizzati sul lato destro.

Esistono due tipi di selezione del file immagine, [Cattura] e [Memoria USB], che possono essere commutati e selezionati sul display TAB.

#### **[Cattura] immagine**

Selezionare [Memoria interna] oppure [Memoria USB]. Una volta selezionato, sul lato destro dello schermo viene visualizzato un elenco di immagini acquisite nella memoria.

#### **Immagine [Memoria USB]**

Fare doppio clic su una cartella per passare alla cartella.

L'elenco dei file immagine nella cartella selezionata viene visualizzato sul lato destro dello schermo.

#### **Nota**

- Per tornare alla cartella di un livello superiore, selezionare "../".
- Se l'elenco dei file immagine visualizzato non si adatta allo schermo, utilizzare le frecce su e giù per scorrere nell'elenco.

#### **Selezionare se visualizzare il video in diretta**

Selezionare se rendere una delle immagini di confronto (sinistra/in alto a sinistra) un video in diretta.

Fare clic sulla casella di controllo [Enable live] per visualizzare l'immagine live a sinistra o in alto a sinistra quando si effettua un confronto. Quando non è selezionata, viene visualizzata solo l'immagine selezionata.

#### **Selezione di un'immagine**

Selezionare per restringere le immagini utilizzate per il confronto dalle immagini nella cartella selezionata.

L'immagine viene selezionata facendo clic sulla casella di controllo nella parte superiore destra dell'immagine visualizzata sulla destra. Cliccare nuovamente

per annullare la selezione.

Fare clic sulla casella di controllo [Seleziona tutto/Deseleziona tutto] per selezionare/deselezionare tutte le immagini nella cartella contemporaneamente.

Fare clic su [OK] con le immagini selezionate; viene visualizzata la schermata della modalità di confronto normale con le immagini selezionate.

Fare clic su [Annulla] per tornare indietro senza le immagini selezionate.

# **Espansione/Riduzione dello schermo**

È possibile espandere la visualizzazione dello schermo.

Viene visualizzata un'icona di zoom quando lo zoom è abilitato.

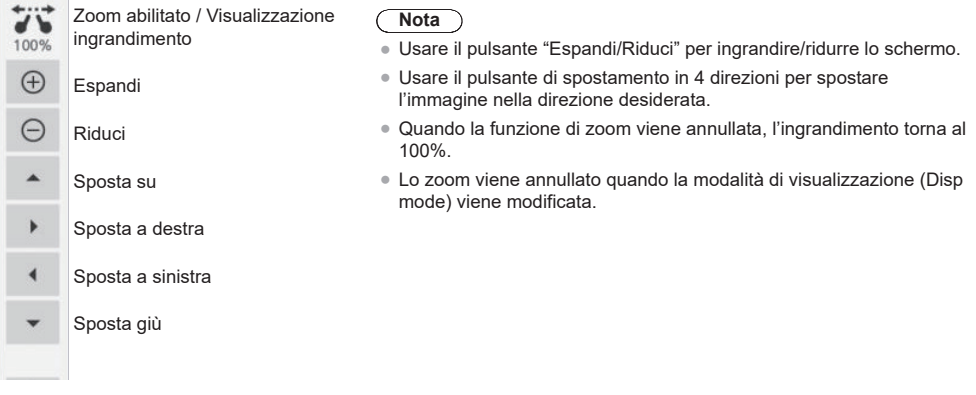

#### **Disegno sullo schermo**

#### **Fare clic sul pulsante della penna nel Menu controllo mentre è impostata la modalità di confronto**

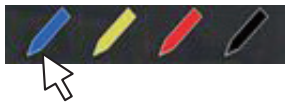

Al posto del menu della modalità di confronto, viene visualizzato un menu di disegno semplice.

#### **Nota**

- ● È diverso rispetto alla funzione di disegno della WhiteBoard. (Funzione di disegno semplice, vedere pagina 156)
	- La penna e il pennarello possono essere selezionati per il disegno.
	- I colori disponibili per il disegno sono limitati (4 colori. Correlati ai colori dei pulsanti della penna nel Menu controllo).
	- Se si esegue un'operazione diversa dal disegno, tutti i dati disegnati verranno cancellati.
- ● I dati di disegno scritti utilizzando la funzione di disegno semplice non verranno ingranditi. Tuttavia, se si è già eseguito lo zoom, l'ingrandimento verrà mantenuto.

#### **Comandi del menu [Modo confronto]**

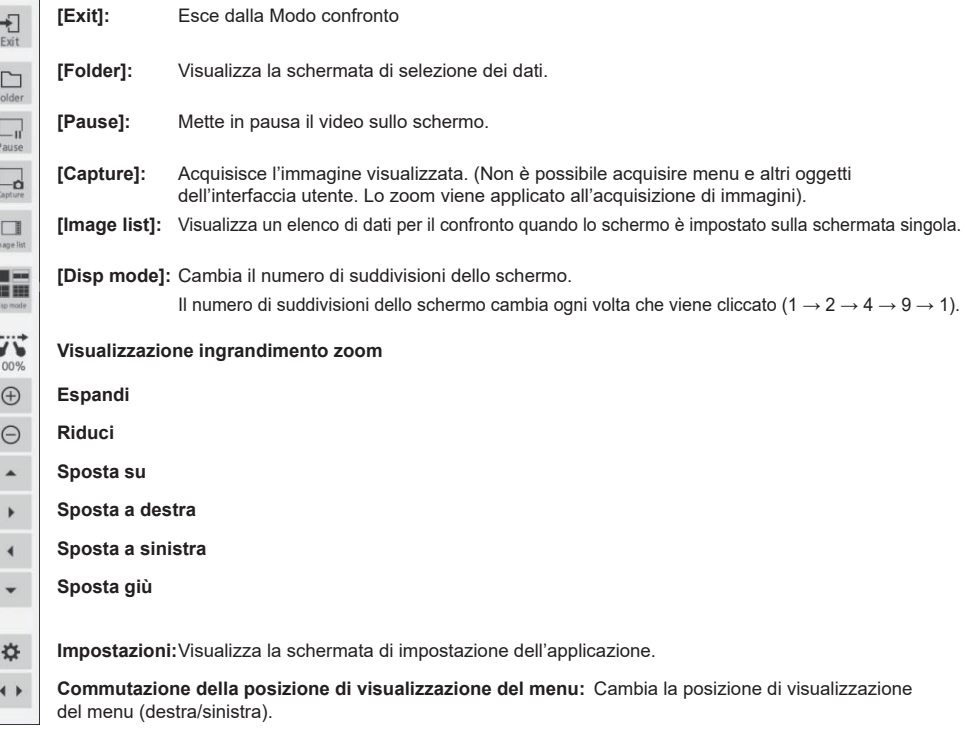

# **Esecuzione di un'operazione di acquisizione**

**1 Avviare l'"Icona di avvio app" dal menu di controllo.** щ

Volume  $\left| \mathbf{q} \right| \leftarrow 39$  > ☆

Icona di avvio app

# **2 Avviare [Cattura] dall'icona di avvio app.**

Verrà avviata l'app Capture.

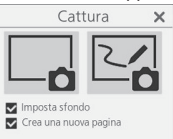

# **3 Fare clic sul pulsante Acquisisci (a destra o a sinistra)**

Viene acquisita un'immagine a seconda della funzione.

La funzione di acquisizione di questa unità dispone delle due modalità seguenti:

#### **Solo video (pulsante sinistro): Acquisisce solo un video, esclusi i disegni sulla WhiteBoard**

Le catture di schermata vengono salvate quando lo zoom, il disegno semplice, la suddivisione dello schermo o la visualizzazione dell'immagine sono attivi.

Con l'ingresso USB, le catture di schermata vengono sempre salvate.

#### **Acquisizione WhiteBoard (pulsante destro): Acquisisce un'immagine, sovrapponendovi il disegno della WhiteBoard**

#### **[Imposta sfondo]:**

Quando viene selezionato, imposta l'immagine acquisita come sfondo della pagina WhiteBoard.

#### **[Crea una nuova pagina]:**

Quando viene selezionato, imposta l'immagine acquisita come sfondo di una nuova pagina. Quando non è selezionato, verrà impostata come sfondo della pagina corrente.

#### **Nota** (

● Questo elemento è valido solo quando [Imposta sfondo] è selezionato.

Le condizioni operative per entrambe le modalità sono descritte di seguito. Quando sono disabilitate, saranno visualizzate in grigio e non sarà possibile fare clic su di esse.

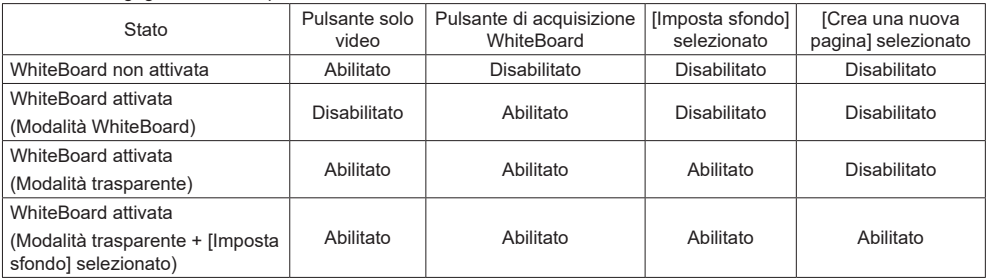

Quando si fa clic su un pulsante di acquisizione, il file di immagine acquisito viene salvato.

Il file viene salvato nella memoria USB quando è collegata una memoria USB, mentre quando questa non è collegata viene salvato nella memoria interna.

Quando un file viene salvato, viene visualizzata una finestra di dialogo.

- ● L'operazione di acquisizione durante il disegno semplice è diversa. (vedere pagina 156)
- ● A seconda delle impostazioni, i colori dei dati acquisiti possono differire da quelli dell'immagine originale.

# **Utilizzo della funzione maschera video**

# **1 Avviare l'"Icona di avvio app" dal menu di controllo.**

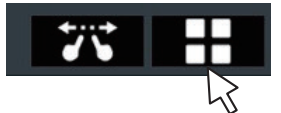

# **2 Avviare [Maschera immagine] dall'icona di avvio app.**

Sono disponibili due funzioni.

#### **Modo riflettore**

L'intero schermo viene mascherato e una parte viene ritagliata in un quadrato per mostrare l'immagine. È possibile spostarlo trascinandolo e si possono pizzicare i quattro angoli per modificarne le dimensioni.

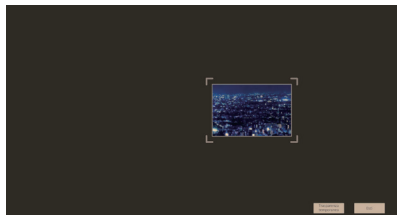

#### **Modo ombra**

Facendo scorrere la maschera, lo schermo viene mostrato poco a poco.

È possibile regolare la larghezza della maschera schermo intero pizzicando i quattro angoli.

Inoltre, è possibile spostare la posizione della maschera pizzicando altre posizioni.

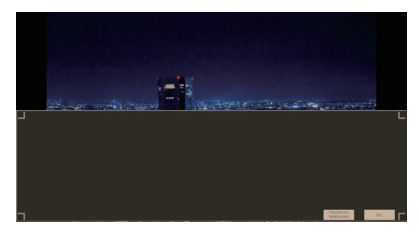

# **Utilizzo di varie funzioni applicative**

Questa unità dispone di varie altre applicazioni integrate.

È visualizzato un elenco nell'icona di avvio app.

#### **Utilità file**

Scambia i dati tra la memoria interna e la memoria USB.

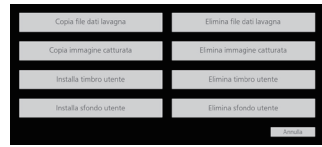

Selezionando una funzione viene visualizzata la relativa schermata.

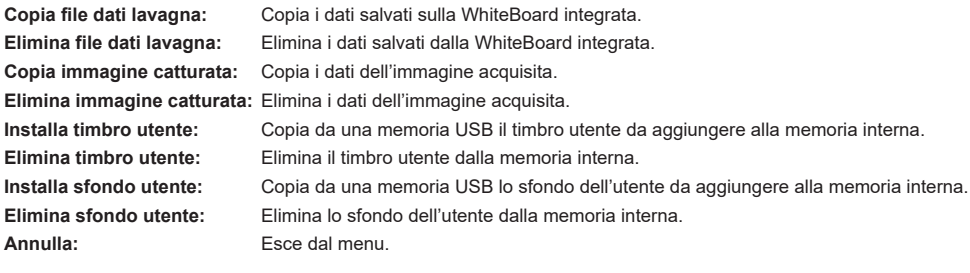

#### **Nota**

- ● I formati supportati che è possibile installare con i dati utente sono i seguenti:
- JPEG, PNG, SVG
- ● Si consiglia di utilizzare dati di timbro di dimensioni quadrate. (Per gli altri formati, vengono aggiunti dei margini).

#### **Calcolatrice**

Consente di eseguire calcoli semplici utilizzando solo le quattro operazioni aritmetiche.

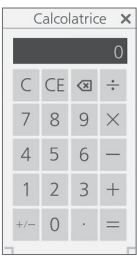

#### **Cronometro**

Fornisce una funzione di cronometro.

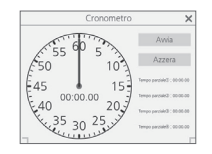

**Orologio** Visualizza un orologio sullo schermo.

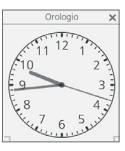

**Nota** Per visualizzare l'orologio. impostare [Data e ora].

#### **Timer**

Visualizza un timer per il conto alla rovescia. È possibile impostare fino a 2 ore, e conta alla rovescia a intervalli di 1 secondo.

A 0 secondi, viene visualizzata la finestra di dialogo dell'allarme.

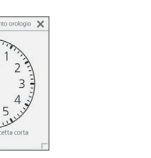

**Modo apprendimento orologio** Visualizza un modello di orologio utilizzato nelle lezioni di aritmetica. La lancetta grande e quella piccola possono essere azionate manualmente, e una lancetta ruota insieme

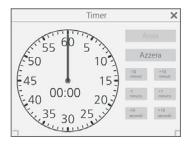

all'altra.

# **Utilizzo della funzione WhiteBoard (annotazione tramite mouse)**

Il collegamento di un mouse a questa unità abilita le operazioni del menu WhiteBoard.

Inoltre, la funzione di zoom può essere eseguita utilizzando la rotellina del mouse.

**Nota**

● Il menu WhiteBoard non supporta l'installazione verticale dell'unità principale e la rotazione dell'immagine.

# **Menu del mouse**

Quando il mouse è collegato, il menu di impostazione viene visualizzato facendo clic con il tasto destro del mouse. Ingresso diverso da WHITEBOARD **Ingresso WHITEBOARD** 

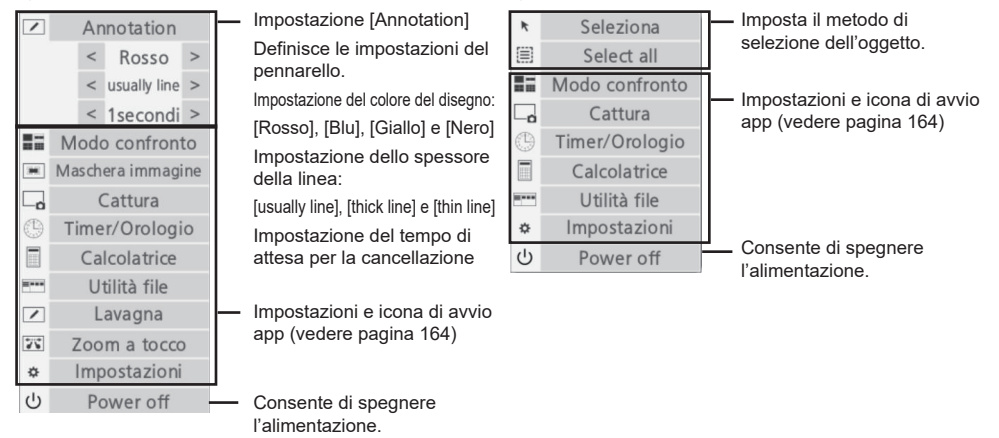

# **Zoom dello schermo**

Azionando la rotellina del mouse si ingrandisce o si riduce un'immagine.

### **Zoom avanti**

Rotazione in avanti della rotellina

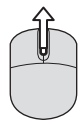

# **Zoom indietro** Rotazione all'indietro della rotellina

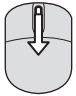

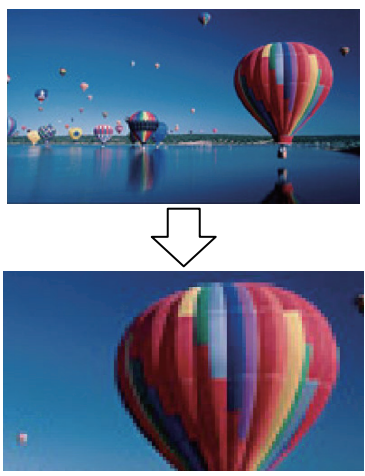

### **Annotation**

Spostando il mouse mentre si fa clic con il tasto sinistro del mouse, viene eseguito il disegno con il pennarello. Il disegno eseguito con il pennarello viene cancellato una volta trascorso il tempo impostato nel menu.

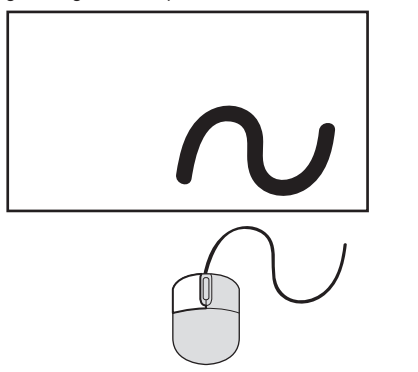

**1.** Spostando il mouse mentre si fa clic con il tasto sinistro del mouse nello stato operativo [Annotation], viene eseguito il disegno con il pennarello.

#### **Cancellazione completa dopo il tempo impostato**

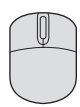

**2.** Una volta completato il disegno, questo verrà interamente cancellato quando sarà trascorso il tempo impostato

#### **Nota**

- ● Non è possibile disegnare durante l'avvio dell'app.
- ● L'icona della penna funge da pulsante di selezione del colore per [Annotation] fino al timeout del disegno.

### **Supporto multi-mouse**

L'annotazione è abilitata con più mouse.

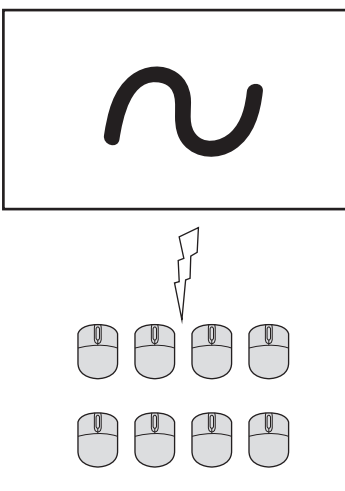

- ● Quando si collegano più mouse rispetto al numero dei terminali USB, è necessario un hub USB.
- ● È possibile collegare fino a 8 mouse. Tuttavia, l'annotazione simultanea è possibile con un solo mouse.
- ● Quando un mouse sta eseguendo l'annotazione, gli altri mouse non funzionano.

# **Uso della funzione HDMI-CEC**

La funzione HDMI-CEC permette al telecomando di quest'unità di usare le funzioni base di dispositivi compatibili con HDMI-CEC tramite il comando interblocco tra questa unità e tali dispositivi. Inoltre, questa funzione permette di usare il telecomando (o i tasti dell'unità principale) di un dispositivo compatibile con HDMI-CEC per accendere/spegnere l'unità e commutare l'ingresso.

# **Esempio di connessione**

Collegare il dispositivo compatibile con HDMI-CEC al terminale HDMI IN 1, HDMI IN 2, HDMI IN 3 o SLOT.

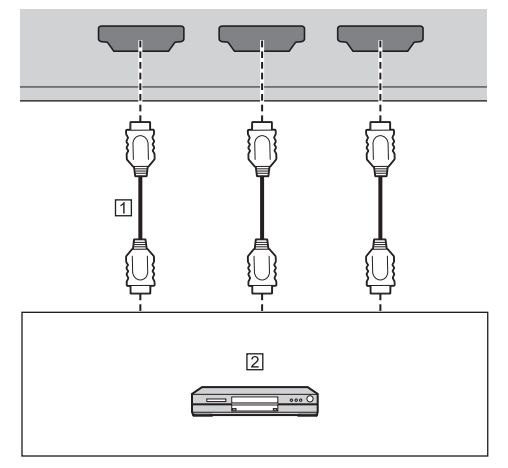

Cavo HDMI (disponibile in commercio)

Lettore di dischi blu-ray

# **Configurazione**

- Effettuare la configurazione del dispositivo connesso (compatibile con HDMI-CEC) in modo da poter attivare la funzione.
- Impostare [Impostazioni HDMI-CEC] [Controllo HDMI-CEC] su [Abilita]. (vedere pagina 68)
- Accendere tutti i dispositivi e spegnere e riaccendere questa unità. Quindi verificare se le immagini vengono visualizzate correttamente con l'ingresso HDMI1, HDMI2, HDMI3 o SLOT.

# **Interblocco dei dispositivi**

Effettuare le seguenti operazioni di interblocco impostando ogni voce di [Funzione di collegamento] per [Impostazioni HDMI-CEC].

### **■ [Monitor → Dispositivo] interblocco**

- **Se impostato su [Spento] o [Spento/Acceso]:** Spegnendo questa unità, vengono spenti tutti i dispositivi collegati compatibili con HDMI-CEC.
- **Se impostato su [Spento/Acceso]:** Accendendo l'unità si accendono tutti i dispositivi compatibili con HDMI-CEC collegati a [HDMI1], [HDMI2], [HDMI3] o [SLOT] con l'ingresso [HDMI1], [HDMI2], [HDMI3] o [SLOT].
- La commutazione dell'ingresso dell'unità su [HDMI1], [HDMI2], [HDMI3] o [SLOT] attiva il dispositivo compatibile con HDMI-CEC collegato.

### **Nota**

- ● Se sono connessi più dispositivi con l'ingresso [HDMI1], [HDMI2], [HDMI3] o [SLOT] e l'unità viene accesa con l'impostazione [Spento/Acceso], viene attivato il dispositivo visualizzato o ascoltato per ultimo.
- ● Quando l'unità viene attivata con l'impostazione [Spento/Acceso] e il dispositivo visualizzato o ascoltato per ultimo con ingresso [HDMI1], [HDMI2], [HDMI3] o [SLOT] non è collegato, viene attivato il dispositivo visualizzato per [HDMI1], [HDMI2], [HDMI3] o [SLOT] di [Impostazioni HDMI-CEC].

# **■ [Dispositivo → Monitor] interblocco**

#### **Se impostato su [Acceso] o [Spento/Acceso]:**

- Accendendo un dispositivo compatibile con HDMI-CEC, si attiva l'unità e si commuta l'ingresso su [HDMI1], [HDMI2], [HDMI3] o [SLOT] a cui è connesso il dispositivo.
- Iniziando la riproduzione sul dispositivo compatibile con HDMI-CEC, si attiva l'unità e si commuta l'ingresso su [HDMI1], [HDMI2], [HDMI3] o [SLOT] a cui è connesso il dispositivo.
- Iniziando la riproduzione sul dispositivo compatibile con HDMI-CEC, si commuta l'ingresso su [HDMI1], [HDMI2], [HDMI3] o [SLOT] a cui è connesso il dispositivo.

#### **Se impostato su [Spento/Acceso]:**

• Spegnendo il dispositivo compatibile con HDMI-CEC dell'ingresso (HDMI1 / HDMI2 / HDMI3 / SLOT) che si sta visualizzando o ascoltando, si spegne l'unità.

# **Nota**

● La funzione di interblocco del dispositivo, che spegne questa unità, realizza le operazioni di interblocco monitorando gli stati del segnale dei dispositivi.

A seconda dell'impostazione, il dispositivo continua a emettere segnali anche una volta spento. In tal caso, la funzione di interblocco non funziona.

In questo caso, fare riferimento ai manuali dei dispositivi.

- ● L'ingresso non verrà commutato se si imposta [Approntamento] - [Blocco ingresso].
- ● A seconda dello stato del display o dell'attrezzatura video, come durante l'avviamento, l'operazione di interblocco potrebbe non essere eseguita.

# **Usare un dispositivo con il telecomando di questa unità**

Viene visualizzata la schermata operativa in [Approntamento] - [Impostazioni HDMI-CEC] - [Funzionamento HDMI-CEC].

#### **Schermata operativa**

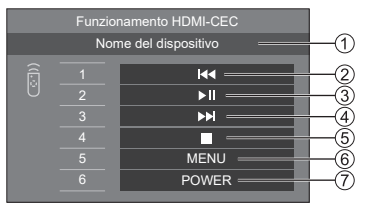

- Mostra il nome del dispositivo da azionare.
- Riproduce dal punto in cui i programmi o le scene sono state saltate all'indietro per il numero di volte per cui è stato premuto.
- Riproduzione/Pausa (commutazione)
- Riproduce dal punto in cui i programmi o le scene sono state saltate in avanti per il numero di volte per cui è stato premuto.
- (5) Interruzione
- Mostra il menu di impostazione del dispositivo. ([Codice MENU] (vedere pagina 68))
- Controlla l'alimentazione del dispositivo.

#### **Nota**

● È possibile azionare un dispositivo compatibile con HDMI-CEC con i tasti numerici da <1> a <6>.

#### ■ **Uso del menu di dispositivi compatibili con HDMI-CEC**

Quando viene visualizzato il menu dei dispositivi compatibili con HDMI-CEC, è possibile navigare il menu con i tasti del telecomando (<ENTER>,  $\Psi$  ▲ ◀▶, <RETURN>) di questa unità.

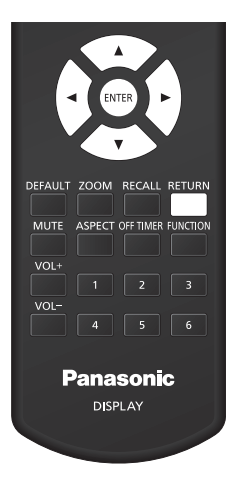

- ● Non è possibile navigare nel menu del dispositivo compatibile con HDMI-CEC nel caso seguente.
	- Se viene visualizzato il menu ([Approntamento] / [Immagine] / [Audio] / [Posizone]) o il sottomenu di questa unità

# **Utilizzo della funzione ARC**

ARC (Audio Return Channel) è una funzione che invia segnali audio digitali da un terminale HDMI.

Si tratta di una funzione che consente di inviare l'audio in ingresso al terminale HDMI, al terminale di ingresso audio, ecc. di questa unità a un dispositivo compatibile con ARC, per conto dell'altoparlante incorporato o dell'uscita esterna.

# **Esempio di connessione**

Collegare un dispositivo compatibile con ARC al terminale HDMI IN 3.

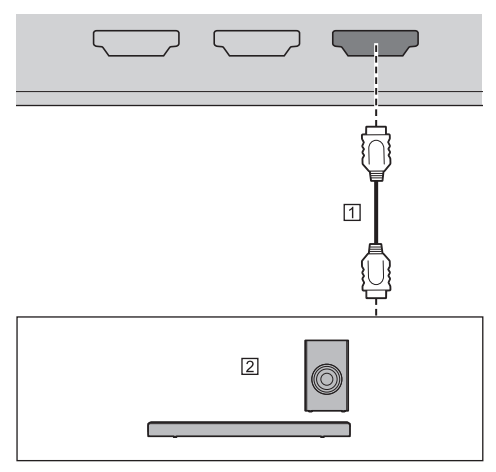

Cavo HDMI (disponibile in commercio)

Dispositivo audio compatibile con ARC

# **Configurazione**

- Effettuare la configurazione del dispositivo connesso (compatibile con ARC) in modo da poter attivare la funzione.
- Impostare [Approntamento] [Impostazioni HDMI-CEC] - [Controllo HDMI-CEC] su [Abilita]. (vedere pagina 68)
- Impostare [Impostazioni HDMI-CEC] [Funzione di collegamento] - [ARC] su [Automatico] o [On].
- Accendere tutti i dispositivi e spegnere e riaccendere questa unità. Quindi assicurarsi che l'audio in ingresso in questa unità o l'audio del video riprodotto, ecc. venga riprodotto correttamente sul dispositivo compatibile con ARC.

# **Commutazione della destinazione dell'uscita audio**

Esegue le seguenti operazioni impostando le voci relative a [ARC] per [Impostazioni HDMI-CEC].

### **■ [ARC]: [Automatico]**

• Quando il dispositivo compatibile con ARC è collegato al terminale HDMI IN 3:

Emette l'audio dal dispositivo compatibile con ARC.

• Quando il dispositivo compatibile con ARC non è collegato al terminale HDMI IN 3 o il dispositivo compatibile con ARC non è acceso:

Invia l'audio alla destinazione di uscita impostata per [Audio] - [Selezione uscita].

# **■ [ARC]: [On]**

- Emette sempre l'audio dal dispositivo compatibile con ARC.
- Quando il dispositivo compatibile con ARC non è collegato, l'audio non viene emesso.

# **■ [ARC]: [Off]**

- Invia sempre l'audio alla destinazione di uscita impostata per [Audio] - [Selezione uscita].
- Anche se il dispositivo compatibile con ARC è collegato al terminale HDMI IN 3, l'audio non viene inviato al dispositivo compatibile con ARC.

- Quando l'audio viene riprodotto sul dispositivo compatibile con ARC, l'audio non viene emesso dall'altoparlante incorporato o dall'uscita esterna. Le voci di impostazione in [Audio] vengono visualizzate in grigio e non possono essere impostate.
- Quando l'uscita audio passa all'altoparlante incorporato o all'uscita esterna, impostare [Approntamento] - [Impostazioni HDMI-CEC] - [ARC] su [Off].
- Quando il dispositivo compatibile con ARC viene azionato tramite i pulsanti o il telecomando del dispositivo compatibile con ARC, tali operazioni potrebbero non essere applicate al funzionamento del display o al display.
- Quando il dispositivo compatibile con ARC viene collegato al o scollegato dal display, assicurarsi di spegnere/accendere l'alimentazione di questa unità.
- Quando si collega il dispositivo compatibile con ARC e [ARC] è impostato su [Automatico] o [On], il dispositivo compatibile con ARC è acceso a prescindere dall'impostazione di [Monitor → Dispositivo].

# **Uso della clonazione dati**

Le impostazioni del menu e i valori regolati di un singolo display si possono copiare su più display utilizzando una memoria USB o via LAN.

### **Nota**

- Se le dimensioni dei display sono diverse, la funzionalità di clonazione non funziona. Utilizzare display di dimensioni uguali.
- ● Impostare l'ingresso su un valore diverso da [USB], [MEMORY VIEWER] o [WHITEBOARD] ed eseguire la clonazione dei dati.
- ● La password di clonazione è quella impostata per [Password di clonazione].
- La password iniziale allo stato predefinito è [AAAA].
- ● Il telecomando è necessario per azionare [Clonazione dati LAN].

# **■ Dati che possono essere copiati**

Impostazioni e valori impostati dei menu [Immagine], [Audio], [Approntamento] e [Posizone]

Immagine utente registrata in [Approntamento] - [Impostazioni immagine]

I seguenti contenuti della pagina [Detailed set up] sulla schermata di controllo Web

[Status notification set up]

Impostazioni per applicazioni integrate quali ad esempio **WhiteBoard** 

● I seguenti dati non possono essere copiati. È necessaria l'impostazione per ogni display.

[Password di clonazione]

[Password di sicurezza]

[Data e ora] - [Data e ora]

[Data e ora] - [Impostazione sincronizzazione monitor]

[Impostazione rete] - [Impost. dell'account amministratore]

[Impostazione rete] - [Impost. PJLink]

[Impostazione rete] - [Nome dello schermo]

Impostazione per [Impostazione rete] - [Impostazione LAN]

[Fuso orario]

[Sincronizzazione NTP]

Nome server NTP

Server DNS

[Impostazioni controllo] - [ID monitor]

I contenuti delle impostazioni della pagina [Change password] sulla schermata di controllo Web

I seguenti contenuti della pagina [Detailed set up] sulla schermata di controllo Web

[Network config] [Adjust clock] [Command port set up] [Certificate]

[Crestron Connected] [HTTPS set up]

I contenuti delle impostazioni della pagina [Crestron Connected] sulla schermata di controllo Web Contenuto della memoria interna

#### **■ Dispositivo supportato**

- Sono supportati i dispositivi di memoria USB disponibili in commercio. Quelli con funzioni di sicurezza non sono supportati.
- Si possono utilizzare solo dispositivi di memoria USB formattati come FAT16 o FAT32.
- Sono supportati fino a 32 GB di memoria USB.
- ● Solo la configurazione a partizione singola è supportata.

# **Copia dei dati visualizzati sulla memoria USB**

**1 Inserire il dispositivo di memoria USB nel terminale USB sul lato del display.**

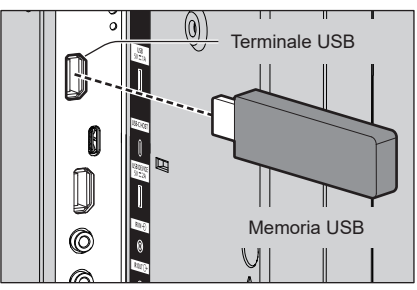

**Nota**

- A seconda del tipo, il dispositivo di memoria USB potrebbe entrare in contatto con elementi vicini come la copertura posteriore e potrebbe essere impossibile montarlo. Usare un dispositivo di memoria USB collegabile a questa unità.
- Se non è possibile salvare sul dispositivo di memoria USB o leggere il dispositivo di memoria USB viene visualizzato un messaggio di errore.

# **2 Dopo che è stata visualizzata la schermata [Password di clonazione], passare al punto 6.**

Se la schermata [Password di clonazione] non viene visualizzata, seguire i passaggi da 3 a 5 per visualizzarla.

- **3 Visualizzare il menu [Approntamento] premendo <SETUP>.**
- **4** Selezionare [Opzioni] con ▲ ▼ e **premere <ENTER>.**

Viene visualizzato quanto segue.

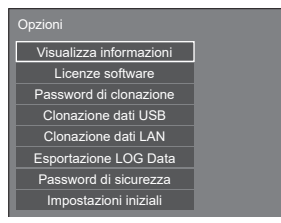

# **5 Selezionare [Clonazione dati USB]**  con **A** ▼ e premere <ENTER>.

Viene visualizzata la schermata [Password di clonazione].

**6 Immettere la password di clonazione, quindi premere <ENTER>.**

Si visualizza la schermata per la clonazione dei dati.

# **7 Selezionare [Schermo → Memoria USB] con ▲ ▼ e premere <ENTER>.**

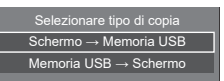

**8** Selezionare [Si] con ◀▶ e premere **<ENTER>.**

Inizia la procedura di copia dei dati sulla memoria USB.

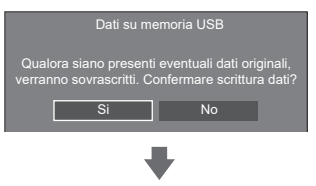

Una volta completata la copia dei dati viene visualizzato il seguente messaggio.

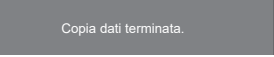

**9 Una volta completata la copia dei dati, rimuovere il dispositivo di memoria USB dal terminale USB.**

# **Copia (clonazione) dei dati della memoria USB sul display**

- **1 Inserire il dispositivo di memoria USB su cui sono stati copiati i dati nel terminale USB del display per la copia dei dati (come nel passaggio 1 a pagina 171).**
- **2 Dopo che è stata visualizzata la schermata [Password di clonazione], passare al punto 6.**

Se la schermata [Password di clonazione] non viene visualizzata, seguire i passaggi da 3 a 5 per visualizzarla.

- ● Se la memoria USB contenente i dati per la clonazione è collegata in stato di attivazione, viene visualizzata la schermata [Password di clonazione].
- **3 Visualizzare il menu [Approntamento] premendo <SETUP>.**

# **4** Selezionare [Opzioni] con ▲ ▼ e **premere <ENTER>.**

Viene visualizzato quanto segue.

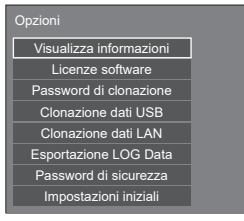

**5 Selezionare [Clonazione dati USB]**  con ▲ ▼ e premere <ENTER>.

Viene visualizzata la schermata [Password di clonazione].

**6 Immettere la password di clonazione, quindi premere <ENTER>.**

Si visualizza la schermata per la clonazione dei dati.

**7 Selezionare [Memoria USB → Schermo]**  con **A** ▼ e premere <ENTER>.

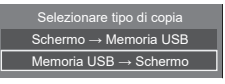

**8** Selezionare [Si] con ◀▶ e premere **<ENTER>.**

Si avvia la clonazione dei dati sul display.

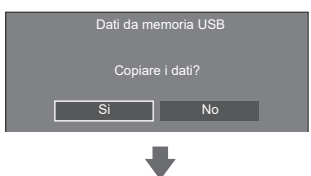

Una volta completata la clonazione dei dati si visualizza il seguente messaggio.

Clonazione terminata. Spegnere l'apparecchio.

- **9 Una volta completata la clonazione dei dati, rimuovere il dispositivo di memoria USB dal terminale USB.**
- **10 Premere il pulsante di accensione sul telecomando per spegnere, quindi premere per riaccendere. In alternativa, scollegare la spina di alimentazione dalla presa una volta, attendere 30 secondi o più, quindi ricollegare la spina nella presa.**

Il contenuto clonato viene trasferito al display.

● Quando la memoria USB non viene rimossa durante la fase 9, viene visualizzata la schermata [Password di clonazione].

# **Copia dati su altri display via LAN**

- **1 Visualizzare il menu [Approntamento] premendo <SETUP>.**
- 2 Selezionare [Opzioni] con ▲ ▼ e **premere <ENTER>.**

Viene visualizzato quanto segue.

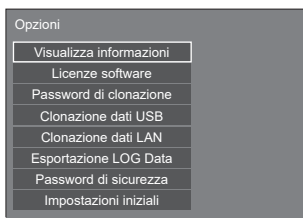

**3 Selezionare [Clonazione dati LAN] con A ▼** e premere <ENTER>.

Viene visualizzata la schermata [Password di clonazione].

**4 Immettere la password di clonazione, quindi premere <ENTER>.**

Viene visualizzata la schermata [Clonazione dati LAN].

### **5 Selezionare [Selezionare schermo]**  con **A** ▼ e premere <ENTER>.

Elenco dei display sulla stessa subnet.

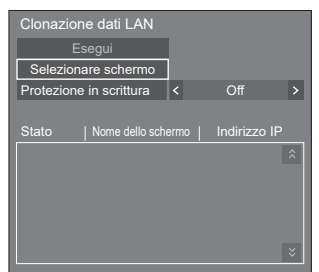

**6 Selezionare il display su cui copiare i**  dati con **A ▼** e premere <VOL +>.

Selezionare rutti i display su cui copiare i dati.

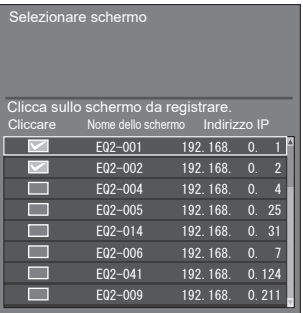

**7 Premere <ENTER>.**

# **8** Selezionare [Esequi] con ▲▼ e **premere <ENTER>.**

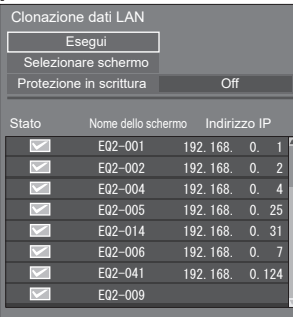

#### **Nota**

- ● I dati non possono essere copiati sul display per il quale [Protezione in scrittura] è impostato su [On]. Impostare questo su [On] per far sì che la [Clonazione dati LAN] non venga eseguita erroneamente quando la copia dei non è necessaria.
- ● Una volta eseguita [Clonazione dati LAN], [Protezione in scrittura] viene impostato su [On].

# **9 Apparirà una finestra di conferma.**

# Selezionare [Esegui] con ◀▶ e **premere <ENTER>.**

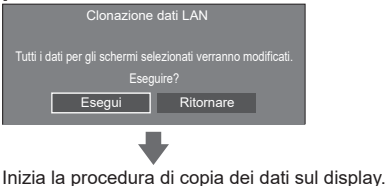

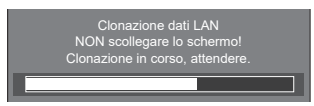

# **10 Appare schermata di uscita.**

Il segno di spunta blu sull'elenco mostra i dati copiati con successo. Il segno di spunta rosso indica un'anomalia. Se appare il segno di spunta rosso, controllare il collegamento del cavo LAN o lo stato dell'alimentazione del display della destinazione della copia.

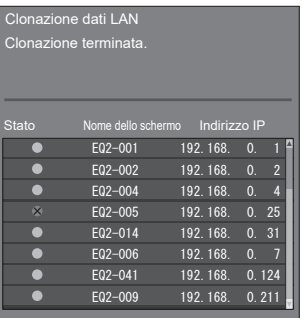

Se la copia dei dati è terminata, appare il messaggio sul display della destinazione della copia.

#### Clonazione terminata. Spegnere l'apparecchio.

**11 Premere il pulsante di accensione sul telecomando per spegnere, quindi premere per riaccendere. In alternativa, scollegare la spina di alimentazione dalla presa una volta, attendere 30 secondi o più, quindi ricollegare la spina nella presa.**

Il contenuto copiato viene trasferito al display.

#### **Nota**

Se si collega un display con indirizzo IPv6 durante l'operazione di clonazione dei dati LAN, l'indirizzo IP viene visualizzato come (IPv6). Se il display può comunicare sia con IPv4 che con IPv6, si visualizza l'indirizzo IPv4.

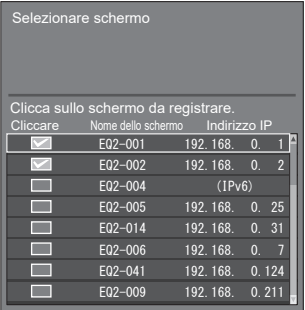

# **Modifica della password di clonazione**

**Modifica la password di clonazione necessaria per utilizzare la funzione di clonazione.**

- **1 Visualizzare il menu [Approntamento] premendo <SETUP>.**
- 2 Selezionare [Opzioni] con **▲▼** e **premere <ENTER>.**

Viene visualizzato quanto segue.

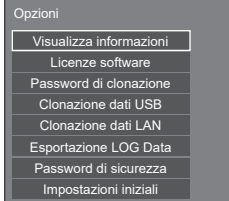

**3 Selezionare [Password di clonazione]**  con **AV** e premere <ENTER>.

Viene visualizzata la schermata [Password di clonazione].

- **4 Immettere la password attuale, quindi premere [Si].**
- **5 Immettere la nuova password, quindi premere [Si].**
- **6 Immettere nuovamente la nuova password per confermarla, quindi premere [Si].**

- La password iniziale allo stato predefinito è [AAAA].
- Modificare la password periodicamente e impostarne una difficile da indovinare.
- Per il metodo di inizializzazione per la password di clonazione, consultare il rivenditore presso cui è stato acquistato il prodotto.

# **Impostazioni di rete da memoria USB**

Utilizzando un dispositivo di memoria USB, l'impostazione della rete può essere effettuata per display multipli.

### **■ Informazioni relative all'impostazione**

I seguenti elementi possono essere impostati in [Impostazione rete] - [Impostazione LAN].

**[Indirizzo IP], [Subnet mask], [Gateway], [Porta di comando], [EAP]**

### **Nota**

- [Impostazione rete] [Impostazione LAN] [DHCP] è impostato su [Off].
- ● [Impostazione rete] [Controllo rete] è impostato su [On].
- ● Accertarsi che [Impostazione rete] [Impostazioni di rete da memoria USB] sia impostato su [Consenti].

Se è impostato su [Non consentire], l'impostazione di rete non può essere effettuata con questa funzione. (vedere pagina 86)

- ● Una volta effettuata l'impostazione di rete con dispositivo di memoria USB, [Impostazione rete] - [Impostazioni di rete da memoria USB] è impostata su [Non consentire].
- ● Non è possibile eseguire impostazioni di rete con questa funzione durante la comunicazione con l'impostazione IPv6.

### **■ Dispositivo supportato**

- Sono supportati i dispositivi di memoria USB disponibili in commercio. (Quelli con funzioni di sicurezza non sono supportati. Il funzionamento non è garantito.)
- ● Si possono utilizzare solo dispositivi di memoria USB formattati come FAT16 o FAT32.
- Sono supportati fino a 32 GB di memoria USB.
- ● Solo la configurazione a partizione singola è supportata.
- ● Utilizzare un dispositivo di memoria USB scrivibile.

# **Salvataggio del file di impostazione della LAN su un dispositivo di memoria USB**

**Creare i seguenti file e salvarli su un dispositivo di memoria USB.**

**Nome file: th-55eq2\_network.sh Esempio di impostazione**

TH-55EQ2\_LAN\_SETTINGS A:192.168.0.18 S:255.255.255.0 G:192.168.0.1 P:1024 I:ON E:EAP-TLS E\_U:EAPUSER E\_P:eappassword E\_D:digitalcertificate.pfx E\_C:cacerficate.cer

### **TH-55EQ2\_LAN\_SETTINGS:**

Caratteri fissi rappresentanti il nome del modello. Accertarsi di eseguire l'ingresso come segue.

TH-(formato in pollici)(nome del modello)\_LAN\_ **SETTINGS** 

- **A:**Specifica l'indirizzo IP.
- **S:** Specifica la subnet mask.
- **G:**Specifica l'indirizzo gateway.
- **P:** Specifica il numero della porta da utilizzare per il controllo dei comandi.
- **I:** Impostando questo su [ON] è possibile impostare i singoli indirizzi IP per ciascuna unità principale.

 Una volta assegnato l'indirizzo IP a ciascuna delle unità principali nell'intervallo che può essere specificato come un indirizzo IP.

- **E:** Seleziona le impostazioni EAP. Descrive le impostazioni relative agli elementi seguenti.
	- NONE
	- PEAP(MS-CHAPv2)
	- PEAP(GTC)
	- EAP-TTLS(MD5)
	- EAP-TTLS(MS-CHAPv2)
	- EAP-FAST(MS-CHAPv2)
	- EAP-FAST(GTC)
	- EAP-TLS
- **E\_U:** Specifica il nome utente EAP. Indicato solo quando EAP è impostato su una voce diversa da [NONE].
- **E\_P:** Specifica la password EAP. Indicato solo quando EAP è impostato su una voce diversa da [NONE].
- **E\_D:** Descrive il nome file del certificato elettronico (estensione: PFX) usato per l'autenticazione. Indicato solo quando EAP è impostato su [EAP-TLS].

**E\_C:** Descrive il nome file del certificato CA (estensione: CER) usato per l'autenticazione. Indicato solo quando EAP è impostato su [EAP-TLS].

```
Nota
```
- L'eliminazione delle file "S", "G", "P" o "E" non sovrascrive gli elementi dell'impostazione eliminati. I contenuti dell'impostazione originale vengono conservati.
- Quando si elimina la riga "I", viene automaticamente impostato su [ON].
- ● Accertarsi di inserire le file del carattere fisso e dell'indirizzo IP.
- ● Se l'impostazione di rete fallisce con questa funzione, viene visualizzato un messaggio di errore.

Se fallisce, l'impostazione di rete non viene modificata.

Accertarsi di confermare la descrizione del file e inserire nuovamente il dispositivo di memoria USB.

- La funzione è attiva solamente quando un file con il nome dello stesso esiste nel dispositivo di memoria USB.
- Utilizzare un carattere alfanumerico da un byte per descrivere i contenuti del file.

# **Copia dei dati della memoria USB sul display**

**1 Inserire il dispositivo di memoria USB nel terminale USB sul lato del display.**

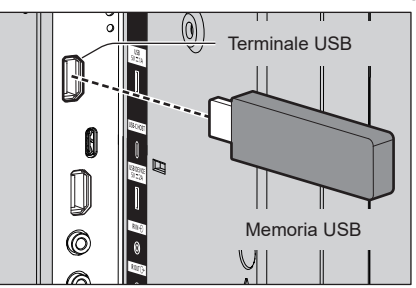

- **2 Una volta completata la copia dei dati viene visualizzata la schermata [Impostazione LAN].**
- **3 Rimuovere il dispositivo di memoria USB dal terminale USB.**

# **Funzione ID del telecomando**

È possibile impostare l'ID del telecomando quando si desidera utilizzare quest'ultimo su uno dei vari display. In tal caso, è necessario impostare il numero ID del telecomando corrispondente al numero ID del display impostato in [Impostazioni controllo] - [ID monitor], attenendosi ai seguenti passaggi.

#### **Nota**

● Per utilizzare questa funzione, acquistare il telecomando con funzione ID venduto separatamente.

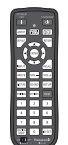

Modello oggetto: N2QAYA000093

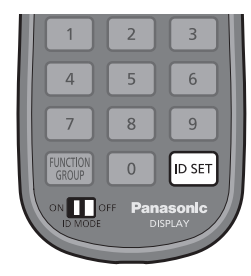

# **Impostazione dell'ID del telecomando**

- **1 Impostare [Impostazioni controllo] [Funzione ID telecomando] su [On].** (vedere pagina 93)
- **2 Portare l'interruttore <ID MODE> del telecomando su <ON>.**
- **3 Puntando il telecomando sul display da controllare, premere <ID SET>.**

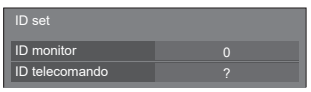

**4 Premere uno qualsiasi dei pulsanti da <0> a <9>.**

Imposta le decine.

**5 Premere uno qualsiasi dei pulsanti da <0> a <9>.**

Imposta le unità.

- ● I passi da 3 a 5 devono essere effettuati entro 5 secondi.
- ● La gamma dell'ID regolabile è da 0 a 100. Esempio:
	- Per impostare l'ID su "1": Dopo il passo 3, premere <0>, quindi <1>.
	- Per impostare l'ID su "12": Dopo il passo 3, premere <1>, quindi <2>.
	- Per impostare l'ID su "100": Dopo il passo 3, premere < $1 > 0 > 0$ .

### **Annullamento dell'impostazione dell'ID del telecomando (ID "0")**

Il funzionamento è possibile anche se l'ID non corrisponde all'ID impostato in [Impostazioni controllo] - [ID monitor].

# **Premere <ID SET> per oltre 3 secondi.**

Ha lo stesso effetto della pressione di <ID SET> <0>  $<\Omega$ 

# **Immissione di caratteri**

Alcune impostazioni richiedono l'immissione di caratteri.

Per immettere il testo, selezionare i caratteri della tastiera su schermo.

Esempio: Immissione di nomi di profili ([Salva])

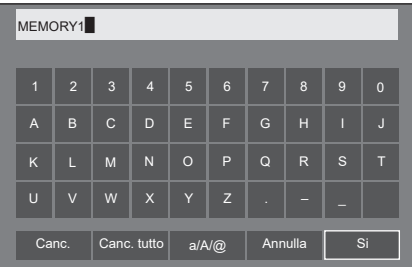

Il nome predefinito per i profili è [MEMORY1]; qui viene modificato in [MY PICTURE] come esempio.

**1 Selezionare [Canc. tutto] con e premere <ENTER>.**

#### MEMORY1

Tutto il testo viene eliminato. 1 2 3 4 5 6 7 8 9 0

.<br>Per eliminare i singoli caratteri, selezionare [Canc.].

2 Selezionare [a / A / **@**] con **▲ ▼ ◀ ▶**, quindi premere <ENTER>.

Canc. | Canc. tutto | a/A/@ | Annulla | Si

Consente di passare alle lettere maiuscole sulla tastiera.

Ogni volta che si preme <ENTER>, la tastiera passa alle minuscole, alle maiuscole e ai simboli, nell'ordine.

**3** Selezionare [M] con ▲ ▼ ◀ ▶, quindi **premere <ENTER>.**

M

Ripetere la procedura per inserire il carattere successivo.

**4 Selezionare la barra spaziatrice con , quindi premere <ENTER>.**

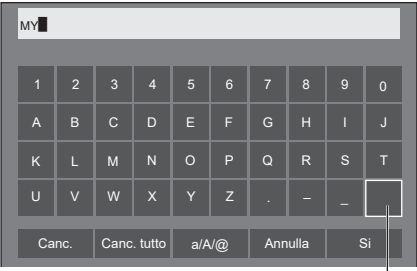

Barra spaziatrice

Come indicato al punto 3, selezionare i caratteri da inserire [PICTURE].

**5 Una volta inserito il nome del profilo,**  selezionare [Si] con **A ▼ < ▶** e **premere <ENTER>.**

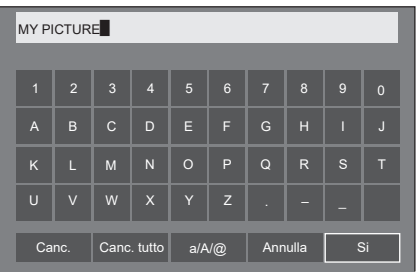

● Per annullare il salvataggio del profilo, selezionare [Annulla].

Questa unità può visualizzare i segnali video mostrati nella tabella di seguito.

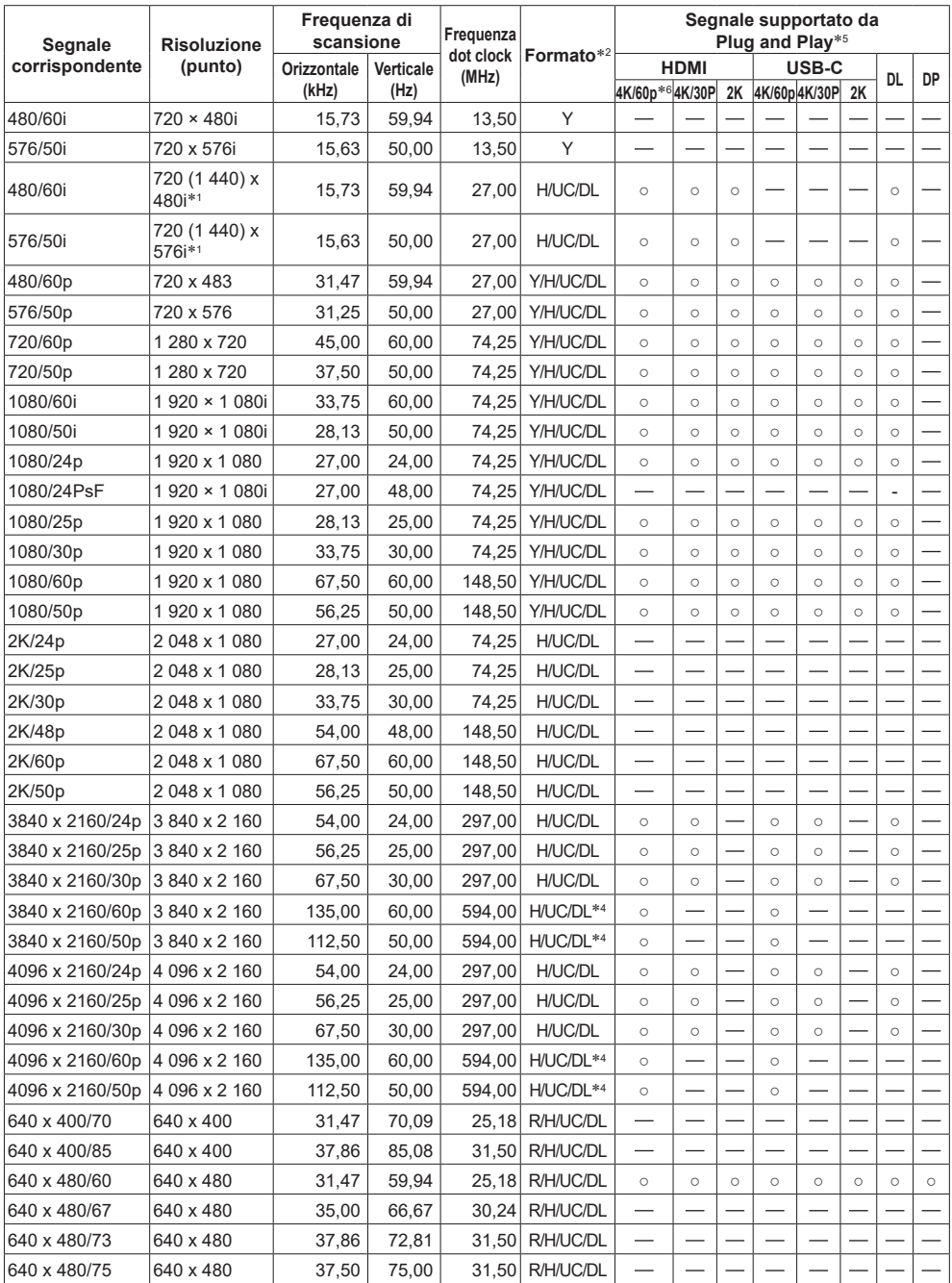

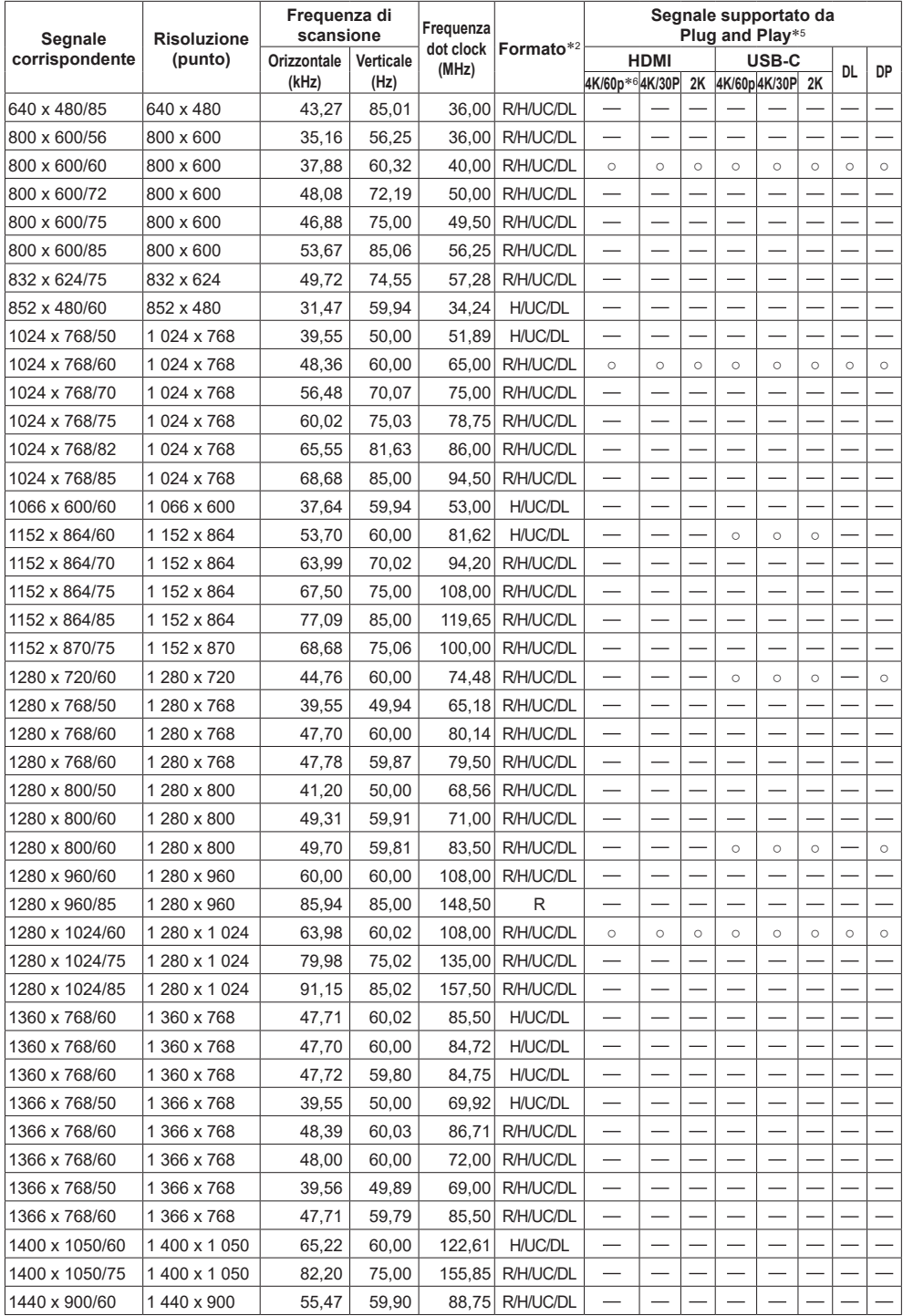
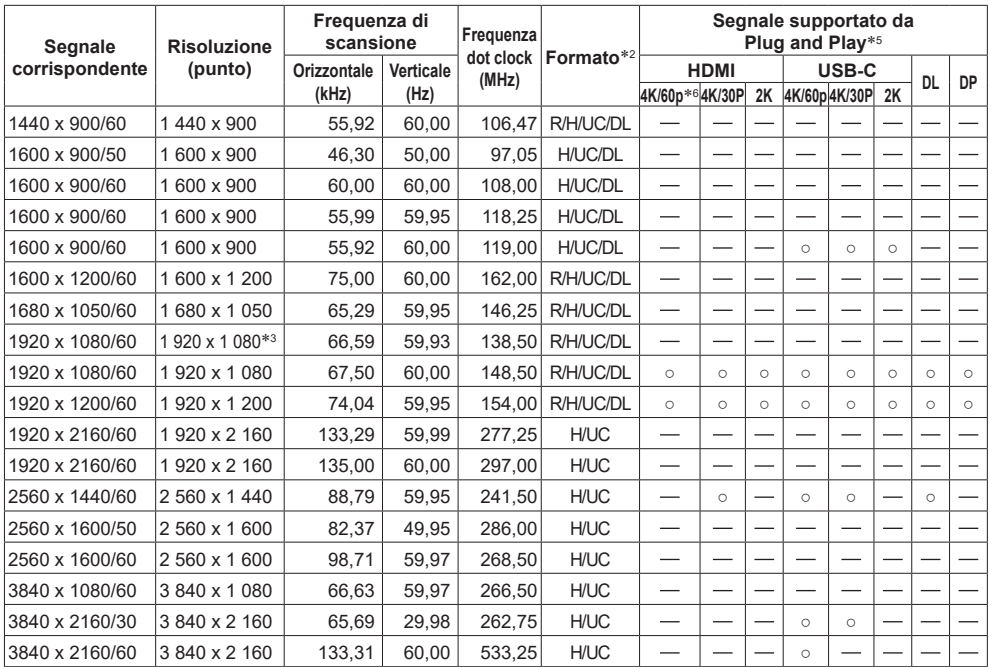

\*1: Solo segnale di ripetizione dei pixel (frequenza dot clock 27,0 MHz)

\*2: I segnali che rappresentano i formati sono i seguenti.

- R: D-sub RGB (PC IN)
- Y: YPBPR/YCBCR (PC IN)
- H: HDMI (HDMI IN 1, HDMI IN 2, HDMI IN 3)
- UC :USB-C Modalità Alt DP (USB-C HOST)

DL :DIGITAL LINK (DIGITAL LINK IN) della scheda per terminale DIGITAL LINK

- \*3: Sulla base dello standard VESA CVT-RB (lampeggio ridotto)
- \*4: YCBCR 4:2:0 è l'unico formato supportato.
- \*5: I segnali con nella colonna del segnale supportato da Plug and Play sono quelli scritti in EDID (Extended Display Identification Data) in questa unità.

Per i segnali senza ○ nella colonna del segnale supportato da Plug and Play, le risoluzioni potrebbero non essere selezionate sul PC anche se questa unità supporta quei segnali.

\*6: 4K/60p indica 4K/60p/HDR e 4K/60p/SDR.

#### **Nota**

- ● Un formato di segnale rilevato automaticamente può essere visualizzato in modo diverso dal segnale di ingresso effettivo.
- ● [ i ] visualizzato dopo il numero di punti di risoluzione indica il segnale interlacciato.
- ● Se vengono inseriti i segnali 1080/30PsF e 1080/25PsF, vengono trattati come segnali 1080/60i e 1080/50i, quindi vengono visualizzati.
- ● Quando si immette il segnale1920 x 2160/60 (frequenza dot clock 297,00 MHz, formato DIGITAL LINK), si visualizza 3840 x 2160/60p.

### **Condizioni di spedizione**

È possibile riportare i seguenti dati alle impostazioni di fabbrica.

Le impostazioni e i valori impostati dei menu [Immagine], [Audio], [Approntamento] e [Posizone] e dell'immagine utente registrata in [Approntamento] - [Impostazioni immaginel

#### **■ Telecomando**

- **1 Premere <SETUP> per visualizzare il menu [Approntamento].**
- **2** Selezionare [Opzioni] con ▲ ▼ e **premere <ENTER>.**

Verrà visualizzata la seguente schermata.

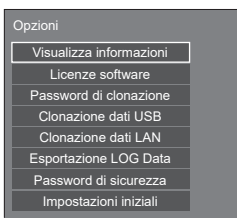

**3 Selezionare [Impostazioni iniziali]**  con **A** ▼ e premere <ENTER>.

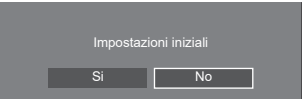

**4** Selezionare [Si] con ◀▶ e premere **<ENTER>.**

Si visualizzerà il messaggio [Ripristino impostazioni di fabbrica in corso (attendere)].

**5 Una volta visualizzato il messaggio [Spegnere l'apparecchio.], spegnere l'unità premendo <Pulsante di alimentazione principale> (** $\circ$ **/).** 

● Se il <Pulsante di alimentazione principale> è bloccato, scollegare il cavo di alimentazione CA dalla presa.

**■ Unità**

- **1 Premere <MENU (Unità)> diverse volte e visualizzare il menu [Approntamento].**
- 2 Selezionare [Lingua OSD] con ▲ ▼. **quindi tenere premuto <ENTER (Unità)> per più di 5 secondi.**
- **3 Selezionare [Si] con <- (Unità)> e premere <ENTER (Unità)>.**

Si visualizzerà il messaggio [Ripristino impostazioni di fabbrica in corso (attendere)].

- **4 Una volta visualizzato il messaggio [Spegnere l'apparecchio.], spegnere l'unità premendo <Pulsante di alimentazione principale> (** $\bigcirc$ **/).** 
	- ● Se il <Pulsante di alimentazione principale> è bloccato, scollegare il cavo di alimentazione CA dalla presa.

## **Initializzazione**

Quando si i pulsanti dell'unità principale sia quelli del telecomando sono disattivati a causa delle impostazioni di [Blocco pulsanti], [Telecomando: impostazioni utente] e [Funzione ID telecomando], impostare tutti i valori [Off] in modo che tutti i pulsanti siano nuovamente attivati.

#### **Premere <- (Unità)> insieme a <RETURN> e tenerli premuti per più di 5 secondi.**

Si visualizza [Impostazioni iniziali] e quando scompare si rilascia il blocco.

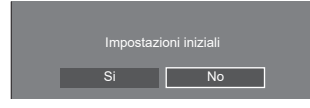

● Le impostazioni di [Blocco pulsanti], [Telecomando: impostazioni utente] e [Funzione ID telecomando] torneranno a [Off].

### **Inizializzazione di [Telecomando: impostazioni utente]**

Quando i pulsanti del controllo remoto sono disattivati a causa delle impostazioni di [Telecomando: impostazioni utente] (pagina 100) impostare il valore su [Off] in modo che tutti i pulsanti siano nuovamente attivati.

#### **Premere <SETUP> e tenerlo premuto per più di 5 secondi.**

● Le impostazioni di [Telecomando: impostazioni utente] torneranno a [Off].

### **Software su questa unità**

La disponibilità delle funzioni descritte in queste istruzioni per l'uso varia a seconda della versione del software dell'unità principale del microcomputer principale.

Queste funzioni non possono essere utilizzate nelle seguenti versioni.

#### **Precedenti alla ver. 1.5000**

[Impostazioni IPv6] (vedere pagina 82)

#### **Precedenti alla ver. 2.4000**

Schermata di conferma [Avvio rapido] all'avvio (vedere pagina 35)

#### **Precedenti alla ver. 2.5000**

- Visualizzazione dell'ingresso [Segnale] (vedere pagina 54)
- [Regolazione dell'orologio] (vedere pagina 77)
- Impostazione delle memorie per i tasti numerici selezionando [Impostazioni dei tasti funzione] - [Richiamo memoria] (vedere pagina 90)
- Funzione di monitoraggio dello schermo nella pagina delle informazioni dell'ingresso (vedere pagina 109)

#### **Precedenti alla ver. 2.6000**

[Crestron XiO Cloud] (vedere pagina 126)

Il funzionamento è diverso nelle seguenti versioni.

#### **Ver. 2.4000 o successiva**

Funzione "Gestione alimentaz." (vedere pagina 64) Quando [Avvio rapido] è impostato su [On], sono necessari circa 20 secondi per spegnere l'alimentazione di ciascun ingresso quando non vengono rilevate immagini (segnale di sincronizzazione).

La versione del microcomputer principale può essere controllata accedendo a [Approntamento]-[Opzioni]- [Visualizza informazioni]. (vedere pagina 92)

Per utilizzare le funzioni sopra descritte, aggiornare il software dell'unità principale all'ultima versione.

Per informazioni sul software dell'unità principale, visitare il seguente sito web.

https://panasonic.net/cns/prodisplays/pass/

**Prima di contattare l'assistenza, determinare i sintomi ed effettuare alcuni semplici controlli riportati di seguito.**

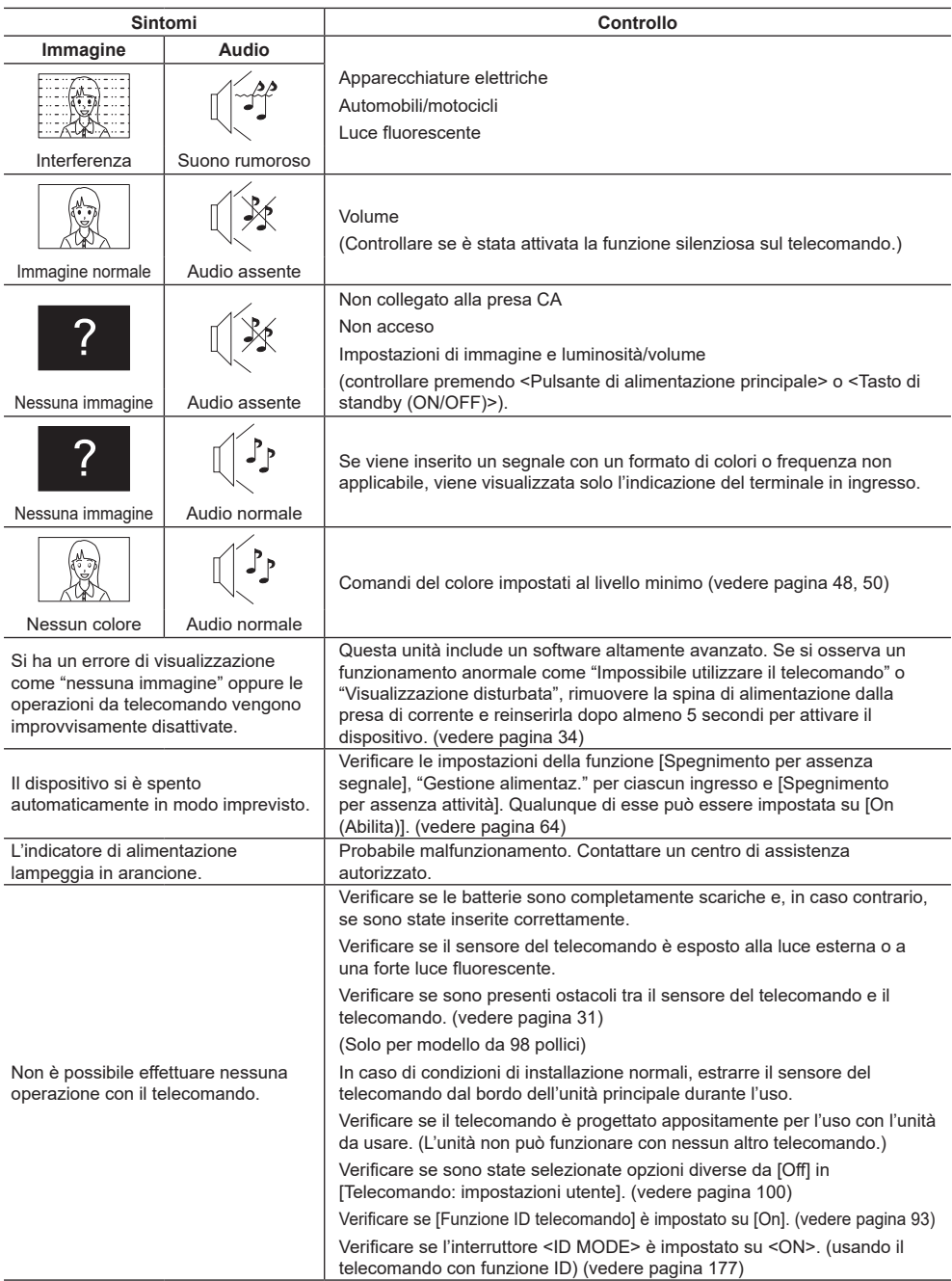

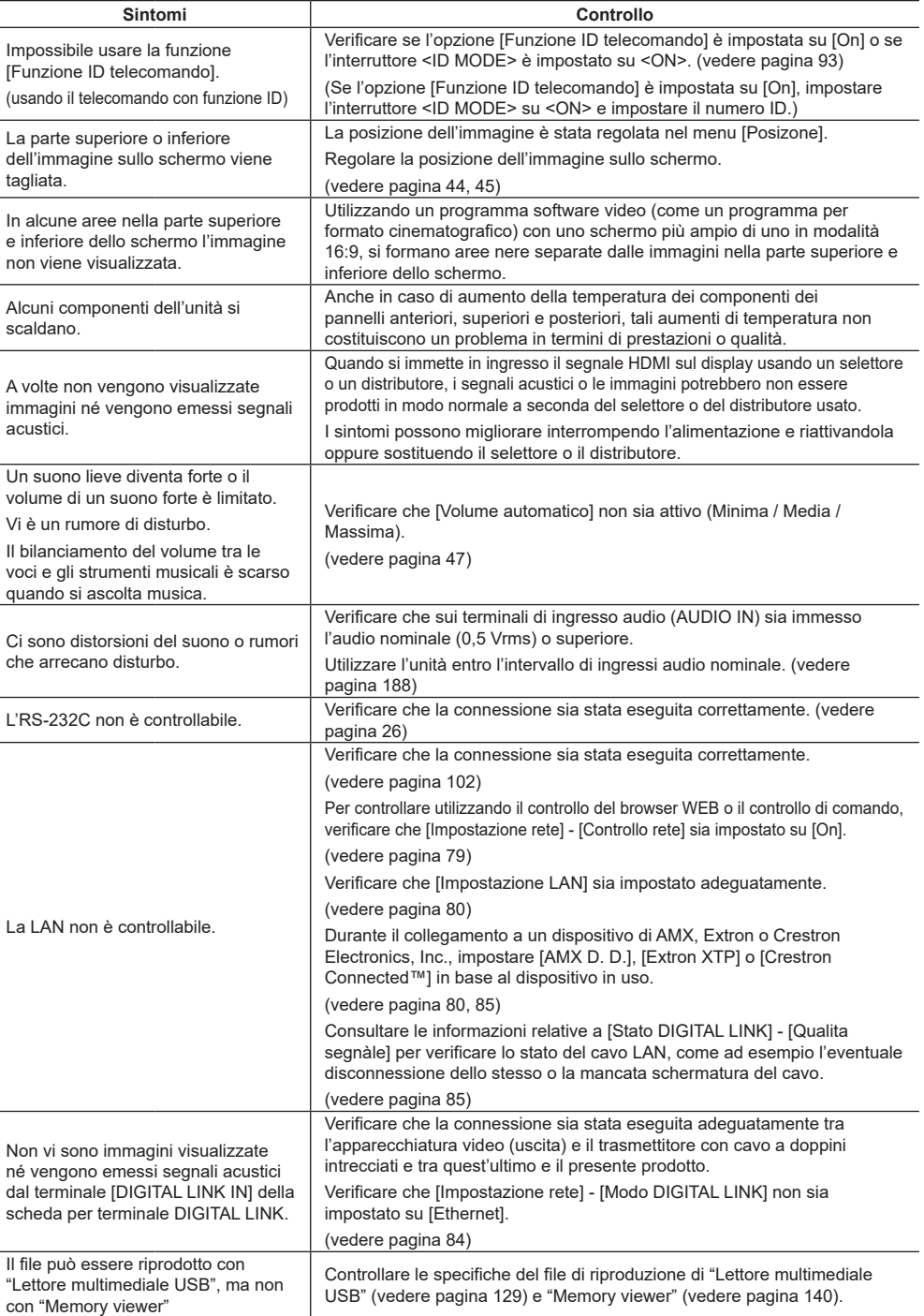

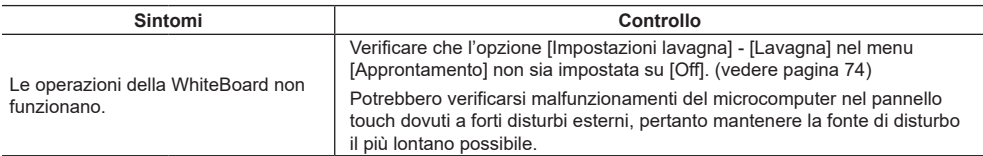

#### **Pannello display LCD**

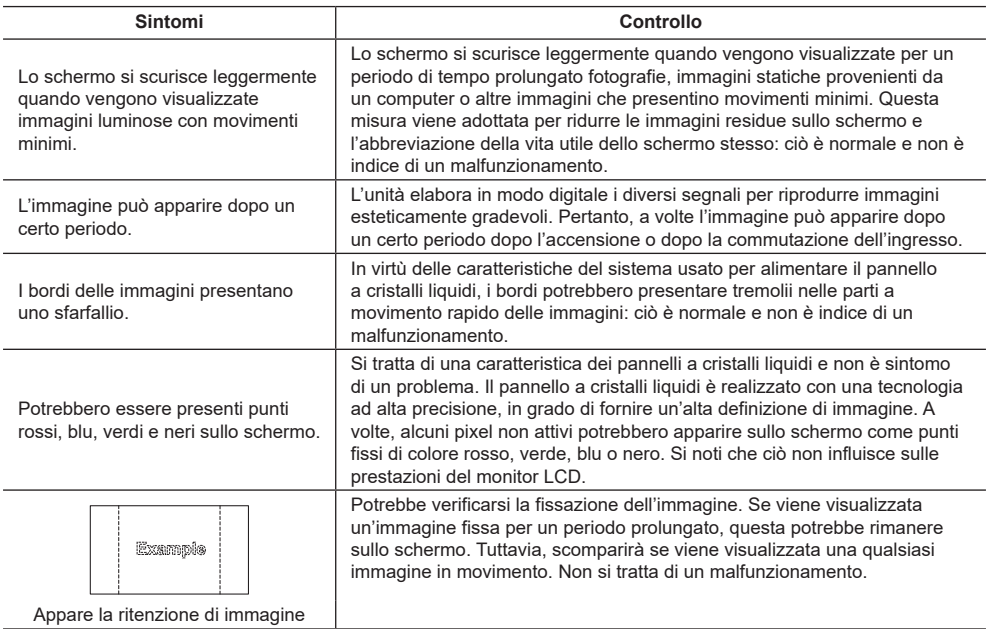

Questo display LCD utilizza un processo di elaborazione immagini particolare che, in presenza di alcuni tipi di segnale in ingresso, provoca talvolta una leggera asincronia fra audio e video. Ciò non è sintomo di un malfunzionamento.

# **Specifiche**

#### **N. modello**

TH-98SQ2HW, TH-86SQ2HW, TH-75SQ2HW, TH-65SQ2HW, TH-55SQ2HW, TH-50SQ2HW, TH-43SQ2HW

TH-86EQ2W, TH-75EQ2W, TH-65EQ2W, TH-55EQ2W, TH-50EQ2W, TH-43EQ2W

#### **Alimentazione**

TH-98SQ2HW: 110 ‒ 240 V ~ (110 ‒ 240 V corrente alternata), 50/60 Hz, 5,2 ‒ 2,6 A TH-86SQ2HW: 110 ‒ 240 V ~ (110 ‒ 240 V corrente alternata),  $50/60$  Hz,  $6.1 - 3.0$  A TH-75SQ2HW: 110 ‒ 240 V ~ (110 ‒ 240 V corrente alternata), 50/60 Hz, 4,2 ‒ 2,1 A TH-65SQ2HW: 110 ‒ 240 V ~ (110 ‒ 240 V corrente alternata),  $50/60$  Hz,  $3.6 - 1.8$  A TH-55SQ2HW: 110 - 240 V ~ (110 - 240 V corrente alternata), 50/60 Hz, 3,4 ‒ 1,7 A TH-50SQ2HW: 110 ‒ 240 V ~ (110 ‒ 240 V corrente alternata),  $50/60$  Hz,  $2,8 - 1,4$  A TH-43SQ2HW: 110 - 240 V ~ (110 - 240 V corrente alternata), 50/60 Hz, 2,4 ‒ 1,2 A TH-86EQ2W: 110 - 240 V ~ (110 - 240 V corrente alternata),  $50/60$  Hz,  $6,2 - 3,1$  A TH-75EQ2W: 110 ‒ 240 V ~ (110 ‒ 240 V corrente alternata), 50/60 Hz, 4,1 ‒ 2,1 A TH-65EQ2W: 110 ‒ 240 V ~ (110 ‒ 240 V corrente alternata), 50/60 Hz, 3,7 ‒ 1,9 A TH-55EQ2W: 110 ‒ 240 V ~ (110 ‒ 240 V corrente alternata),  $50/60$  Hz,  $2,9 - 1,5$  A TH-50EQ2W: 110 ‒ 240 V ~ (110 ‒ 240 V corrente alternata), 50/60 Hz, 2,7 ‒ 1,4 A TH-43EQ2W: 110 ‒ 240 V ~ (110 ‒ 240 V corrente alternata), 50/60 Hz, 2,4 ‒ 1,2 A

#### **Consumo di energia**\*<sup>1</sup>

TH-98SQ2HW: 285 W TH-86SQ2HW: 351 W TH-75SQ2HW: 215 W TH-65SQ2HW: 175 W TH-55SQ2HW: 165 W TH-50SQ2HW: 125 W TH-43SQ2HW: 93 W TH-86EQ2W: 443 W TH-75EQ2W: 257 W TH-65EQ2W: 215 W TH-55EQ2W: 163 W TH-50EQ2W: 142 W TH-43EQ2W: 112 W

#### **Condizione di standby**

0,5 W (Avvio rapido: Off)

#### **Pannello display LCD**

#### TH-98SQ2HW:

Pannello ADS da 98 pollici (retroilluminazione Direct LED), rapporto aspetto 16:9

#### TH-86SQ2HW:

Pannello VA da 86 pollici (retroilluminazione Direct LED), rapporto aspetto 16:9

#### TH-86EQ2W:

Pannello ADS da 86 pollici (retroilluminazione Direct LED), rapporto aspetto 16:9

#### TH-75SQ2HW, TH-75EQ2W:

Pannello ADS da 75 pollici (retroilluminazione Direct LED), rapporto aspetto 16:9

#### TH-65SQ2HW, TH-65EQ2W:

Pannello ADS da 65 pollici (retroilluminazione Direct LED), rapporto aspetto 16:9

#### TH-55SQ2HW:

Pannello VA da 55 pollici (retroilluminazione Direct LED), rapporto aspetto 16:9

#### TH-55EQ2W:

Pannello ADS da 55 pollici (retroilluminazione Direct LED), rapporto aspetto 16:9

#### TH-50SQ2HW, TH-50EQ2W:

Pannello VA da 50 pollici (retroilluminazione Direct LED), rapporto aspetto 16:9

#### TH-43SQ2HW, TH-43EQ2W:

Pannello ADS da 43 pollici (retroilluminazione Direct LED), rapporto aspetto 16:9

#### **Formato dello schermo**

#### TH-98SQ2HW:

2 158,8 mm (L) × 1 214,3 mm (A) × 2 476,9 mm (diagonale) / 84,99" (L) × 47,80" (A) × 97,51" (diagonale)

#### TH-86SQ2HW, TH-86EQ2W:

1 895,0 mm (L) × 1 065,9 mm (A) × 2 174,2 mm (diagonale) / 74,60" (L) × 41,96" (A) × 85,60" (diagonale)

#### TH-75SQ2HW, TH-75EQ2W:

1 649,6 mm (L) × 927,9 mm (A) × 1 892,7 mm (diagonale) / 64,94" (L) × 36,53" (A) × 74,51" (diagonale)

#### TH-65SQ2HW, TH-65EQ2W:

1 428,4 mm (L) × 803,5 mm (A) × 1 638,9 mm (diagonale) / 56,23" (L) × 31,63" (A) × 64,52" (diagonale)

#### TH-55SQ2HW, TH-55EQ2W:

1 209,6 mm (L) × 680,4 mm (A) × 1 387,8 mm (diagonale) / 47,62" (L) × 26,78" (A) × 54,63" (diagonale)

#### TH-50SQ2HW, TH-50EQ2W:

1 095,8 mm (L) × 616,4 mm (A) × 1 257,3 mm (diagonale) / 43,14" (L) × 24,26" (A) × 49,50" (diagonale)

#### TH-43SQ2HW, TH-43EQ2W:

941,1 mm (L) × 529,4 mm (A) × 1 079,8 mm (diagonale) / 37,05" (L) × 20,84" (A) × 42,51" (diagonale)

#### **N. di pixel**

8 294 400 (3 840 (orizzontale) × 2 160 (verticale))

#### **Dimensioni (L × A × P)**

TH-98SQ2HW:

2 194 mm × 1 256 mm × 90 mm /  $86,36" \times 49,46" \times 3,55"$ 

TH-86SQ2HW, TH-86EQ2W:

1 929 mm × 1 100 mm × 96 mm (maniglie escluse: 70 mm) / 75,95" × 43,31" × 3,76" (maniglie escluse: 2,74")

TH-75SQ2HW, TH-75EQ2W:

1 684 mm × 962 mm × 96 mm (maniglie escluse: 70 mm) / 66,28" × 37,87" × 3,76" (maniglie escluse: 2,74")

#### TH-65SQ2HW, TH-65EQ2W:

1 463 mm × 838 mm × 94 mm (maniglie escluse: 69 mm) /  $57,58" \times 32,97" \times 3,68"$ (maniglie escluse: 2,72")

TH-55SQ2HW, TH-55EQ2W:

1 242 mm × 713 mm × 66 mm / 48,89" × 28,06" × 2,60"

#### TH-50SQ2HW, TH-50EQ2W:

1 129 mm × 649 mm × 66 mm /  $44,43" \times 25,56" \times 2,60"$ 

TH-43SQ2HW, TH-43EQ2W: 973 mm × 562 mm × 65 mm / 38,31" × 22,10" × 2,56"

#### **Peso**

TH-98SQ2HW: Circa  $70,0$   $_{kg}$  / 154,33 lb TH-86SQ2HW: Circa  $48,7$   $_{kg}$  / 107,4 lb TH-75SQ2HW: Circa  $37,4$  kg / 82,33 lb TH-65SQ2HW: Circa  $28,2$  kg / 62,17 lb TH-55SQ2HW: Circa  $18.0 \text{ kg}$  / 39,69 lb TH-50SQ2HW: Circa  $15,5$   $kg / 34,02$  lb TH-43SQ2HW: Circa  $11.5$  kg  $/$  25,29 lb TH-86EQ2W: Circa 50,7  $_{\text{kg}}$  / 111,8 lb, netto

```
TH-75EQ2W:
  Circa 37.3 kg / 82.2 lb, netto
TH-65EQ2W:
  Circa 29,7 kg/65,5 lb, netto
TH-55EQ2W:
  Circa 18,0 kg/39,7 lb, netto
TH-50EQ2W:
  Circa 15.5 kg / 34,2 lb, netto
TH-43EQ2W:
  Circa 11.7 k \sigma / 25.8 lb, netto
```
#### **Condizioni operative**

**Temperatura**

 $0 °C - 40 °C (32 °F - 104 °F)^*2$ **Umidità** 20 % ‒ 80 % (senza condensa)

#### **Tempo di funzionamento**

18 ore al giorno

#### **Alimentazione per SLOT**

3,3 V / max. 1,1 A, 12 V / max. 5,5 A

#### **Terminali di collegamento**

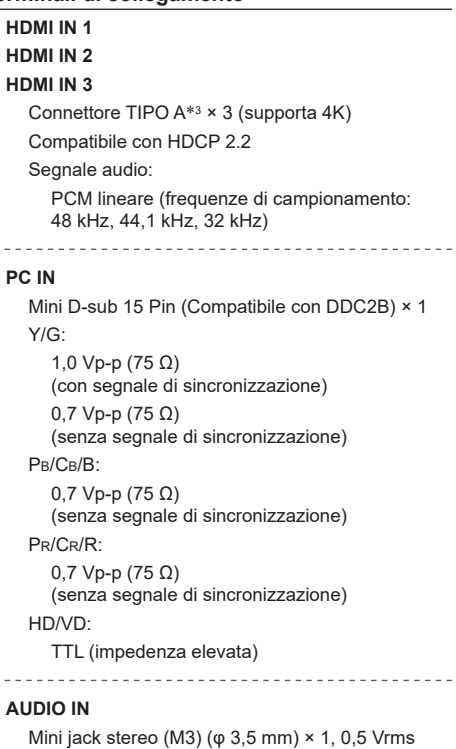

#### **AUDIO OUT**

Mini jack stereo (M3) ( $\varphi$  3.5 mm)  $\times$  1, 0.5 Vrms Uscita: Variabile (-∞ ‒ 0 dB) (ingresso 1 kHz 0 dB, carico 10 kΩ)

#### **SERIAL IN**

Terminale di controllo esterno D-sub 9 pin × 1: Compatibilità con RS-232C

#### **LAN**

RJ45 × 1: Per il collegamento di rete, compatibile con PJLink

Metodo di comunicazione:

RJ45, 10BASE-T / 100BASE-TX 

#### **IR IN**

Mini jack stereo (M3) (φ 3,5 mm) × 1 

#### **IR OUT**

Mini jack stereo (M3) ( $\omega$  3.5 mm)  $\times$  1

#### **USB**

Connettore USB × 1, TIPO A CC 5 V / max 1 A, compatibile con USB 3.0

#### <u>. . . . . . . . . . . .</u> **USB-C HOST**

Connettore USB × 1, TIPO C

Max. 60 W (compatibile con l'erogazione di potenza), compatibile con USB 2.0, compatibile con la Modalità Alt DP

---------------------------------

#### **USB DEVICE**

Connettore USB × 1, TIPO A CC 5 V / max 2 A, compatibile con USB 2.0

------------------------------------

#### **SENSOR IN (serie SQ2H)**

Mini jack a 4 poli ( $\varphi$  2,5 mm)  $\times$  1

#### **Audio**

#### **Altoparlanti**

TH-98SQ2HW, TH-86SQ2HW, TH-75SQ2HW, TH-86EQ2W, TH-75EQ2W:

15 mm × 25 mm × 1 / φ 70 mm × 1 x 2 pezzi TH-65SQ2HW, TH-55SQ2HW, TH-50SQ2HW, TH-43SQ2HW, TH-65EQ2W, TH-55EQ2W, TH-50EQ2W, TH-43EQ2W

φ 30 mm × 2 × 2 pezzi

#### **Uscita audio**

20 W [10 W + 10 W] (10 % THD)

#### **Trasmettitore del telecomando**

#### **Fonte di alimentazione**

3 V CC (batteria (tipo AAA/R03/LR03) × 2)

#### **Intervallo operativo**

Circa 7 m (22,9 piedi)

(se azionato direttamente davanti al sensore del telecomando)

#### **Peso**

Circa  $63 \times 2.22$  oz (batterie incluse)

#### **Dimensioni (L × A × P)**

48 mm × 134 mm × 20 mm / 1,89" × 5,28" × 0,76"

#### \*1: Condizioni di spedizione

\*2: Temperatura ambientale per l'utilizzo dell'unità ad altitudini elevate (oltre 1 400 m (4 593 piedi) e sotto i 2 800 m (9 186 piedi) sul livello del mare): da 0 °C a 35 °C (da 32 °F a 95 °F)

\*3: VIERA LINK non supportato.

#### **Nota**

Dati tecnici e design sono soggetti a modifiche senza preavviso. Il peso e le dimensioni indicati sono approssimativi.

**Licenza software**

Nel prodotto è incorporato il seguente software:

(1) software sviluppato in maniera indipendente da o per conto di Panasonic Connect Co., Ltd.,

(2) software di proprietà di terze parti e concesso in licenza a Panasonic Connect Co., Ltd.,

(3) software concesso in licenza in base alla licenza GNU General Public License, versione 2.0 (GPL V2.0),

(4) software concesso in licenza in base alla licenza GNU LESSER General Public License, Versione 2.0 (LGPL V2.0),

(5) software concesso in licenza in base alla licenza GNU LESSER General Public License, versione 2.1 (LGPL V2.1) e/o

(6) software open source diversi dai software concessi in licenza in base alle licenze GPL V2.0, LGPL V2.0 e/o LGPL  $V2<sub>1</sub>$ 

Il software classificato ai punti (3) - (6) viene distribuito con l'auspicio che possa essere utile ma SENZA GARANZIA ALCUNA, ivi compresa la garanzia implicita di COMMERCIABILITÀ o IDONEITÀ PER SCOPI SPECIFICI. Per maggiori informazioni, vedere le condizioni di licenza visualizzate selezionando [Licenze software], seguendo l'operazione specifica dal menu [Approntamento] di questo prodotto.

Per almeno tre (3) anni dalla data di consegna del presente prodotto, Panasonic Connect Co., Ltd. fornirà a qualsiasi terza parte che ci contatterà ai contatti riportati di seguito, a un prezzo non superiore al costo di distribuzione del codice sorgente, una copia completa leggibile su PC del corrispondente codice sorgente coperto dalla licenza GPL V2.0, LGPL V2.0, LGPL V2.1 o altre licenze con obbligo di farlo, nonché l'avviso del corrispondente copyright.

Contatti:

oss-cd-request@gg.jp.panasonic.com

#### **Avviso su AVC/VC-1/MPEG-4**

Questo prodotto è concesso in licenza ai sensi della AVC Patent Portfolio License, VC-1 Patent Portfolio License e MPEG-4 Visual Patent Portfolio License per uso personale e non commerciale di un consumatore ai fini della (i) codifica di video in conformità agli standard AVC, VC-1 e MPEG-4 Visual ("video AVC/VC-1/MPEG-4") e/o (ii) decodifica di video AVC/VC-1/MPEG-4 codificati da un consumatore per fini personali e/o ottenuti da un provider video autorizzato a fornire video AVC/VC-1/MPEG-4. Non viene concessa alcuna licenza, implicita o esplicita, per altro uso. Si possono ottenere informazioni addizionali da MPEG LA, LLC. Vedere http://www.mpegla.com.

### **Smaltimento di vecchie apparecchiature e batterie usate Solo per Unione Europea e Nazioni con sistemi di raccolta e smaltimento**

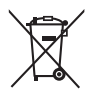

Questi simboli sui prodotti, sull'imballaggio e/o sulle documentazioni o manuali accompagnanti i prodotti indicano che i prodotti elettrici, elettronici e le batterie usate non devono essere smaltiti come rifiuti urbani ma deve essere effettuata una raccolta separata. Per un trattamento adeguato, recupero e riciclaggio di vecchi prodotti e batterie usate vi invitiamo

a consegnarli agli appositi punti di raccolta secondo la legislazione vigente nel vostro paese. Con uno smaltimento corretto, contribuirete a salvare importanti risorse e ad evitare i potenziali effetti negativi sulla salute umana e sull'ambiente.

Per ulteriori informazioni su raccolta e riciclaggio, vi invitiamo a contattare il vostro comune. Lo smaltimento non corretto di questi rifiuti potrebbe comportare sanzioni in accordo con la legislazione nazionale.

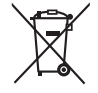

#### **Note per il simbolo batterie (simbolo sotto)**

Questo simbolo può essere usato in combinazione con un simbolo chimico. In questo caso è conforme ai requisiti indicati dalla Direttiva per il prodotto chimico in questione.

#### **Registrazione del cliente**

Sul coperchio posteriore sono riportati il numero di modello e il numero di serie di questo prodotto. Le chiediamo di annotare questo numero di serie nello spazio sottostante e conservare questo manuale e la ricevuta di pagamento per registrarne l'acquisto, identificare il prodotto in caso di furto o perdita e convalidare il certificato di garanzia.

**Numero modello Numero di serie**

Fabbricato da: Panasonic Connect Co., Ltd. 4-1-62 Minoshima, Hakata-ku, Fukuoka 812-8531, Giappone Importatore: Panasonic Connect Europe GmbH Hagenauer Strasse 43, 65203 Wiesbaden, Germania Rappresentante autorizzato nell'UE: Panasonic Connect Europe GmbH Panasonic Testing Centre Winsbergring 15, 22525 Amburgo, Germania

### Panasonic Connect Co., Ltd. Italiano

4-1-62 Minoshima, Hakata-ku, Fukuoka 812-8531, Giappone Web Site: https://panasonic.net/cns/prodisplays/

© Panasonic Connect Co., Ltd. 2022